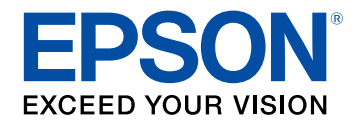

## **User's Guide**

# Multimedia Projector

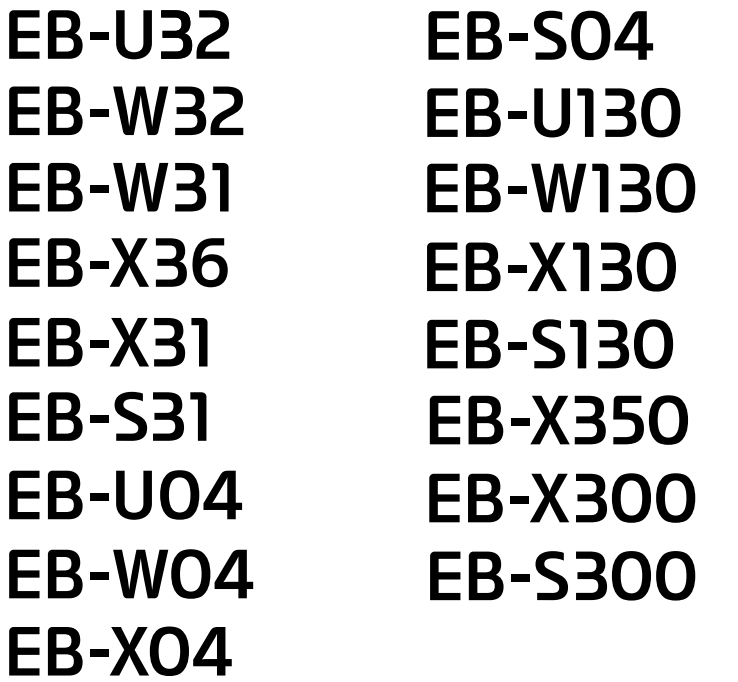

## **Contents**

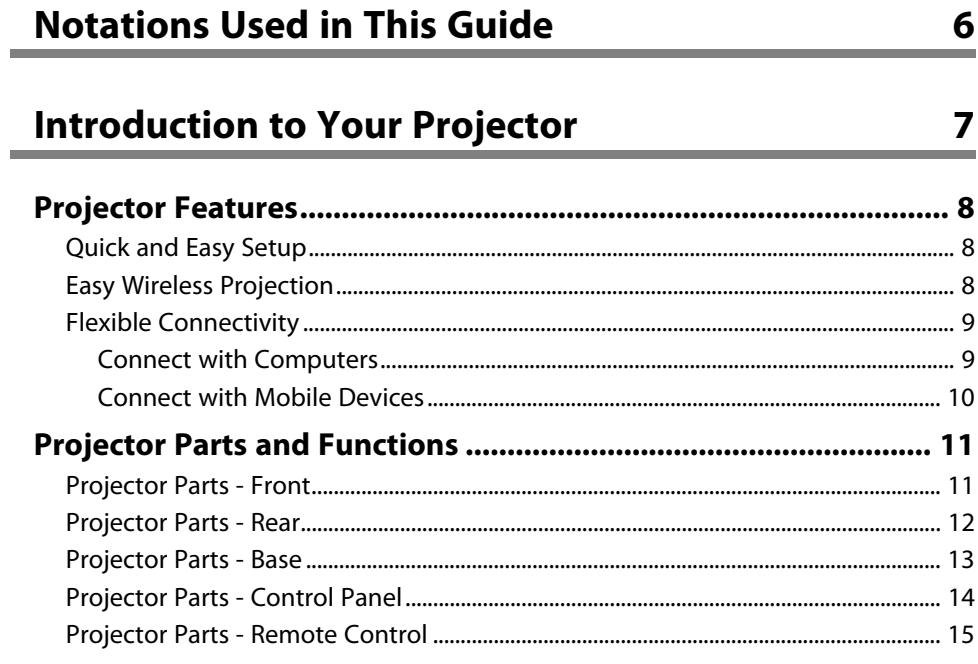

## **Setting Up the Projector**

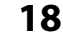

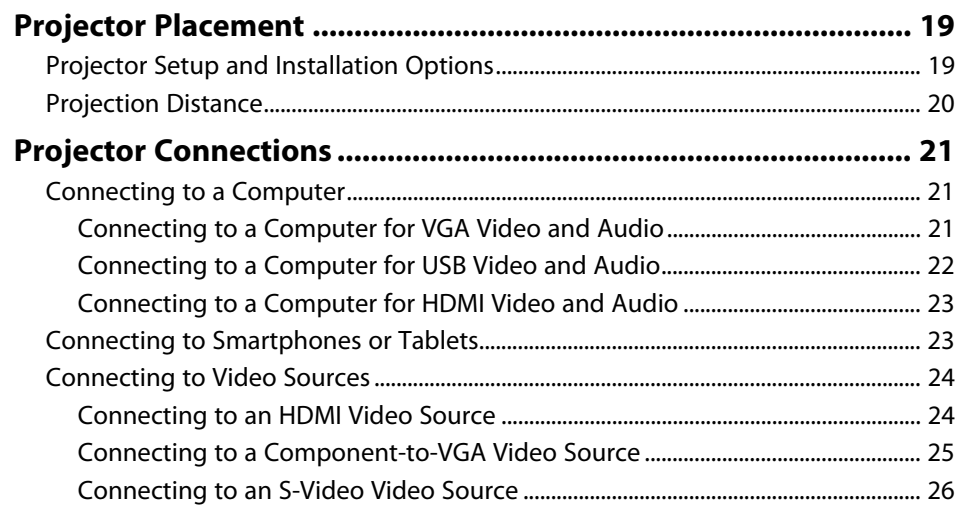

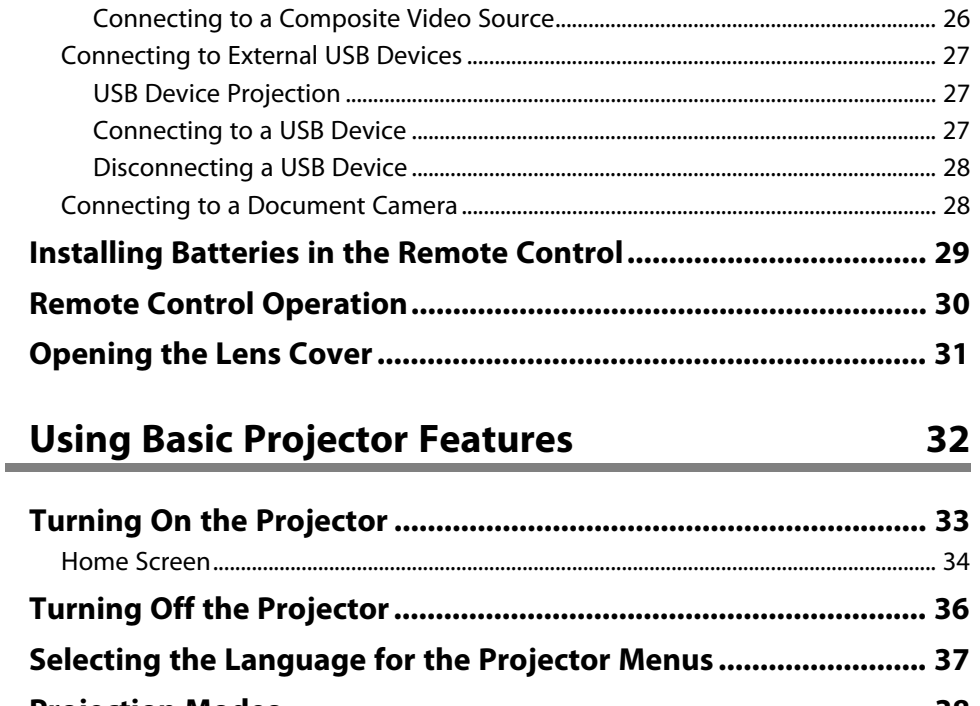

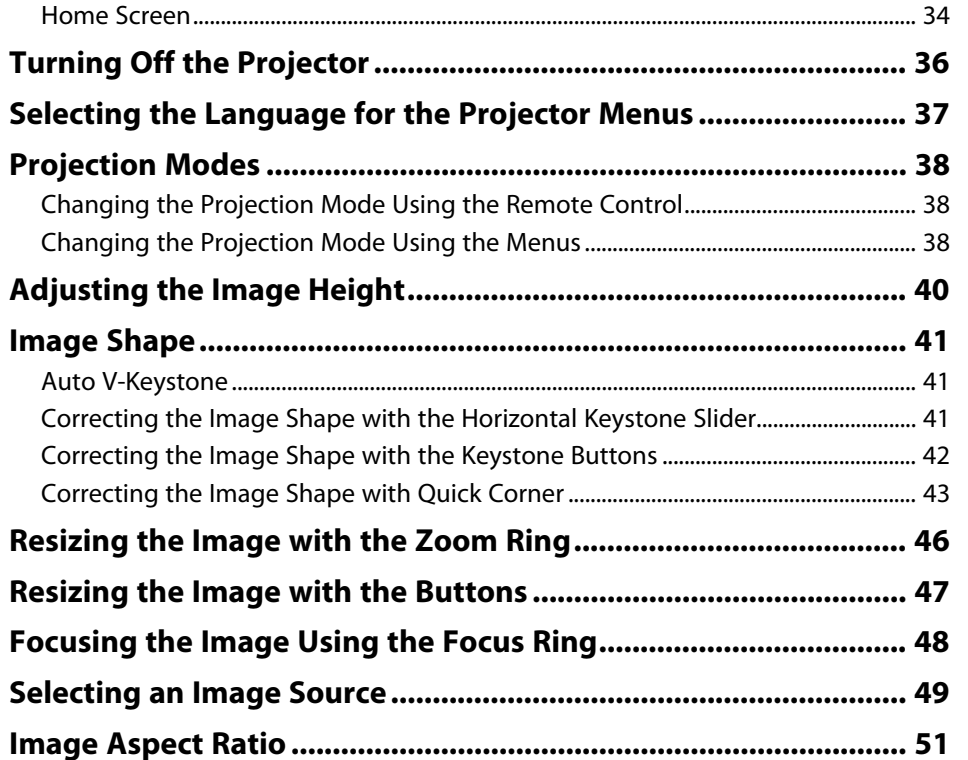

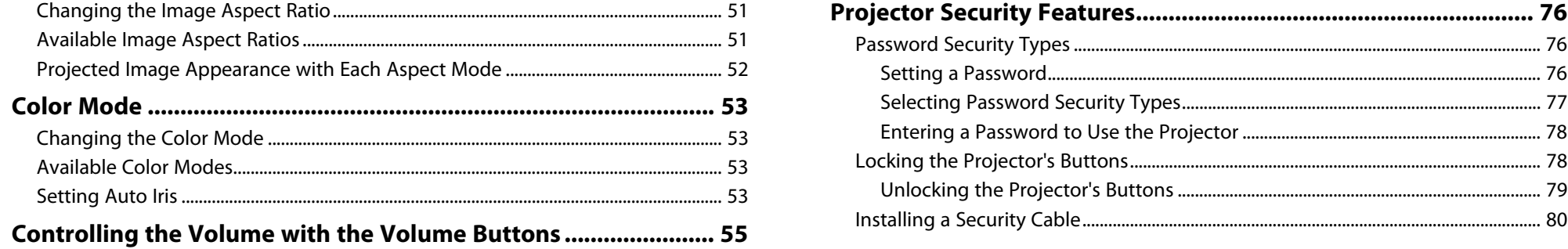

## **Manush Line and [Adjusting Projector Features](#page-55-0) [81](#page-80-0) B EXECUSE 10 <b>CONCO CONCOCO 12 THE 2019 12 THE 2019 12 THE 2019 12 THE 2019 12 THE 2019 12 THE 2019 12 THE 2019 12 THE 2019 12 THE 2019 12 THE 2019 12 THE 2019 12 TH**

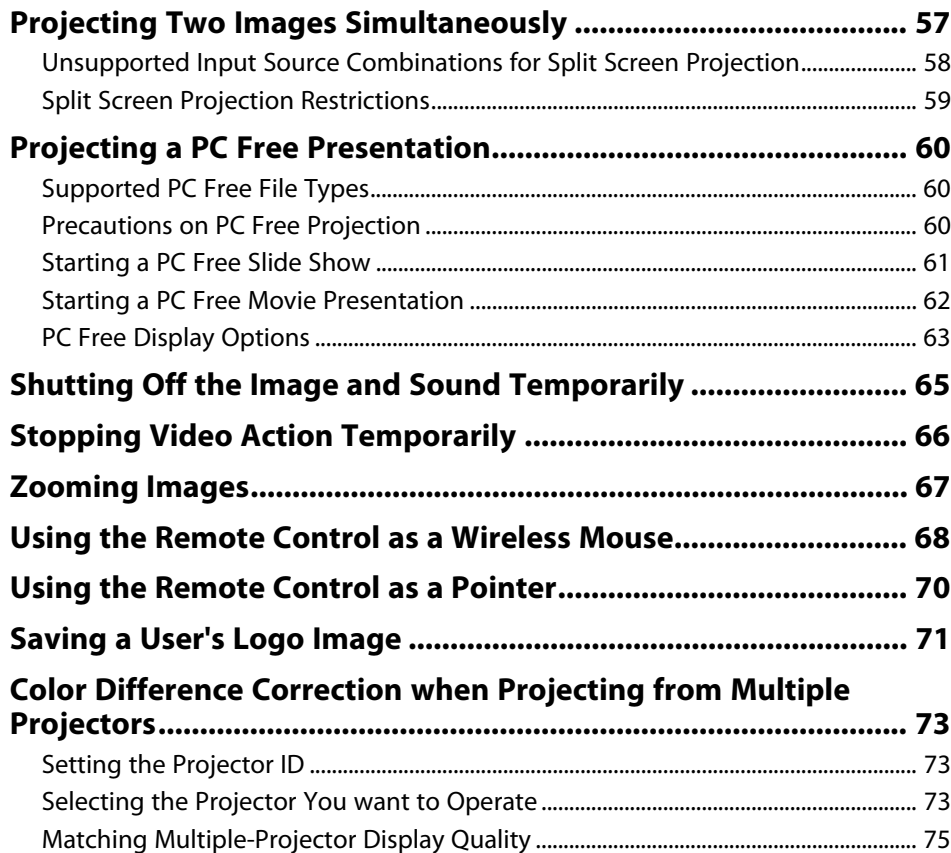

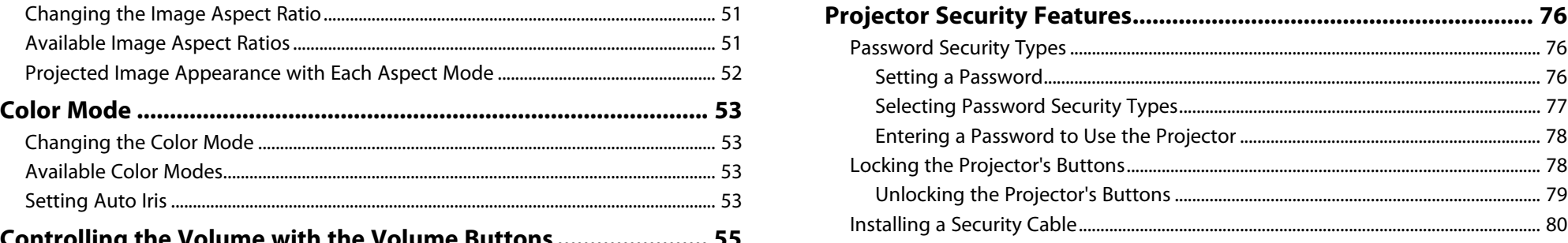

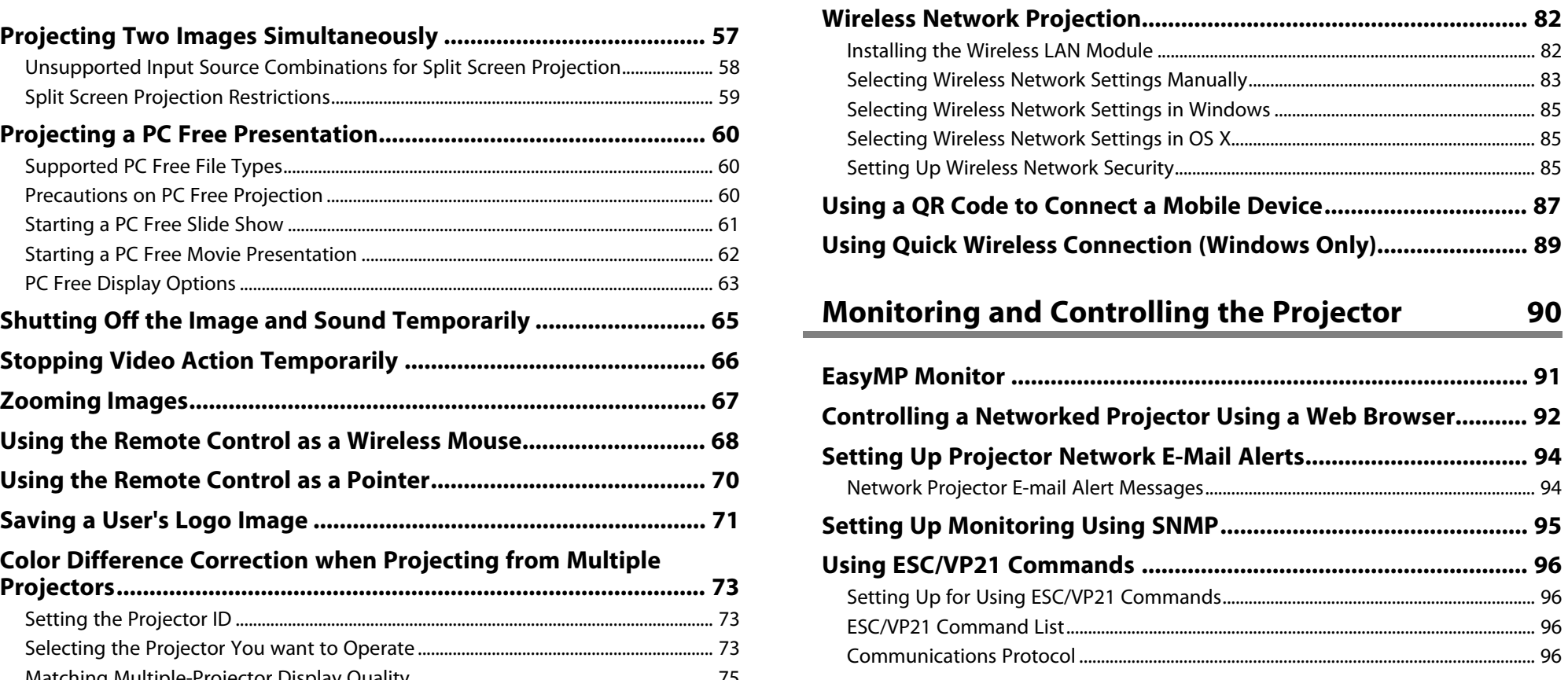

## **[Adjusting the Menu Settings](#page-97-0) [98](#page-97-0) [Air Filter and Vent Maintenance .................................................. 125](#page-124-0)**

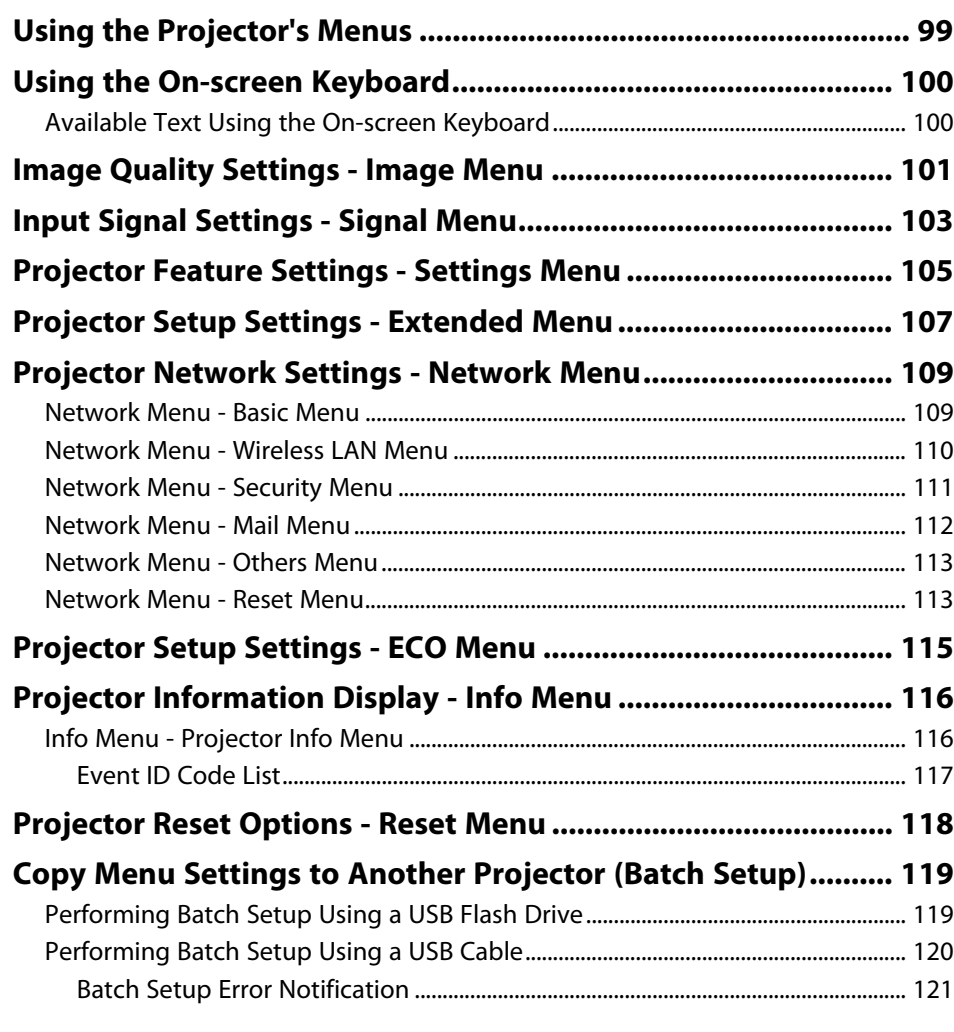

## **[Maintaining the Projector](#page-121-0) <b>Solution** [122](#page-121-0)

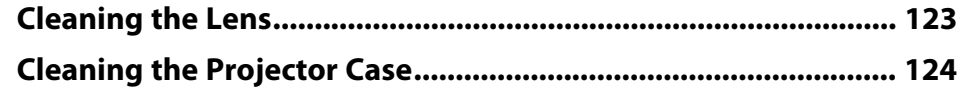

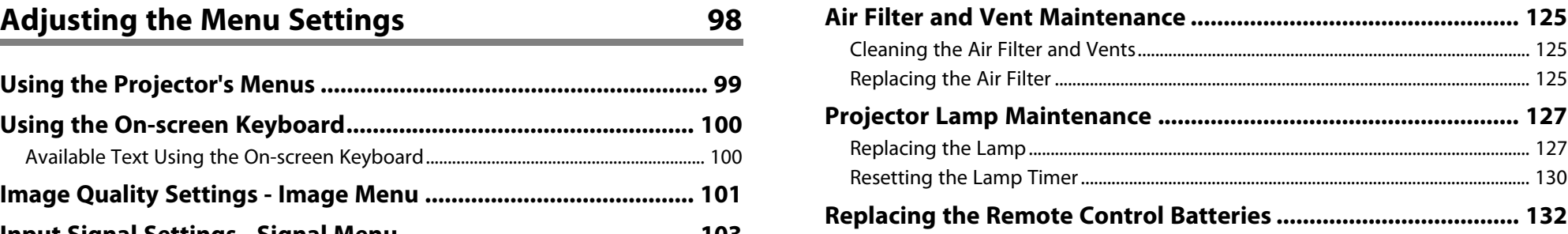

## **Profession [Solving Problems](#page-132-0) [133](#page-132-0)**

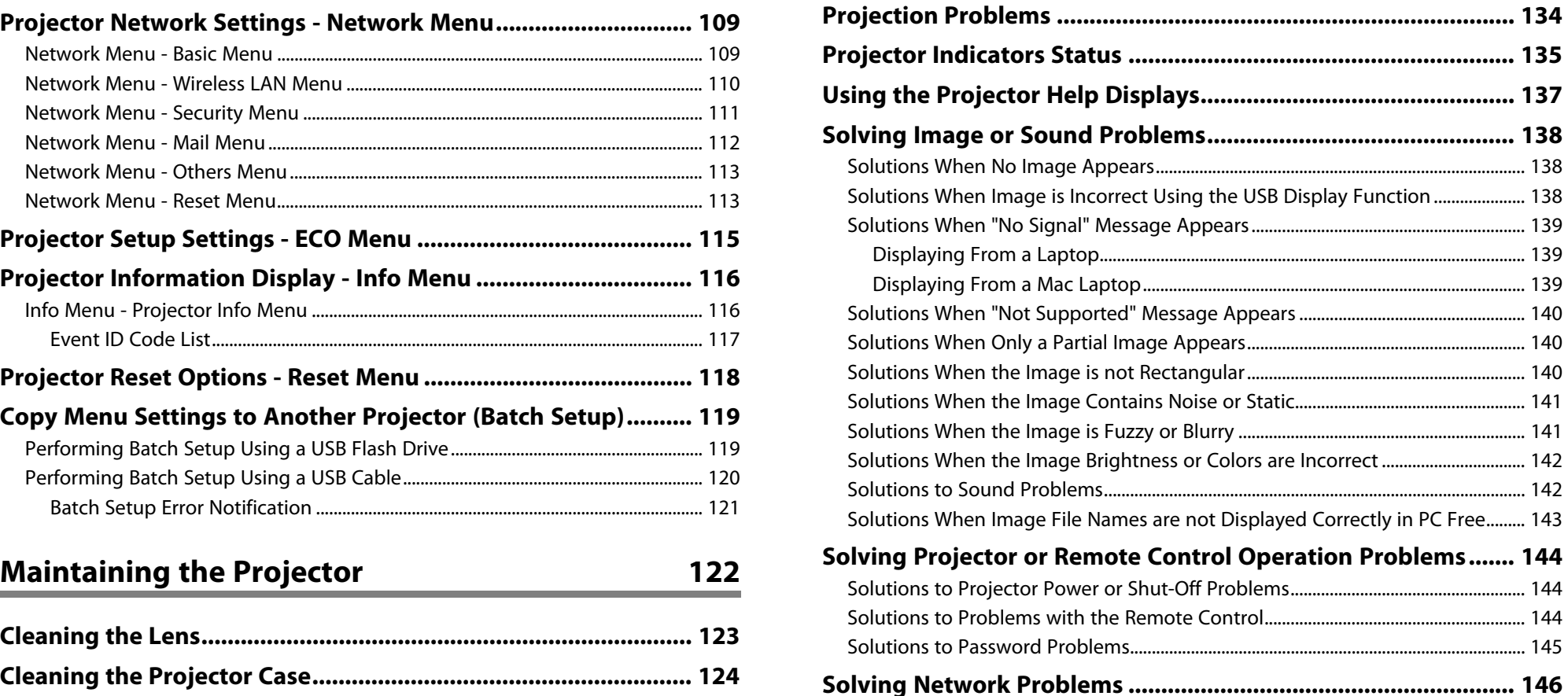

## **Contents**

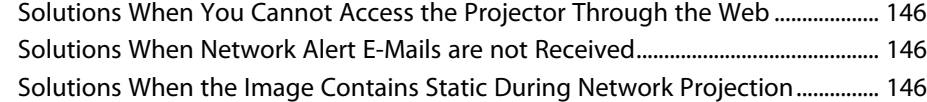

## **[Appendix](#page-146-0) [147](#page-146-0)**

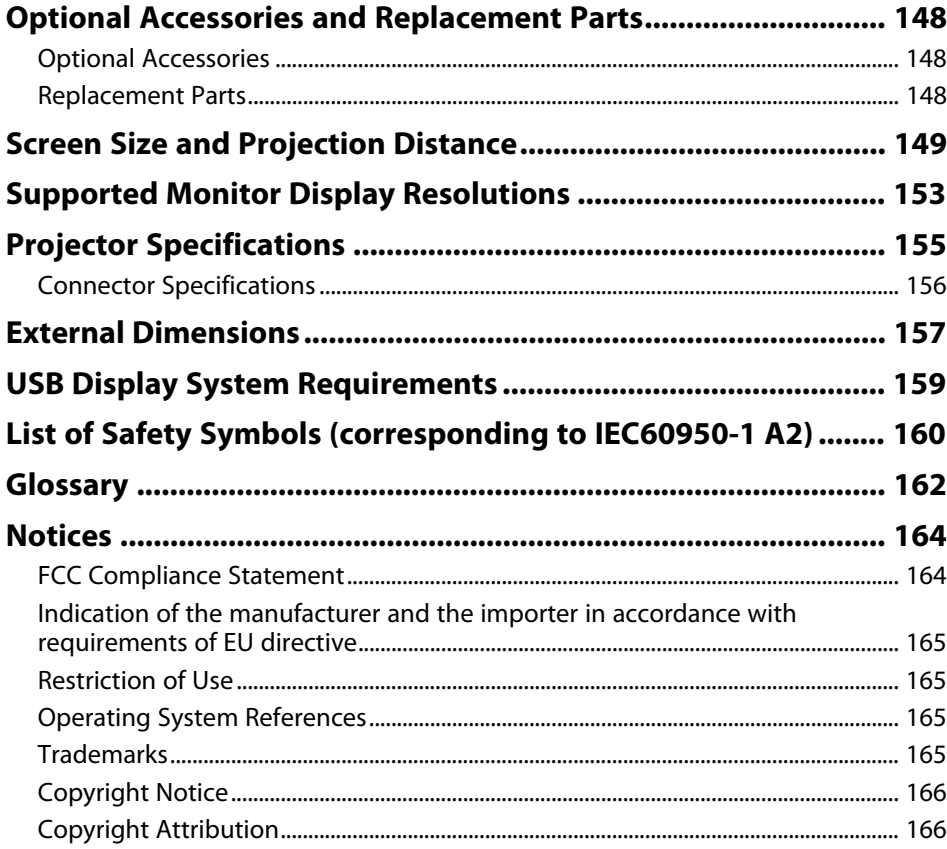

## <span id="page-5-0"></span>**Notations Used in This Guide**

### **Safety Symbols**

The projector and its manuals use graphical symbols and labels to indicate content that tells you how to use the projector safely. Read and carefully follow the instructions that are marked with these symbols and labels to avoid injury to persons or damage to property.

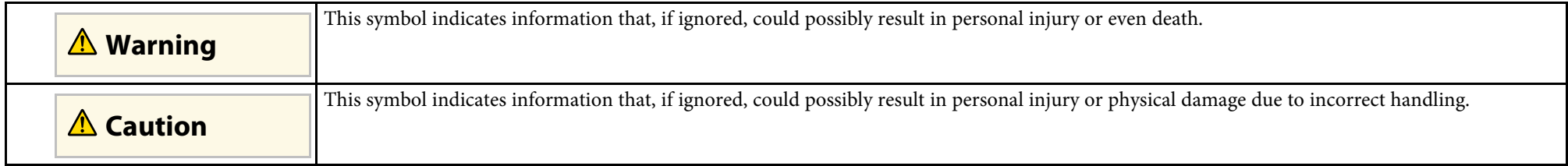

### **General Information Notations**

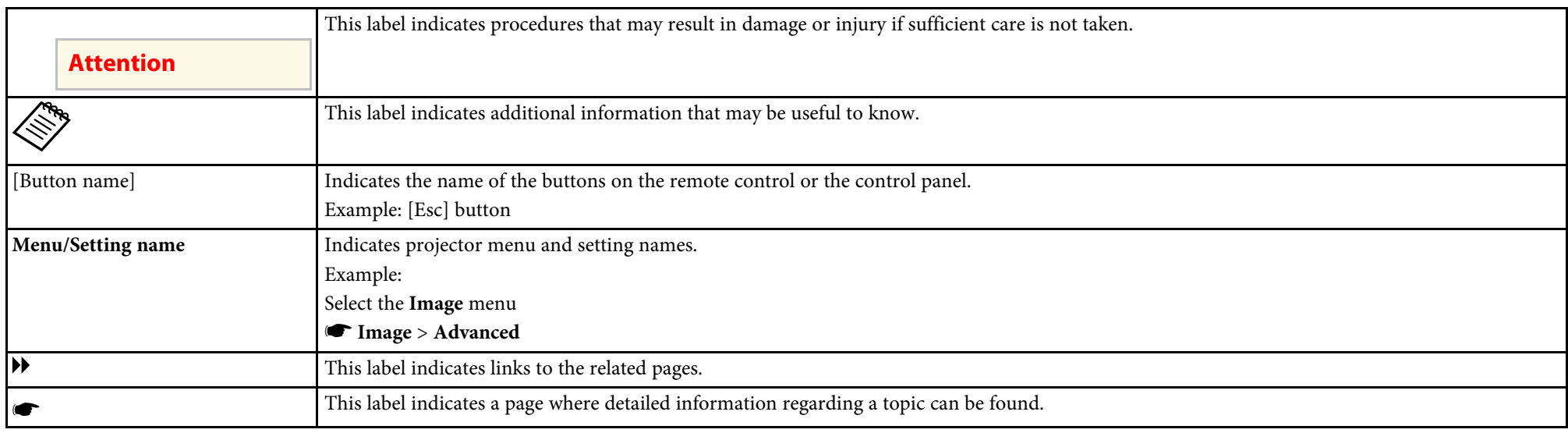

## <span id="page-6-0"></span>**Introduction to Your Projector**

Refer to these sections to learn more about your projector's features and part names.

### **A** Related Links

- • ["Projector Features"](#page-7-0) p.8
- • ["Projector Parts and Functions"](#page-10-0) p.11

<span id="page-7-2"></span><span id="page-7-0"></span>This projector has a quick and easy setup, and flexible connectivity features. **Easy Wireless Projection**

### **P** Related Links

- 
- 
- 

## <span id="page-7-3"></span><span id="page-7-1"></span>**Quick and Easy Setup**

- Direct Power On feature to turn on the projector as soon as you plug it in.
- Auto Power On feature to turn on the projector when the projector detects an image signal from the port you specified as the **Auto Power On** source.
- Home screen feature to easily select an input source and useful functions.
- Real-time, automatic vertical keystone correction always displays a rectangular screen (Auto V-Keystone).
- Horizontal keystone adjuster allows you to quickly correct horizontal distortion in the projected image.

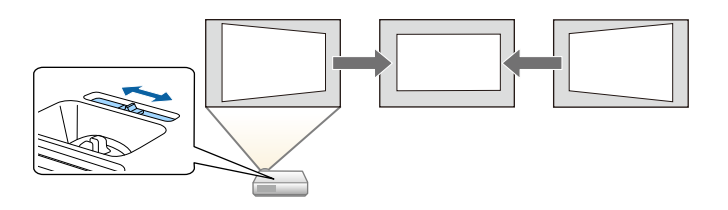

- 
- • ["Projector Setup Settings Extended Menu"](#page-106-0) p.107
- • ["Turning On the Projector"](#page-32-0) p.33
- • ["Correcting the Image Shape with the Horizontal Keystone Slider"](#page-40-4) p.41
- • ["Correcting the Image Shape with Quick Corner"](#page-42-1) p.43

<span id="page-7-4"></span>• ["Quick and Easy Setup"](#page-7-3) p.8 • EasyMP Network Projection to share the projector over the network and • ["Easy Wireless Projection"](#page-7-4) p.8<br>• "Flexible Connectivity" p.9<br>• "Flexible Connectivity" p.9 See the *EasyMP Network Projection Operation Guide* for details.

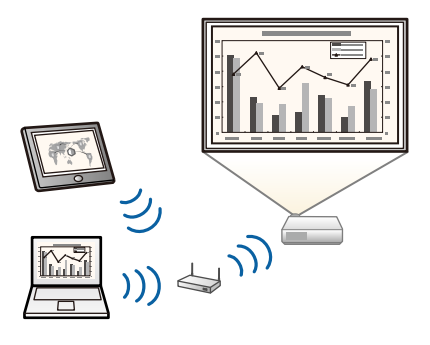

• Epson iProjection to connect your projector and mobile device wirelessly using the app available on App Store or Google play.

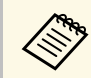

Any fees incurred when communicating with the App Store or Google play are the responsibility of the customer.

• EasyMP Multi PC Projection to project up to four images at the same time by splitting the projected screen. You can project images from computers **• Related Links**<br>• **Related Links** on which Epson iProjection is installed. *iProjection* is installed.

<span id="page-8-2"></span><span id="page-8-0"></span>See the *EasyMP Multi PC Projection Operation Guide* for details. **A Property Projection Operation Guide** for details.

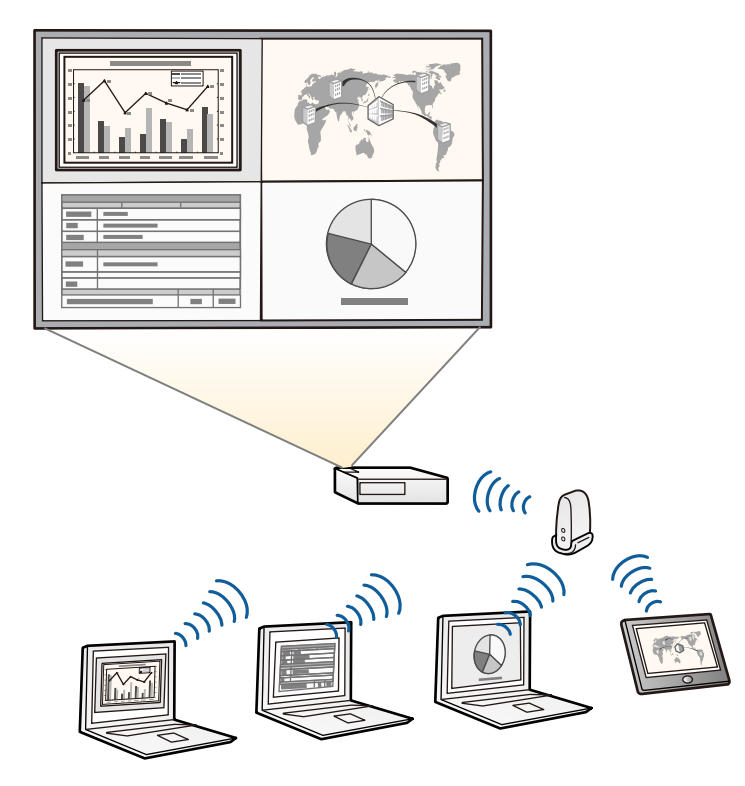

<span id="page-8-1"></span>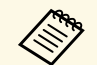

• When projecting images using a wireless LAN, you must install the Epson 802.11b/g/n wireless LAN module, and then set up your projector and computer for wireless projection (EB-W31/EB-X36/EB-X31/EB-S31/EB-U04/EB-W04/EB-X04/EB-S04/EB-U130/EB-W130/EB-X130/EB-S130/EB-X350/EB-X300/EB-S300). The Epson 802.11b/g/n wireless LAN module may not be included with your projector.

- Some models have built-in wireless LAN modules (EB-U32/EB-W32).
- You can download the necessary software and manuals from the following Web site: http://www.epson.com/

- • ["Wireless Network Projection"](#page-81-0) p.82
- • ["Using a QR Code to Connect a Mobile Device"](#page-86-0) p.87

### **Flexible Connectivity**

This projector supports a wide variety of easy-to-use connectivity options as shown below.

#### **P** Related Links

- • ["Connect with Computers"](#page-8-1) p.9
- • ["Connect with Mobile Devices"](#page-9-0) p.10

### **Connect with Computers**

Connect with one USB cable to project images and output audio (USB Display).

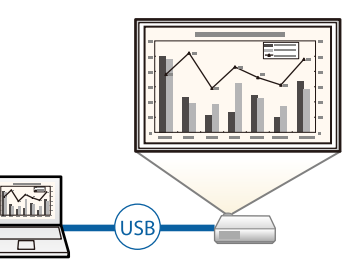

### <span id="page-9-0"></span>**Connect with Mobile Devices**

• HDMI/MHL port to connect an MHL cable to the mobile device and to the projector.

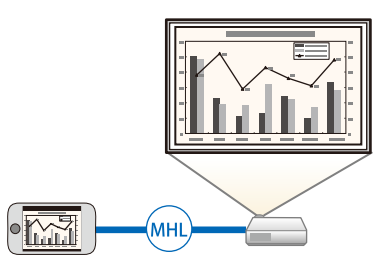

<span id="page-10-0"></span>The following sections explain the projector parts and their functions.

- • ["Projector Parts Front"](#page-10-2) p.11<br>• "Projector Parts Rear" p.12
- 
- • ["Projector Parts Base"](#page-12-1) p.13
- • ["Projector Parts Control Panel"](#page-13-1) p.14
- • ["Projector Parts Remote Control"](#page-14-1) p.15

## <span id="page-10-2"></span><span id="page-10-1"></span>**Projector Parts - Front**

All of the features in this guide are explained using illustrations of EB-W04 unless otherwise mentioned.

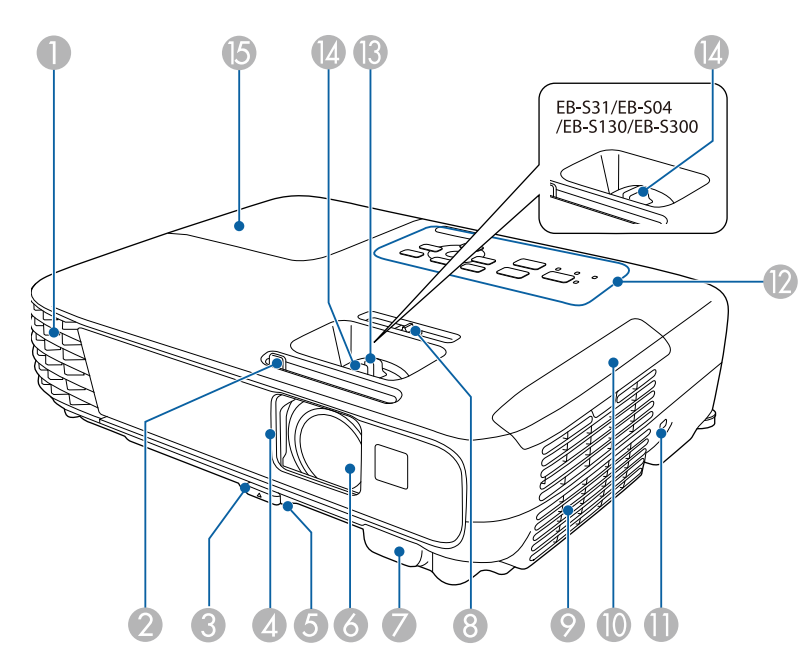

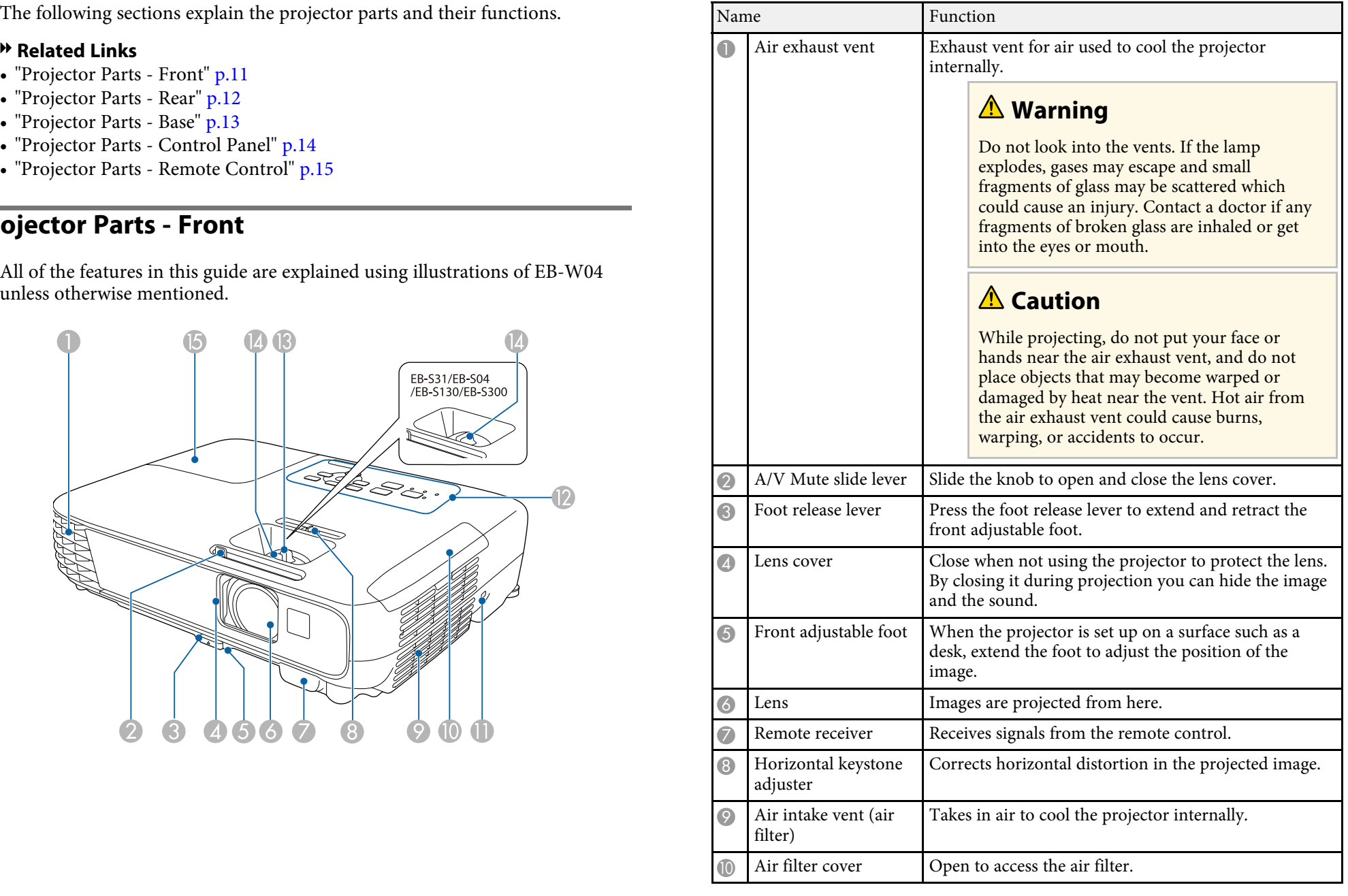

## **Projector Parts and Functions <sup>12</sup>**

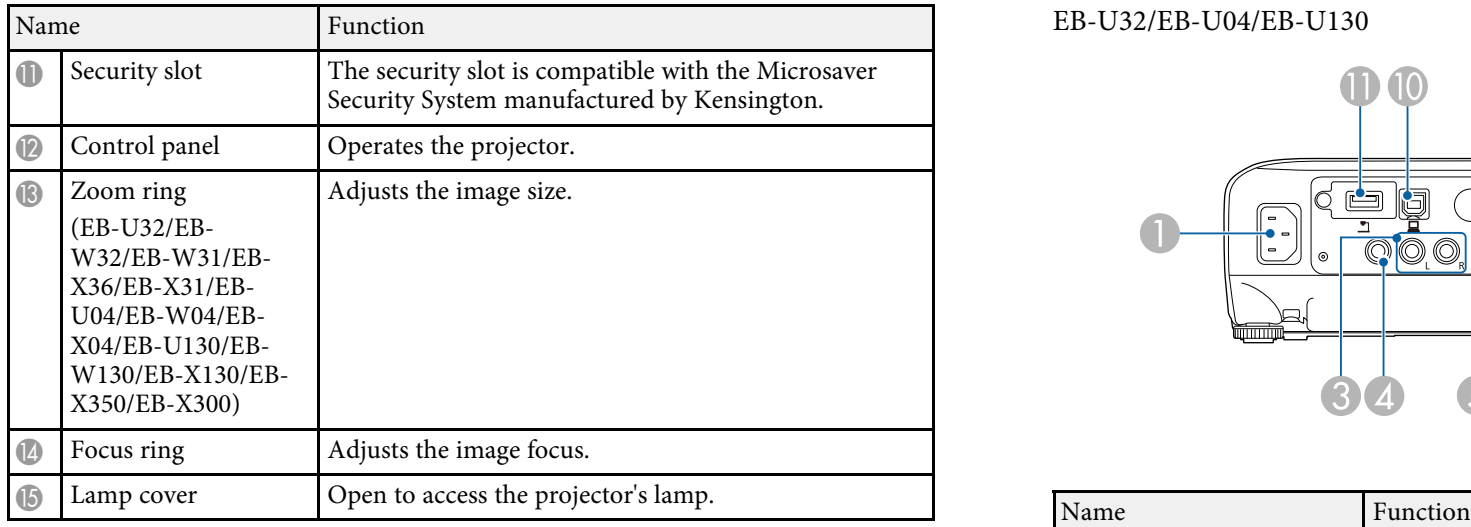

### $\rightarrow$  **Related Links**

- 
- 
- 

## <span id="page-11-1"></span><span id="page-11-0"></span>Projector Parts - Rear

EB-W32/EB-W31/EB-X36/EB-X31/EB-S31/EB-W04/EB-X04/EB-S04/EB-W130/EB-X130/EB-S130/EB-X350/EB-X300/EB-S300

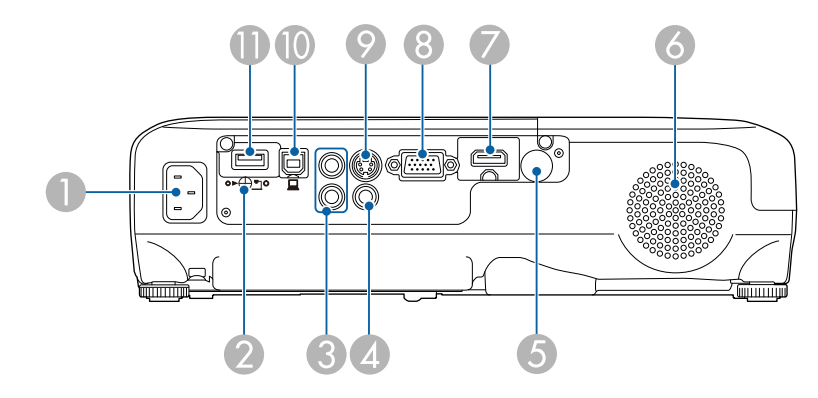

#### EB-U32/EB-U04/EB-U130

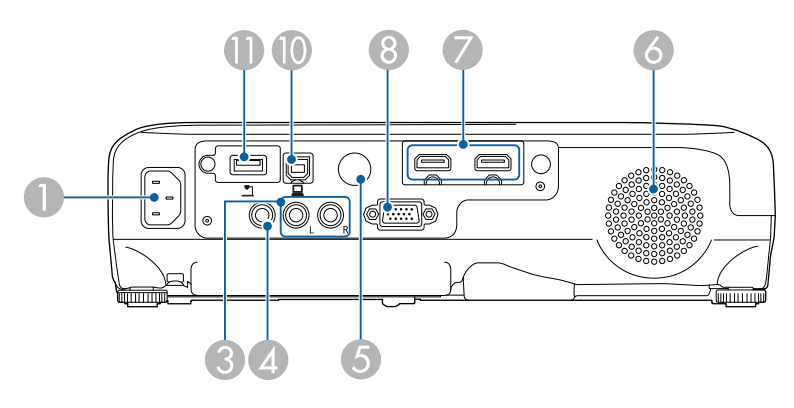

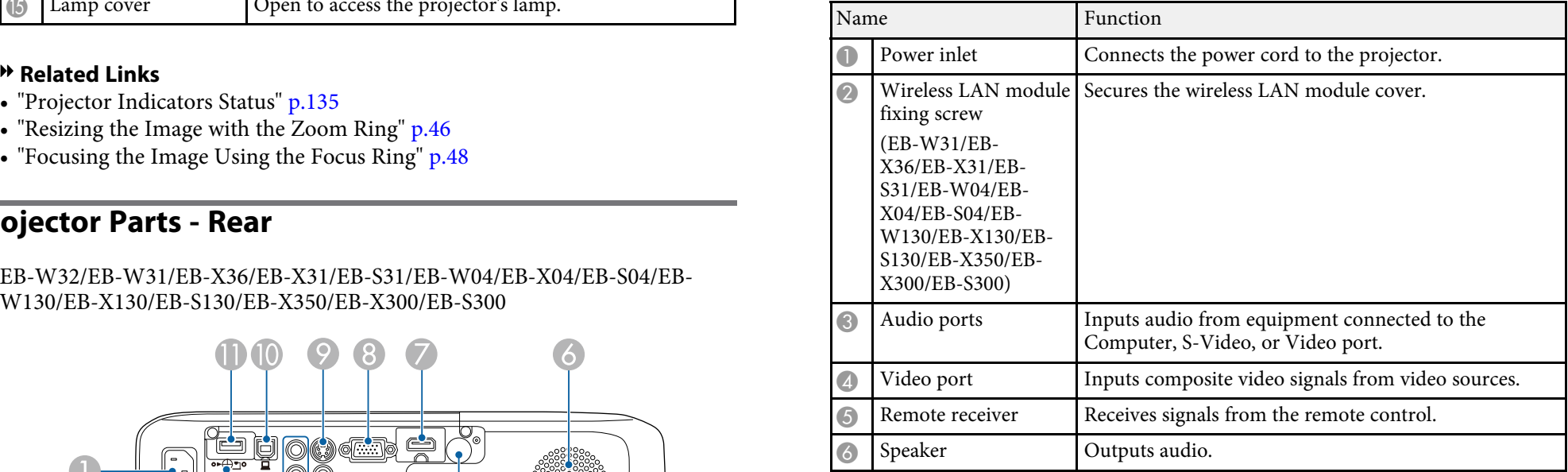

## **Projector Parts and Functions <sup>13</sup>**

<span id="page-12-1"></span><span id="page-12-0"></span>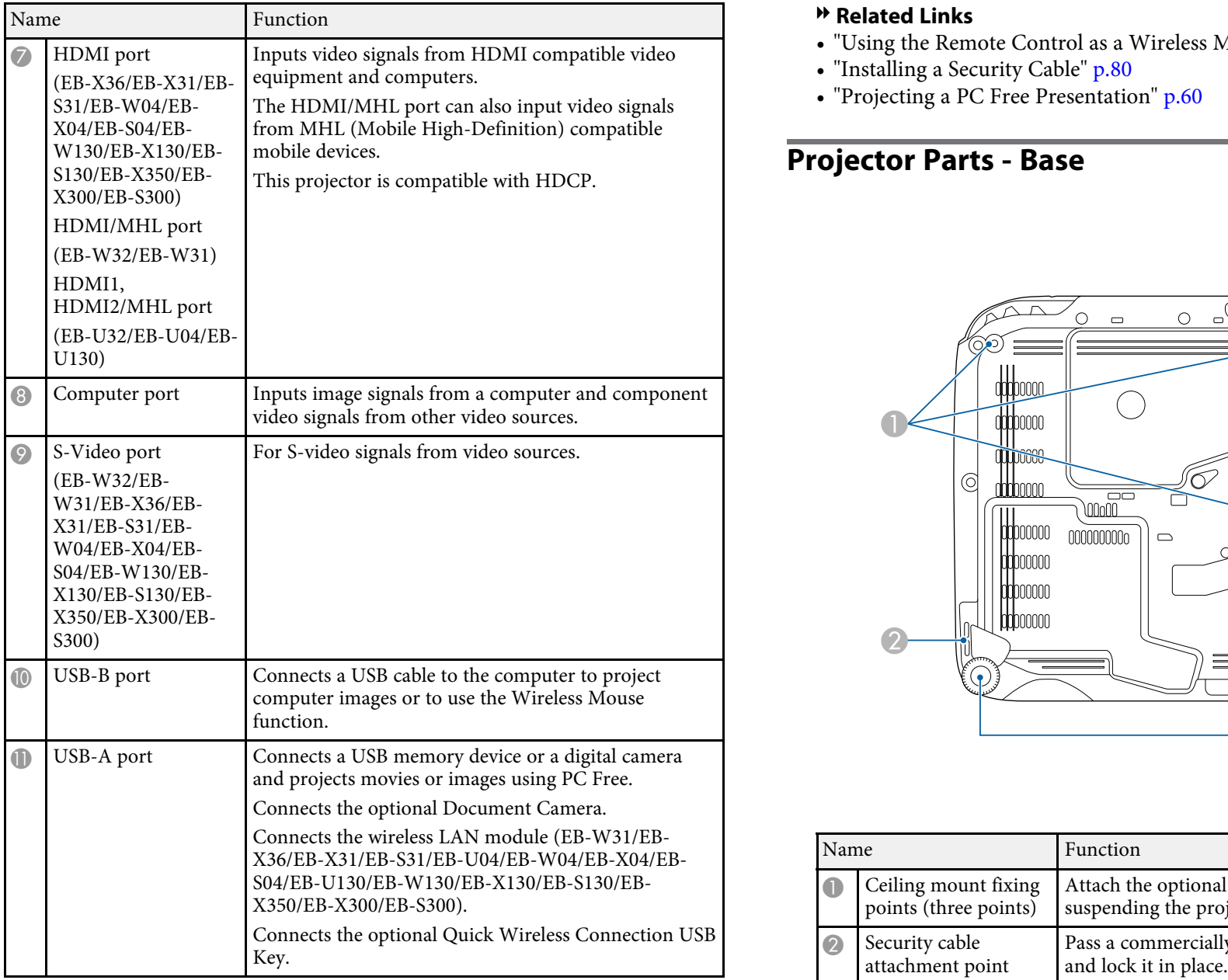

- **\* Related Links**<br>• "Using the Remote Control as a Wireless Mouse" p.68
- 
- • ["Installing a Security Cable"](#page-79-1) p.80<br>• ["Projecting a PC Free Presentation"](#page-59-0) p.60

## Projector Parts - Base

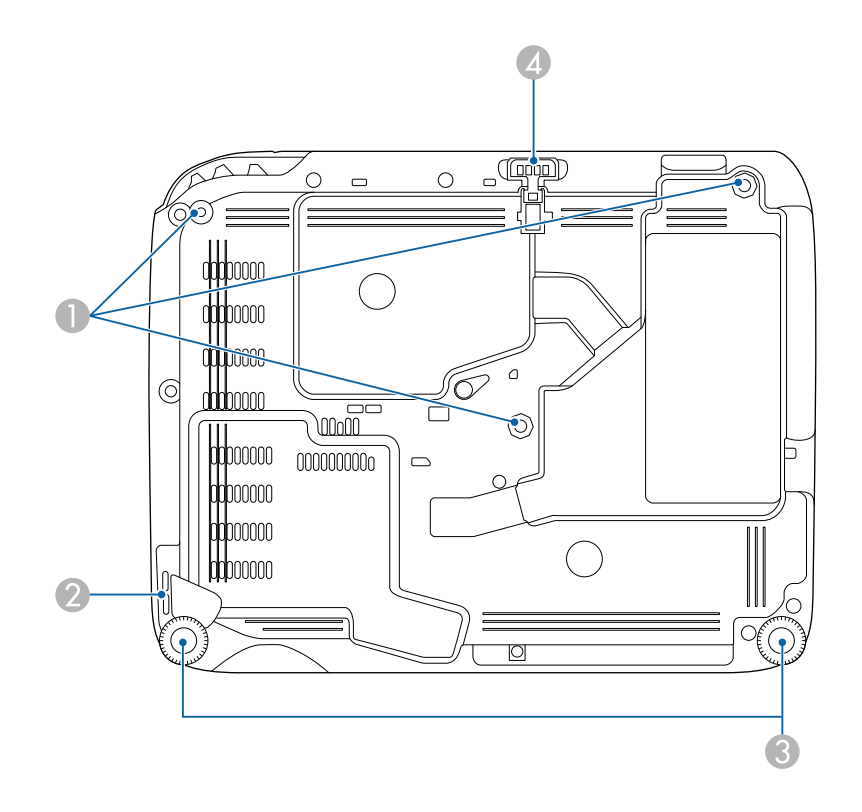

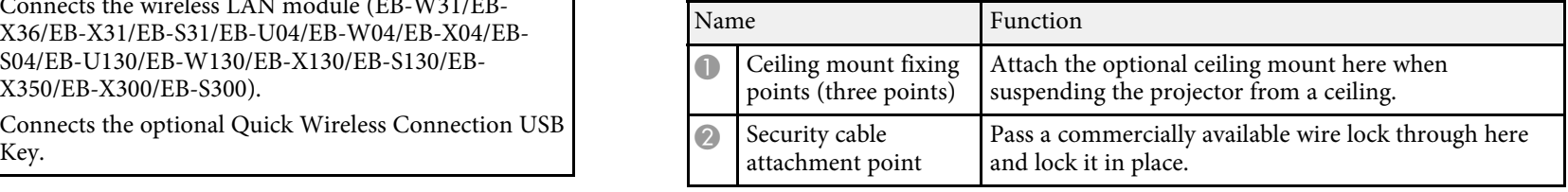

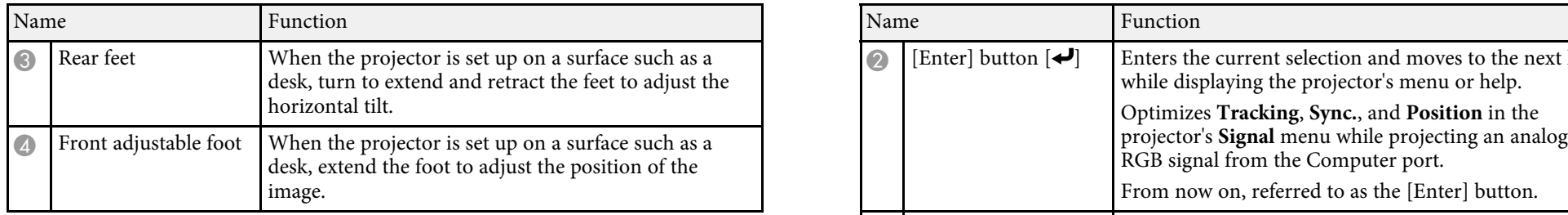

## <span id="page-13-1"></span><span id="page-13-0"></span>**Projector Parts - Control Panel**

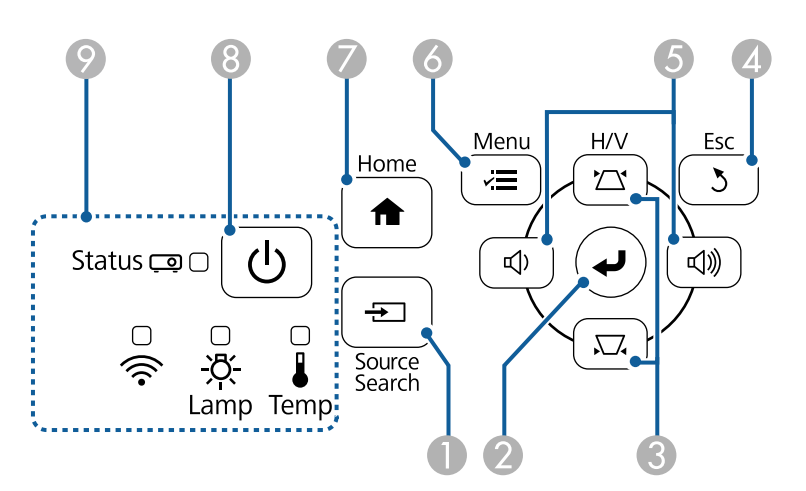

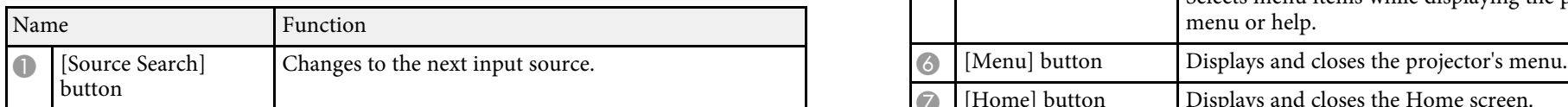

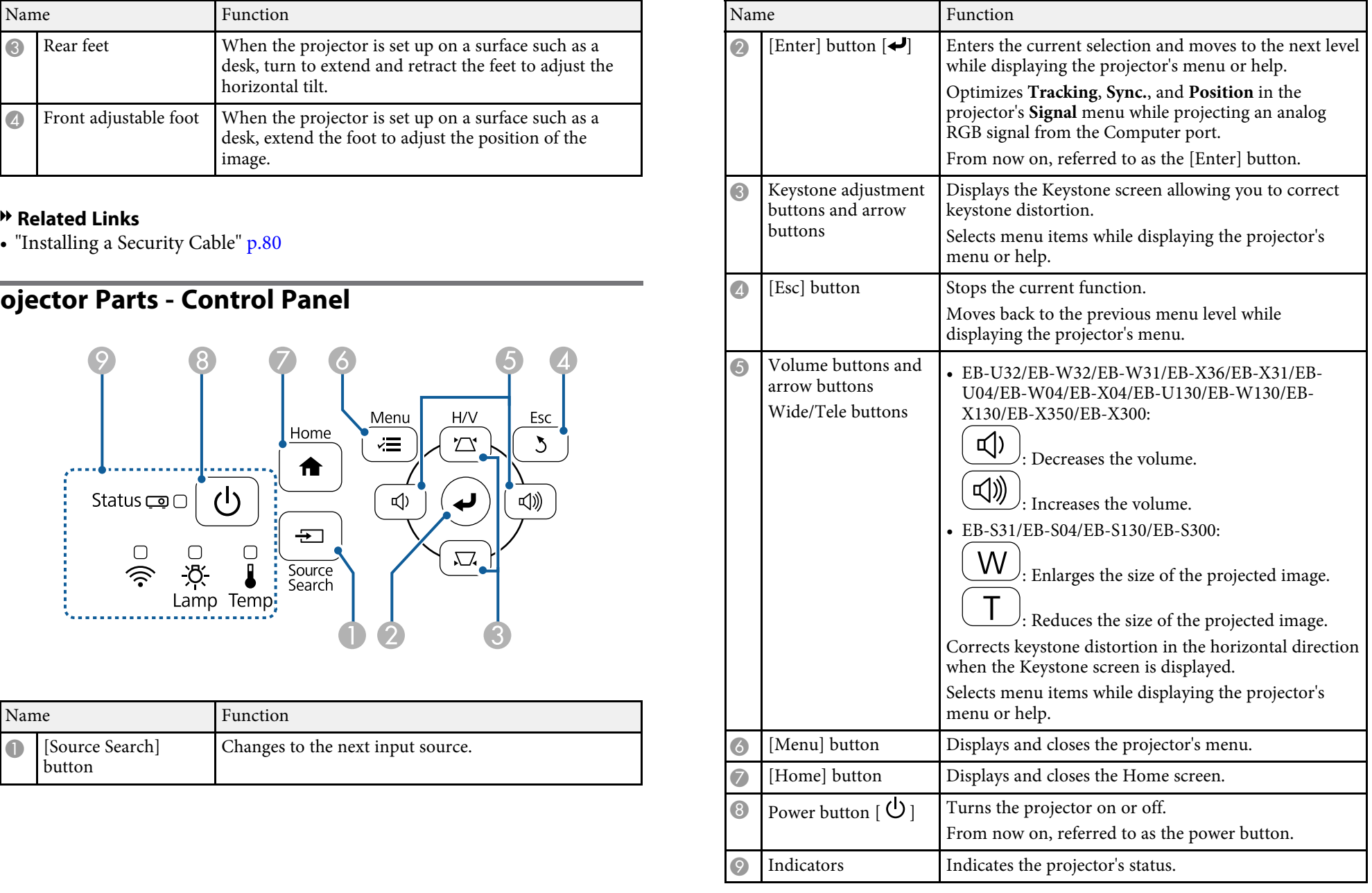

- 
- • ["Input Signal Settings Signal Menu"](#page-102-0) p.103
- <span id="page-14-1"></span>• ["Projector Indicators Status"](#page-134-0) p.135
- • ["Correcting the Image Shape with the Keystone Buttons"](#page-41-1) p.42

## <span id="page-14-0"></span><sup>g</sup> **Related Links Projector Parts - Remote Control** • ["Home Screen"](#page-33-1) p.34

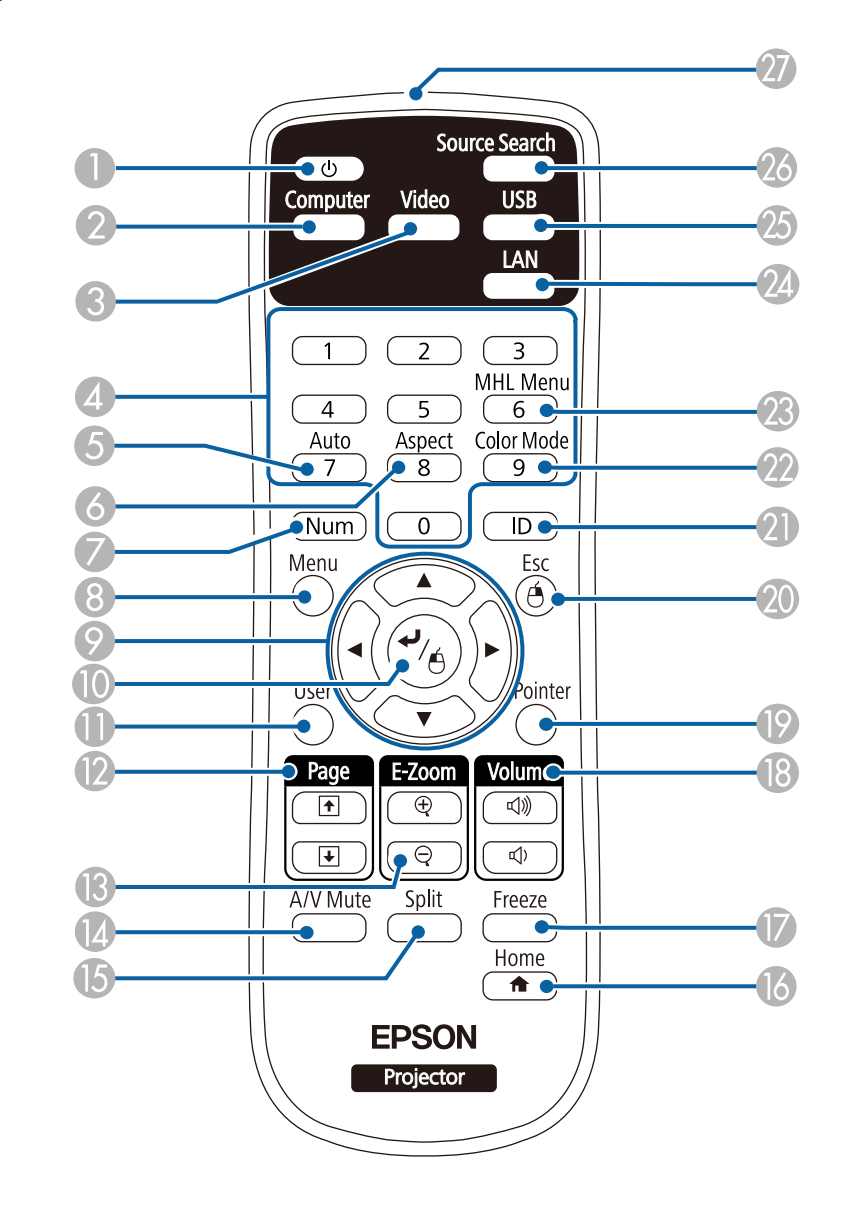

## **Projector Parts and Functions <sup>16</sup>**

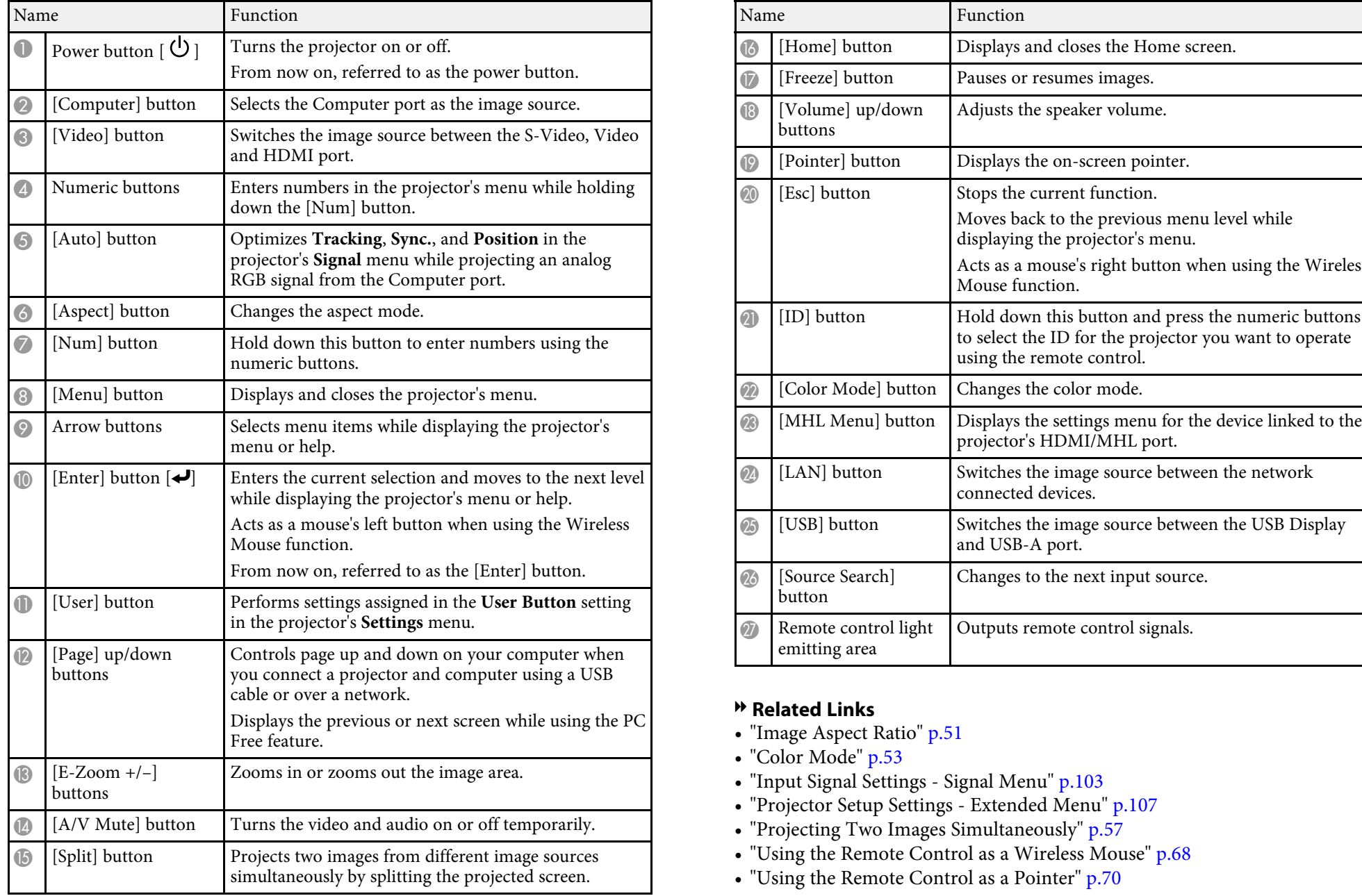

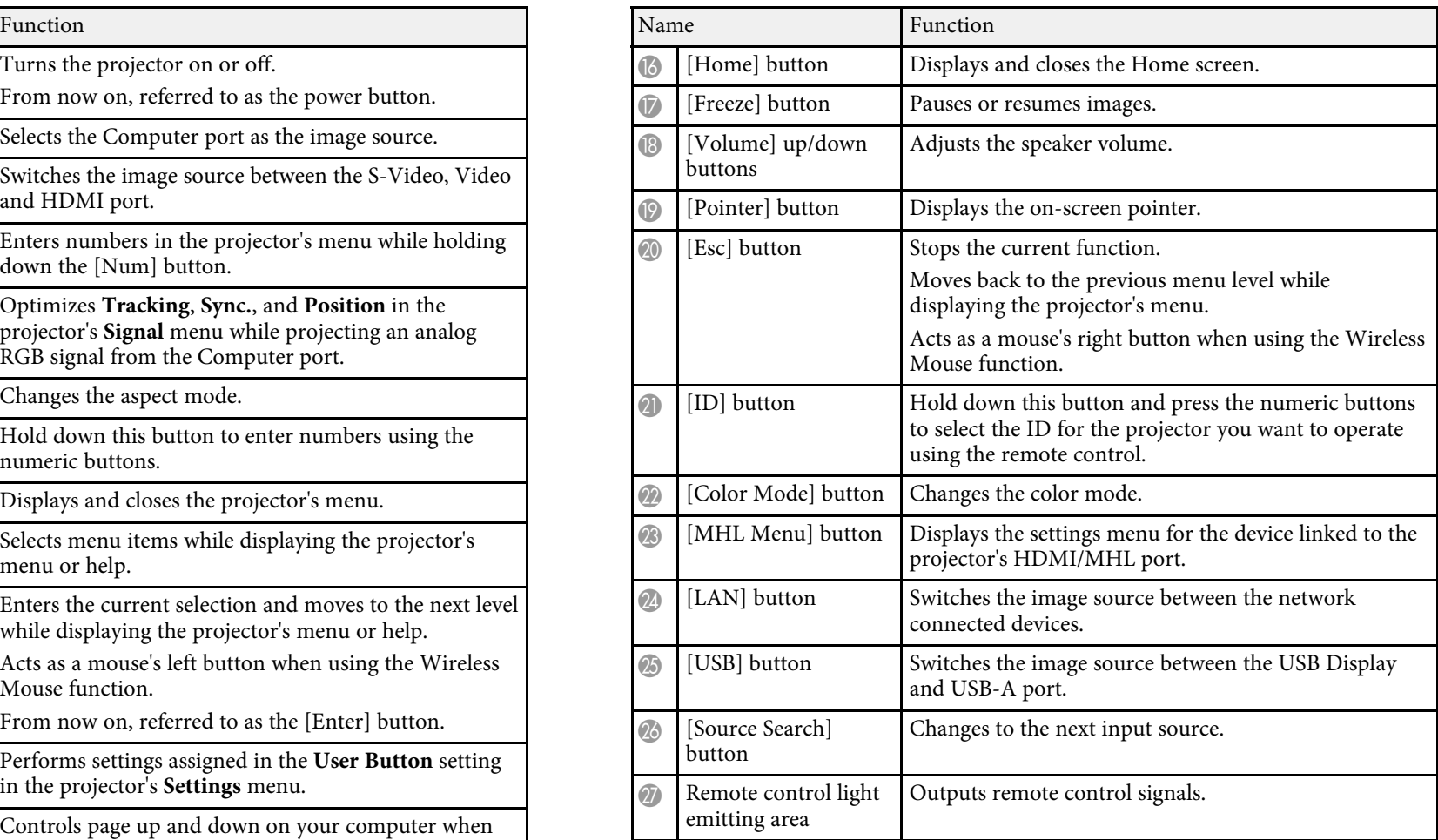

- **P Related Links Previous Previous Previous or near 1** Post screen while using the PC **PC + 21** Free feature.
- 
- • ["Color Mode"](#page-52-0) p.53<br>• "Input Signal Settings Signal Menu" p.103
- • ["Projector Setup Settings Extended Menu"](#page-106-0) p.107
- • ["Projecting Two Images Simultaneously"](#page-56-0) p.57
- • ["Using the Remote Control as a Wireless Mouse"](#page-67-0) p.68
- • ["Using the Remote Control as a Pointer"](#page-69-0) p.70

## **Projector Parts and Functions <sup>17</sup>**

- • ["Connecting to a Computer"](#page-20-3) p.21
- • ["Projecting a PC Free Presentation"](#page-59-0) p.60
- • ["Using the Projector on a Network"](#page-80-1) p.81

## <span id="page-17-0"></span>**Setting Up the Projector**

Follow the instructions in these sections to set up your projector.

### **P** Related Links

- • ["Projector Placement"](#page-18-0) p.19
- • ["Projector Connections"](#page-20-0) p.21
- • ["Installing Batteries in the Remote Control"](#page-28-0) p.29
- • ["Remote Control Operation"](#page-29-0) p.30
- • ["Opening the Lens Cover"](#page-30-0) p.31

## **Projector Placement <sup>19</sup>**

You can also install the projector in a ceiling mount if you want to use it in a fixed location. An optional ceiling mount is required when suspending the projector from a ceiling.

Note the following points when selecting a projector location:  $\Delta$  **Warning** 

mount.

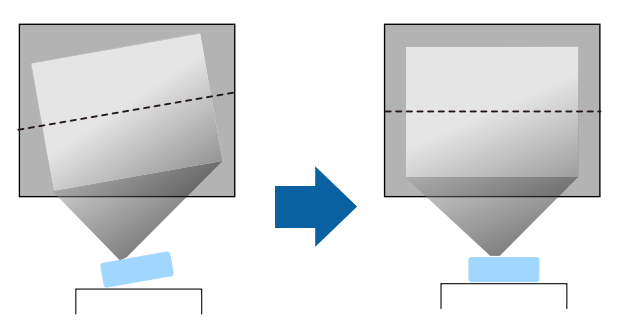

- Leave plenty of space around and under the projector for ventilation, and do not place it on top of or next to anything that could block the vents.<br>  **If you are using the projector at altitudes above 1500 m, set the Hi** do not place it on top of or next to anything that could block the vents.<br> **Mode** setting to **On** in the projector's **Exter**<br>
internal temperature is regulated properly.
- Position the projector within reach of a grounded electrical outlet or **Extended** > **Operation** > **High Altitude Mode** extension cord.
- <span id="page-18-2"></span><span id="page-18-1"></span>• Place the projector parallel to the screen.

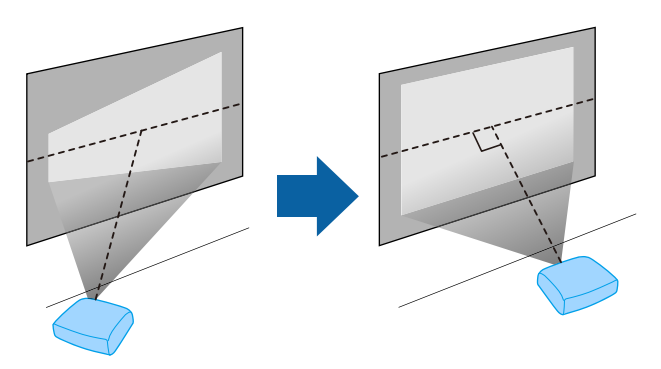

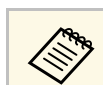

<span id="page-18-0"></span>You can place the projector on almost any flat surface to project an image.<br>
You can also install the projector in a ceiling mount if you want to use it in a

- Place the projector on a sturdy, level surface or install it using a compatible You must install a ceiling mount when suspending the projector from a ceiling. injury.
	- Do not use adhesives on the ceiling mount fixing points to prevent the screws from loosening, or use lubricants, oils, or similar substances on the projector; the projector case may crack causing it to fall from its ceiling mount. This could cause serious injury to anyone under the ceiling mount and could damage the projector.
	- Do not cover the projector's air intake or air exhaust vents. If the vents are covered, the internal temperature could rise and cause a fire.

### **Attention**

- Do not operate the projector on its side. This may cause the projector to malfunction.
- -

#### g **Related Links**

- • ["Projector Setup and Installation Options"](#page-18-2) p.19
- • ["Projection Distance"](#page-19-1) p.20
- • ["Image Shape"](#page-40-0) p.41
- • ["Projector Setup Settings Extended Menu"](#page-106-0) p.107
- • ["Optional Accessories"](#page-147-3) p.148

## **Projector Setup and Installation Options**

You can set up or install your projector in the following ways:

## **Projector Placement <sup>20</sup>**

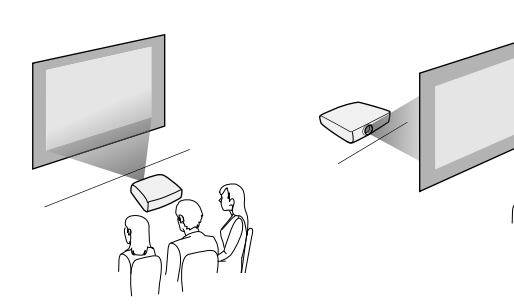

Front Ceiling/Rear Ceiling

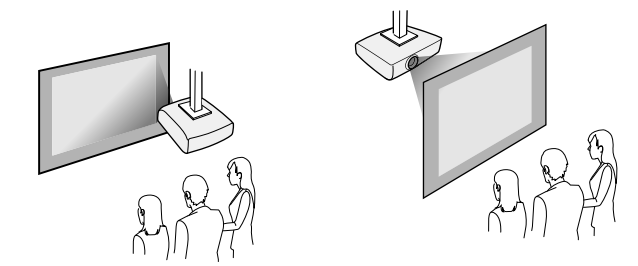

When projecting from the ceiling or from the rear, make sure you select the correct **Projection** option in the projector's **Extended** menu.

### **P** Related Links

• ["Projection Modes"](#page-37-0) p.38

### <span id="page-19-1"></span><span id="page-19-0"></span>**Projection Distance**

The distance at which you place the projector from the screen determines the approximate size of the image. The image size increases the farther the projector is from the screen, but can vary depending on the zoom factor, aspect ratio, and other settings.

screen based on the size of the projected image. See the Appendix for details about how far to place the projector from the

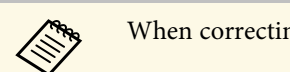

Front/Rear a When correcting keystone distortion, your image is slightly smaller.

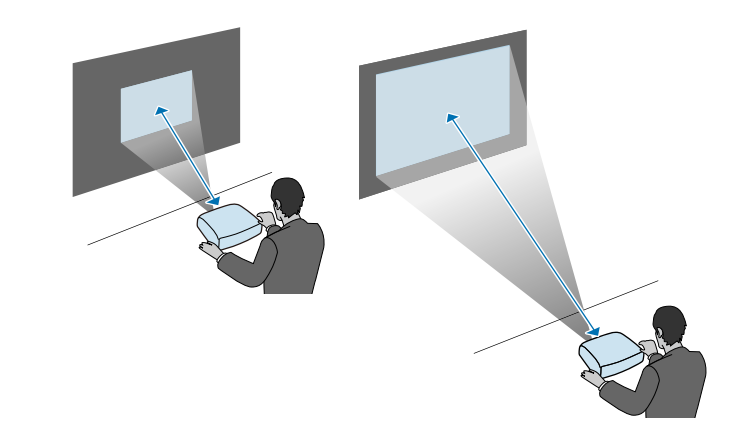

### g **Related Links**

• ["Screen Size and Projection Distance"](#page-148-0) p.149

## **Projector Connections <sup>21</sup>**

sources to display presentations, movies, or other images, with or without sound.

- Connect a computer that has a USB port, standard video output (monitor) port, or HDMI port.
- For video projection, connect devices such as DVD players, gaming consoles, digital cameras, and smartphones with compatible video output Connect the VGA computer cable to your computer's monitor port.
- If your presentation or video includes sound, you can connect audio input Connect the other end to a Computer port on the projector. cables.
- For slide shows or presentations without a computer, you can connect USB devices (such as a flash drive or camera) or the optional Epson document camera.

#### g **Related Links**

- • ["Connecting to a Computer"](#page-20-3) p.21
- • ["Connecting to Smartphones or Tablets"](#page-22-2) p.23
- • ["Connecting to Video Sources"](#page-23-2) p.24
- • ["Connecting to External USB Devices"](#page-26-3) p.27
- • ["Connecting to a Document Camera"](#page-27-2) p.28

### <span id="page-20-3"></span><span id="page-20-1"></span>**Connecting to a Computer** contract the screws on the VGA connector.

Follow the instructions in these sections to connect a computer to the details connect the audio cable to your laptop's headphone or audio-out jack, projector.

#### g **Related Links**

- • ["Connecting to a Computer for VGA Video and Audio"](#page-20-2) p.21
- • ["Connecting to a Computer for USB Video and Audio"](#page-21-0) p.22
- • ["Connecting to a Computer for HDMI Video and Audio"](#page-22-0) p.23

### <span id="page-20-2"></span>**Connecting to a Computer for VGA Video and Audio**

cable. The VGA computer cable may not be included with your projector. You can connect the projector to your computer using a VGA computer

<span id="page-20-0"></span>You can connect the projector to a variety of computer, video, and audio You can play sound through the projector's speaker system by connecting a sources to display presentations, movies, or other images, with or without

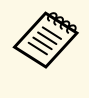

Illustrations in this section are of EB-W04.<br>Connect a computer that has a USB port, standard video output (monitor) Connect a Mac that includes only a Mini DisplayPort, Thunderbolt port, or Mini-DVI port for video output, Apple for compatible adapter options.

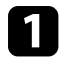

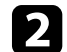

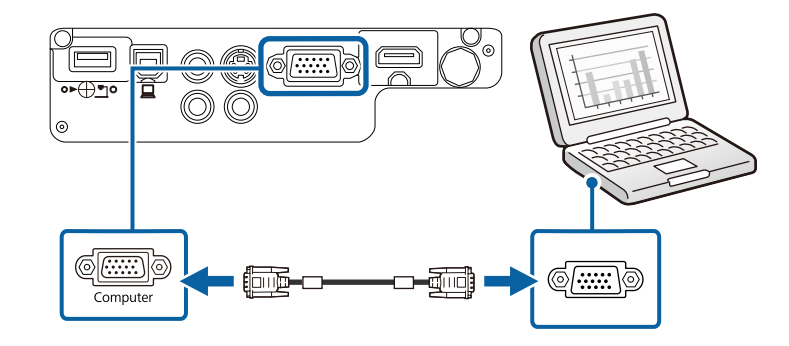

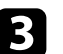

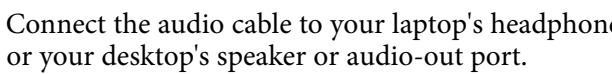

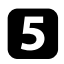

G Connect the other end to the projector's Audio ports.

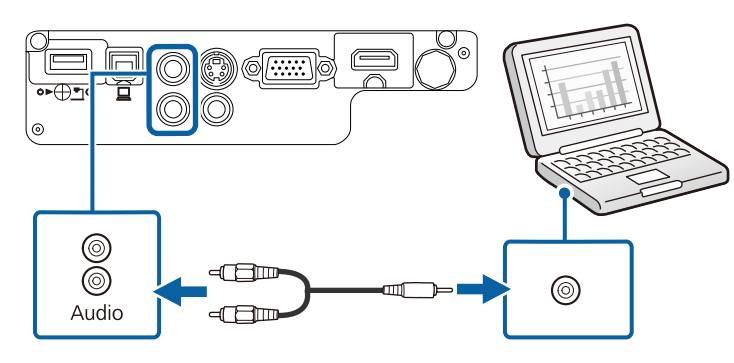

### <span id="page-21-0"></span>**Connecting to a Computer for USB Video and Audio** • Windows Vista/Windows 7/Windows 8/Windows 8.1: Select **Run**

If your computer meets the system requirements, you can send video and<br>audio output to the projector through the computer's USB port. This function<br>is called USB Display software.<br>Similar Sepson USB Display software.<br>COS X is called USB Display. The USB cable may not be included with your • OS X: The Epson USB Display setup folder is displayed on your projector.<br>Projector screen Select USB Display Installer and follow the on-screen projector

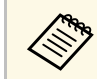

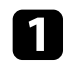

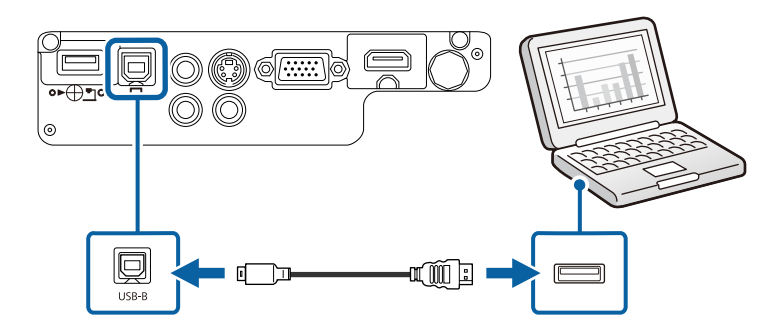

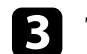

Do one of the following to install the Epson USB Display software:

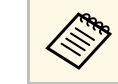

You only need to install this software the first time you connect the projector to the computer.

- Windows 2000: Double-click **Computer** > **EPSON\_PJ\_UD** > **EMP\_UDSE.EXE**.
- Windows XP: Wait as messages are displayed on your computer screen and the projector installs the Epson USB Display software on your computer. If it is not installed automatically, double-click **My Computer** > **EPSON\_PJ\_UD** > **EMP\_UDSE.EXE**.
- 
- screen. Select USB Display Installer and follow the on-screen instructions to install the Epson USB Display software. If the USB If you use a USB hub, the connection may not operate correctly.<br>
Connect the USB cable directly to the projector.<br> **EPSON\_PJ\_UD > USB Display Installer**.

### Follow any on-screen instructions.

Connect the cable to your projector's USB-B port. Do not disconnect the USB cable or turn off the projector until the projector displays an image.

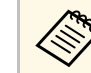

If you are using Windows 2000 or Windows XP and you see a a message asking if you want to restart your computer, select **No**.

The projector displays the image from your computer's desktop and outputs sound if your presentation contains audio.

## **Projector Connections <sup>23</sup>**

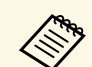

- If the projector does not project any images, do one of the following:<br>Mindows Click All Programs > EDSON Projector > Enoon USP
	- Windows: Click **All Programs** > **EPSON Projector** > **Epson USB Display** > **Epson USB Display Ver.x.xx**.
	- OS X: Double-click the **USB Display** icon in the **Application** folder.
	- When you finish projection, do one of the following:
		- **Windows**: Disconnect the USB cable. You do not need to operate **Safely Remove Hardware**.
		- OS X: Select **Disconnect** from the **USB Display** icon menu on the menu bar or **Dock**, and then disconnect the USB cable.

### g **Related Links**

• ["USB Display System Requirements"](#page-158-0) p.159 **b** Related Links

### <span id="page-22-1"></span><span id="page-22-0"></span>**Connecting to a Computer for HDMI Video and Audio**

If your computer has an HDMI port, you can connect it to the projector using<br>a commercially available HDMI cable and send the computer's audio with the

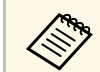

To connect a Mac that includes only a Mini DisplayPort, Thunderbolt<br>
port, or Mini-DVI port for video output, you need to obtain an adapter<br>
that allows you to connect to the projector's HDMI port. Contact<br> **Example 1999** Apple for compatible adapter options. Older Mac computers (2009 and a between that allows you to connect to the projector's HDMI port. Contact<br>Apple for compatible adapter options. Older Mac computers (2009 and  $\bullet$  You ma earlier) may not support audio through the HDMI port. and settings of the smartphone or tablet.

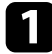

Connect the HDMI cable to your computer's HDMI output port.

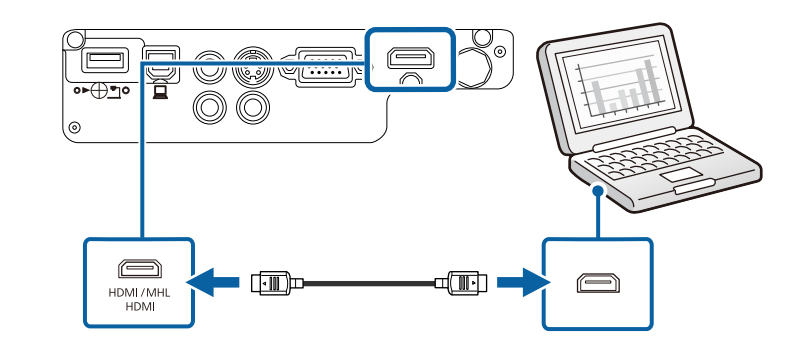

• ["Projector Setup Settings - Extended Menu"](#page-106-0) p.107

<span id="page-22-2"></span>a commercially available and send the computer's audio with the street of the projector to smartphones and tablets using a<br>commercially available MHL cable and send the audio with the projected image (EB-U32/EB-W32/EB-W31/EB-U04/EB-U130).

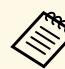

- 
- 
- To check if your smartphone or tablet device supports MHL, contact the manufacturer of your smartphone or tablet device.

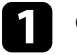

Connect the MHL cable to your device's MHL port.

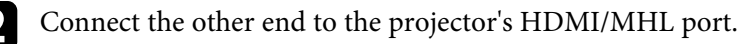

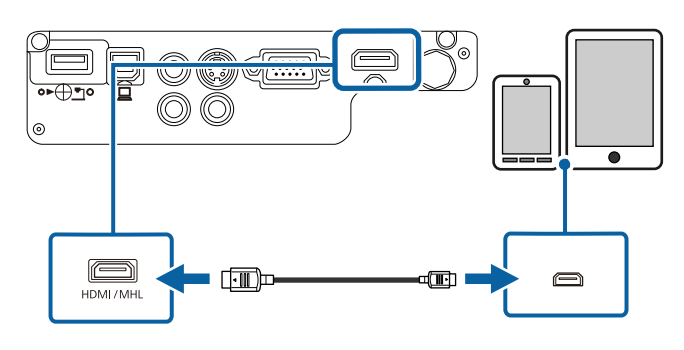

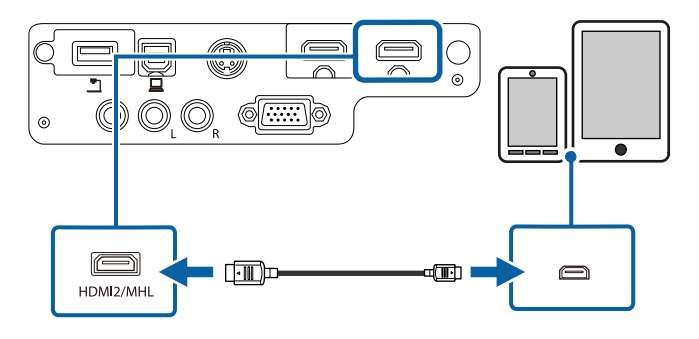

**Attention**<br>If you connect an MHL cable that does not support the MHL standard, the<br> **Connecting to an HDMI Video Source**<br> **Attention** 

The connected smartphone or tablet begins charging when images are projected. If you connect using a commercially available MHL-HDMI **Attention**<br>conversion adopter charging the smartphone or tablet device may not Do not turn on the video source before connecting it to the projector. Doing conversion adapter, charging the smartphone or tablet device may not<br>work or you may not be able to perform operations using the<br>could damage the projector. projector's remote control.

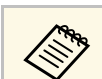

<span id="page-23-0"></span>EB-W32/EB-W31 If images are not projected correctly, disconnect and then reconnect the MHL cable.

### **Connecting to Video Sources**

Follow the instructions in these sections to connect video devices to the projector.

#### **Attention**

<span id="page-23-2"></span>Check the shape and orientation of the connectors on any cable you plan to connect. Do not force a connector into a port if it does not fit. The device or your EB-U32/EB-U04/EB-U130 **projector could be damaged or could malfunction.** 

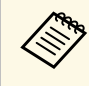

If the port on the device you connect has an unusual shape, use the cable supplied with the device or an optional cable to connect to the projector.

### g **Related Links**

- • ["Connecting to an HDMI Video Source"](#page-23-1) p.24
- • ["Connecting to a Component-to-VGA Video Source"](#page-24-0) p.25
- • ["Connecting to an S-Video Video Source"](#page-25-1) p.26
- • ["Connecting to a Composite Video Source"](#page-25-0) p.26

<span id="page-23-1"></span>If your video source has an HDMI port, you can connect it to the projector<br>smartphone or tablet device may become hot, or leakage or explosion may<br>happen.<br>with the projected image.

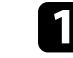

Connect the HDMI cable to your video source's HDMI output port.

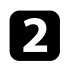

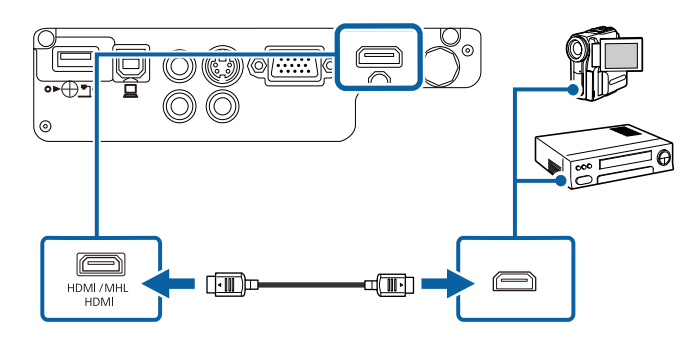

**P Related Links**<br>• ["Projector Setup Settings - Extended Menu"](#page-106-0) p.107 **1996** Tighten the screws on the VGA connector.

If your video source has component video ports, you can connect it to the **Connect** the other end to the projector's Audio ports. projector using an optional component-to-VGA video cable. Depending on your component ports, you may need to use an adapter cable along with a component video cable.

You can play sound through the projector's speaker system by connecting a commercially available RCA audio cable.

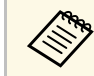

Make sure the audio cable is labeled "No resistance".

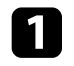

Connect the component connectors to your video source's color-coded component video output ports.

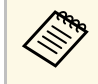

The ports usually labeled Y, Pb, Pr or Y, Cb, Cr. If you are using an adapter, connect these connectors to your component video<br>
able.

**b** Connect the other end to the projector's HDMI port. **b** Connect the VGA connector to a Computer port on the projector.

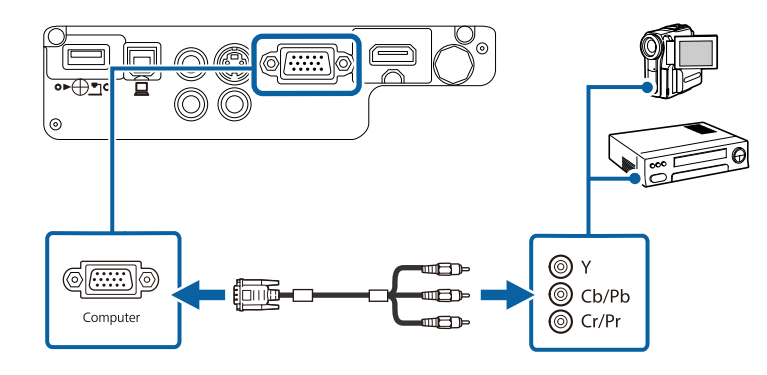

- -
- 
- <span id="page-24-0"></span>**Connecting to a Component-to-VGA Video Source Connecting to a Connecting to a Component-to-VGA Video Source** 
	-

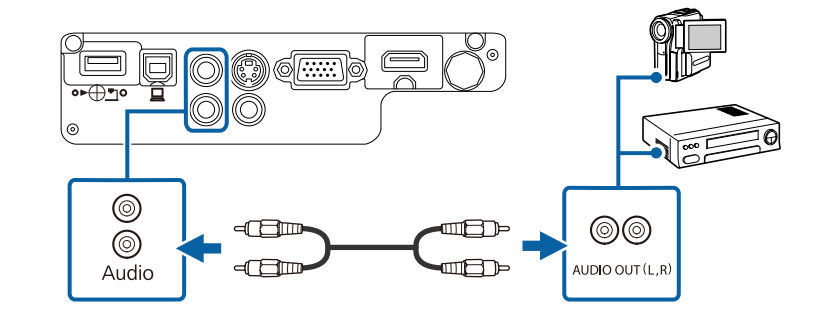

If your image colors appear incorrectly, you may need to change the **Input Signal** setting in the projector's **Signal** menu.

- 
- **P** Related Links
- • ["Input Signal Settings Signal Menu"](#page-102-0) p.103

If your video source has an S-Video port, you can connect it to the projector using a commercially available S-Video cable (EB-W32/EB-W31/EB-X36/EB-X31/EB-S31/EB-W04/EB-X04/EB-S04/EB-W130/EB-X130/EB-S130/EB-X350/EB-X300/EB-S300).

You can play sound through the projector's speaker system by connecting a commercially available RCA audio cable.

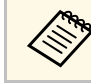

 $\mathcal{A}$  Make sure the audio cable is labeled "No resistance".

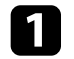

Connect the S-Video cable to your video source's S-Video output port.<br> **Connecting to a Composite Video Source**<br>
If your video source has a composite video port, you can connect it to the

<span id="page-25-0"></span>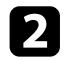

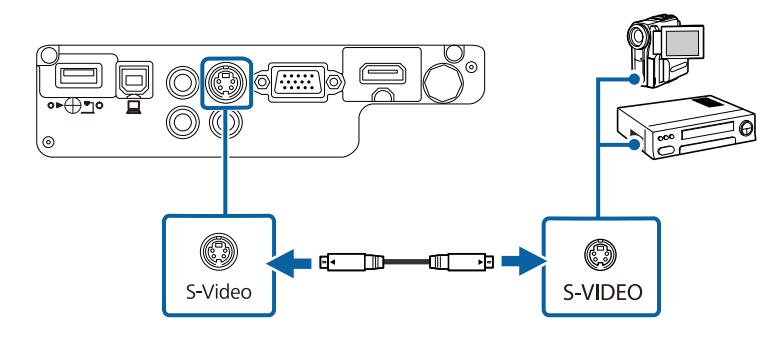

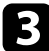

connect the audio cable to your video source's audio-out ports.

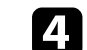

<span id="page-25-1"></span>**Connecting to an S-Video Video Source Connecting to an S-Video Video Source Connecting to an S-Video Video Source** 

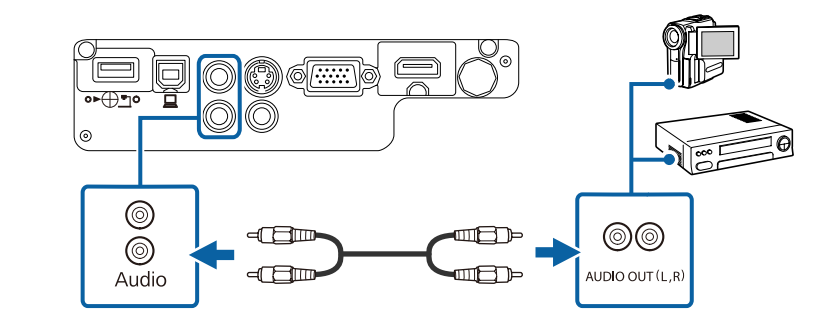

If your video source has a composite video port, you can connect it to the projector's S-Video port. projector using a commercially available RCA-style video or A/V cable.

You can play sound through the projector's speaker system by connecting a commercially available RCA audio cable.

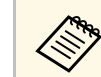

Make sure the audio cable is labeled "No resistance".

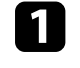

Connect the cable with the yellow connector to your video source's yellow video output port.

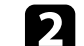

**b** Connect the other end to the projector's Video port.

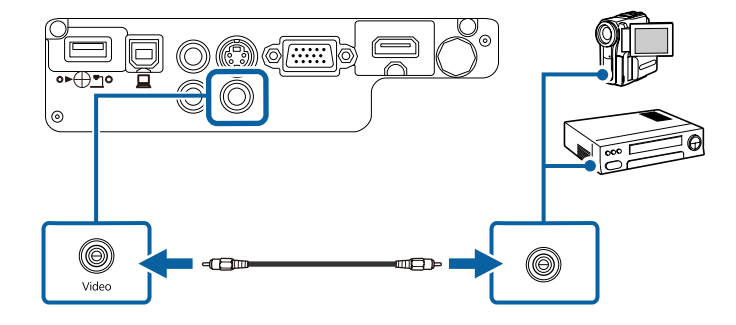

## **Projector Connections <sup>27</sup>**

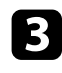

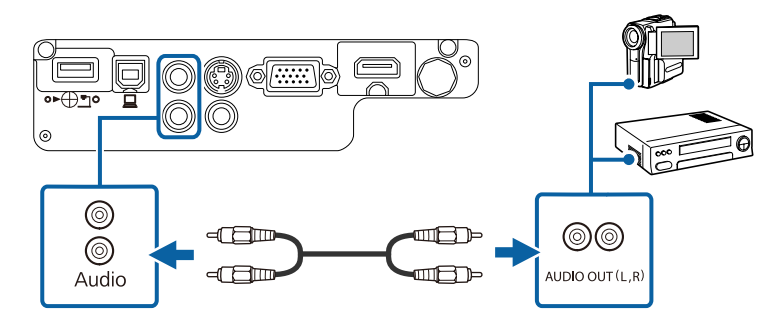

### <span id="page-26-3"></span><span id="page-26-2"></span><span id="page-26-0"></span>**Connecting to External USB Devices**

Follow the instructions in these sections to connect external USB devices to the projector. You can connect your USB device to the projector's USB-A port and use it to

- **P** Related Links
- 
- • ["Connecting to a USB Device"](#page-26-2)  $p.27$
- • ["Disconnecting a USB Device"](#page-27-0) p.28

<span id="page-26-1"></span>You can project images and other content without using a computer or video device by connecting any of these devices to your projector:

- USB flash drive
- Digital camera or smartphone
- USB hard drive
- Multimedia storage viewer

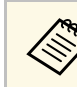

Connect the audio cable to your video source's audio-out ports.<br>
Connect the other end to the projector's Audio ports.<br>
Connect the other end to the projector's Audio ports.<br>
Connect the other end to the projector's Audio

- USB hard drives must meet these requirements:
	- USB Mass Storage Class-compliant (not all USB Mass Storage Class devices are supported)
- Formatted in FAT or FAT32
- Self-powered by their own AC power supplies (bus-powered hard drives are not recommended)
- Avoid using hard drives with multiple partitions

You can project image files on a connected USB device using PC Free.

#### g **Related Links**

• ["Projecting a PC Free Presentation"](#page-59-0) p.60

### **Connecting to a USB Device**

project images and other content.

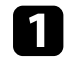

• ["USB Device Projection"](#page-26-1) p.27 If your USB device came with a power adapter, plug the device into an electrical outlet

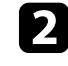

**Connect the USB cable (or USB flash drive or USB memory card USB Device Projection USB Device Projection** 

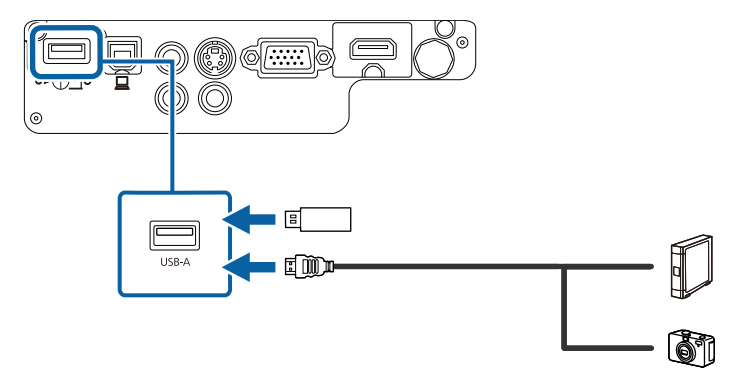

## **Projector Connections <sup>28</sup>**

#### **Attention**

- Use the USB cable supplied with or specified for use with the device.
- Do not connect a USB hub or a USB cable longer than 3 meters, or the device may not operate correctly.

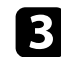

**Connect the other end to your device, if necessary.** 

### <span id="page-27-0"></span>**Disconnecting a USB Device**

When you have finished presenting with a connected USB device, disconnect the device from the projector.

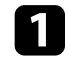

Turn off and unplug the device, if necessary.

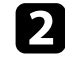

**D** Disconnect the USB device from the projector.

## <span id="page-27-2"></span><span id="page-27-1"></span>**Connecting to a Document Camera**

You can connect a document camera to your projector to project images viewed by the camera.

model. See the document camera manual for details. The connection method varies depending on your Epson document camera <span id="page-28-0"></span>The remote control uses the two AA batteries that came with the projector.

Make sure you read the *Safety Instructions* before handling the batteries.

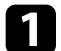

**a** Open the battery cover as shown.

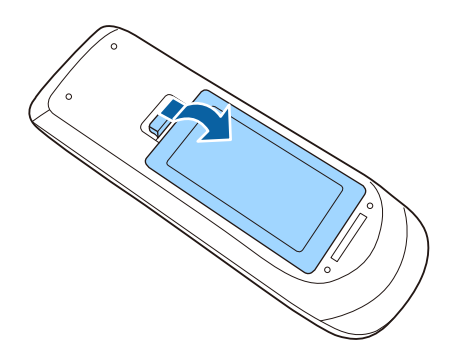

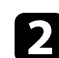

**b** Insert the batteries with the  $+$  and  $-$  ends facing as shown.

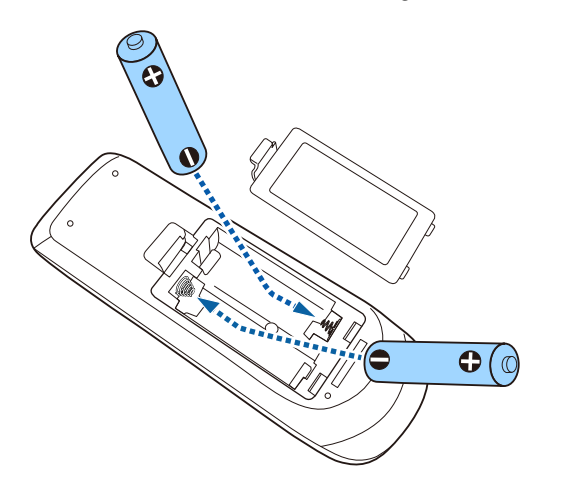

## **Warning**

**Attention**<br>
Make sure you read the *Safety Instructions* before handling the batteries.<br>
Make sure the batteries are inserted the correct way. If the batteries are not used correctly, they could explode or leak causing a fire, injury, or damage to the product.

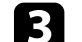

close the battery cover and press it down until it clicks into place.

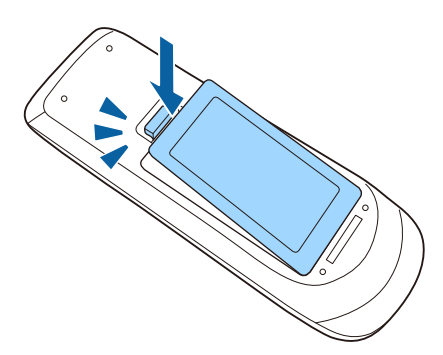

## **Remote Control Operation 30**

<span id="page-29-0"></span>The remote control lets you control the projector from almost anywhere in the room.

Make sure that you aim the remote control at the projector's receivers within the distance and angles listed here.

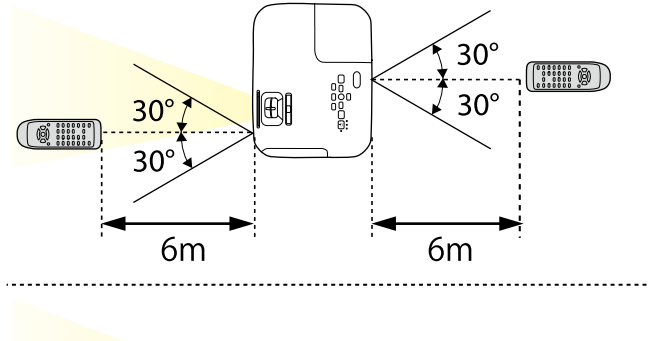

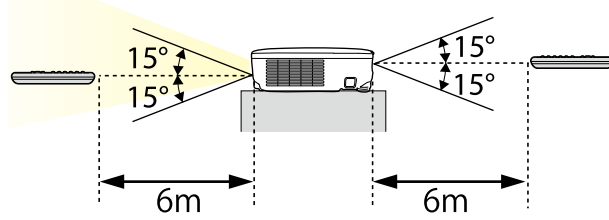

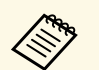

Avoid using the remote control in conditions with bright fluorescent lights or in direct sunlight, or the projector may not respond to commands. If you are not going to use the remote control for a long time, remove the batteries.

## **Opening the Lens Cover 31**

<span id="page-30-0"></span>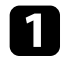

To open the projector's lens cover, slide the A/V Mute slide lever until it clicks.

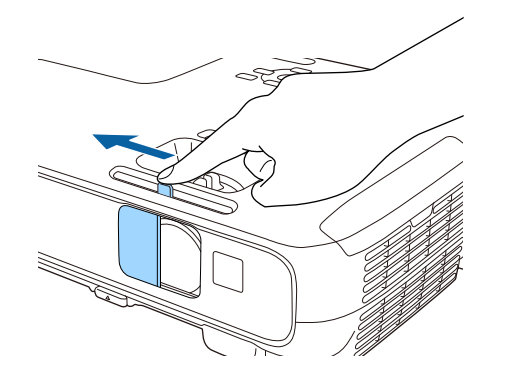

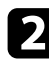

To cover the lens or temporarily turn off the projected image and sound, close the lens cover.

## <span id="page-31-0"></span>**Using Basic Projector Features**

Follow the instructions in these sections to use your projector's basic features.

### g **Related Links**

- • ["Turning On the Projector"](#page-32-0) p.33
- • ["Turning Off the Projector"](#page-35-0) p.36
- • ["Selecting the Language for the Projector Menus"](#page-36-0) p.37
- • ["Projection Modes"](#page-37-0) p.38
- • ["Adjusting the Image Height"](#page-39-0) p.40
- • ["Image Shape"](#page-40-0) p.41
- • ["Resizing the Image with the Zoom Ring"](#page-45-0) p.46
- • ["Resizing the Image with the Buttons"](#page-46-0) p.47
- • ["Focusing the Image Using the Focus Ring"](#page-47-0) p.48
- • ["Selecting an Image Source"](#page-48-0) p.49
- • ["Image Aspect Ratio"](#page-50-0) p.51
- • ["Color Mode"](#page-52-0) p.53
- • ["Controlling the Volume with the Volume Buttons"](#page-54-0) p.55

## **Turning On the Projector <sup>33</sup>**

<span id="page-32-0"></span>Turn on the computer or video equipment you want to use after you turn on **C** Open the projector's lens cover. the projector.

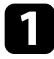

**a** Connect the power cord to the projector's power inlet and plug it into an electrical outlet.

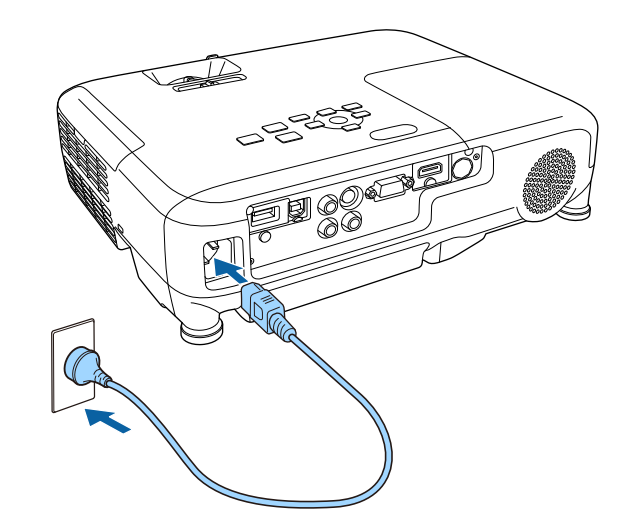

The projector's power indicator turns blue. This indicates that the detect the source.<br>
projector is receiving power, but is not yet turned on (it is in standby<br> **e** Press the button for the source.<br> **e** Press the button f

Press the power button on the control panel or remote control to turn on the projector.

indicator stops flashing and turns blue. The projector beeps and the status indicator flashes blue as the projector warms up. Once the projector is warmed up, the status

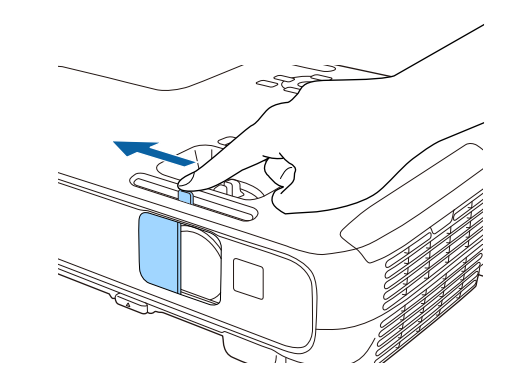

Try the following if you do not see a projected image.

- Verify the lens cover is open all the way.
- Turn on the connected computer or video device.
- Change the screen output from the computer when using a laptop computer.
- Insert a DVD or other video media, and press play (if necessary).
- Press the [Source Search] button on the control panel or remote control to
- Press the button for the desired video source on the remote control.
- If the Home screen is displayed, select the source you want to project.

### **Warning**

- <span id="page-33-0"></span>• Never look into the projector lens when the lamp is on. This can damage your **Home Screen** eyes and is especially dangerous for children.
- <span id="page-33-1"></span>• During projection, do not block the light from the projector with a book or other The Home screen feature allows you to easily select an image source and objects. If the light from the projector is blocked, the area on w objects. If the light from the projector is blocked, the area on which the light access useful functions. You can display the Home screen by pressing the shines becomes hot which could cause it to melt, burn, or start a fi shines becomes hot which could cause it to melt, burn, or start a fire. Also, the<br>lens may get hot due to the reflected light which could cause the projector to<br>malfunction. To stop projection, use the A/V Mute function, o
- source. If the lamp is subjected to vibrations or shocks, or if it is used for an overly extended length of time, the lamp may break or it may not turn on. If the lamp explodes, gases may escape and small fragments of glass may be scattered which could cause an injury. Be sure to observe the instructions below.
- Do not disassemble or damage the lamp or subject it to any impacts.
- Do not bring your face close to the projector while it is in use.
- Particular care should be taken when the projector is installed to a ceiling, as small pieces of glass may fall down when the lamp cover is removed. When cleaning the projector or replacing the lamp yourself, be very careful not to allow such pieces of glass to get into the eyes or mouth.

If the lamp breaks, ventilate the area immediately, and contact a doctor if any fragments of broken glass are inhaled or get into the eyes or mouth.

• When the **Direct Power On** setting is set to **On** in the projector's **Extended** menu, the projector turns on as soon as you plug it in. Note that the projector also turns on automatically in cases such as recovery from a power outage.

#### s **Extended** > **Operation** > **Direct Power On**

- If you select a specific port as the **Auto Power On** setting in the projector's **Extended** menu, the projector turns on as soon as it detects a signal or cable connection from that port. (Set **Standby Mode** to **Communication On** in the projector's **ECO** menu first.)
	- **s Extended** > Operation > Auto Power On

### **P** Related Links

- 
- • ["Projector Setup Settings Extended Menu"](#page-106-0) p.107 **Extended** menu.

• ["Projector Setup Settings - ECO Menu"](#page-114-0) p.115

• A mercury lamp with high internal pressure is used as the projector's light Press the arrow buttons on the control panel or remote control to select a source. If the lamp is subjected to vibrations or shocks, or if it is

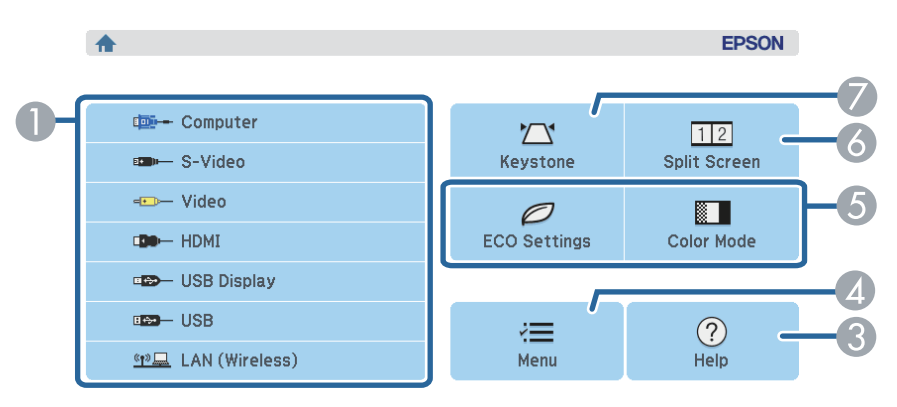

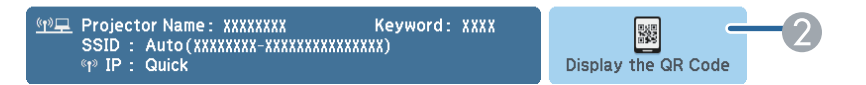

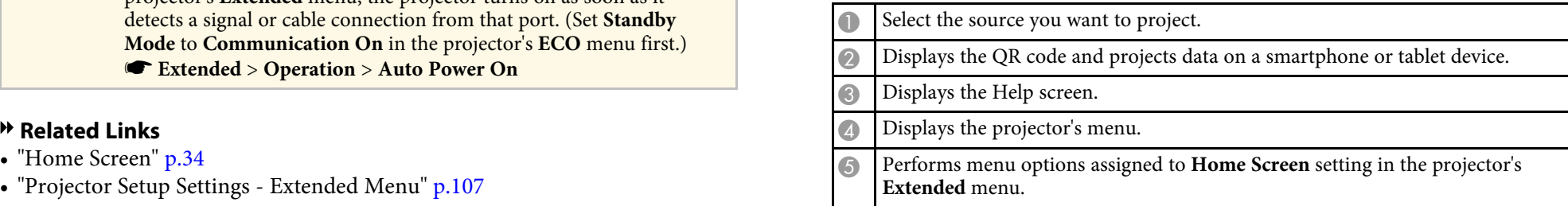

## **Turning On the Projector <sup>35</sup>**

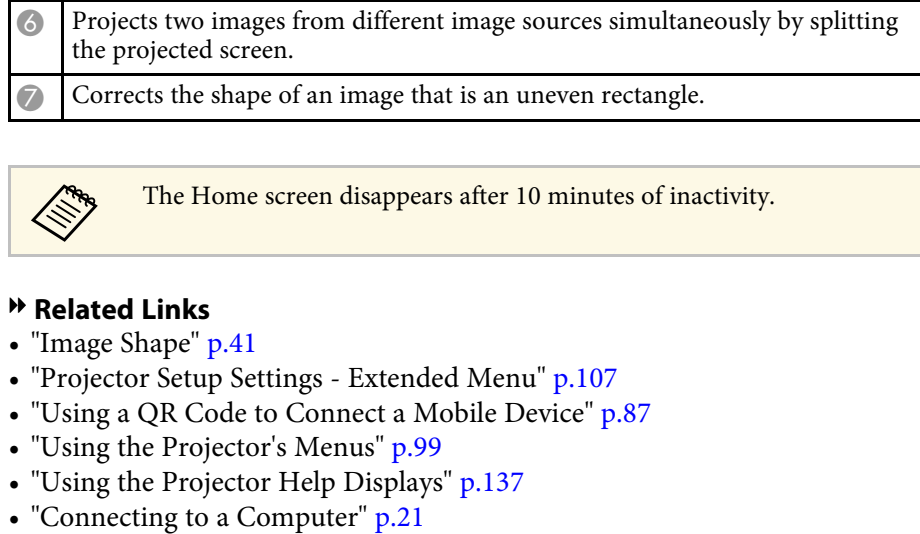

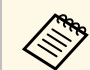

The Home screen disappears after 10 minutes of inactivity.

### **P** Related Links

- • ["Image Shape"](#page-40-0) p.41
- • ["Projector Setup Settings Extended Menu"](#page-106-0) p.107
- • ["Using a QR Code to Connect a Mobile Device"](#page-86-0) p.87
- • ["Using the Projector's Menus"](#page-98-0) p.99
- • ["Using the Projector Help Displays"](#page-136-0) p.137<br>• "Connecting to a Computer" p.21
- 

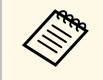

Turn off this product when it is not in use to prolong the life of the projector. Lamp life varies depending on the mode selected, environmental conditions, and usage. Brightness decreases over time.

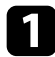

Press the power button on the control panel or remote control. The projector displays a shutdown confirmation screen.

> Power Off? Yes: Press (0) button No: Press any other button

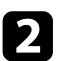

Press the power button again. (To leave it on, press any other button.)

The projector beeps twice, the lamp turns off, and the status indicator Close the projector's lens cover. turns off.

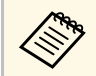

With Epson's Instant Off technology, there is no cool-down period so you can pack up the projector for transport right away.

<span id="page-35-0"></span>Turn off the projector after use. C To transport or store the projector, make sure the power indicator is blue (but not flashing) and the status indicator is off, then unplug the

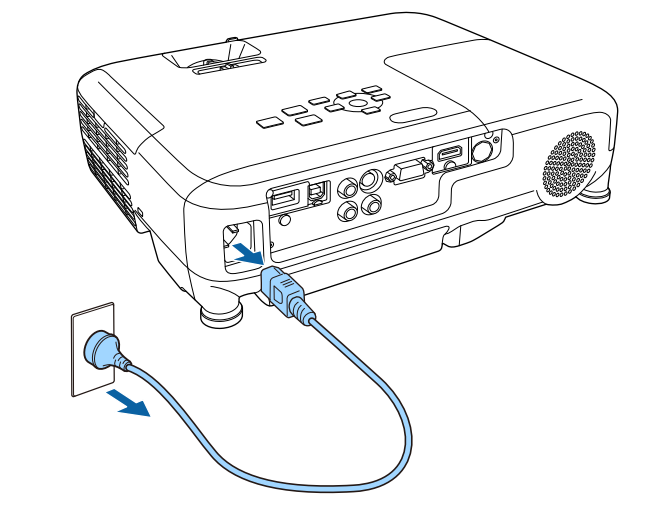

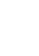

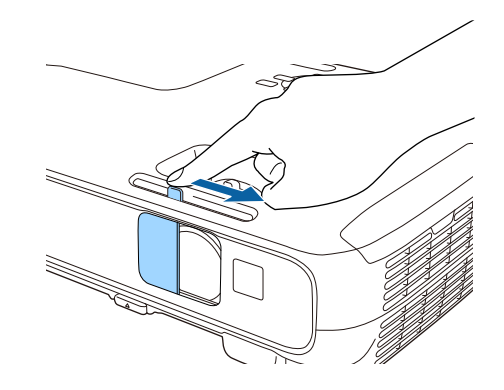
# **Selecting the Language for the Projector Menus <sup>37</sup>**

If you want to view the projector's menus and messages in another language, Press [Menu] or [Esc] to exit the menus. you can change the **Language** setting.

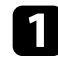

Turn on the projector.

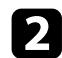

Press the [Menu] button on the control panel or remote control.

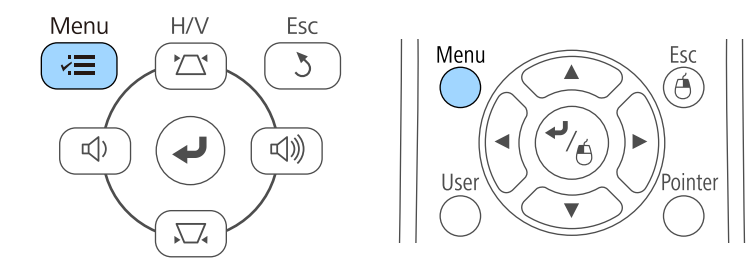

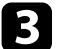

### Select the **Extended** menu and press [Enter].

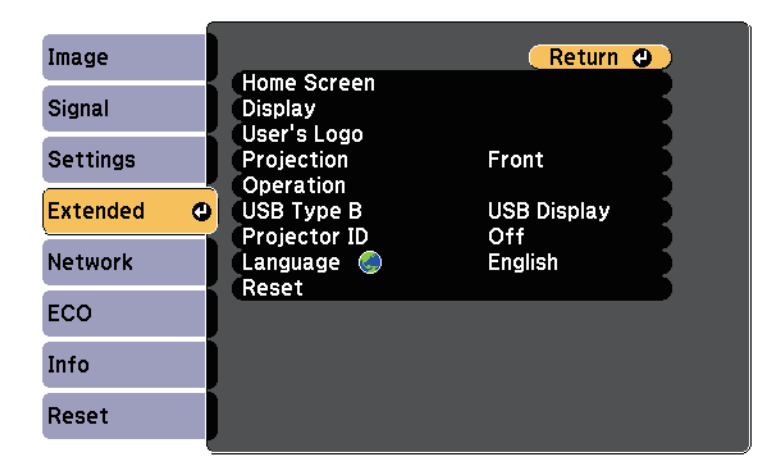

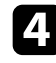

**d** Select the **Language** setting and press [Enter].

Select the language you want to use and press [Enter].

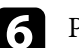

# **Projection Modes <sup>38</sup>**

<span id="page-37-2"></span>Depending on how you positioned the projector, you may need to change the **Changing the Projection Mode Using the Menus** projection mode so your images project correctly.

- 
- Front/Ceiling flips the image over top-to-bottom to project upside-down from a ceiling or wall mount.
- **Rear** flips the image horizontally to project from behind a translucent
- **Rear/Ceiling** flips the image over top-to-bottom and horizontally to project from the ceiling and behind a translucent screen.

### g **Related Links**

- • ["Changing the Projection Mode Using the Remote Control"](#page-37-0) p.38
- • ["Changing the Projection Mode Using the Menus"](#page-37-1) p.38
- • ["Projector Setup and Installation Options"](#page-18-0) p.19

## **Changing the Projection Mode Using the Remote Control**

<span id="page-37-0"></span>You can change the projection mode to flip the image over top-to-bottom. Select the **Extended** menu and press [Enter].

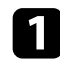

Turn on the projector and display an image.

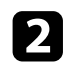

**b** Hold down the [A/V Mute] button on the remote control for 5 seconds.

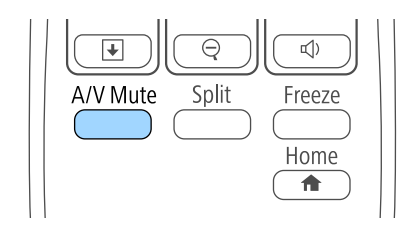

The image disappears briefly and reappears flipped top-to-bottom.

Mute] button for 5 seconds again. To change projection back to the original mode, hold down the [A/V]

<span id="page-37-1"></span>• **Front** (default setting) lets you project from a table in front of the screen.<br>• **Front** (Ceiling flips the image over top-to-bottom to project upside-down and/or left-to-right using the projector menus.

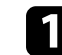

Turn on the projector and display an image.

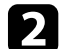

screen.<br> **b** Press the [Menu] button on the control panel or remote control.

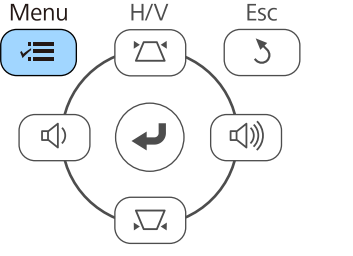

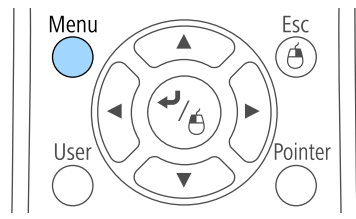

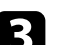

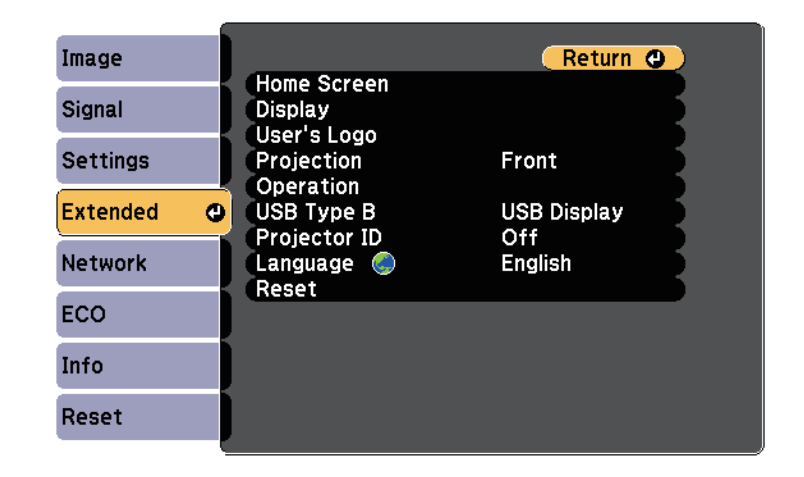

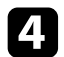

**4.** Select Projection setting and press [Enter].

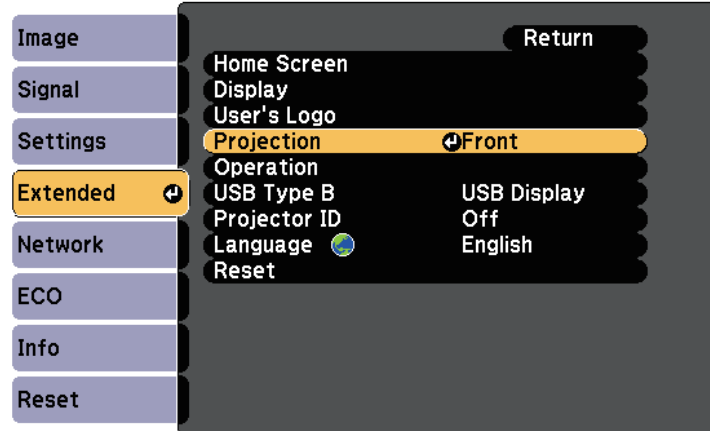

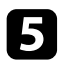

Select a projection mode and press [Enter].

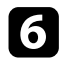

**f** Press [Menu] or [Esc] to exit the menus.

# **Adjusting the Image Height <sup>40</sup>**

If you are projecting from a table or other flat surface and the image is too <br>high or low, you can adjust the image height using the projector's adjustable high or low, you can adjust the image height using the projector's adjustable<br>feet. The larger the angle of tilt, the harder it becomes to focus. Locate the projector so that it only needs to be tilted at a small angle.

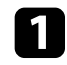

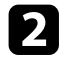

To adjust the front foot, pull up on the foot release lever and lift the **Related Links**<br>front of the projector.<br>**Property** 

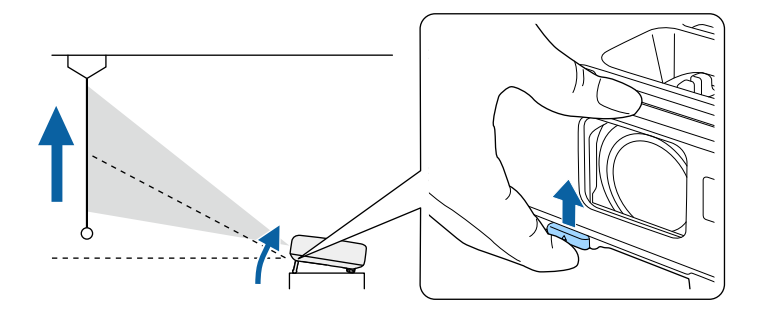

The foot extends from the projector. You can adjust the position up to 12 degrees.

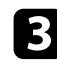

Release the lever to lock the foot.

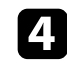

d If the image is tilted, rotate the rear feet to adjust their height.

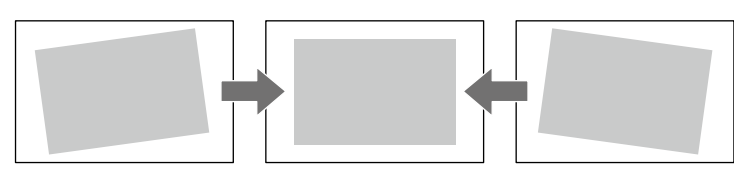

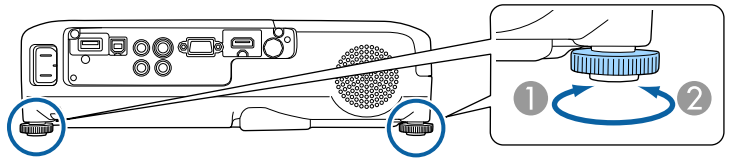

- 
- 

If the projected image is unevenly rectangular, you need to adjust the image Turn on the projector and display an image.

• ["Image Shape"](#page-40-0)  $p.41$ 

<span id="page-40-0"></span>You can project an even, rectangular image by placing the projector directly<br>in front of the center of the screen and keeping it level. If you place the<br>**Correcting the Image Shape with the Horizontal**<br>**Kevstone Slider** projector at an angle to the screen, or tilt it up or down, or off to the side, you may need to correct the image shape.

- 
- • ["Correcting the Image Shape with the Horizontal Keystone Slider"](#page-40-2) p.41
- • ["Correcting the Image Shape with the Keystone Buttons"](#page-41-0) p.42 **a Turn on the projector and display an image.**
- • ["Correcting the Image Shape with Quick Corner"](#page-42-0) p.43

### <span id="page-40-1"></span>**Auto V-Keystone**

When the projector is moved or tilted, Auto V-Keystone automatically corrects any vertical keystone distortion.

When the projector is moved, it displays an adjustment screen and then automatically corrects the projected image.

Auto V-Keystone can correct the projected image distortion in these conditions:

- Projection angle is about 30º up or down
- 

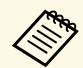

If you do not want to use the Auto V-Keystone function, set Auto V-<br> **Example 1998** Experience in the projector's Settings menu.<br> **Example 2009** Experience in the projector's Settings menu.<br>
Adjuster

- • ["Projection Modes"](#page-37-2) p.38
- • ["Projector Feature Settings Settings Menu"](#page-104-0) p.105
- • ["Projector Setup Settings Extended Menu"](#page-106-0) p.107

<span id="page-40-2"></span>You can use the projector's horizontal keystone slider to correct the shape of **P** Related Links<br>
an image that is an uneven horizontal rectangle, such as when the projector is<br>
laced to the side of the projection area. placed to the side of the projection area.

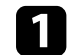

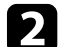

Adjust the slider until the image is an even rectangle.

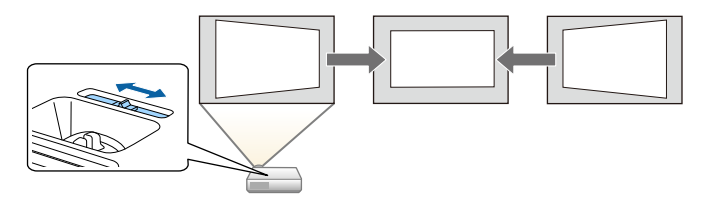

After correction, your image is slightly smaller.

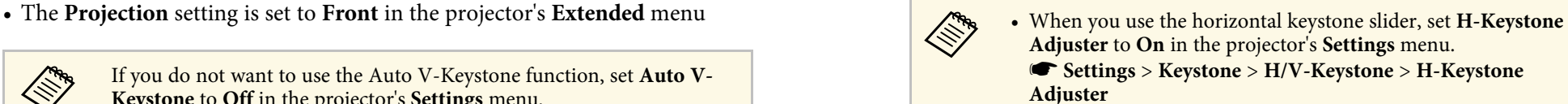

- s **Settings** > **Keystone** > **H/V-Keystone** > **Auto V-Keystone** You can also correct the shape of the image in the horizontal direction by pressing the [Menu] button on the remote control and selecting **H/V-Keystone** in the projector's **Settings** menu.
- **Related Links** s **Related Links** s **Settings** > **Keystone** > **H/V-Keystone** > **H/V-Keystone**

# **Image Shape <sup>42</sup>**

## **Correcting the Image Shape with the Keystone Constrained By Press a keystone button to adjust the image shape. Buttons**

<span id="page-41-0"></span>You can use the projector's keystone correction buttons to correct the shape of an image that is unevenly rectangular.

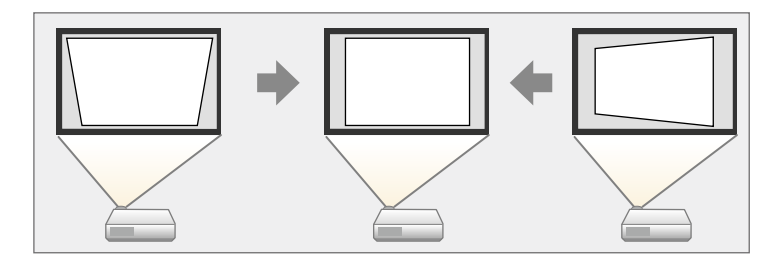

You can use keystone buttons to correct images up to 30º right, left, up, or down.

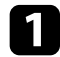

Turn on the projector and display an image.

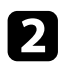

Press one of the keystone adjustment buttons on the control panel to display the Keystone adjustment screen.

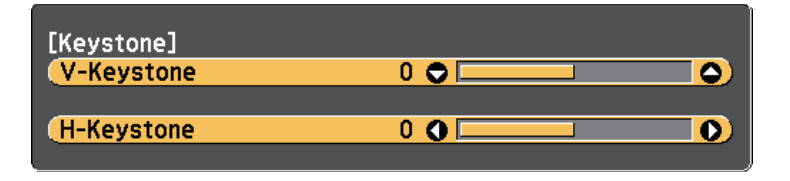

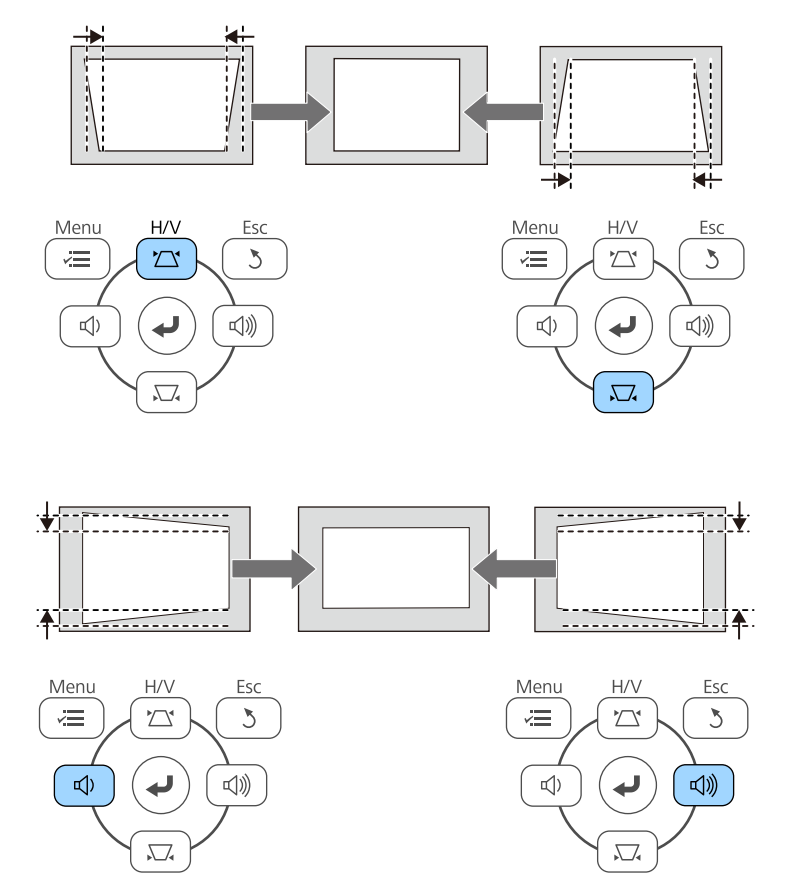

After correction, your image is slightly smaller.

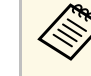

If the projector is installed out of your reach, you can also correct the shape of the image by pressing the [Menu] button on the remote control and selecting **H/V-Keystone** in the projector's **Settings** menu.

s **Settings** > **Keystone** > **H/V-Keystone**

• ["Projector Feature Settings - Settings Menu"](#page-104-0) p.105

# <span id="page-42-0"></span>**Correcting the Image Shape with Quick Corner**

You can use the projector's Quick Corner setting to correct the shape and size of an image that is unevenly rectangular.

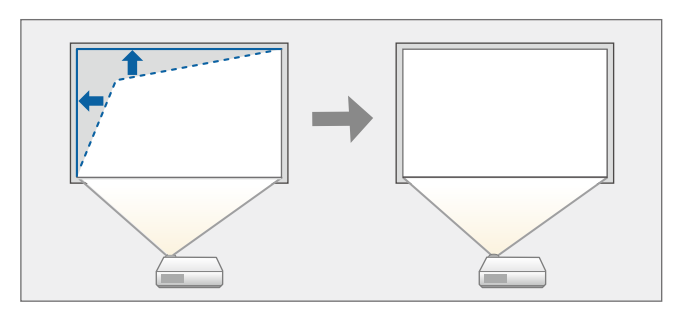

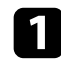

Turn on the projector and display an image.

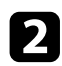

Press the [Menu] button on the control panel or remote control.

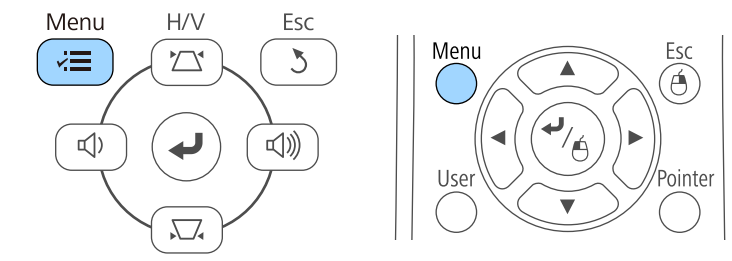

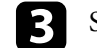

**Related Links c**  $\blacksquare$  **Related Links c**  $\blacksquare$  **Related Links** [Enter].

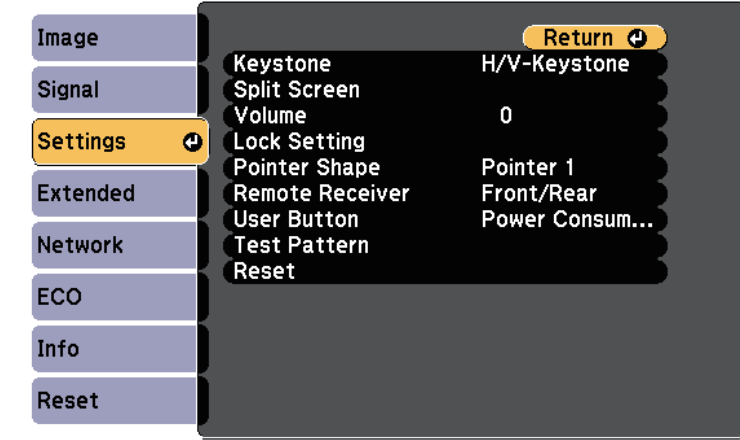

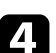

### **d** Select **Keystone** and press [Enter].

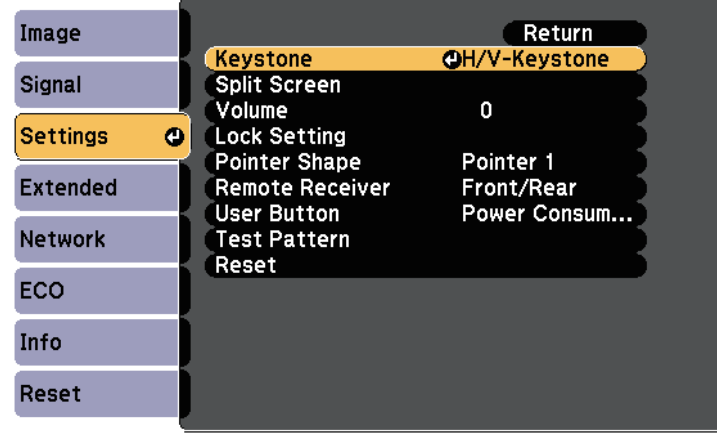

# **Image Shape <sup>44</sup>**

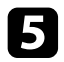

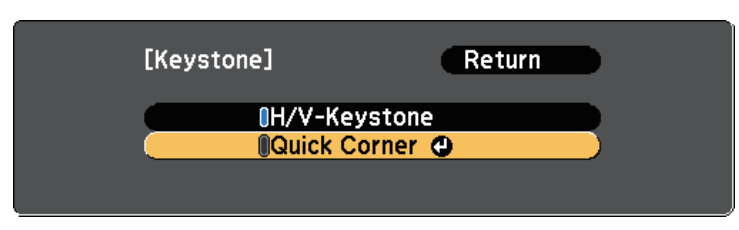

You see the Quick Corner adjustment screen.

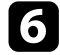

f Use the arrow buttons to select the corner of the image you want to adjust. Then press [Enter].

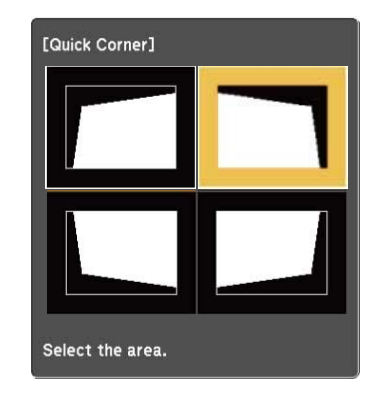

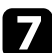

**Press the arrow buttons to adjust the image shape as necessary.** When you press [Enter], the Quick Corner adjustment screen is displayed. Repeat steps 6 and 7 as needed to adjust any remaining corners.

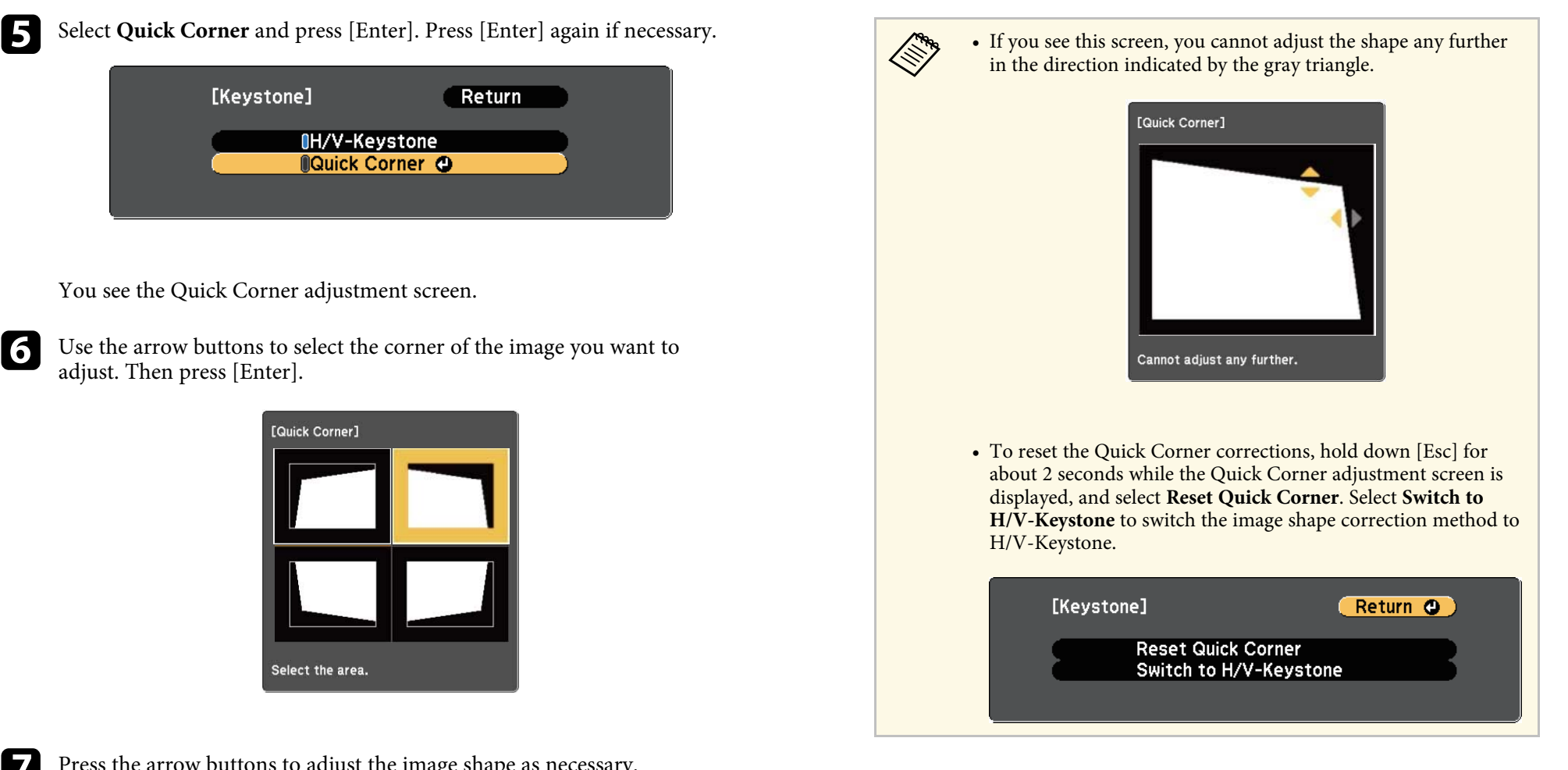

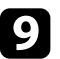

**O** When you are finished, press [Esc].

control panel, the Quick Corner adjustment screen is displayed. The **Keystone** setting is now set to **Quick Corner** in the projector's **Settings** menu. The next time you press the keystone adjustment buttons on the

### g **Related Links**

• ["Projector Feature Settings - Settings Menu"](#page-104-0) p.105

You can resize the image using the projector's zoom ring (EB-U32/EB-W32/EB-W31/EB-X36/EB-X31/EB-U04/EB-W04/EB-X04/EB-U130/EB-W130/EB-X130/EB-X350/EB-X300).

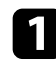

Turn on the projector and display an image.

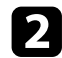

**b** Rotate the zoom ring to enlarge or reduce the image.

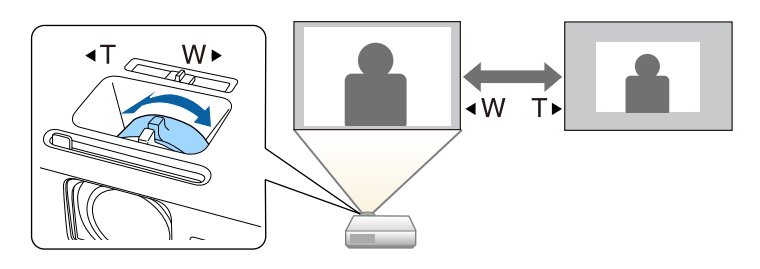

You can resize the image using the Wide and Tele buttons (EB-S31/EB-S04/EB-S130/EB-S300).

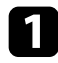

Turn on the projector and display an image.

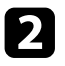

Press the Wide button on the projector's control panel to enlarge the image size. Press the Tele button to reduce the image size.

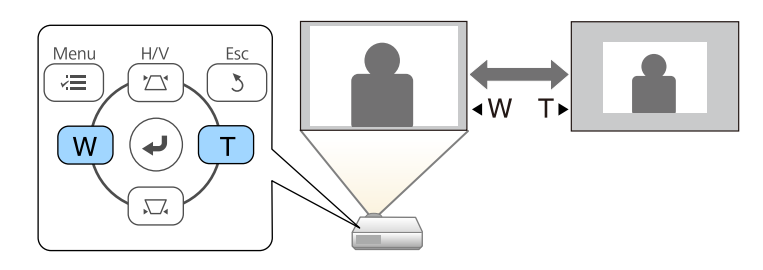

You can correct the focus using the focus ring.

EB-U32/EB-W32/EB-W31/EB-X36/EB-X31/EB-U04/EB-W04/EB-X04/EB-U130/EB-W130/EB-X130/EB-X350/EB-X300

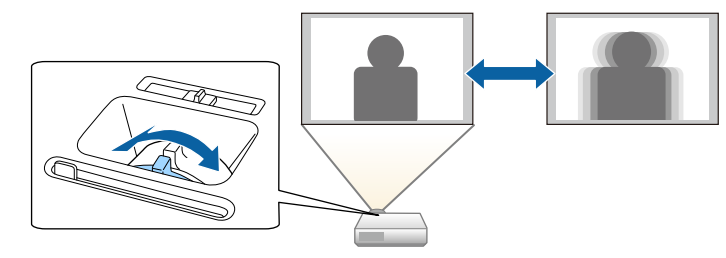

EB-S31/EB-S04/EB-S130/EB-S300

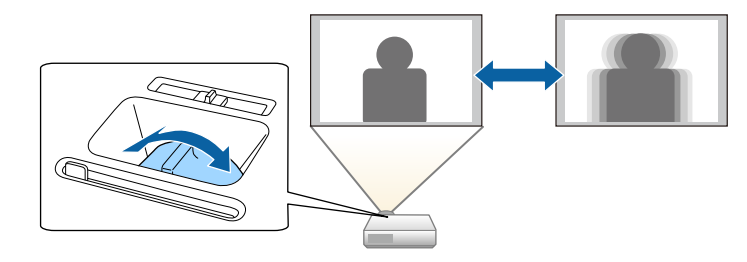

# **Selecting an Image Source <sup>49</sup>**

When multiple image sources are connected to the projector, such as a<br>computer and DVD player, you can switch from one image source to the<br>other. other.

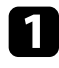

a Make sure the connected image source you want to use is turned on.

**b** For video image sources, insert a DVD or other video media and press play.

**c** Do one of the following:

• Press the [Source Search] button on the control panel or remote control until you see the image from the source you want.

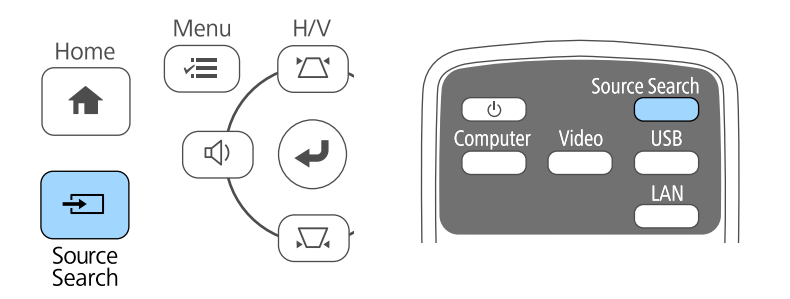

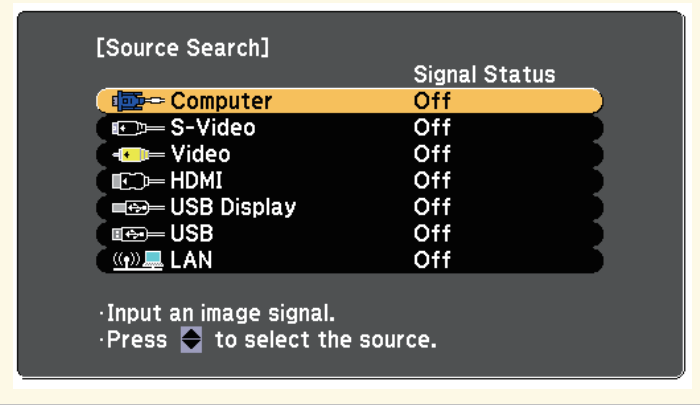

• Press the button for the source you want on the remote control. If there is more than one port for that source, press the button again to cycle through the sources.

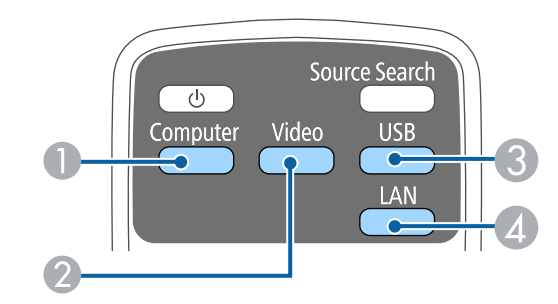

- A Computer port source (Computer port)
- B Video, S-Video, HDMI, and MHL sources (Video, S-Video, HDMI, and HDMI/MHL ports)
- C USB port sources (USB-B port and external devices connected to the USB-A port)
- **A** Network source (LAN)

• Press the [Home] button on the control panel or remote control.

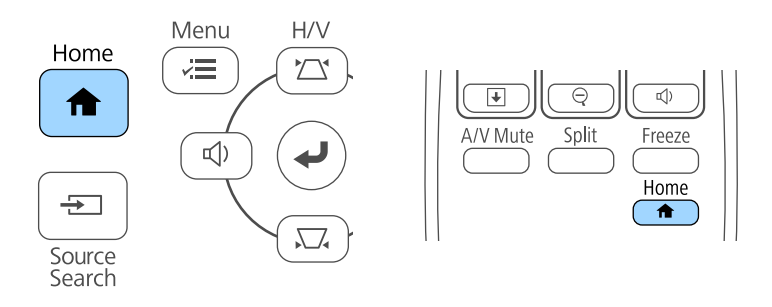

Then select the source you want to use from the screen displayed.

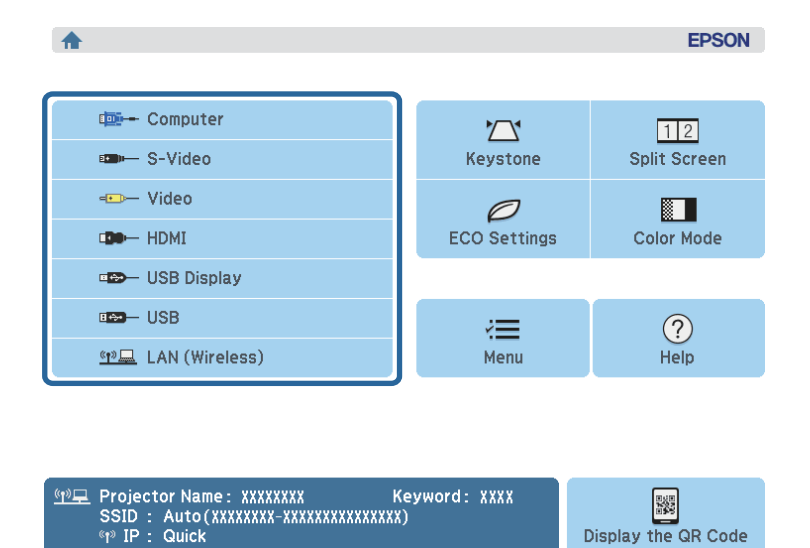

S-Video is available with the EB-W32/EB-W31/EB-X36/EB-<br>X31/EB-S31/EB-W04/EB-X04/EB-S04/EB-W130/EB-X130/EB-S130/EB-X350/EB-X300/EB-S300.

# **Image Aspect Ratio <sup>51</sup>**

<span id="page-50-2"></span>To display images without black bars, set Resolution to Wide or aspect ratios. Normally, the input signal from your video source determines the image's aspect ratio. However, for certain images you can change the seculitio the image's aspect ratio. However, for certain images you can change the aspect ratio to fit your screen by pressing a button on the remote control.

If you always want to use a particular aspect ratio for a certain video input g **Related Links** source, you can select it using the projector's **Signal** menu.

### g **Related Links**

- 
- 
- 
- 

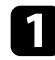

Turn on the projector and switch to the image source you want to use.

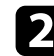

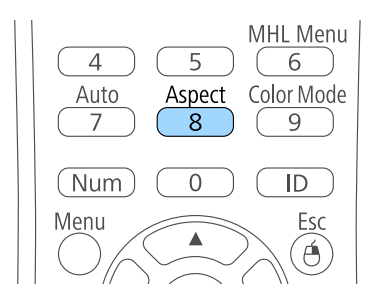

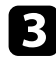

To cycle through the available aspect ratios for your input signal, press the [Aspect] button repeatedly.

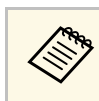

• ["Input Signal Settings - Signal Menu"](#page-102-0) p.103

# • ["Changing the Image Aspect Ratio"](#page-50-0) p.51<br>• ["Available Image Aspect Ratios"](#page-50-1) p.51<br>• "Projected Image Appearance with Each Aspect Mode" p.52

<span id="page-50-1"></span>• Frojected Image Appearance with Each Aspect Mode p.52 You can select the following image aspect ratios, depending on the input • ["Input Signal Settings - Signal Menu"](#page-102-0) p.103 signal from your image source.

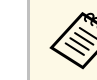

- <span id="page-50-0"></span>**Changing the Image Aspect Ratio**<br>
You can change the aspect ratio of the displayed image.<br>
You can change the aspect ratio of the displayed image.<br> **Changing** on the aspect ratio and resolution of your input signal.
	- The Auto aspect ratio setting is available only for HDMI/MHL image sources.

# **For projectors with a resolution of WUXGA (1920 × 1200) or WXGA** Press the [Aspect] button on the remote control. (1280 × 800)

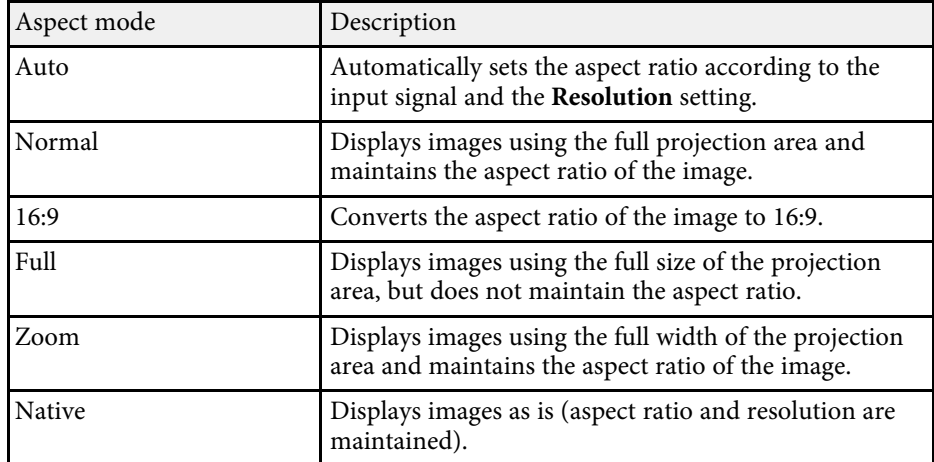

For projectors with a resolution of XGA (1024  $\times$  768) or SVGA (800  $\times$  600)

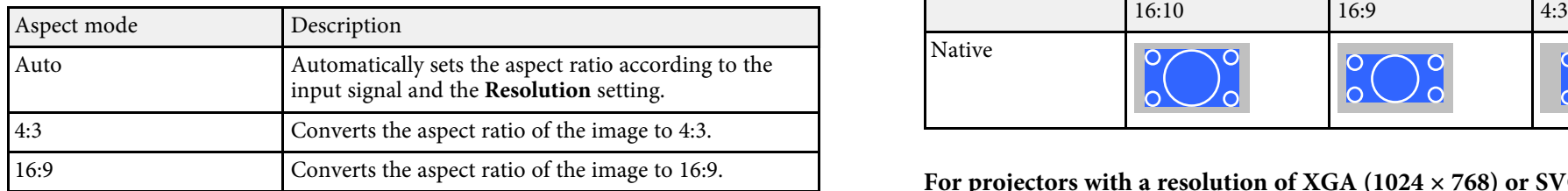

# <span id="page-51-0"></span>**Projected Image Appearance with Each Aspect Mode** Aspect mode Aspect ratio for input signals 16:9

Black bands and cropped images may project in certain aspect ratios, Auto depending on the aspect ratio and resolution of your input signal. See the following table to confirm the position of black bands and cropped images.

The image for **Native** varies depending on the input signal. 4:3

# For projectors with a resolution of WUXGA (1920  $\times$  1200) or WXGA (1280  $\times$  800)

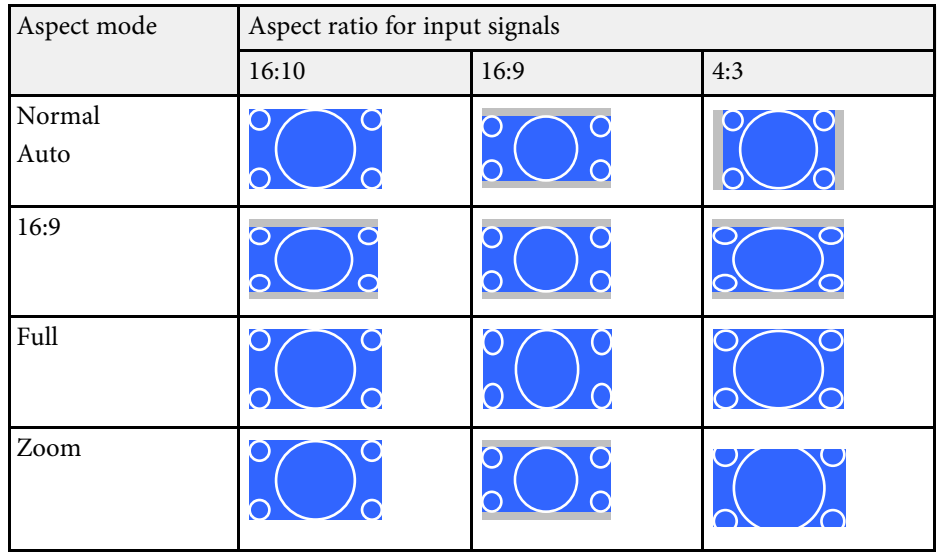

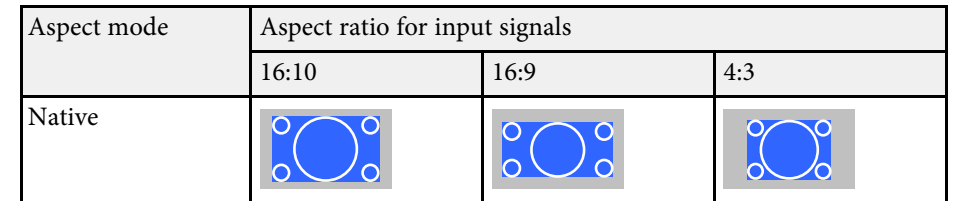

### For projectors with a resolution of XGA (1024  $\times$  768) or SVGA (800  $\times$  600)

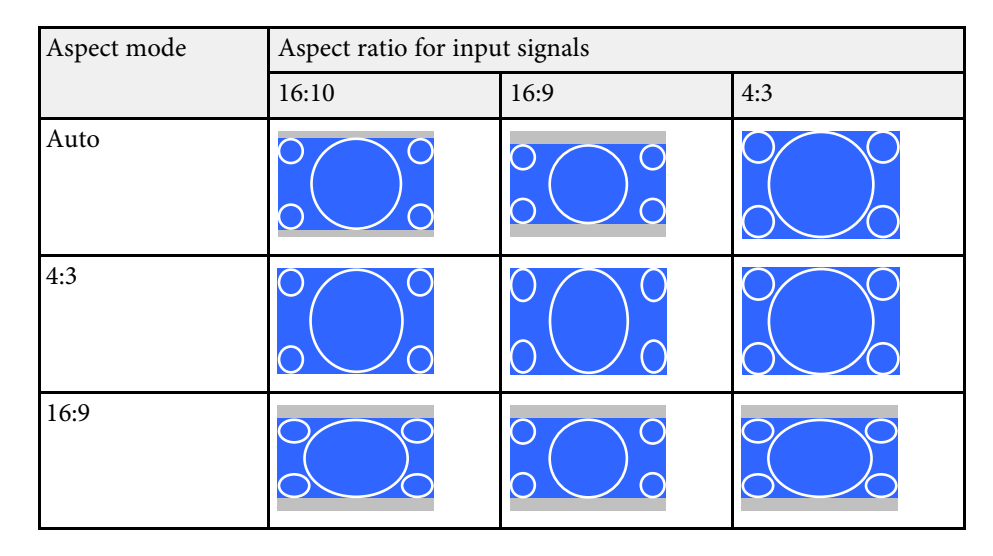

# **Color Mode <sup>53</sup>**

<span id="page-52-3"></span>The projector offers different Color Modes to provide optimum brightness,<br>contrast, and color for a variety of viewing environments and image types.<br>The projector Mode setting in the projector's Image You can select the mode designed to match your image and environment, or experiment with the available modes.

- 
- • ["Available Color Modes"](#page-52-1) p.53<br>• "Setting Auto Iris" p.53
- 

You can change the projector's Color Mode using the remote control to optimize the image for your viewing environment.

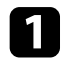

Turn on the projector and switch to the image source you want to use.

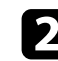

 $\sum$  Press the [Color Mode] button on the remote control to change the Color Mode

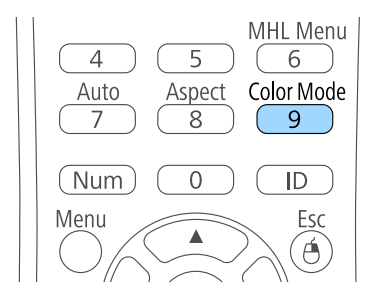

The name of the Color Mode appears briefly on the screen and then

<span id="page-52-2"></span>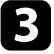

press the [Color Mode] button repeatedly. To cycle through all of the available Color Modes for your input signal,

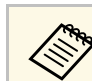

### **Example 2** Related Links **Related Links Related Links**

• ["Changing the Color Mode"](#page-52-0) p.53 • This parameter of the Color Mode" p.53 • The Color Mode of p.101 • This parameter  $\bullet$  ["Image Quality Settings - Image Menu"](#page-100-0) p.101

### **Available Color Modes**

<span id="page-52-1"></span><span id="page-52-0"></span>**Changing the Color Mode** You can set the projector to use these Color Modes, depending on the input source you are using:

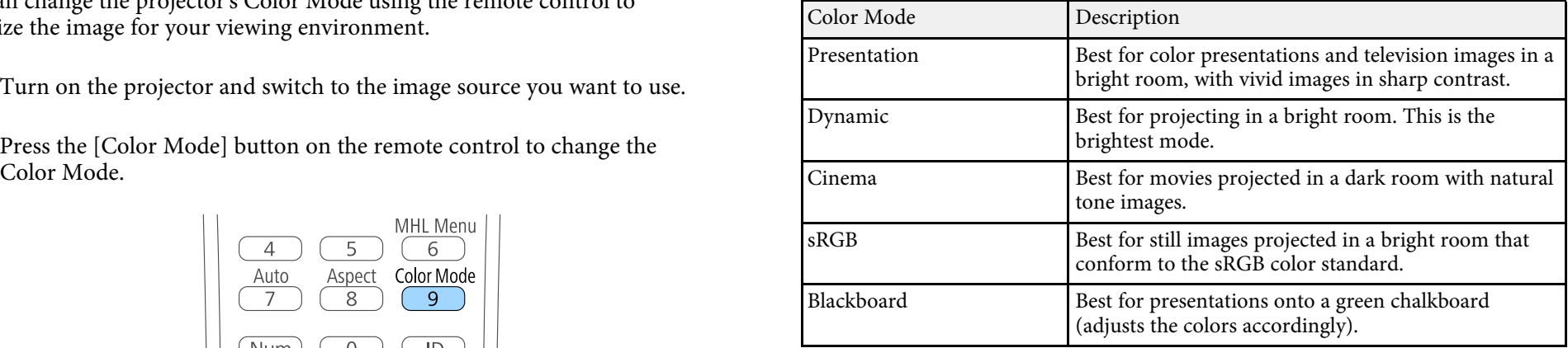

## **Setting Auto Iris**

In **Dynamic** or **Cinema** color modes, you can turn on Auto Iris to automatically optimize the image based on the brightness of the content.

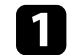

Turn on the projector and switch to the image source you want to use.

# **Color Mode <sup>54</sup>**

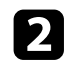

Press the [Menu] button on the control panel or remote control. **2.** Select **Auto Iris** and press [Enter].

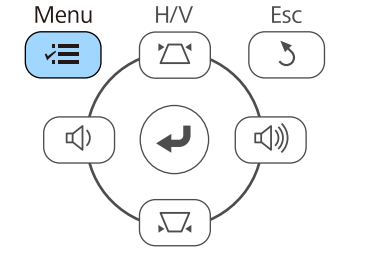

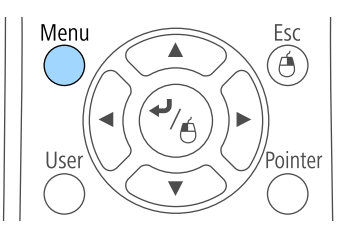

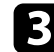

Select the Image menu and press [Enter].

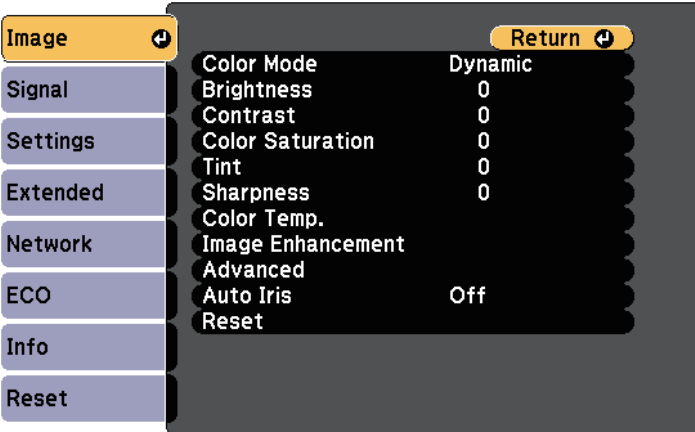

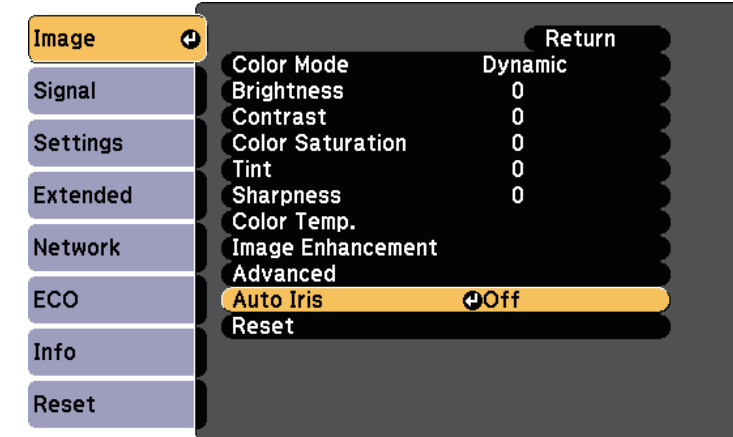

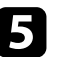

e Choose one of the following options and press [Enter]:

- **High Speed** to adjust brightness as soon as the scene changes.
- **Normal** for standard brightness adjustment.

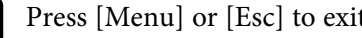

f Press [Menu] or [Esc] to exit the menus.

The volume buttons control the projector's internal speaker system. You must adjust the volume separately for each connected input source.

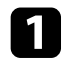

Turn on the projector and start a presentation.

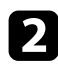

To lower or raise the volume, press the [Volume] buttons on the control panel or remote control as shown.

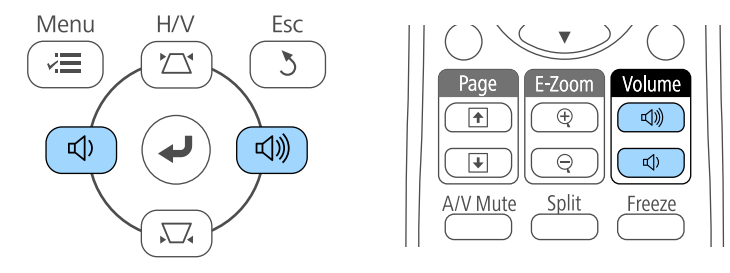

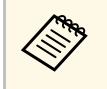

The [Volume] buttons on the control panel are available only<br>with EB-U32/EB-W32/EB-W31/EB-X36/EB-X31/EB-U04/EB-W04/EB-X04/EB-U130/EB-W130/EB-X130/EB-X350/EB-X300.

A volume gauge appears on the screen.

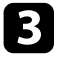

c To set the volume to a specific level for an input source, select **Volume** in the projector's **Settings** menu.

# **Caution**

Do not start a presentation at a high volume setting. Sudden loud noises may cause hearing loss.

Always lower the volume before powering off, so that you can power on and then gradually increase the volume.

### **P** Related Links

• ["Projector Feature Settings - Settings Menu"](#page-104-0) p.105

# **Adjusting Projector Features**

Follow the instructions in these sections to use your projector's adjustment features.

### **P** Related Links

- • ["Projecting Two Images Simultaneously"](#page-56-0) p.57
- • ["Projecting a PC Free Presentation"](#page-59-0) p.60
- • ["Shutting Off the Image and Sound Temporarily"](#page-64-0) p.65
- • ["Stopping Video Action Temporarily"](#page-65-0) p.66
- • ["Zooming Images"](#page-66-0) p.67
- • ["Using the Remote Control as a Wireless Mouse"](#page-67-0) p.68
- • ["Using the Remote Control as a Pointer"](#page-69-0) p.70
- • ["Saving a User's Logo Image"](#page-70-0) p.71
- • ["Color Difference Correction when Projecting from Multiple Projectors"](#page-72-0) p.73
- • ["Projector Security Features"](#page-75-0) p.76

<span id="page-56-0"></span>You can use the split screen feature to simultaneously project two images<br>from different image sources. You can control the split screen feature using Press [Split] button on the remote control. the remote control or the projector menus.

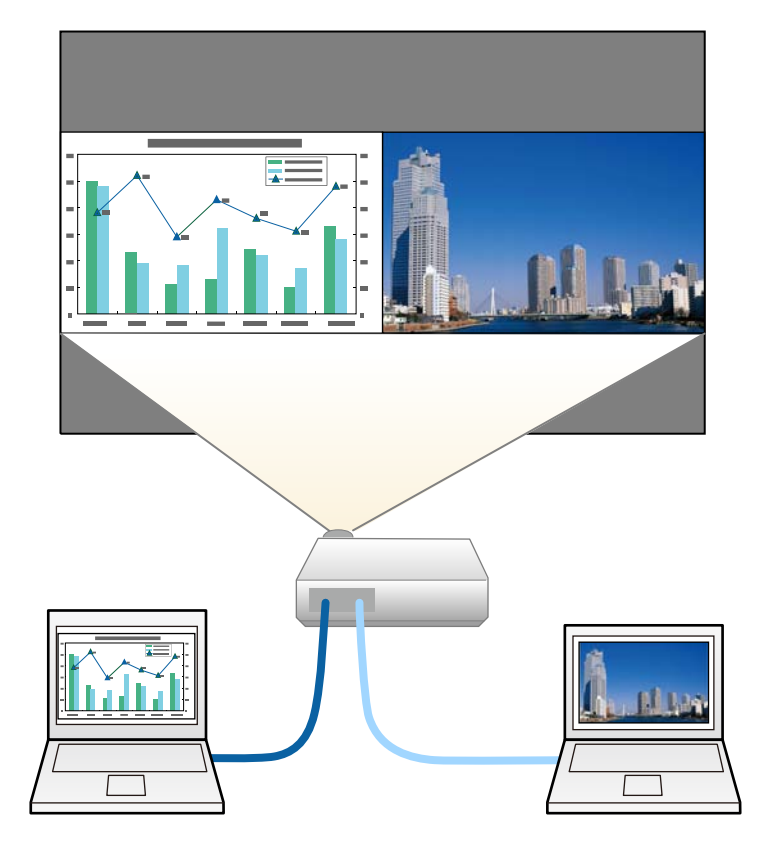

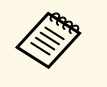

While using the split screen feature, other projector features may not be available and some settings may be automatically applied to both images.

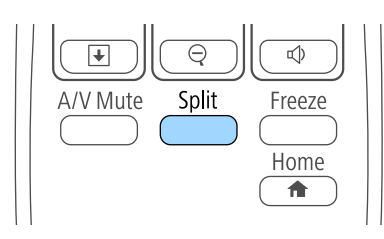

The currently selected input source moves to the left of the screen.

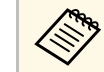

You can perform the same operations from **Split Screen** in the projector's **Settings** menu.

### Press the [Menu] button.

You see this screen:

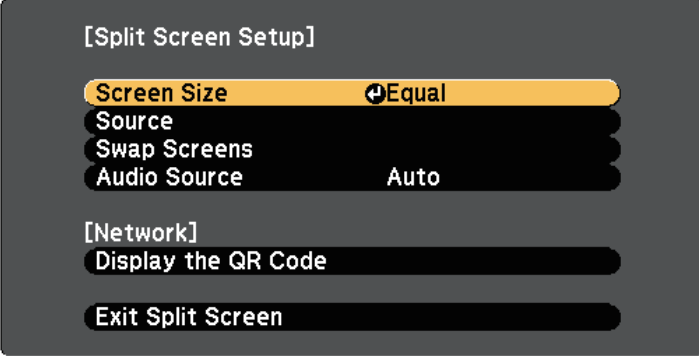

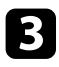

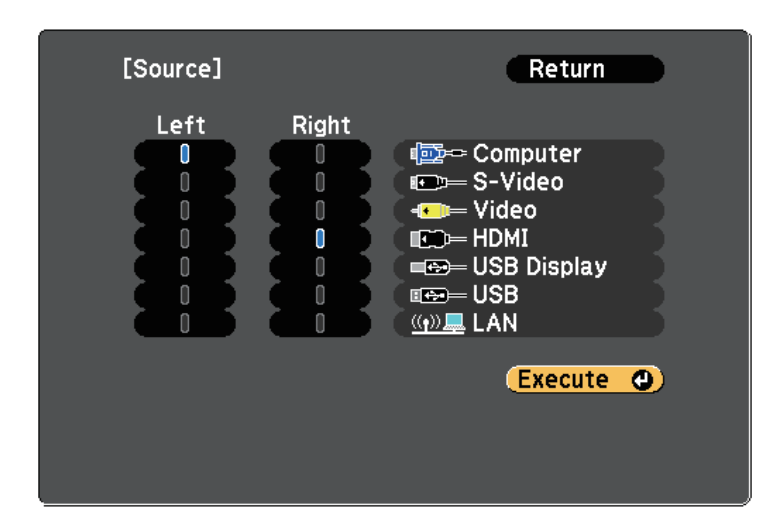

- 
- You can only select input sources that can be combined.
	- While using the split screen feature, the source screen appears

To switch images, select **Swap Screens** and press [Enter]. **a Concern Width Provident Provident Provident Provident Provident Provident Provident Provident Provident Provident Provident Provident Provident Provident Provid** 

<span id="page-57-0"></span>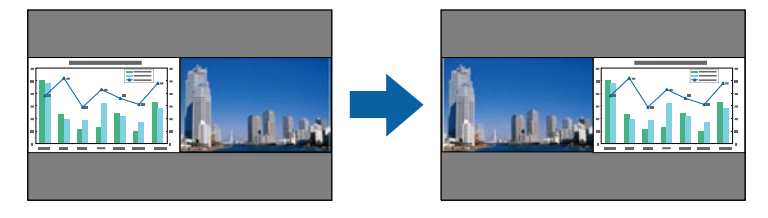

To select an input source for the other image, select the **Source** setting,<br>
To enlarge one image while reducing the other image, select **Screen**<br>
Size, press [Enter], select a size, press [Enter], and press [Menu] to e **Size**, press [Enter], select a size, press [Enter], and press [Menu] to exit.

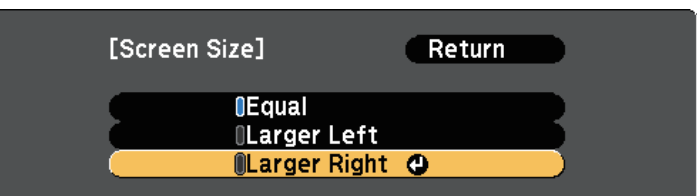

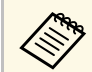

Depending on the video input signals, the images may not appear at the same size even if you select **Equal**.

f To select the audio, select **Audio Source**, press [Enter], select an audio option, press [Enter], and press [Menu] to exit.

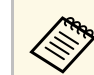

Select **Auto** to hear audio from the largest screen or the left screen.

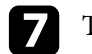

To exit the split screen feature, press [Split] or [Esc].

- • ["Unsupported Input Source Combinations for Split Screen Projection"](#page-57-0) p.58<br>• ["Split Screen Projection Restrictions"](#page-58-0) p.59
- 

## **Unsupported Input Source Combinations for Split Screen Projection**

These input source combinations cannot be projected on a split screen.

- Computer, Video and S-Video
- USB Display, USB and LAN

## <span id="page-58-0"></span>**Split Screen Projection Restrictions**

### **Operating restrictions**

The following operations cannot be performed during split screen projection.

- Setting the projector's menu
- E-Zoom
- Switching the aspect mode (the aspect mode is set to **Normal** )
- Operations using the [User] button on the remote control
- Auto Iris

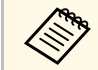

Help can only be displayed when no image signals are being input or when an error or warning notification is displayed.

### **Image restrictions**

- If you make adjustments such as **Brightness** , **Contrast** , **Color Saturation** , **Tint**, and **Sharpness** in the projector's **Image** menu, you can apply them only to the image on the left. Default adjustments are applied to the image on the right. Adjustments that affect the entire projected image such as **Color Mode** and **Color Temp.** are applied for both left and right images.
- Even if you make adjustments for **Noise Reduction** and **Deinterlacing** in the projector's **Image** menu, **Noise Reduction** is set to 0 and **Deinterlacing** is set to **Off** for the image on the right.
- Even if you set **Display Background** to **Logo** in the projector's **Extended** menu, the blue screen appears when no image signal is being input.

### **P** Related Links

- • ["Image Aspect Ratio"](#page-50-2) p.51
- • ["Color Mode"](#page-52-3) p.53
- • ["Input Signal Settings Signal Menu"](#page-102-0) p.103
- • ["Projector Feature Settings Settings Menu"](#page-104-0) p.105
- • ["Projector Setup Settings Extended Menu"](#page-106-0) p.107
- • ["Zooming Images"](#page-66-0) p.67
- • ["Setting Auto Iris"](#page-52-2) p.53

<span id="page-59-0"></span>You can use your projector's PC Free feature whenever you connect a USB device that contains compatible presentation files. This lets you quickly and easily display a presentation and control it using the projector's remote control.

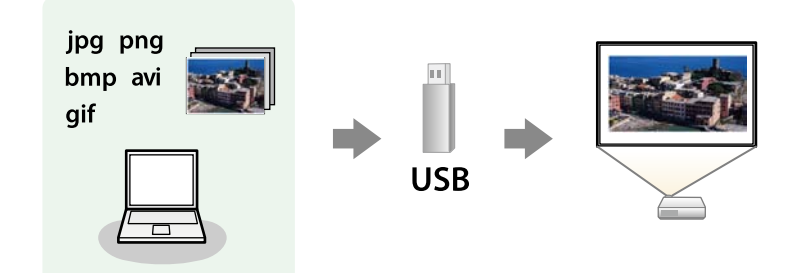

- **P Related Links** • ["Supported PC Free File Types"](#page-59-1) *p.60*
- • ["Precautions on PC Free Projection"](#page-59-2)  $p.60$
- • ["Starting a PC Free Slide Show"](#page-60-0) p.61
- • ["Starting a PC Free Movie Presentation"](#page-61-0) p.62
- • ["PC Free Display Options"](#page-62-0) p.63

# <span id="page-59-2"></span><span id="page-59-1"></span>**Supported PC Free File Types** Note the following precautions when using PC Free features.

You can project these types of files using the projector's PC Free feature.<br>
• Do not disconnect the USB storage device while it is being accessed;

- - If you have trouble projecting from media formatted for non-

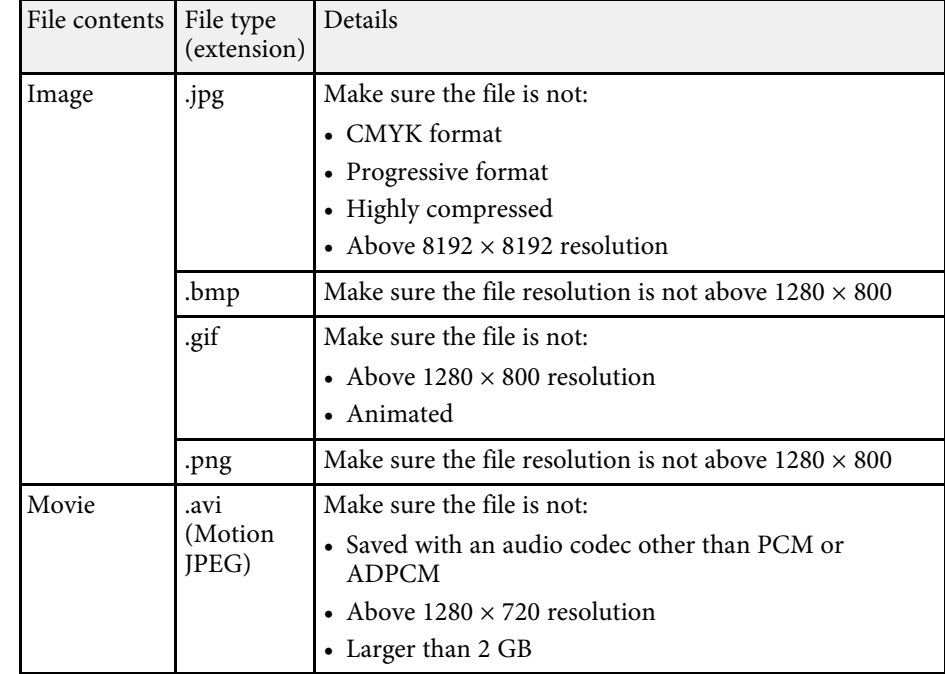

## **Precautions on PC Free Projection**

- otherwise, PC Free may not operate correctly.
- For best results, place your files on media that is formatted in You may not be able to use the security features on certain USB storage FAT16/32.
	- If you have trouble projecting from media formatted for non-<br>When connecting a USB device that includes an AC adapter, connect the<br>Mindows file systems, try formatting the media for Windows<br>AC adapter to an electrical outl AC adapter to an electrical outlet when you use the device with your projector.
		- Some commercially available USB card readers may not be compatible with the projector.
		- reader at one time. • The projector can recognize up to 5 cards inserted into the connected card

# **Projecting a PC Free Presentation <sup>61</sup>**

- You cannot correct keystone distortion while projecting in PC Free, so The PC Free file list screen is displayed. correct the image shape before you begin your presentation.
- You can use the following functions while projecting in PC Free.
- Freeze
- A/V Mute
- E-Zoom
- Pointer
- **P** Related Links
- • ["Stopping Video Action Temporarily"](#page-65-0) p.66
- • ["Shutting Off the Image and Sound Temporarily"](#page-64-0) p.65
- • ["Zooming Images"](#page-66-0) p.67
- • ["Using the Remote Control as a Pointer"](#page-69-0) p.70

### <span id="page-60-0"></span>**Starting a PC Free Slide Show**

After connecting a USB device to the projector, you can switch to the USB **• If the Select Drive screen is displayed, press the arrow buttons**<br>input source and start your slide show. **a to select the drive and press [Enter** 

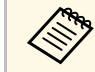

You can change the PC Free operation options or add special effects by<br>highlighting **Option** at the bottom of the screen and pressing [Enter].

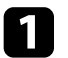

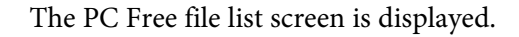

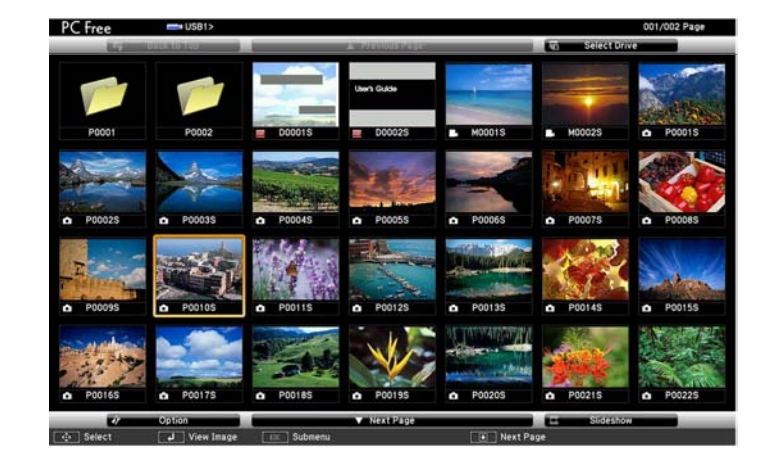

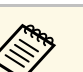

- 
- To display the Select Drive screen, highlight **Select Drive** at the

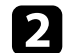

Do one of the following to locate your files:

- Press the [USB] button on the remote control. If you need to display files inside a subfolder on your device, press the arrow buttons to highlight the folder and press [Enter].
	- To move back up a folder level on your device, highlight **Back to Top** and press [Enter].
	- To view additional files in a folder, highlight **Next Page** or **Previous Page** and press [Enter], or press the [Page] up or down buttons on the remote control.

### Do one of the following:

file list screen.) • To display an individual image, press the arrow buttons to highlight the image and press [Enter]. (Press the [Esc] button to return to the

- To display a slide show of all the images in a folder, press the arrow buttons to highlight the **Slideshow** option at the bottom of the screen from the projector. buttons to highlight the **Slideshow** option at the bottom of the screen and press [Enter].
- 
- You can change the image switching time by highlighting • ["PC Free Display Options"](#page-62-0) p.63<br> **Option** at the bottom of the screen and pressing [Enter]. • ["Connecting to a USB Device"](#page-26-0) p.27
	- If any file names are longer than the display area or include unsupported symbols, the file names may be shortened or changed only on the screen display.

<span id="page-61-0"></span>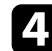

• To rotate a displayed image, press the up or down arrow button.

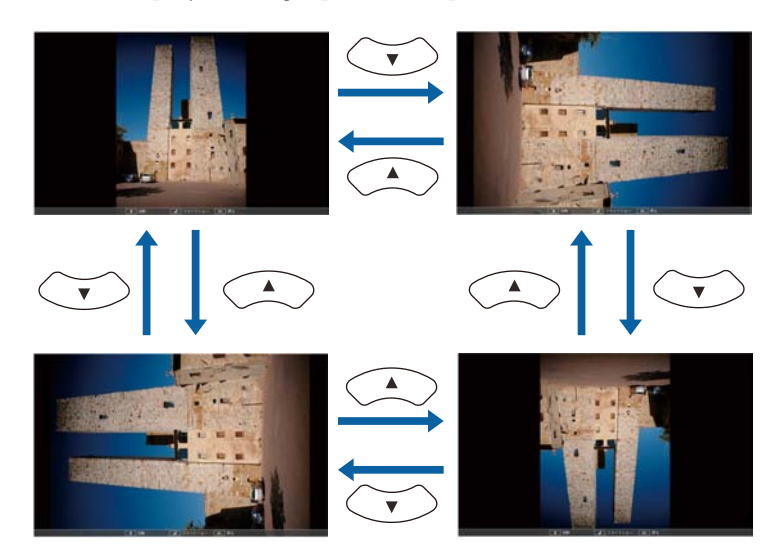

• To move to the next or previous image, press the left or right arrow button.

To stop the display, follow the on-screen instructions or press the [Esc] button.

You return to the file list screen.

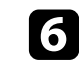

### $P$  Related Links

- 
- 

### **Starting a PC Free Movie Presentation**

While projecting, use the following commands to control the display:<br>While projector, you can switch to the USB input source and start your movie.

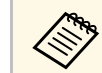

You can change the PC Free operation options by highlighting **Option** at the bottom of the screen and pressing [Enter].

Press the [USB] button on the remote control. The PC Free file list screen is displayed.

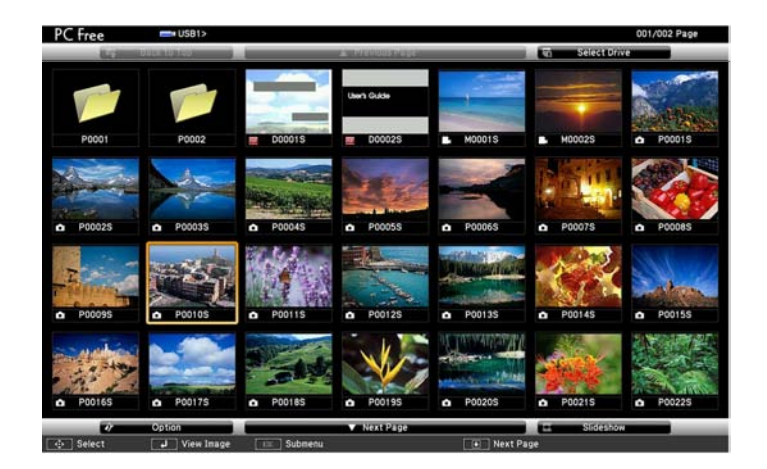

# **Projecting a PC Free Presentation <sup>63</sup>**

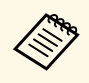

- <sup>•</sup> If the Select Drive screen is displayed, press the arrow buttons **PC Free Display Options** to select the drive and press [Enter].
	-

<span id="page-62-0"></span>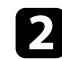

Do one of the following to locate your files:

- If you need to display files inside a subfolder on your device, press the arrow buttons to highlight the folder and press [Enter].
- To move back up a folder level on your device, highlight **Back to Top** and press [Enter].
- To view additional files in a folder, highlight **Next Page** or **Previous Page**, and press [Enter], or press the [Page] up or down buttons on the remote control.
- c To play back a movie, press the arrow buttons to highlight the file and press [Enter].

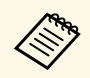

• If any file names are longer than the display area or include unsupported symbols, the file names may be shortened or changed only on the screen display.

> $\bullet$  If you want to play back all the movies in a folder in sequence, select the **Slideshow** option at the bottom of the screen.

To stop movie playback, press the [Esc] button, highlight **Exit**, and Inness [Enter].

You return to the file list screen.

Turn off the USB device, if necessary, and then disconnect the device from the projector.

- • ["PC Free Display Options"](#page-62-0) p.63
- • ["Connecting to a USB Device"](#page-26-0) p.27

• To display the Select Drive screen, highlight **Select Drive** at the You can select these display options when using PC Free. To access this top of the file list screen and press [Enter]. Screen and press and press and pr screen, highlight **Option** at the bottom of the PC Free file list screen and press [Enter].

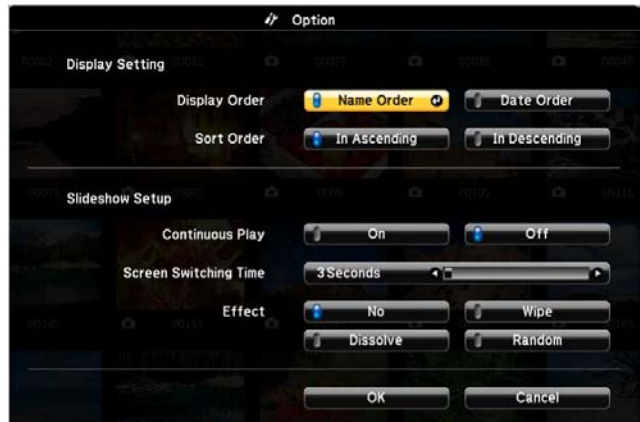

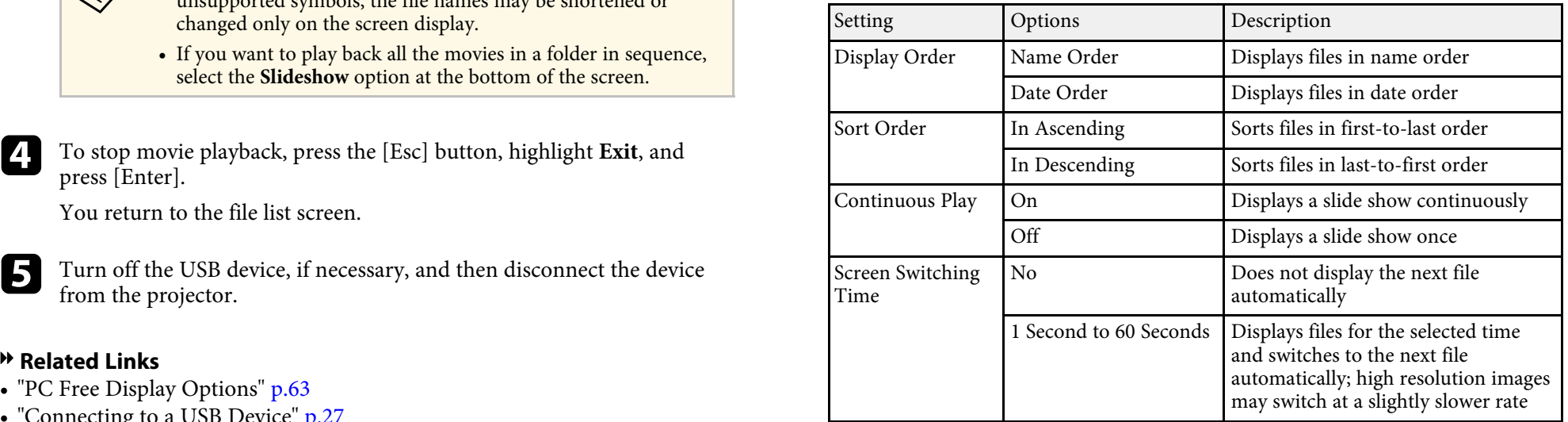

# **Projecting a PC Free Presentation 64**

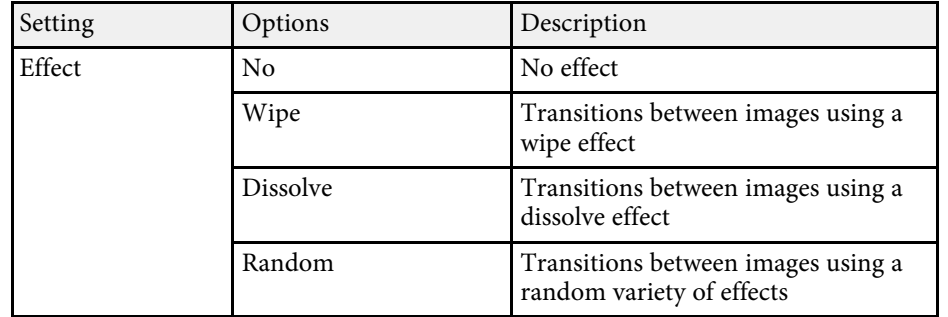

<span id="page-64-0"></span>You can temporarily turn off the projected image and sound if you want to<br>redirect your audience's attention during a presentation. Any sound or video<br>projector. action continues to run, however, so you cannot resume projection at the<br>
point that you stopped it.<br>
Mute is enabled. You can disable this feature in the projector's ECO

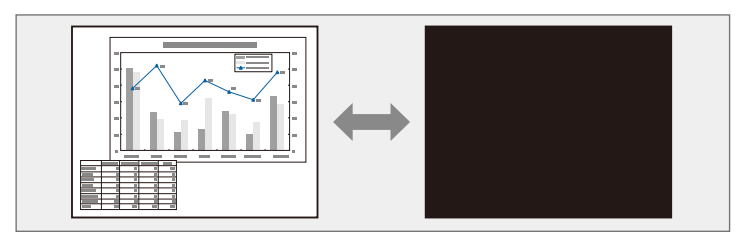

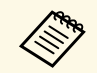

If you want to display an image such as a company logo or picture when the  $[A/V \text{ Mute}]$  button is pressed, you can select the screen displayed in the **A/V Mute** setting in the projector's **Extended** menu.

s **Extended** > **Display** > **A/V Mute**

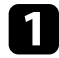

Press the [A/V Mute] button on the remote control to temporarily stop projection and mute any sound.

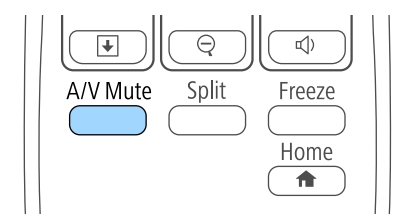

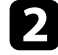

To turn the image and sound back on, press [A/V Mute] again.

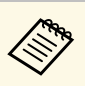

- 
- menu.
	- **SECO** > Lens Cover Timer
	- **ECO** > **A/V** Mute Timer
- The lamp is still operating during A/V Mute, so the lamp hours continue to accumulate.

### g **Related Links**

- • ["Projector Setup Settings Extended Menu"](#page-106-0) p.107
- • ["Projector Setup Settings ECO Menu"](#page-114-0) p.115

<span id="page-65-0"></span>You can temporarily stop the action in a video or computer presentation and keep the current image on the screen. Any sound or video action continues to run, however, so you cannot resume projection at the point that you stopped it.

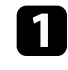

**Press the [Freeze] button on the remote control to stop the video** action.

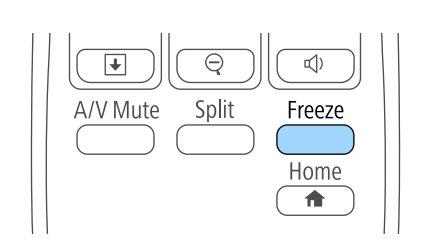

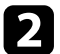

**b** To restart the video action in progress, press [Freeze] again.

# **Zooming Images <sup>67</sup>**

<span id="page-66-0"></span>You can draw attention to parts of a presentation by zooming into a portion The enlarged image is projected and the enlargement ratio is displayed of the image and enlarging it on the screen. of the image and enlarging it on the screen.

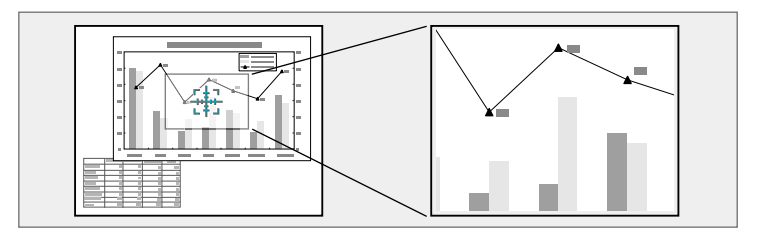

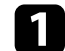

**a** Press the [E-Zoom +] button on the remote control.

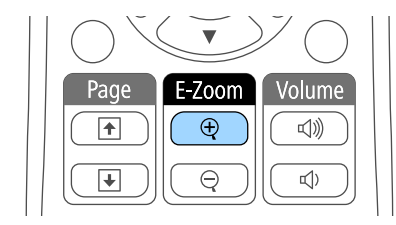

You see a crosshair on the screen indicating the center of the zoom area.

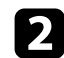

Use the following buttons on the remote control to adjust the zoomed image:

- Use the arrow buttons to position the crosshair in the image area you want to zoom into. To move the crosshair diagonally, press any pair of adjacent arrow buttons at the same time.
- Press the [E-Zoom +] button repeatedly to zoom into the image area. Press and hold the [E-Zoom +] button to zoom in more quickly. The selected area can be enlarged to between one to four times in 25 incremental steps.
- To pan around the zoomed image area, use the arrow buttons.
- To zoom out of the image, press the [E-Zoom –] button.
- To return to the original image size, press [Esc].

<span id="page-67-0"></span>You can use the projector's remote control as a wireless mouse so you can<br>control projection at a distance from the computer.<br>The Use the following buttons on the remote control to control your<br>presentation: control projection at a distance from the computer.

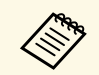

You can use the wireless mouse features with Windows 2000 and later, or OS X 10.3.x and later.

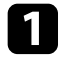

Connect the projector to a computer using the projector's USB-B, Computer, or HDMI port.

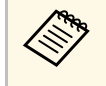

The wireless mouse function does not work when projecting<br>images from a device connected to the HDMI/MHL port using an MHL cable.

b If you connected your computer to the port other than the USB-B port, also connect a USB cable to the projector's USB-B port and to a USB port on your computer (for wireless mouse support).<br>
• To move through slides or pages, press the [Page] up or down

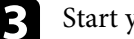

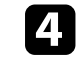

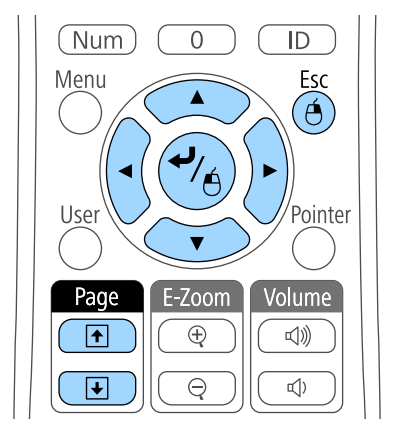

- buttons.<br> **B** Start your presentation. To move the cursor on the screen, use the arrow buttons. To move
	- the cursor diagonally, press any pair of adjacent arrow buttons at the same time.
	- To left-click, press the [Enter] button once (press it twice to doubleclick). To right-click, press the [Esc] button.
	- To drag-and-drop, hold the [Enter] button as you move the cursor with the arrow buttons, then release [Enter] at the destination.
	- $\bullet$  If the mouse button settings are set to reverse on the computer, the operation of the remote control buttons is also reversed.
		- The Wireless Mouse function does not work under the following conditions:
			- When the projector's menu or a Help screen is displayed.
			- When operating functions other than the Wireless Mouse function (such as adjusting the volume).
			- However, when using the E-Zoom or Pointer function, the page up or down function is available.

# **Using the Remote Control as a Wireless Mouse <sup>69</sup>**

### $\rightarrow$  **Related Links**

- • ["Zooming Images"](#page-66-0) p.67
- • ["Using the Remote Control as a Pointer"](#page-69-0) p.70

<span id="page-69-0"></span>You can use the projector's remote control as a pointer to help you focus your<br>audience on important information on the screen. The default pointer shape<br>**Projector Feature Settings** - Settings Menu'' p.105 audience on important information on the screen. The default pointer shape is an arrow. You can change the shape in the **Pointer Shape** setting in the projector's **Settings** menu.

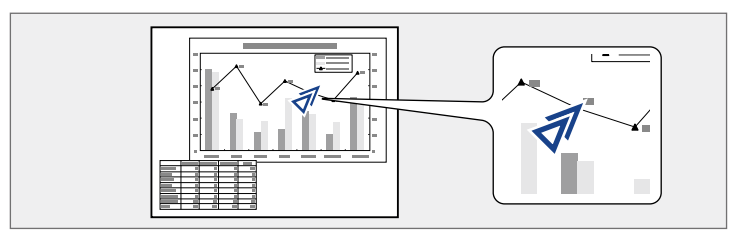

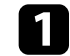

**a** Press the [Pointer] button on the remote control.

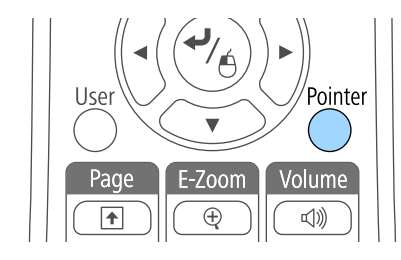

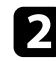

D Use the arrow buttons to move the pointer on the screen. To move the pointer diagonally, press any pair of adjacent arrow buttons at the same time.

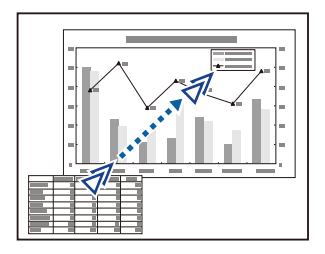

# **Saving a User's Logo Image <sup>71</sup>**

<span id="page-70-0"></span>You can save an image on the projector and display it whenever the projector Select User's Logo and press [Enter]. turns on. You can also display the image when the projector is not receiving an input signal or when you temporarily stop projection (using A/V Mute). This image is called the user's logo screen.

You can select a photo, graphic, or company logo as the user's logo, which is useful in identifying the projector's owner to help deter theft. You can prevent changes to the user's logo by setting up password protection.

- Once you save a user's logo, you cannot return to the factory default logo.
	- If the **User's Logo Protection** setting is set to **On** in the **Password Protection** menu, set to **Off** before saving the user's logo.
	- When you copy the menu settings from one projector to another using the batch setup feature, user's logo is also copied. Do not register the information that you do not want to share between multiple projectors as a user's logo.

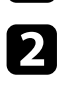

Press the [Menu] button on the control panel or remote control.

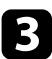

Select the **Extended** menu and press [Enter].

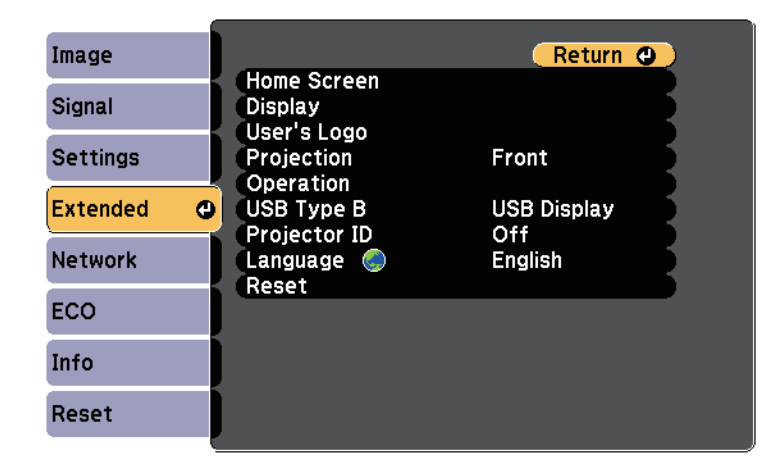

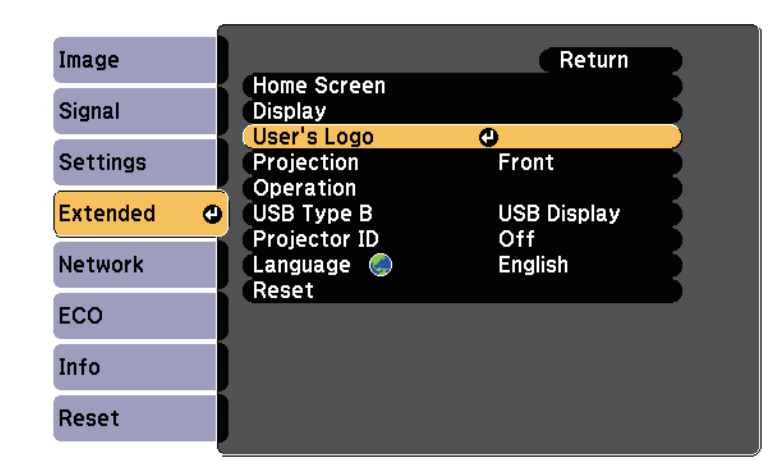

Display the image you want to project as the user's logo.<br>
Wou see a prompt asking if you want to use the displayed image as a user's logo.

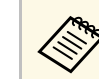

Adjustments such as Keystone, E-Zoom, or Aspect are temporarily cancelled when you select **User's Logo**.

Select Yes and press [Enter].

You see a selection box overlaying your image.

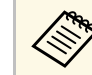

Depending on the current image signal, the screen size may change to match the resolution of the image signal.

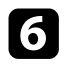

**f** Use the arrow buttons to surround the image area you want to use as it is select **Yes** and press [Enter].

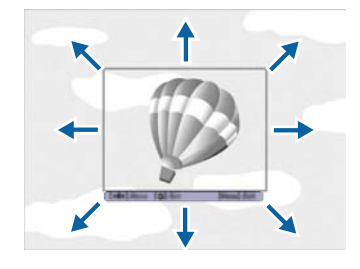

You see a prompt asking if you want to select this image area.

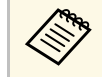

You cannot change the image area size (400 × 300 pixels).

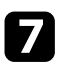

Select Yes and press [Enter]. (If you want to change the selected area, select No, press [Enter], and repeat the last step.)

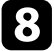

**h** Select a zoom percentage and press [Enter]. **B Related Links** 

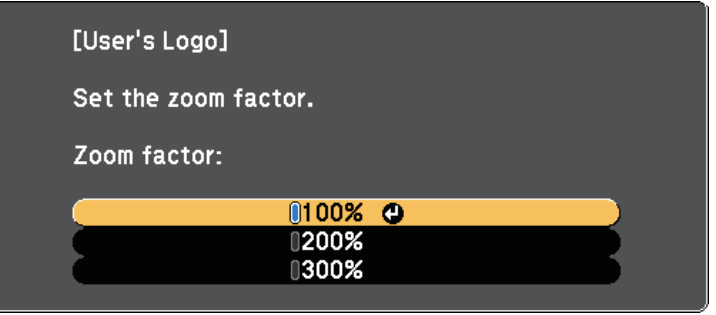

logo. You see a prompt asking if you want to save the image as the user's

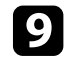

The user's logo is overwritten and a completion message appears.

**journal** Press [Esc] to exit the message screen.

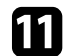

- Select the **Extended** menu and press [Enter].
- **lacks** Select Display and press [Enter].
- Select when you want to display the User's Logo screen:
	- To display it whenever there is no input signal, select **Display**
	- To display it whenever you turn the projector on, select **Startup**
	- To display it whenever you press the [A/V Mute] button, select **A/V Mute** and set it to **Logo**.

To prevent anyone from changing the User's Logo settings without first You see the User's Logo zoom factor menu.<br>The You see the User's Logo Protection setting to On in the You see the User's Logo Protection setting to On **Password Protection** menu and set the password.

- • ["Shutting Off the Image and Sound Temporarily"](#page-64-0) p.65
- • ["Selecting Password Security Types"](#page-76-0) p.77
# **Color Difference Correction when Projecting from Multiple Projectors <sup>73</sup>**

When lining up multiple projectors to project images, you can correct the Use the arrow buttons to select the identification number you want to brightness and color tone of each projector's image so that the images match brightness and color tone of each projector's image so that the images match closely.

You can set a unique projector ID for each projector to operate them individually using a remote control, and then correct the brightness and color for each projector.

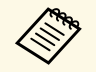

• In some cases the brightness and color tone may not match a completely even after correction.

• If brightness and color tone differences become more noticeable over time, repeat the adjustments.

### **P** Related Links

- • ["Setting the Projector ID"](#page-72-0) p.73
- • ["Selecting the Projector You want to Operate"](#page-72-1) p.73
- • ["Matching Multiple-Projector Display Quality"](#page-74-0) p.75

## <span id="page-72-0"></span>**Setting the Projector ID**

If you want to control multiple projectors from a remote control, give each remote control. projector a unique ID.

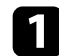

- <span id="page-72-1"></span>
- 

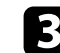

Select Projector ID and press [Enter].

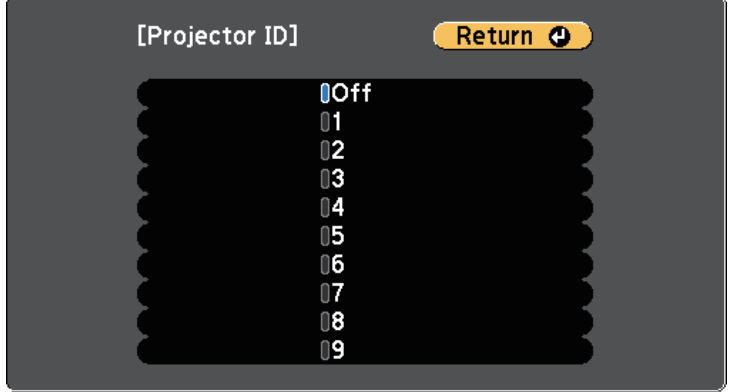

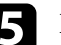

Press [Menu] or [Esc] to exit the menus.

Repeat these steps for all the other projectors you want to operate from one

# **Selecting the Projector You want to Operate** Press the [Menu] button on the control panel or remote control.

After setting the projector's ID, select the ID for the projector you want to Select the Extended menu and press [Enter].

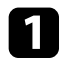

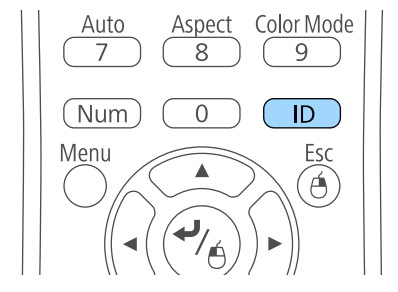

The current Projector ID is displayed on the projected screen. It disappears after about 3 seconds.

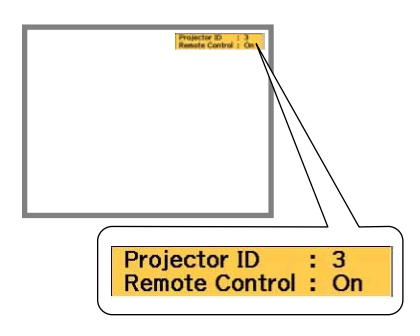

Aim the remote control at the target projector and press the [ID] While holding the [ID] button, press the number button that matches the ID of the projector you want to operate. the ID of the projector you want to operate.

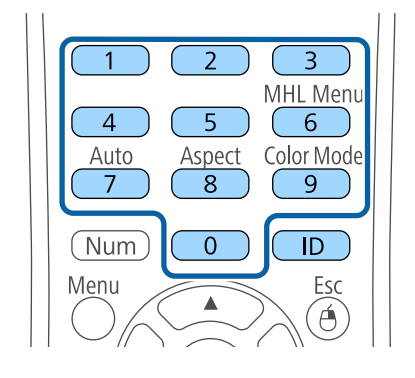

The projector you want to operate is selected.

- **c** Press the [ID] button to check if the ID-setting process worked.
	- You see a message displayed by the projector.
	- If the remote control is listed as **On**, you can operate the projector from the remote control.
	- If the remote control is listed as **Off**, you cannot operate the projector from the remote control. Repeat the steps above to enable the remote control.
		- You must select the projector ID from the remote control each time you turn on the projector you have set it to control. When you turn on the projector, 0 is selected as the remote control's projector ID.
		- When you set the **Projector ID** setting to **Off**, you can operate the projector using the remote control whichever ID you select on the remote control.
		- When you select 0 on the remote control, you can operate all projectors regardless the Projector ID setting.

# **Color Difference Correction when Projecting from Multiple Projectors <sup>75</sup>**

## <span id="page-74-0"></span>**Matching Multiple-Projector Display Quality**

You can match the display quality of multiple projectors that will project next to each other.

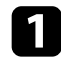

Turn on all the projectors on which you want to match the display quality.

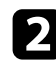

Set ID numbers on each projector.

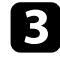

c Make sure all the projectors are using the same Color Mode setting.

- d Select the remote control ID to match the first projector.
- e Press the [Menu] button, select the **Image** menu, and press [Enter].

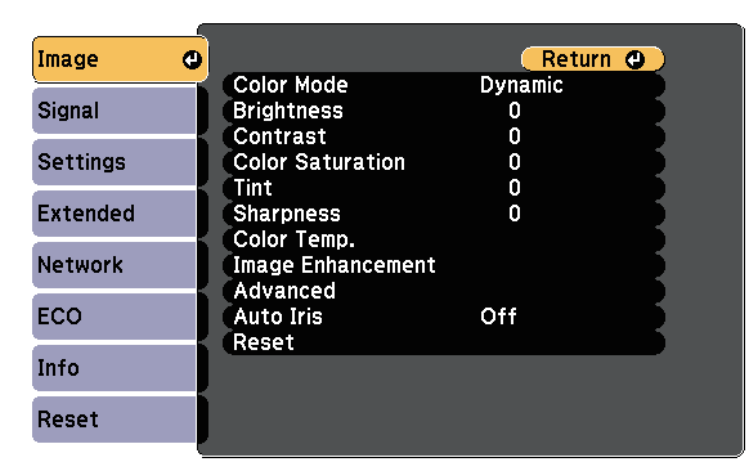

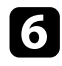

**f** Select settings as necessary.

Image menu adjustments as necessary to match the projectors' displays. Select the remote control ID to match the next projector, then repeat

## **Projector Security Features <sup>76</sup>**

You can secure your projector to deter theft or prevent unintended use by **Setting a Password**<br>setting up the following security features:<br>To use password security, you must set a password.

- <span id="page-75-1"></span>• Password security to prevent people who do not know the password from using the projector, and prevent changes to the startup screen and other Settings. This acts as an anti-theft function as the projector cannot be used even if it is stolen, and you can limit who can use the projector.
- Button lock security to block operation of the projector using the buttons on the control panel. This is useful at events or shows when you want to deactivate all buttons during projection or at schools when you want to deactivate all buttons during projection or at schools when you want to deactivate all buttons during projection or at schools when you want to limit button operation.
- Security cabling to physically secure the projector in place.

### g **Related Links**

- • ["Password Security Types"](#page-75-0) p.76
- • ["Locking the Projector's Buttons"](#page-77-1) p.78
- • ["Installing a Security Cable"](#page-79-0) p.80

## <span id="page-75-0"></span>**Password Security Types**

You can set up the following types of password security using one shared

- without first entering a password. When plugging the power cord and turning on the projector at first time, you must enter the correct password. This also applies to Direct Power On and Auto Power On.<br>
• **User's Logo Protection** password prevents anyone from changing the
- custom screen displayed when the projector turns on, when no signal is being input, or when you use the A/V Mute feature. The custom screen discourages theft by identifying the projector's owner.
- **Network Protection** password prevents anyone from changing the projector's **Network** settings.

### **<sup>▶</sup> Related Links**

- • ["Setting a Password"](#page-75-1) p.76
- • ["Selecting Password Security Types"](#page-76-0) p.77
- • ["Entering a Password to Use the Projector"](#page-77-0) p.78

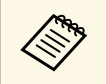

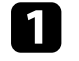

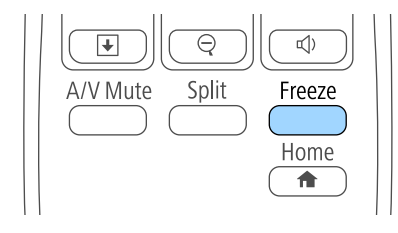

You see the Password Protection setting menu.

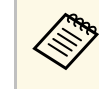

password:<br> **• Power On Protection** password prevents anyone from using the projector<br> **• Power On Protection** password prevents anyone from using the projector<br> **• Power On Protection** password prevents anyone from using t

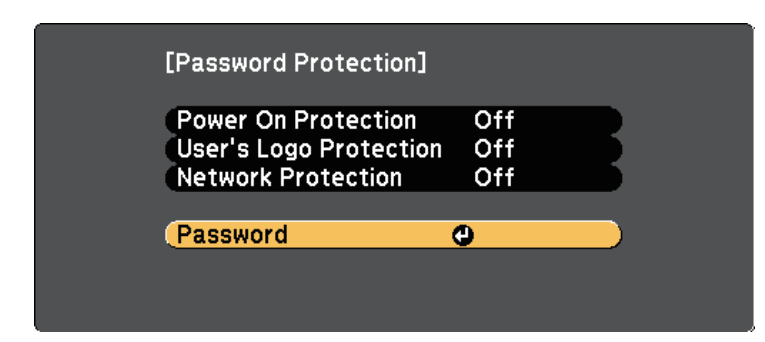

You see the prompt "Change the password?". **Selecting Password Security Types**

<span id="page-76-0"></span>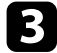

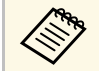

If you select **No**, the Password Protection setting menu is displayed again.

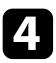

d Hold down the [Num] button on the remote control and use the numeric buttons to set a four-digit password.

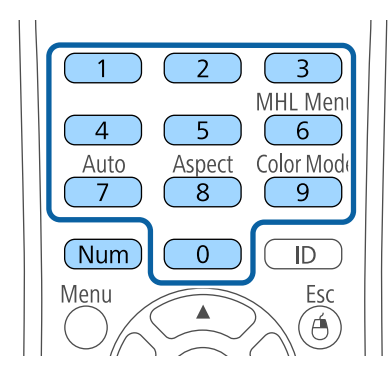

The password displays as \*\*\*\* as it is entered. A confirmation prompt is **Protection** setting. displayed when you enter the fourth digit.

**the Filter the password again.**<br>You see the message "Password accepted". If you enter the password Tou see the message is displayed prompting you to re-enter the<br>password.

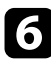

**f** Press [Esc] to return to the menu.

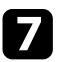

The Make a note of the password and keep it in a safe place.

select Yes and press [Enter]. After setting a password, you see this menu, allowing you to select the password security types you want to use.

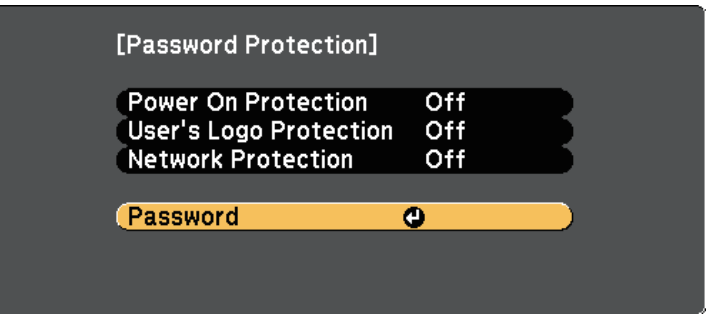

If you do not see this menu, hold down the [Freeze] button on the remote control for 5 seconds until the menu appears.

- To prevent unauthorized use of the projector, select **On** as the **Power On Protection** setting.
- To prevent changes to the User's Logo screen or related display settings, select **On** as the **User's Logo Protection** setting.
- To prevent changes to network settings, select **On** as the **Network**

You can attach the password protect sticker to the projector as an additional the<br>ft deterrent.

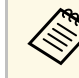

## **Projector Security Features <sup>78</sup>**

### <span id="page-77-0"></span>**Entering a Password to Use the Projector Attention**

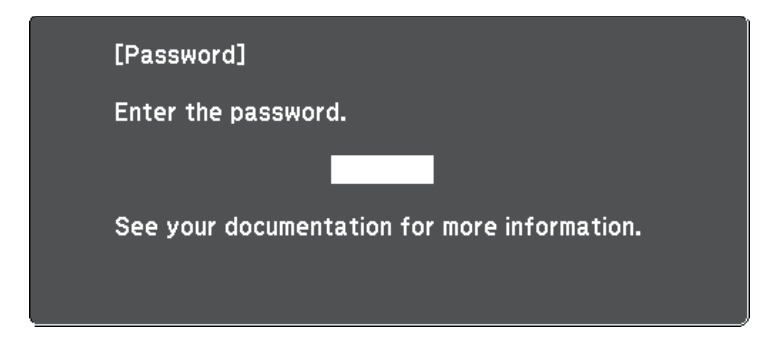

<span id="page-77-1"></span>a Hold down the [Num] button on the remote control while you enter **Locking the Projector's Buttons** the password using the numeric buttons.

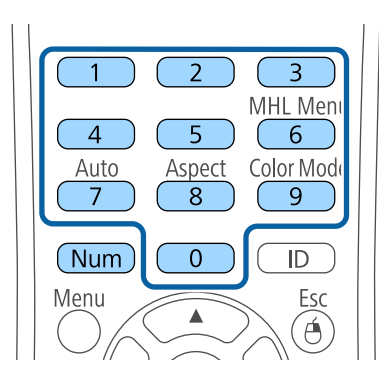

The password screen closes.

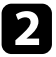

again. Enter the correct password to proceed. **b** If the password is incorrect, you see a message and a prompt to try

- When the password screen is displayed, enter the correct password.<br>"The projector's operation will be locked." is displayed for approximately 5 minutes, and the projector switches to standby mode. If this happens, disconnect the power plug from the electrical outlet, reinsert it, and turn the projector back on. The projector displays the password entry screen again so that you can enter the correct password.
	- If you have forgotten the password, make a note of the "**Request Code**: xxxxx" number that appears on the screen and contact Epson for help.
	- If you continue to repeat the above operation and input the wrong password 30 times in succession, the message "The projector's operation will be locked. Contact Epson as described in your documentation." is displayed and the projector does not accept any more password entries. Contact Epson for help.

You can lock the buttons on the control panel to prevent anyone from using the projector. You can lock all the buttons or all the buttons except the power button. The projector can still be operated using the remote control.

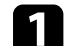

Press the [Menu] button on the control panel or remote control.

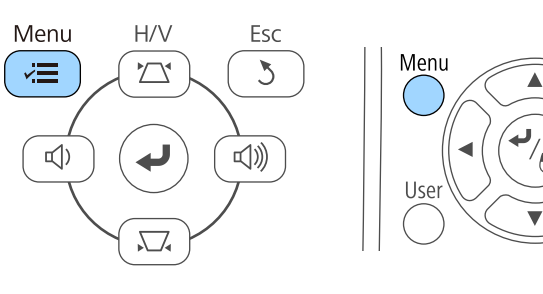

Pointe

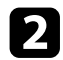

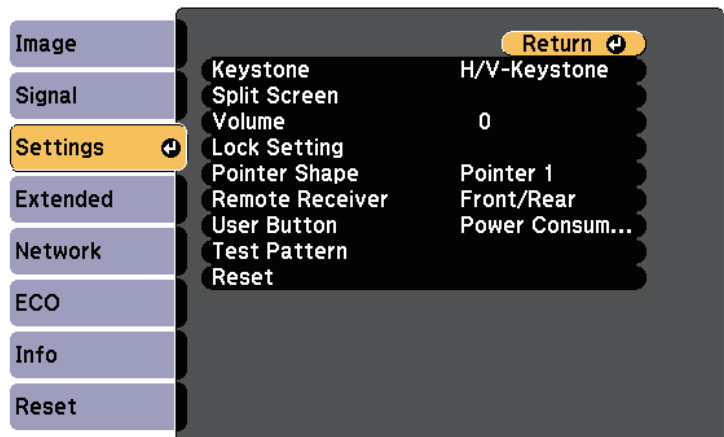

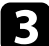

<span id="page-78-0"></span>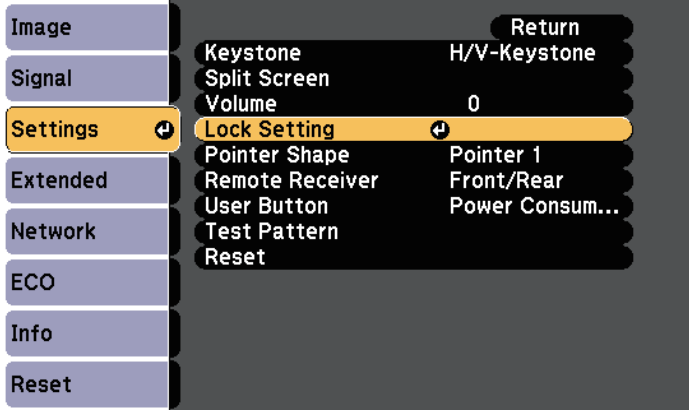

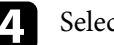

**b** Select Settings and press [Enter].  $\blacksquare$  Select **Control Panel Lock** and press [Enter].

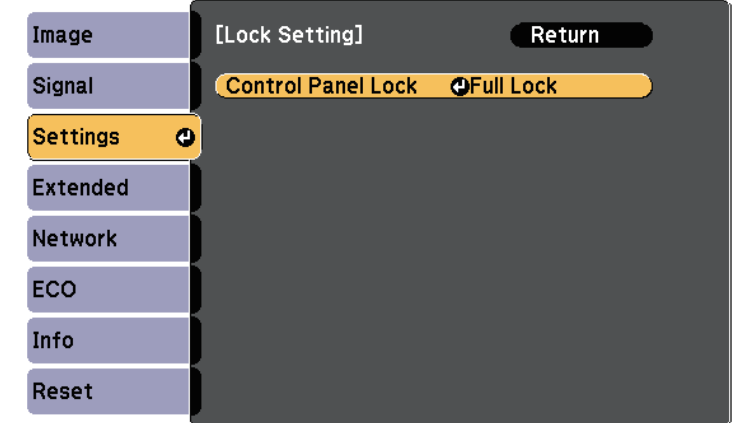

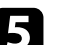

## Select Lock Setting and press [Enter]. Select one of these lock types and press [Enter]:

- To lock all of the projector's buttons, select **Full Lock**.
- To lock all buttons except the power button, select **Partial Lock**. You see a confirmation prompt.

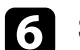

### f Select **Yes** and press [Enter].

The control panel buttons are locked using the setting you chose.

### **A** Related Links

• ["Unlocking the Projector's Buttons"](#page-78-0) p.79

### **Unlocking the Projector's Buttons**

If the projector's buttons have been locked, do one of the following to unlock them.

• Hold down the [Enter] button on the control panel for 7 seconds.

A message is displayed and the lock is released.

# **Projector Security Features <sup>80</sup>**

- Select **Off** as the **Control Panel Lock** setting in the projector's **Settings** menu.
- s **Settings** > **Lock Setting** > **Control Panel Lock**

### g **Related Links**

• ["Projector Feature Settings - Settings Menu"](#page-104-0) p.105

## <span id="page-79-0"></span>**Installing a Security Cable**

You can install two types of security cables on the projector to deter theft.

• Use the security slot on the projector to attach a Kensington Microsaver Security system.

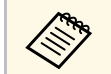

For more details on the Microsaver Security System, see <http://www.kensington.com/>.

• Use the security cable attachment point on the projector to attach a wire cable and secure it to a room fixture or heavy furniture.

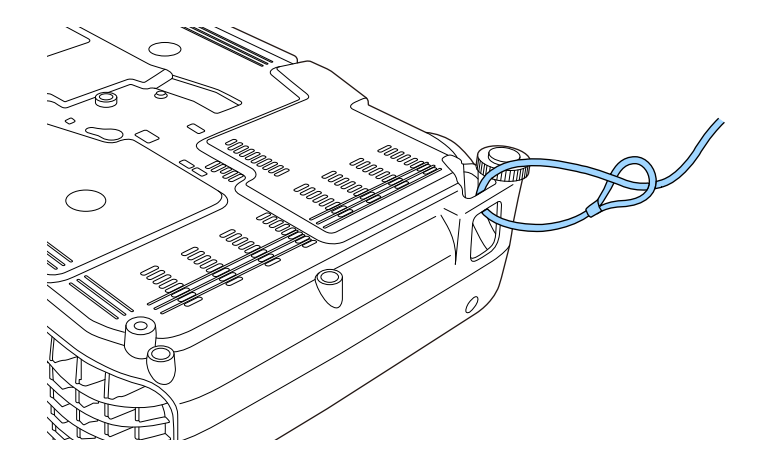

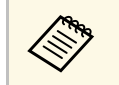

 $\begin{array}{ll}\n\sqrt{2} & \text{You can use a commercially available theft-prevention wire lock. See} \\
\text{the documentation supplied with the wire lock for locking}\n\end{array}$ instructions.

# **Using the Projector on a Network**

Follow the instructions in these sections to set up your projector for use on a network.

### **A** Related Links

- • ["Wireless Network Projection"](#page-81-0) p.82
- • ["Using a QR Code to Connect a Mobile Device"](#page-86-0) p.87
- • ["Using Quick Wireless Connection \(Windows Only\)"](#page-88-0) p.89

## **Wireless Network Projection <sup>82</sup>**

<span id="page-81-0"></span>You can send images to your projector through a wireless network.<br>• To do this, you must install the Epson 802.11b/g/n wireless LAN module, Never remove the module while its indicator is blue or flashing, or while you are

- To do this, you must install the Epson 802.11b/g/n wireless LAN module,<br>and then set up your projector and computer for wireless projection (EB-<br>projecting wirelessly. This could damage the module or lose data. and then set up your projector and computer for wireless projection (EB-W31/EB-X36/EB-X31/EB-S31/EB-U04/EB-W04/EB-X04/EB-S04/EB-
- don't need to install the Epson 802.11b/g/n wireless LAN module.

There are two ways to connect the projector to your wireless network:

- Using the optional Quick Wireless Connection USB Key (Windows only)
- Configuring the connection manually using the projector's **Network** menus

After installing the wireless LAN module and setting up the projector, install the network software from the Epson Projector Software CD-ROM (if available) or download the software, as necessary. Use the following software and documentation to set up and control wireless projection:

- EasyMP Network Projection software sets up your computer for wireless network projection. See the *EasyMP Network Projection Operation Guide* for instructions.
- EasyMP Multi PC Projection software allows you to hold interactive meetings by projecting the computer screens of users over a network. See the *EasyMP Multi PC Projection Operation Guide* for instructions.

- • ["Installing the Wireless LAN Module"](#page-81-1) p.82
- • ["Selecting Wireless Network Settings Manually"](#page-82-0) p.83
- • ["Selecting Wireless Network Settings in Windows"](#page-84-0) p.85
- • ["Selecting Wireless Network Settings in OS X"](#page-84-1) p.85
- • ["Setting Up Wireless Network Security"](#page-84-2) p.85

## <span id="page-81-1"></span>**Installing the Wireless LAN Module**

To use the projector over a wireless network, install the Epson 802.11b/g/n wireless LAN module (EB-W31/EB-X36/EB-X31/EB-S31/EB-U04/EB-W04/EB-X04/EB-S04/EB-U130/EB-W130/EB-X130/EB-S130/EB-X350/EB-X300/EB-S300). Do not install any other type of wireless LAN module.

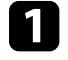

U130/EB-W130/EB-X130/EB-S130/EB-X350/EB-X300/EB-S300). <br>• Some models have built-in wireless LAN modules (EB-U32/EB-W32). You wireless LAN module cover.

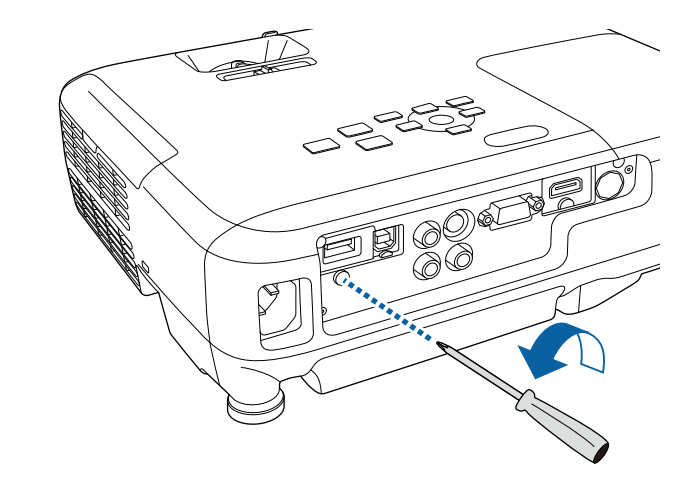

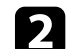

**b** Related Links **Related Links Related Links Related Links Related Links Related Links Related Links Related Links Related Links Related Links Related Links Related Links Related Links Related Lin** 

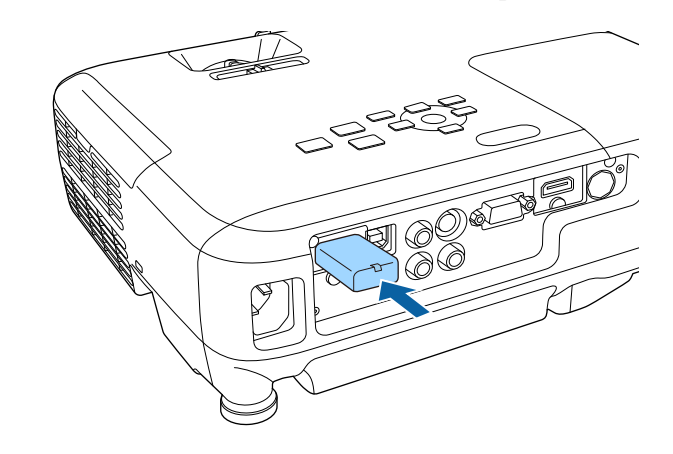

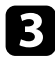

Attach the wireless LAN module cover, and secure it in place with the Select the **Network** menu and press [Enter]. screw.

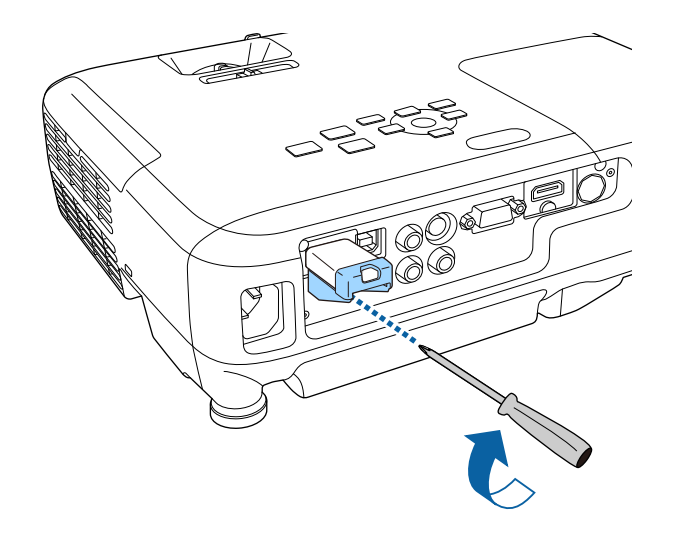

## <span id="page-82-0"></span>**Selecting Wireless Network Settings Manually**

Before you can project from your wireless network, you need to select network settings for the projector.

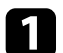

**Press the [Menu] button on the control panel or remote control.** 

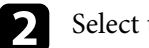

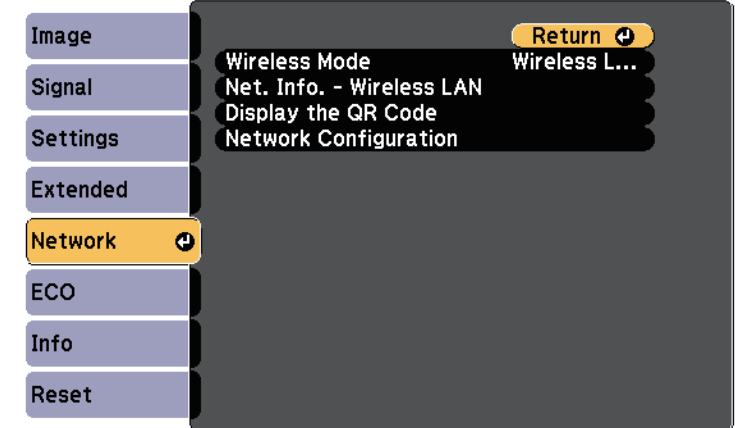

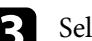

**C** Select Wireless LAN On as the Wireless Mode setting.

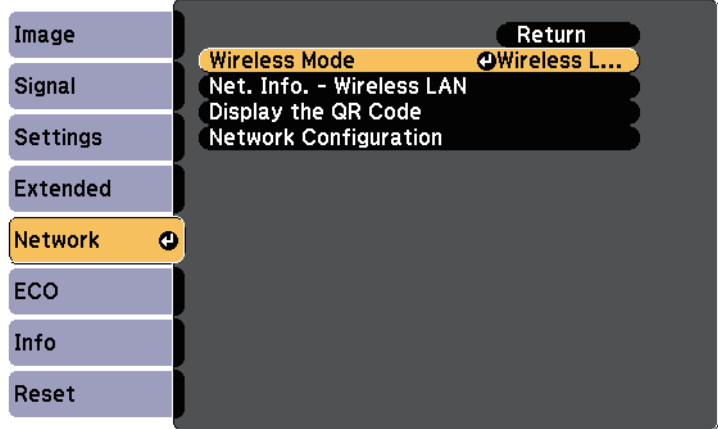

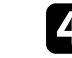

**4.** Select **Network Configuration** and press [Enter].

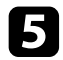

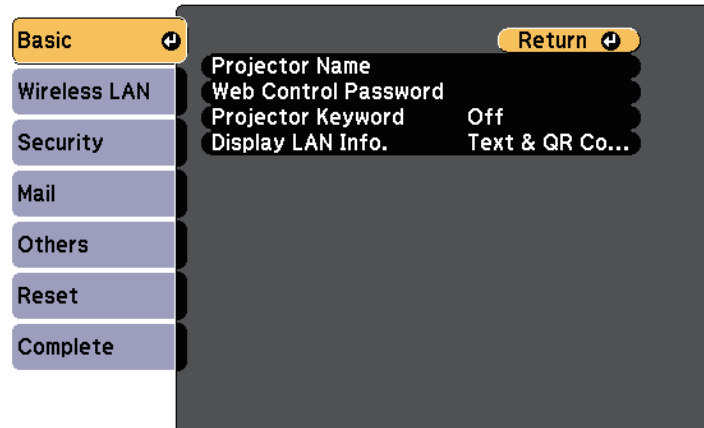

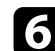

- **Projector Name** lets you enter a name up to 16 alphanumeric characters long to identify the projector over the network.
- access point. **Web Control Password** lets you enter a password up to 8 alphanumeric characters long for accessing the projector over the Web. (Default user name is EPSONWEB; default password is Web. (Default user name is EPSONWEB; default password is in If you selected the **Advanced** connection mode, select **Search Access** admin.)
- **Projector Keyword** lets you turn on a security password to prevent access to the projector by anyone not in the room with it. You must enter a displayed, randomized keyword from a computer using the state and SSID. EasyMP Network Projection software to access the projector.

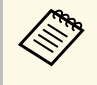

Select the **Basic** menu and press [Enter]. Gelect the **Wireless LAN** menu and press [Enter].

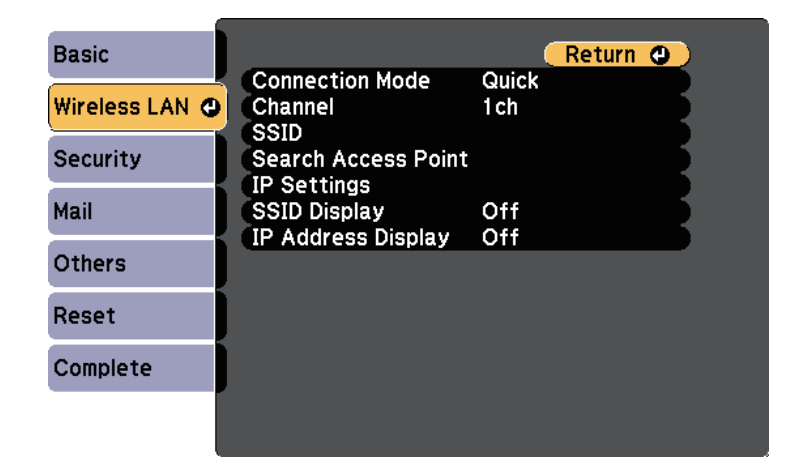

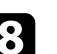

- Select the basic options as necessary.<br>**Example 19** Select the **Connection Mode** setting.<br>**Finite of Select the Connection Mode** setting.<br>**Projector Name** lets you enter a name up to 16 alphanumeric<br>**Cuick** lets you quickl
	- **Advanced** lets you connect to computers over a wireless network.

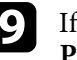

Point to select the access point you want to connect to.

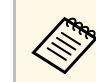

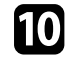

Use the displayed keyboard to enter the name, passwords and **Network as necessary**. Use the displayed keyboard to enter the name, passwords and network as necessary.

- highlight characters and press [Enter] to select them. If your network assigns addresses automatically, select **IP Settings** to set the **DHCP** setting to **On**.
	- **Subnet Mask**, and **Gateway Address** as necessary. • If you must set addresses manually, select **IP Settings** to set the **DHCP** setting to **Off**, and then enter the projector's **IP Address**,

To prevent the SSID or IP address from being displayed on the standby<br>screen, set the SSID Display setting or the IP Address Display setting on the Windows taskbar. screen, set the **SSID Display** setting or the **IP Address Display** setting to **Off**.

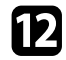

**lackulary When you have finished selecting settings, select Complete** and then follow the on-screen instructions to save your settings and exit the menus. Click **Connect**.

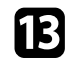

<span id="page-84-1"></span>**Example 15 Press the [LAN] button on the remote control.**<br>The wireless network settings are complete when you see the correct IP address on the LAN standby screen.

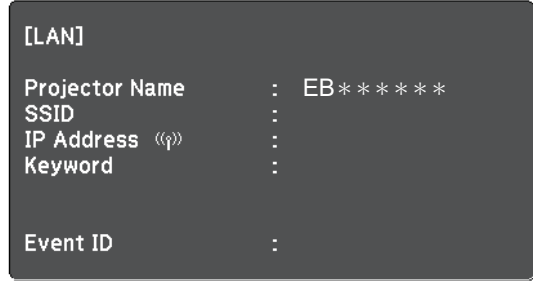

to select the wireless network on your computer. Then start the network one of the settings to send imagge to your projector through a vireless network on your computer. software to send images to your projector through a wireless network.

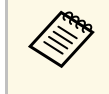

If you use the EasyMP Network Projection software, make sure you **• WPA/WPA2-PSK** security select the connection mode that matches the projector's connection mode you selected.

## <span id="page-84-0"></span>**Selecting Wireless Network Settings in Windows**

Before connecting to the projector, select the correct wireless network on your computer.

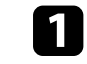

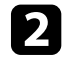

When connecting in Advanced connection mode, select the network name (SSID) of the network the projector is connecting to.

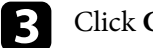

## **Selecting Wireless Network Settings in OS X**

Before connecting to the projector, select the correct wireless network in OS X.

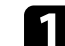

Click the AirPort icon on the menu bar at the top of the screen.

b When connecting in Advanced connection mode, make sure AirPort is turned on and select the network name (SSID) of the network the projector is connecting to.

## **Setting Up Wireless Network Security**

<span id="page-84-2"></span>When you have finished making wireless settings for your projector, you need<br>
You can set up security for your projector to use on a wireless network. Set up<br>
one of the following security options to match the settings use

- WPA2-PSK security
- 

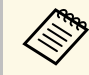

Contact your network administrator for guidance on entering the correct information.

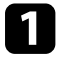

Press the [Menu] button on the control panel or remote control.

b Select the **Network** menu and press [Enter].

# **Wireless Network Projection <sup>86</sup>**

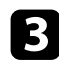

**f** Select Network Configuration and press [Enter].

**4.** Select the **Security** menu and press [Enter].

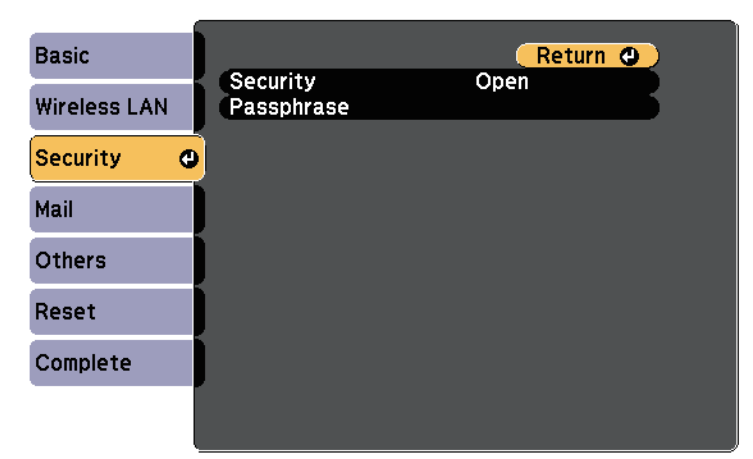

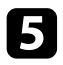

 $\blacktriangleright$  Select the security settings to match your network settings.

f When you have finished making settings, select **Complete** and follow the on-screen instructions to save your settings and exit the menus.

### **P** Related Links

• ["Network Menu - Security Menu"](#page-110-0) p.111

<span id="page-86-0"></span>After selecting the wireless network settings for your projector, you can **After select the Basic** menu and press [Enter].<br>display a QR code on the screen and use it to connect a mobile device using the Epson iProjection app.

• Make sure you have installed the latest version of Epson iProjection (V1.3.0 or later) on your device.

- You can download Epson iProjection for free from the App Store or from Google play. Any fees incurred when communicating with the App Store or Google play are the responsibility of the customer.
- You need to setup a Wi-Fi profile when using Epson iProjection for iOS for the first time.

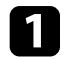

Press the [Menu] button on the control panel or remote control.

Select the **Network** menu and press [Enter].

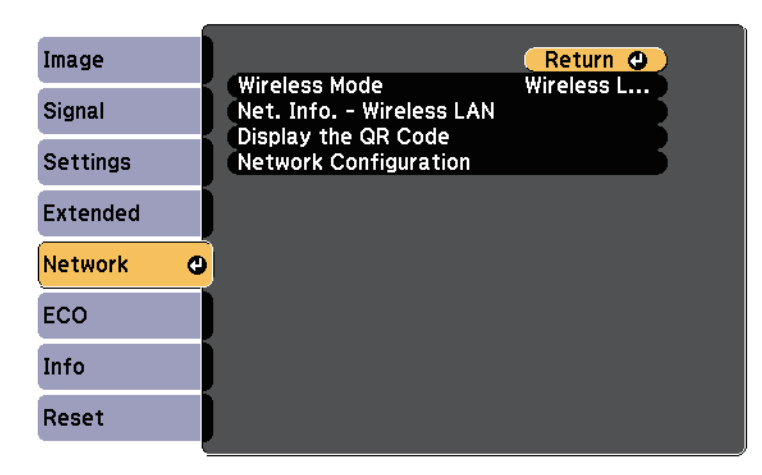

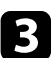

Select Network Configuration and press [Enter].

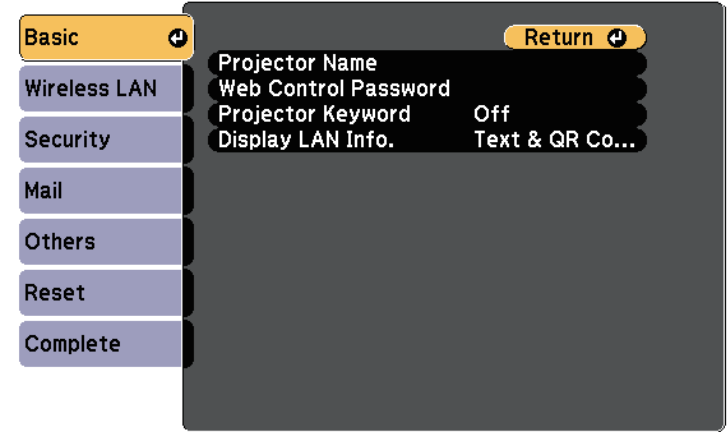

e Set the **Display LAN Info.** setting to **Text & QR Code**.

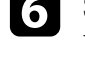

**f** Select **Complete** and then follow the on-screen instructions to save your settings and exit the menus.

**Press the [LAN] button on the remote control or select Display the QR Code** in the projector's Network menu.

The QR code is displayed on the projected surface.

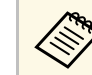

If you do not see the QR code after pressing the [LAN] button, press [Enter] to display the code.

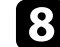

Start Epson iProjection on your mobile device.

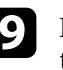

the projector. Read the projected QR code with your mobile device to connect it to

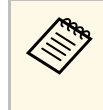

To correctly read the QR code, make sure you face the screen To correctly read the QR code, make sure you face the screen squarely and closely enough so that the projected code fits into the guide of the mobile device's QR code reader. If you are too far from the screen, the code may not be read.

you want to project. When a connection is established, the image from the mobile device is displayed. Tap Files on the application screen, and then select the file

<span id="page-88-0"></span>You can use the Quick Wireless Connection USB Key to quickly connect the<br>projector to a Windows computer wirelessly and project your presentation.<br>**Example 10 Number 2009** Select Allow.

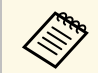

The Quick Wireless Connection USB Key is not included with your<br>
Follow the on-screen instructions to install the Quick Wireless

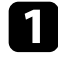

Make sure the wireless LAN module is installed or built into your **If the Windows Firewall message is displayed, click Yes** to disable projector.

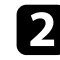

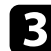

The LAN standby screen is displayed. Verify that an SSID and IP address are displayed. We have also will be a set of the contract of the Run your presentation.

- - Remove the wireless LAN module from the projector and insert the Wireless Connection USB Key from your computer. Quick Wireless Connection USB Key into the same port used for the wireless LAN module (EB-W31/EB-X36/EB-X31/EB-S31/EB-<br>IDA/ER WOA/ER YOU ER SOA/ER J1130/ER W130/ER Y130/ER Y130/ER U04/EB-W04/EB-X04/EB-S04/EB-U130/EB-W130/EB-X130/EB-S130/EB-X350/EB-X300/EB-S300).
	- Connect the Quick Wireless Connection USB Key to the projector's USB-A port (EB-U32/EB-W32).

You see a projected message that the network information update is complete.

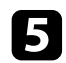

Remove the Quick Wireless Connection USB Key.

If your projector needs the wireless LAN module, reinsert the wireless LAN module into the projector.

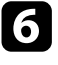

your computer. f Connect the Quick Wireless Connection USB Key to a USB port on

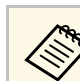

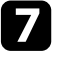

Connection driver.

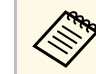

**b** Turn on the projector. After a few minutes, your computer image is displayed by the projector. If it does not appear, press the [LAN] button on your projector's remote control or restart your computer.

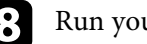

The Do one of the following to connect the Quick Wireless Connection<br>USB Key. The Windows taskbar, and then remove the Quick

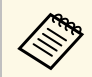

# **Monitoring and Controlling the Projector**

Follow the instructions in these sections to monitor and control the projector over a network.

### **P** Related Links

- • ["EasyMP Monitor"](#page-90-0) p.91
- • ["Controlling a Networked Projector Using a Web Browser"](#page-91-0) p.92
- • ["Setting Up Projector Network E-Mail Alerts"](#page-93-0) p.94
- • ["Setting Up Monitoring Using SNMP"](#page-94-0) p.95
- • ["Using ESC/VP21 Commands"](#page-95-0) p.96

# **EasyMP Monitor <sup>91</sup>**

<span id="page-90-0"></span>EasyMP Monitor software (Windows only) lets you monitor and control your projector through the network. See the *EasyMP Monitor Operation Guide* for instructions.

You can download EasyMP Monitor from the following Web site.

[http://www.epson.com/](http://www.epson.com)

<span id="page-91-0"></span>Once you have connected your projector to your network, you can select<br>projector settings and control projection using a compatible Web browser.<br>This lets you access the projector remotely.<br>This lets you access the project

- Make sure the computer and projector are connected to the network. When projecting images via a wireless LAN, connect in **Advanced** browser.  **You can select the following settings only using a Web browser.** CNAN, con
	- The Web setup and control features support Internet Explorer 8.0 or characters) characters characters and Safari on networks that do not use a proxy server for later, and Safari on networks that do not use a proxy server for • Monitor Password (up to 16 alphanumeric characters) **EXECUTE FOR SAFARI FOR CONNECTION** CONNECTION CONNECTION CONTROL EXCEPT FOR DETAILS AND PROJECTOR CONTROL EXCEPT FOR PROGRAM CONTROL EXCEPT FOR PROGRAM CONTROL EXCEPT FOR PROGRAM CONTROL EXCEPT FOR PROGRAM CONTROL EXCEPT Projector mena settings of control an projector functions asing a<br>Web browser.
	- If you set **Standby Mode** to **Communication On** in the projector's **ECO** menu, you can use a Web browser to select settings and control projection even if the projector is in standby mode (when the power Four Control projection remotely, select the Web Remote option.

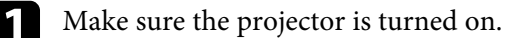

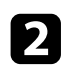

**b** Start your Web browser on a computer connected to the network.

c Type the projector's IP address into the browser's address box and press the computer's **Enter** key.

You see the Web Control screen.

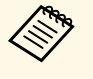

• You may need to log in before you see the Web Control screen. If you see a log in window, enter your user name and password. (The default user name is **EPSONWEB** and the default password is **admin**.)

- You can change the password in the **Web Control Password** menu in the projector's **Network** menu.
	- s **Network** > **Basic** > **Web Control Password**

follow the on-screen instructions to select settings. To select projector menu settings, select the name of the menu and

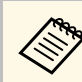

- **Network** menu
- 
- SNMP Community Name (up to 32 alphanumeric
- 
- 10000, 10001, 41794)

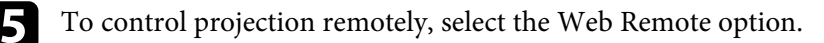

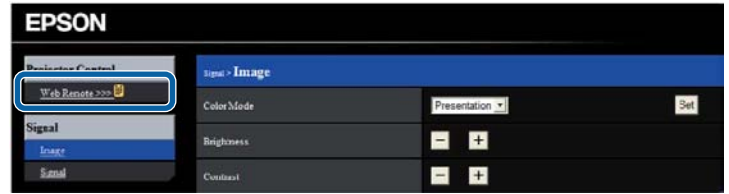

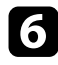

**f** Select the icon corresponding to the projector function you want to control.

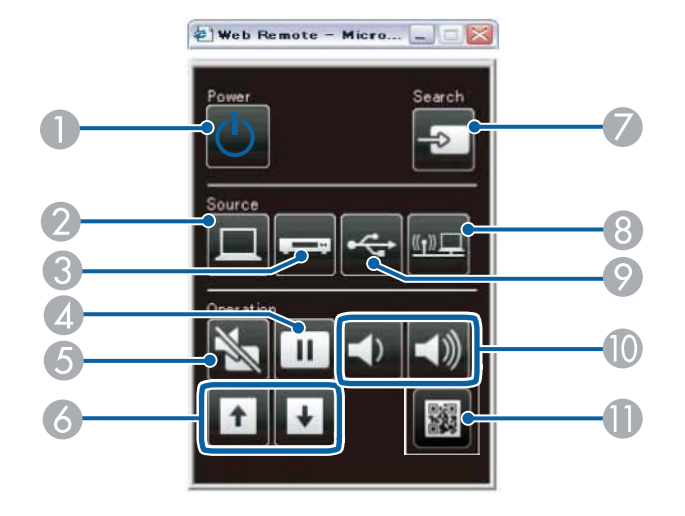

S-Video is available with the EB-W32/EB-W31/EB-X36/EB-<br> $X31/EB-S31/EB-W04/EB-X04/EB-S04/EB-W130/EB-X130/EB-$ S130/EB-X350/EB-X300/EB-S300.

### **P** Related Links

- • ["Network Menu Basic Menu"](#page-108-0) p.109
- • ["Projector Setup Settings ECO Menu"](#page-114-0) p.115

- A Power button control
- 2 Selects Computer port source
- C Selects S-Video, Video or HDMI/MHL port source
- 4 Freeze button control
- E A/V Mute button control
- **6** Page Up and Page Down button controls
- G Searches for sources
- 8 Selects the network source
- <sup>9</sup> Selects the USB Display or USB device source
- $\circ$  Volume button controls
- **ID** Displays the QR code

# **Setting Up Projector Network E-Mail Alerts <sup>94</sup>**

<span id="page-93-0"></span>You can set up the projector to send you an e-mail alert over the network if Select a number for the SMTP server **Port Number**, from 1 to 65535 there is a problem with the projector. there is a problem with the projector.

If you set the **Standby Mode** setting to **Communication On** in the projector's **ECO** menu, you can receive the e-mail alerts even if the projector is in<br>standby mode (when the power is off).

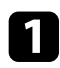

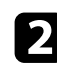

**b** Select the Network menu and press [Enter].

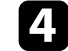

**4** Select the **Mail** menu and press [Enter].

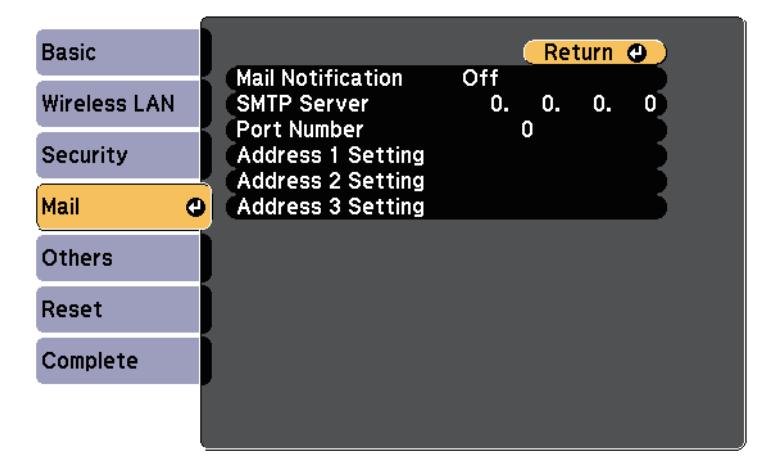

<span id="page-93-1"></span>

**• Formulation Enter the IP address for the SMTP Server** option. • Detailed information about the problem

Do not use these addresses:  $127.x.x.x$  or  $224.0.0.0$  through  $255.255.255.255.255$  (where x is a number from 0 to 255).

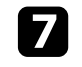

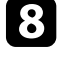

you want to receive. Repeat for up to three addresses.

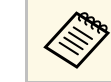

Press the [Menu] button on the control panel or remote control. Your e-mail address can be up to 32 alphanumeric characters long.

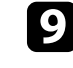

S Select Network Configuration and press [Enter]. When you finish selecting settings, select Complete and follow the on-<br>screen instructions to save your settings and exit the menus.

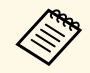

If a critical problem causes a projector to shut down, you may not receive an e-mail alert.

### g **Related Links**

- • ["Network Projector E-mail Alert Messages"](#page-93-1) p.94
- • ["Projector Setup Settings ECO Menu"](#page-114-0) p.115

## **Network Projector E-mail Alert Messages**

When a problem occurs with a projector on the network, and you selected to receive e-mail alerts, you receive an e-mail containing the following information:

- Address for Address 1 as the mail sender
- **Epson Projector** in the subject line
- e The name of the projector experiencing a problem<br>
 The name of the projector experiencing a problem<br>
 The IP address of the affected projector
	-
	-

# **Setting Up Monitoring Using SNMP <sup>95</sup>**

<span id="page-94-0"></span>Network administrators can install SNMP (Simple Network Management When you have finished selecting settings, select Complete and follow<br>Protocol) software on network computers so they can monitor projectors. If the on-scr your network uses this software, you can set up the projector for SNMP monitoring.

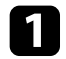

**Press the [Menu] button on the control panel or remote control.** 

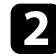

Select the Network menu and press [Enter].

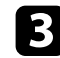

**C** Select Network Configuration and press [Enter].

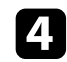

**d** Select the **Others** menu and press [Enter].

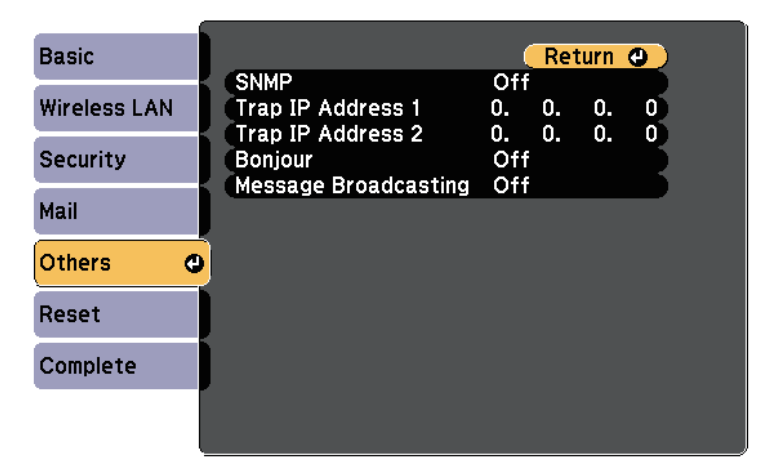

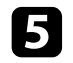

Set the **SNMP** setting to On.

**6** Enter up to two IP addresses to receive SNMP notifications, using 0 to 255 for each address field.

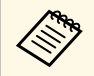

Do not use these addresses:  $127.x.x.x$  or  $224.0.0.0$  through  $255.255.255.255$  (where x is a number from 0 to 255).

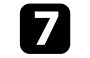

<span id="page-95-0"></span>Connect the computer and the projector with a USB cable, and enter the communication commands (ESC/VP21 commands). The following commands are available.

### **P** Related Links

- • ["Setting Up for Using ESC/VP21 Commands"](#page-95-1) p.96
- • ["ESC/VP21 Command List"](#page-95-2) p.96
- • ["Communications Protocol"](#page-95-3) p.96

## <span id="page-95-1"></span>**Setting Up for Using ESC/VP21 Commands**

The first time you control and monitor the projector using ESC/VP21 commands, you must install the USB communication driver on your computer and set up the projector. You do not need to install the driver the next time. The contract of the set of the set of the set of the set of the set of the set of the set of the set of the set of the set of the set of the set of the set of the set of the set of the set of the set of the set

- Install the USB communication driver (EPSON USB-COM Driver) on S-Video \*\* SOURCE 42 contact Epson. SOURCE 51
- 

Set the USB Type B setting to Link 21L in the projector's Extended menu.

Connect your computer to the projector's USB-B port using a USB cable.

You can start from step 2 the next time you use the commands.<br>\*\* S-Video is available only with the EB-W32/EB-W31/EB-X36/EB-X31/EB-

## <span id="page-95-2"></span>**ESC/VP21 Command List**

When the power ON command is transmitted to the projector, the power transmit. turns on and it enters warm-up mode. When the projector's power has turned Contact Epson for more details.<br>Contact Epson for more details.

<span id="page-95-3"></span>When a command is input, the projector executes the command and returns a ":", and then accepts the next command.

You can monitor and control the projector from a computer via USB.<br>
If the command being processed terminates abnormally, an error message is<br>
Connect the computer and the projector with a USB cable, and enter the<br>
USB cab

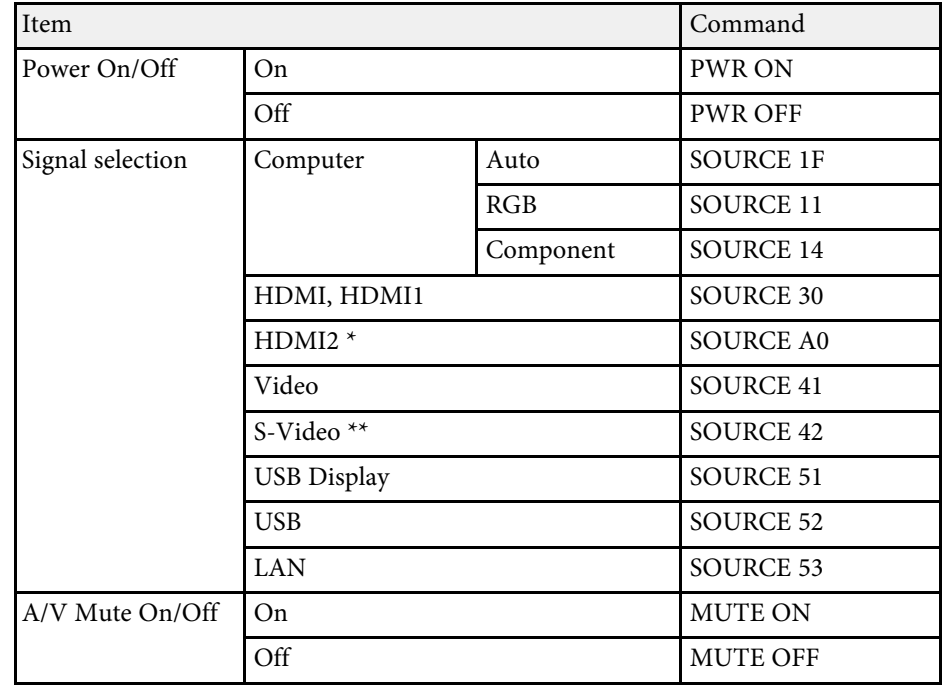

\* HDMI2 is available only with the EB-U32/EB-U04/EB-U130.

S31/EB-W04/EB-X04/EB-S04/EB-W130/EB-X130/EB-S130/EB-X350/EB-

Add a Carriage Return (CR) code (0Dh) to the end of each command and

## $Communications$  Protocol

• Default baud rate setting: 9600 bps

# **Using ESC/VP21 Commands <sup>97</sup>**

- Data length: 8 bit
- Parity: None
- Stop-bit: 1 bit
- Flow control: None

# **Adjusting the Menu Settings**

Follow the instructions in these sections to access the projector menu system and change projector settings.

### **P** Related Links

- • ["Using the Projector's Menus"](#page-98-0) p.99
- • ["Using the On-screen Keyboard"](#page-99-0) p.100
- • ["Image Quality Settings Image Menu"](#page-100-0) p.101
- • ["Input Signal Settings Signal Menu"](#page-102-0) p.103
- • ["Projector Feature Settings Settings Menu"](#page-104-0) p.105
- • ["Projector Setup Settings Extended Menu"](#page-106-0) p.107
- • ["Projector Network Settings Network Menu"](#page-108-1) p.109
- • ["Projector Setup Settings ECO Menu"](#page-114-0) p.115
- • ["Projector Information Display Info Menu"](#page-115-0) p.116
- • ["Projector Reset Options Reset Menu"](#page-117-0) p.118
- • ["Copy Menu Settings to Another Projector \(Batch Setup\)"](#page-118-0) p.119

## **Using the Projector's Menus <sup>99</sup>**

<span id="page-98-0"></span>You can use the projector's menus to adjust the settings that control how your **c** To change settings in the displayed menu, press [Enter]. projector works. The projector displays the menus on the screen.

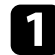

**Press the [Menu] button on the control panel or remote control.** 

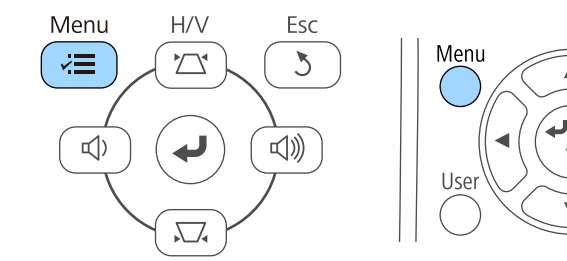

You see the menu screen displaying the **Image** menu settings.

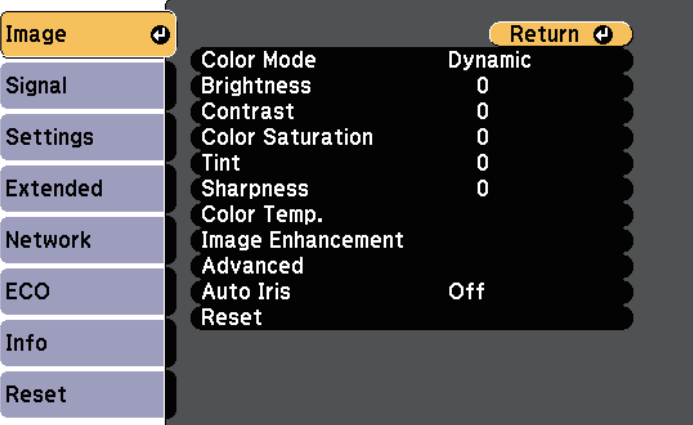

Press the up or down arrow buttons to move through the menus listed on the left. The settings for each menu are displayed on the right.

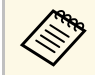

The available settings depend on the current input source.

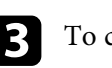

- **d** Press the up or down arrow button to move through the settings.
- 

Á

Pointer

e Change the settings using the buttons listed on the bottom of the menu screens.

- f To return all the menu settings to their default values, select **Reset**.
- g When you finish changing settings on a menu, press [Esc].
- Press [Menu] or [Esc] to exit the menus.

<span id="page-99-0"></span>The on-screen keyboard is displayed when you need to enter numbers and characters.

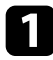

Use the arrow buttons on the control panel or remote control to highlight the number or character you want to enter and press the [Enter] button.

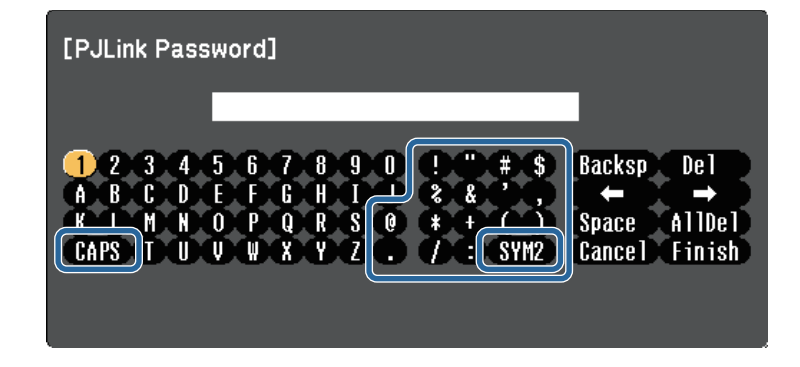

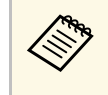

Each time you select the **CAPS** key, the characters change between upper case and lower case. Each time you select the **SYM1/2** key, the symbols enclosed by the frame change.

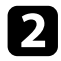

After entering the text, select Finish on the keyboard to confirm your entries. Select **Cancel** to cancel entering text.

### **A** Related Links

- • ["Available Text Using the On-screen Keyboard"](#page-99-1) p.100
- • ["Controlling a Networked Projector Using a Web Browser"](#page-91-0) p.92

## <span id="page-99-1"></span>**Available Text Using the On-screen Keyboard**

You can enter the following text when using the on-screen keyboard.

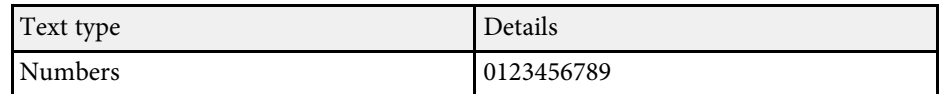

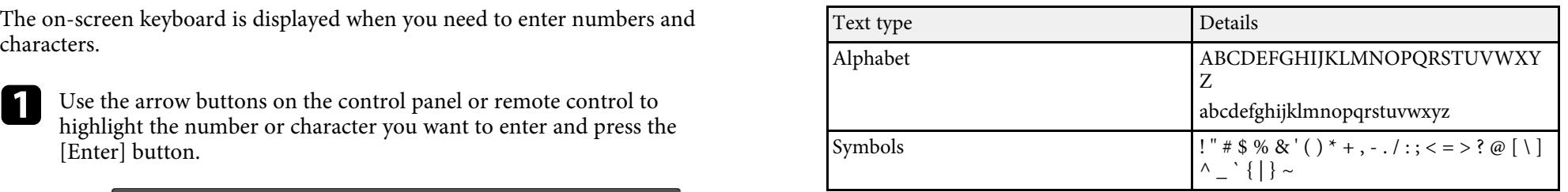

<span id="page-100-0"></span>Settings on the Image menu let you adjust the quality of your image for the input source you are currently using. The available settings depend on the currently selected input source.

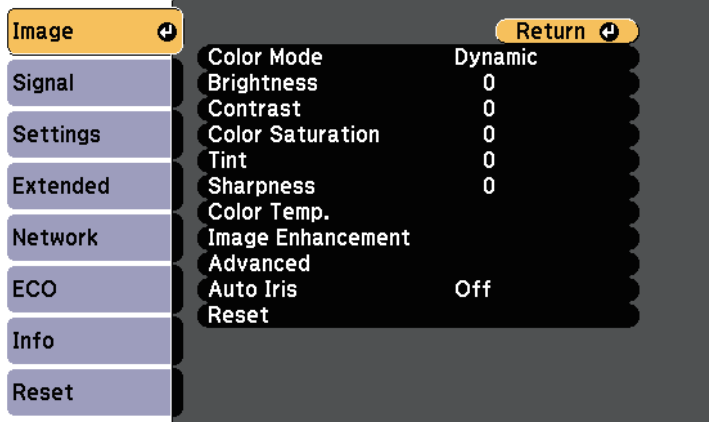

To change settings for an input source, make sure the source is connected and select that source.

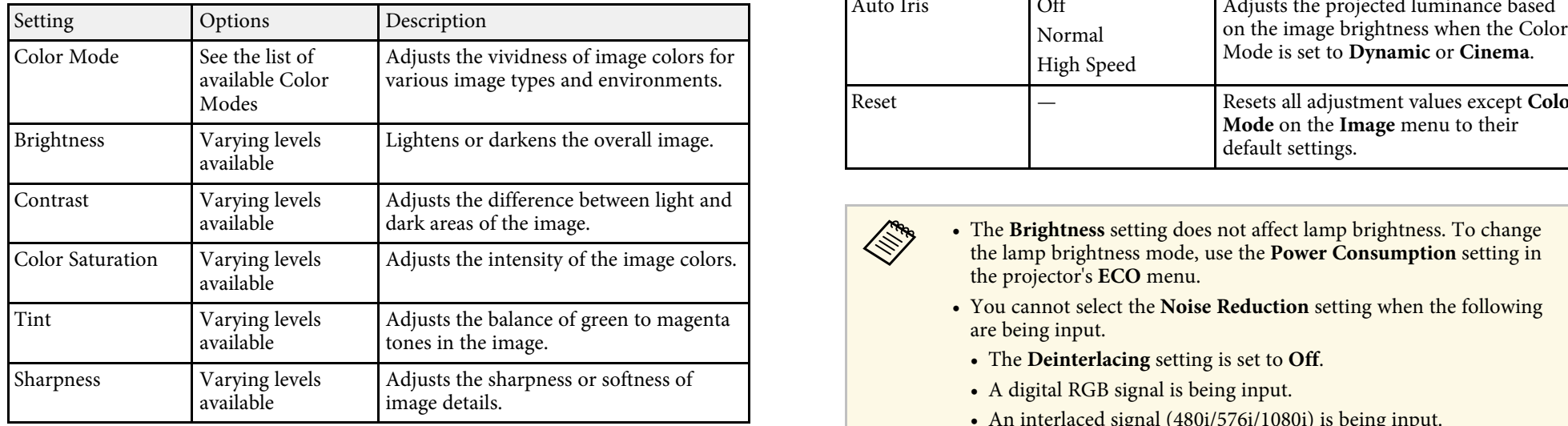

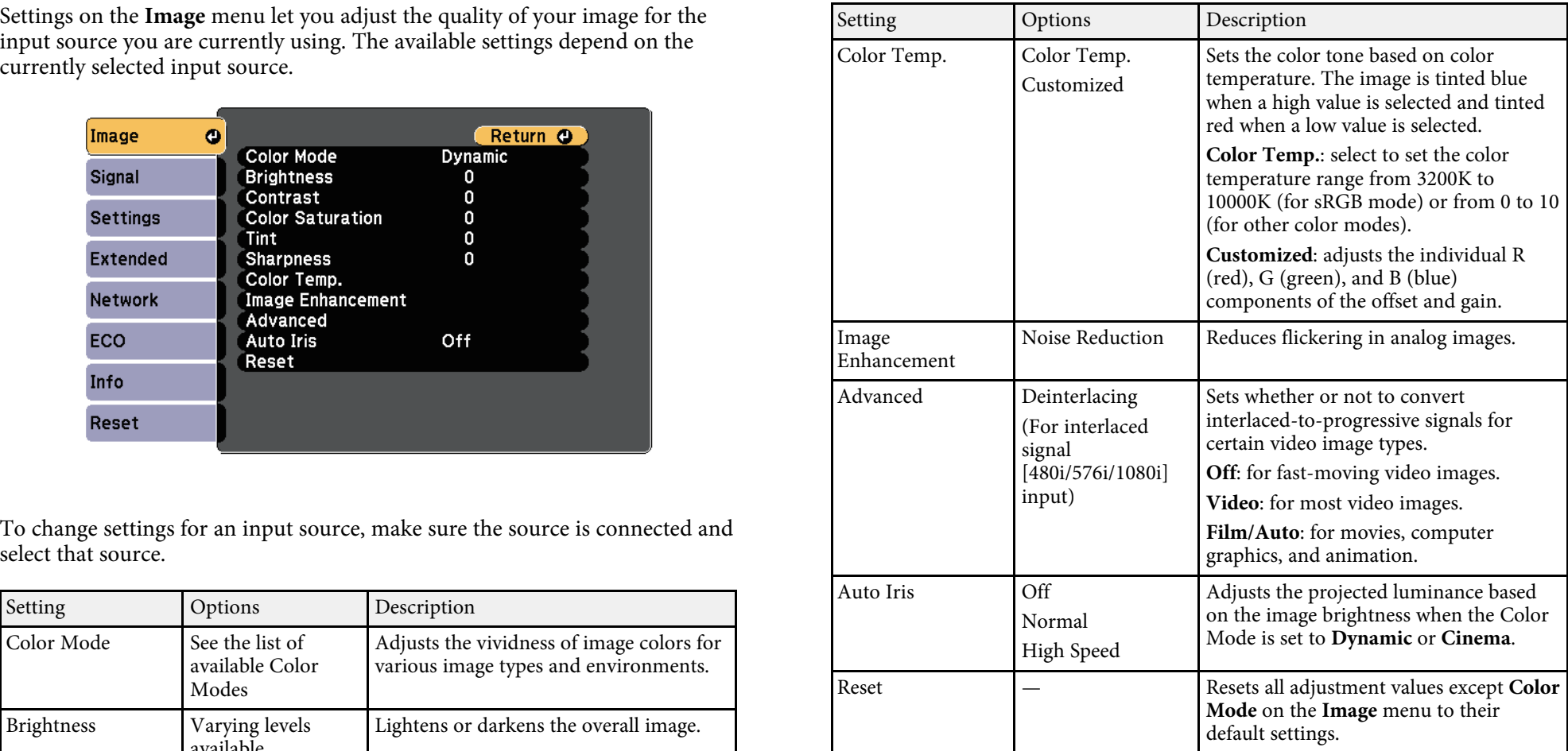

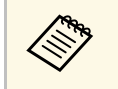

- the projector's **ECO** menu.
- You cannot select the **Noise Reduction** setting when the following are being input.
	- The **Deinterlacing** setting is set to **Off**.
	- A digital RGB signal is being input.
- An interlaced signal (480i/576i/1080i) is being input.

# **Image Quality Settings - Image Menu 102** 102

### g **Related Links**

• ["Available Color Modes"](#page-52-0) p.53

<span id="page-102-0"></span>Normally the projector automatically detects and optimizes the input signal settings. If you need to customize the settings, you can use the **Signal** menu. The available settings depend on the currently selected input source.

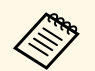

You cannot select settings on the **Signal** menu when the current input<br>source is one of the following:<br>USB Display

- 
- 

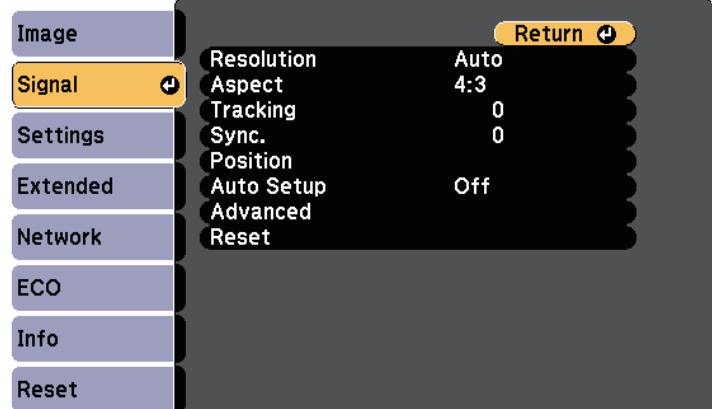

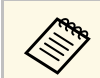

You can restore the default settings of the **Tracking**, **Sync.**, and **Position** settings by pressing the [Auto] button on the remote control.

To change settings for an input source, make sure the source is connected and select that source.

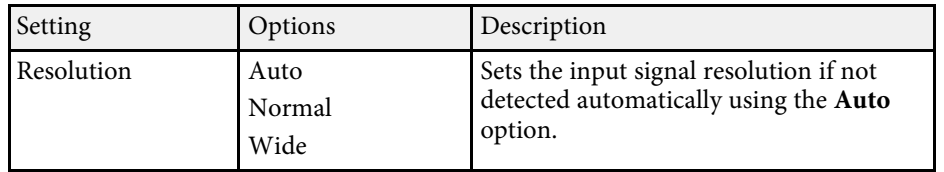

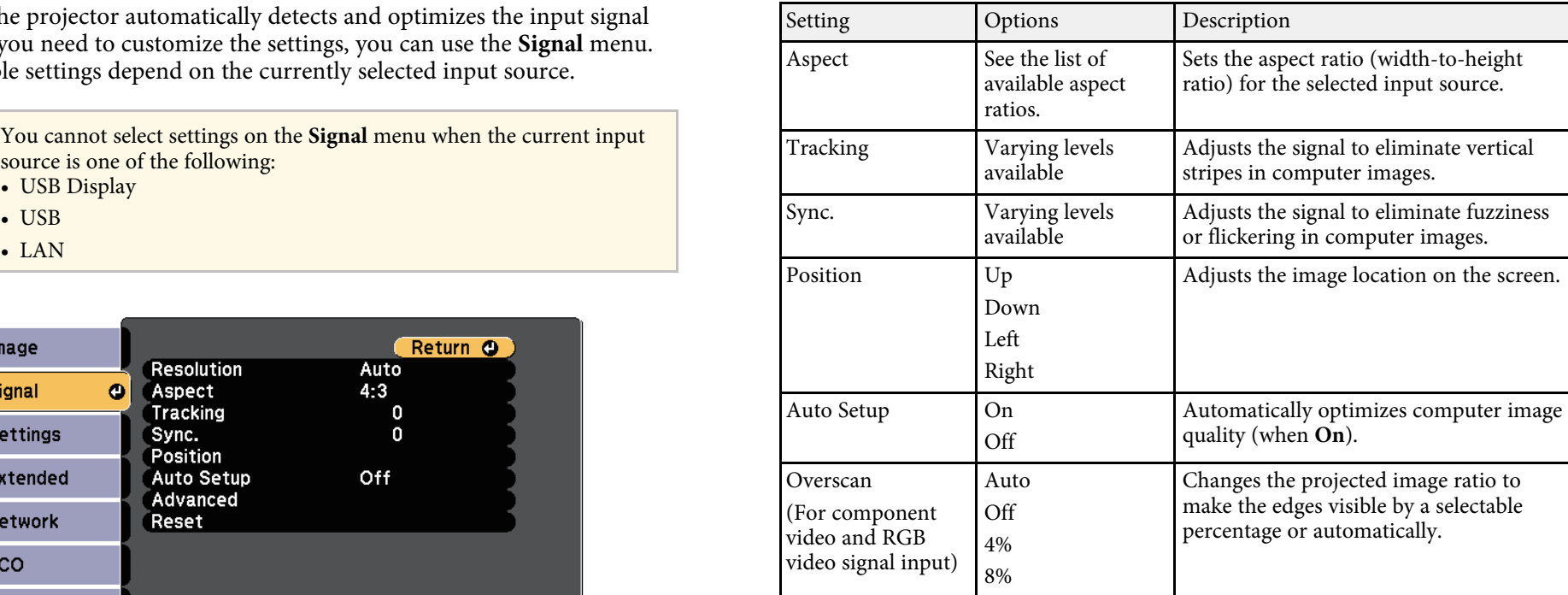

# **Input Signal Settings - Signal Menu 104** 104

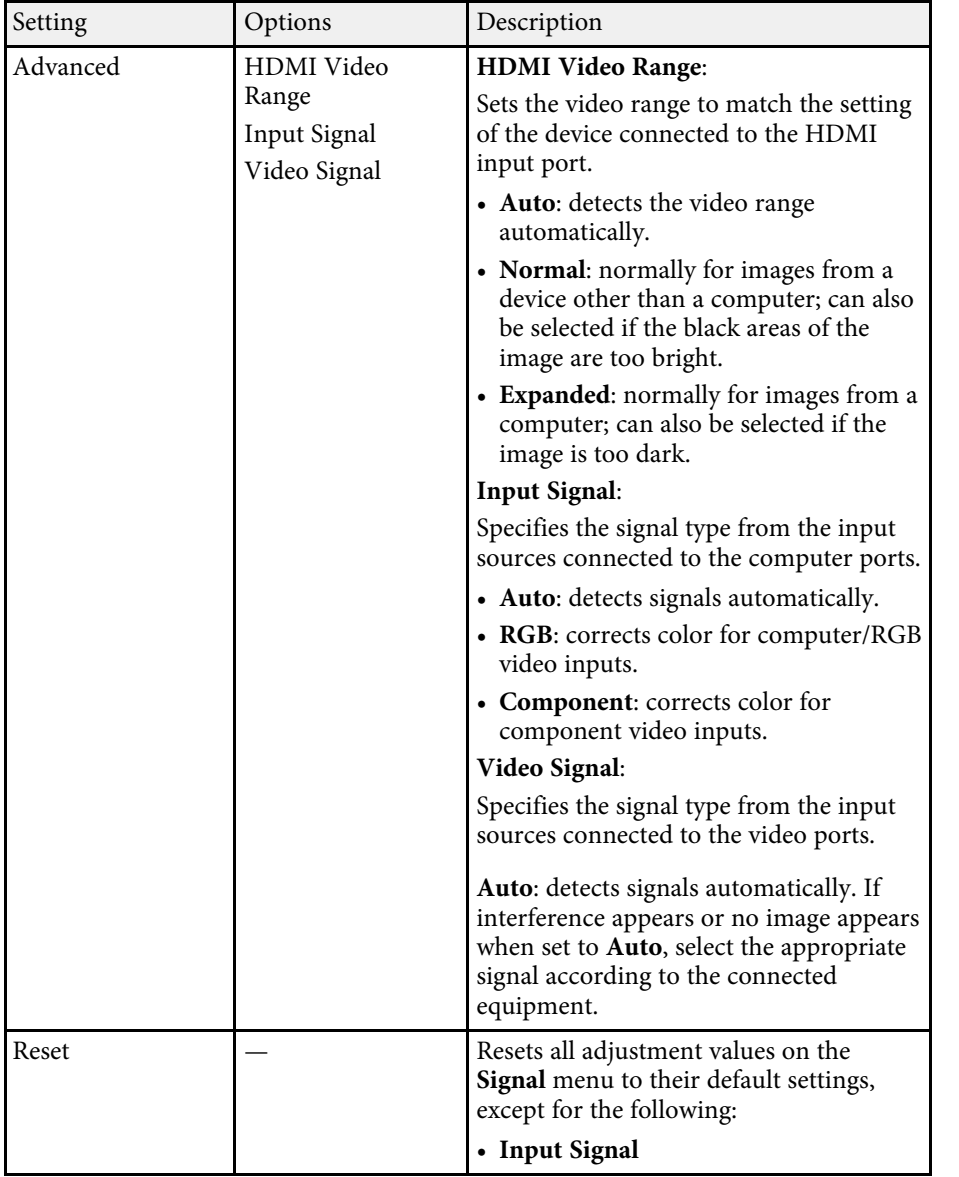

### $\rightarrow$  **Related Links**

• ["Available Image Aspect Ratios"](#page-50-0) p.51

<span id="page-104-0"></span>Options on the **Settings** menu let you customize various projector features.

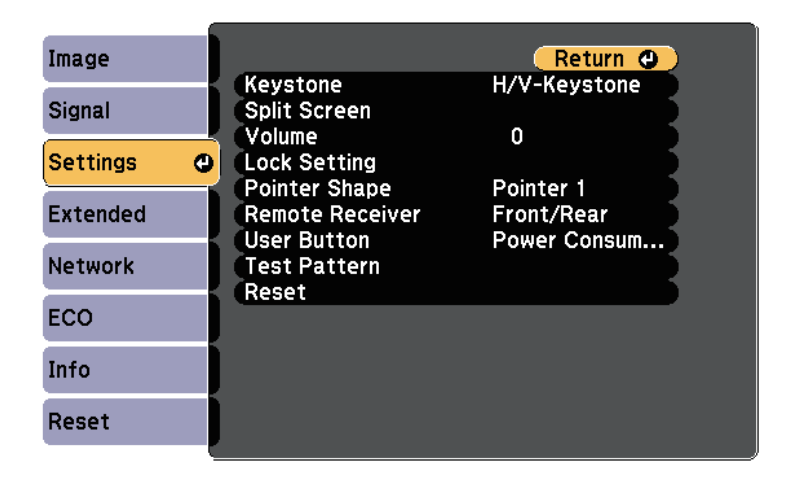

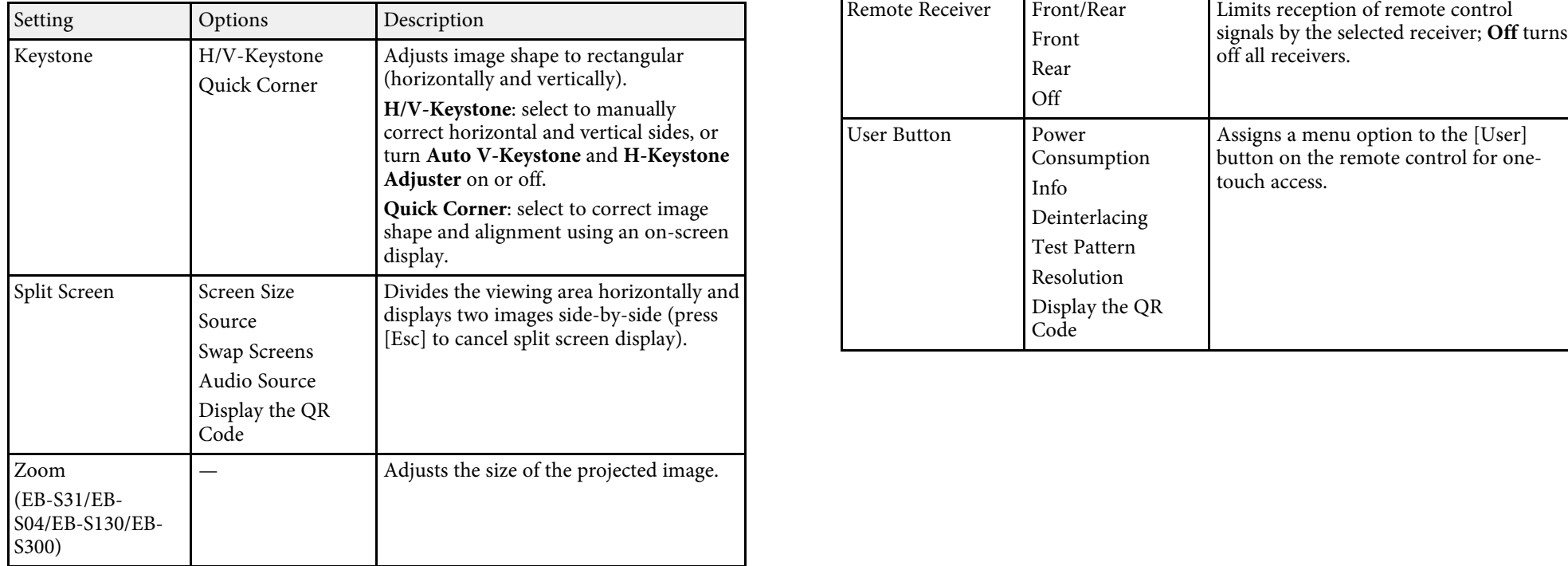

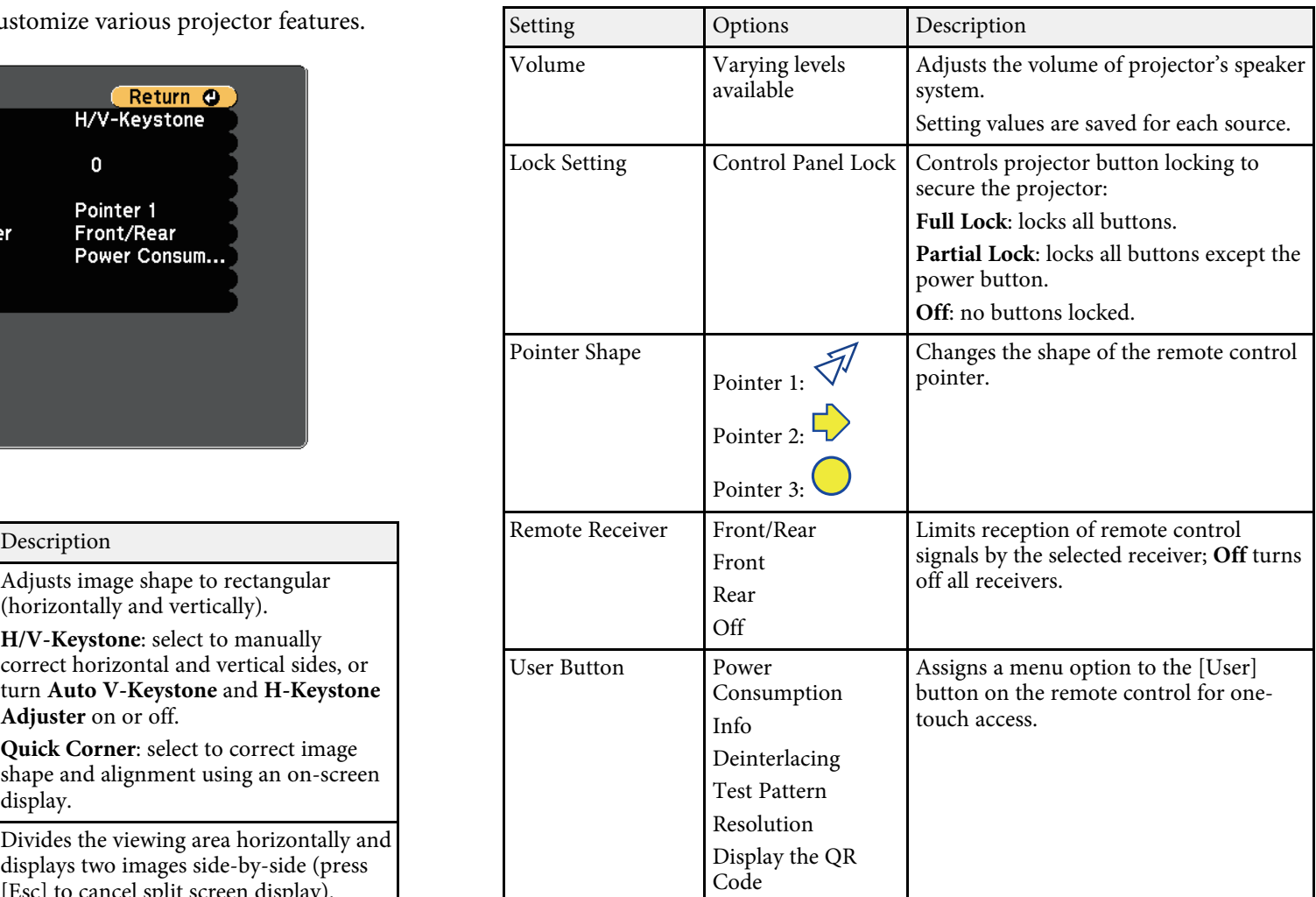

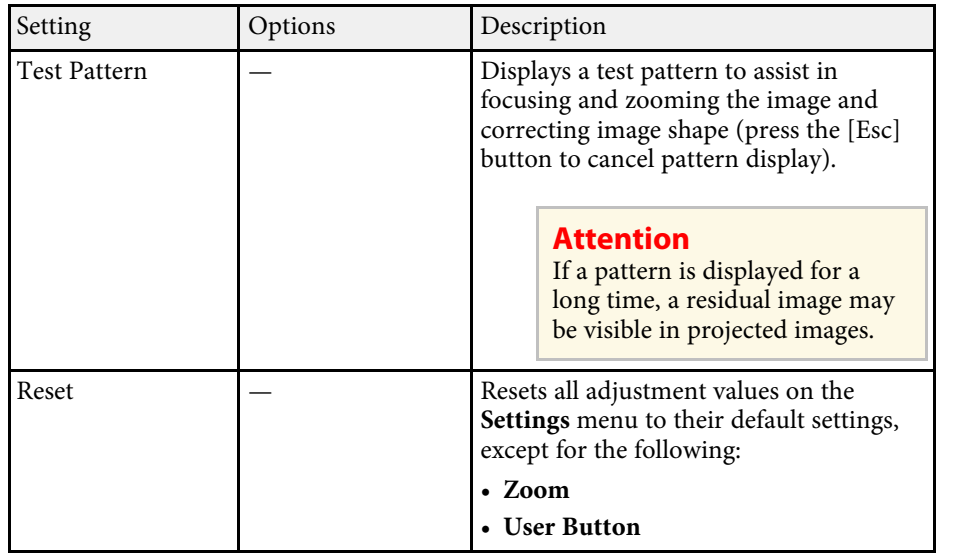

<span id="page-106-0"></span>Settings on the **Extended** menu let you customize various projector setup features.

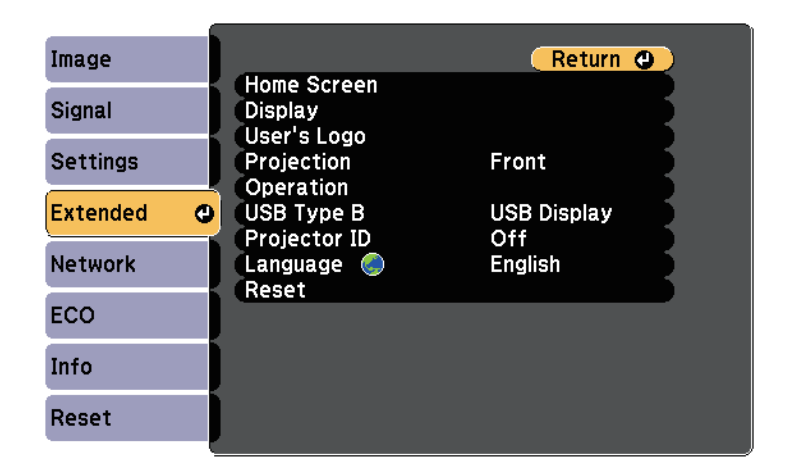

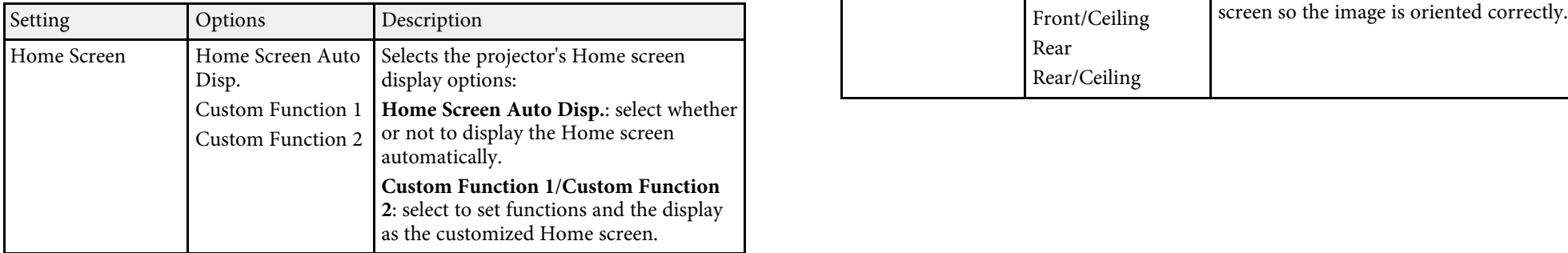

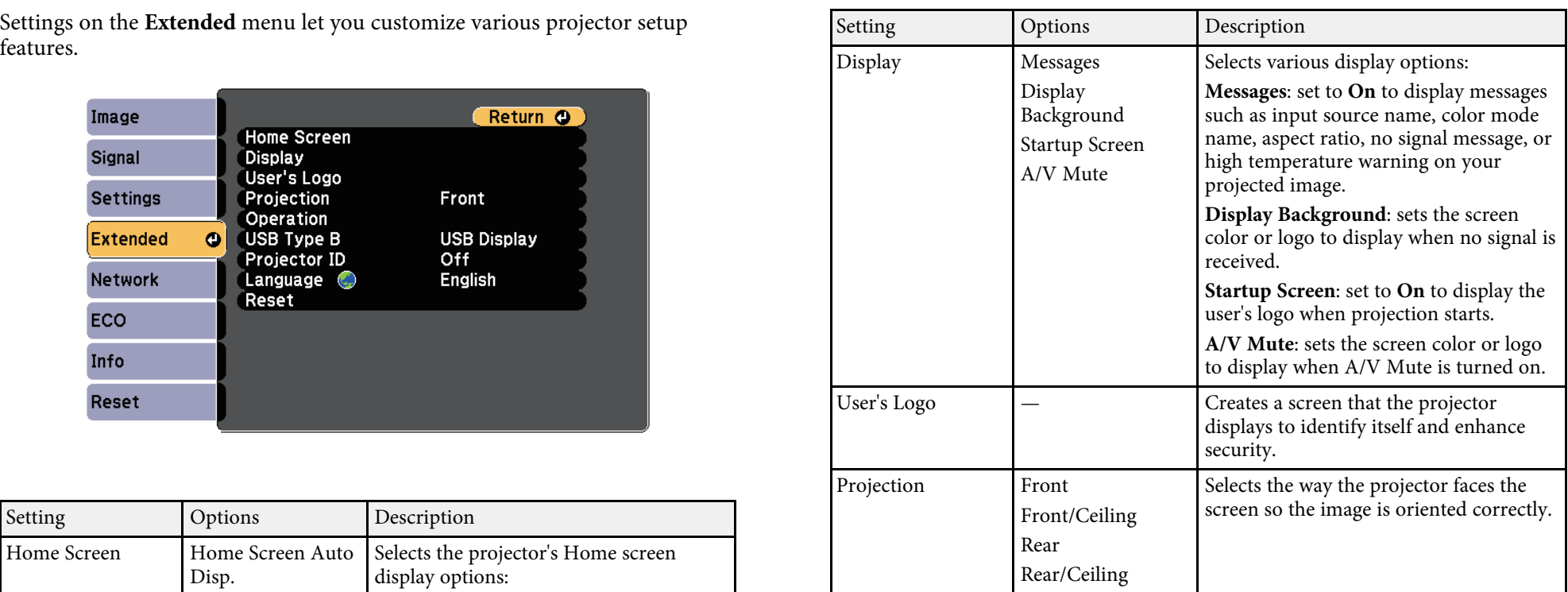

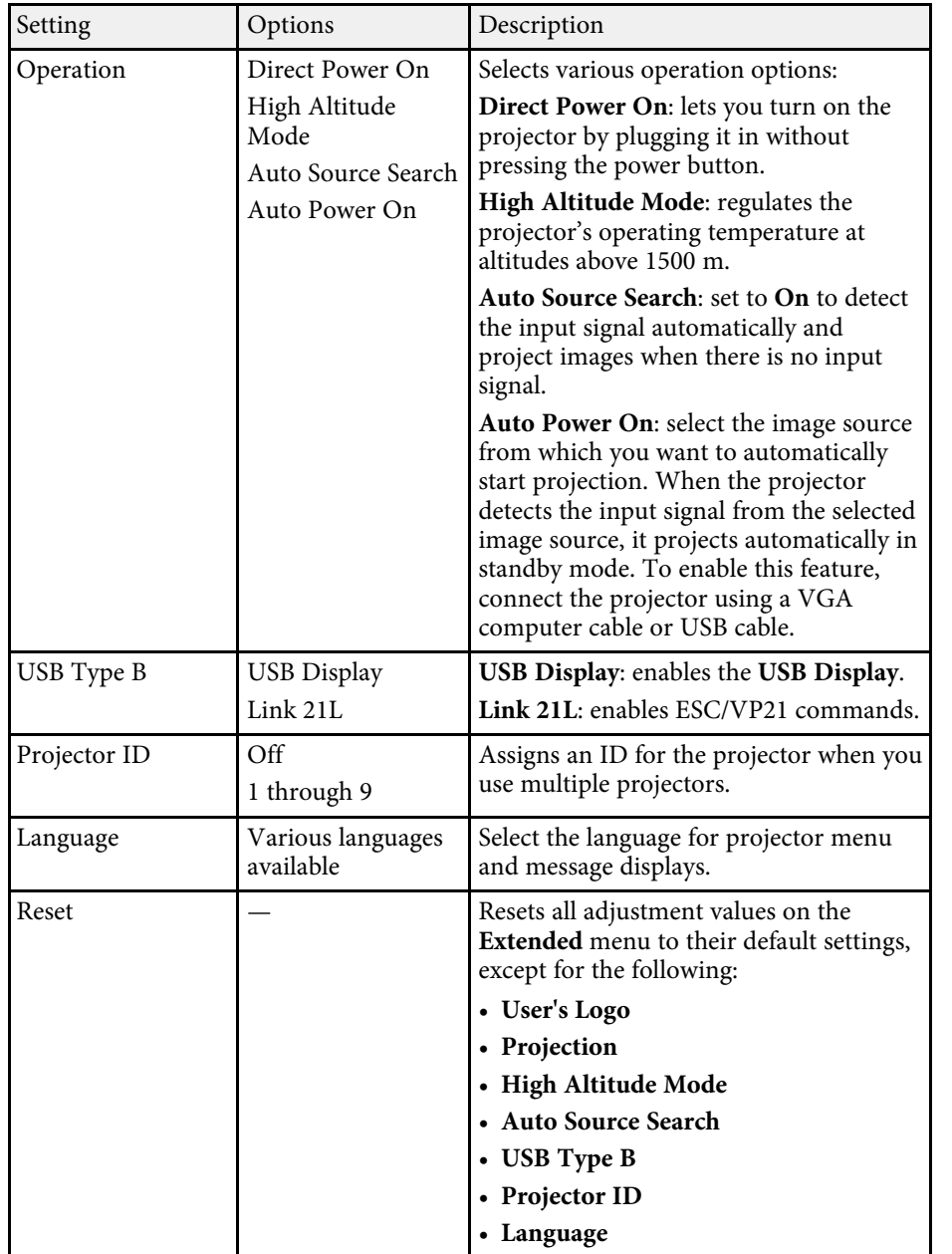

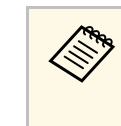

When you set **User's Logo Protection** to **On** in the **Password**<br>**Protection** screen, you cannot change settings related to user's Protection screen, you cannot change settings related to user's logo<br>display (Display Background, Startup Screen, A/V Mute in the Display setting). Set User's Logo Protection to Off first.

### **H** Related Links

• ["Selecting Password Security Types"](#page-76-0) p.77
Settings on the Network menu let you view network information and set up the projector for monitoring and controlling over a network.

When you set Network Protection to On in the Password Protection screen, you cannot change the network settings. Set **Network Protection** to Off first.

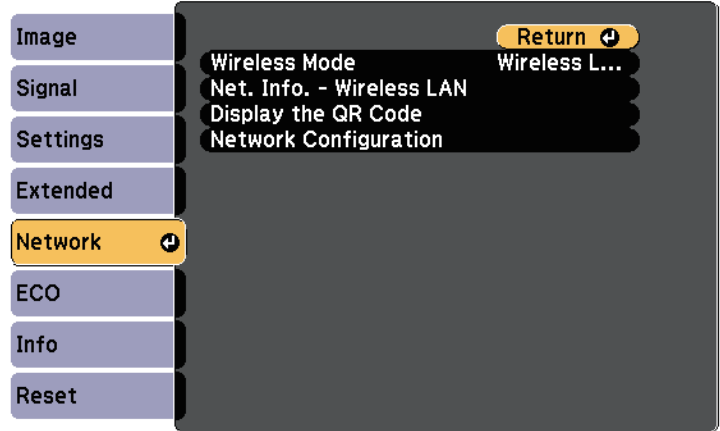

<span id="page-108-0"></span>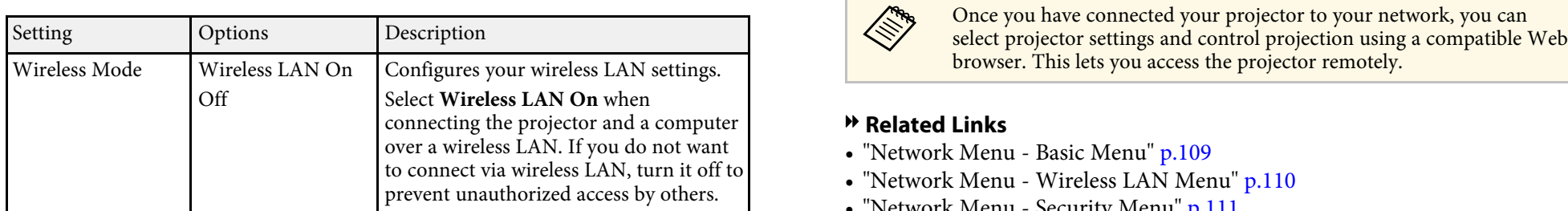

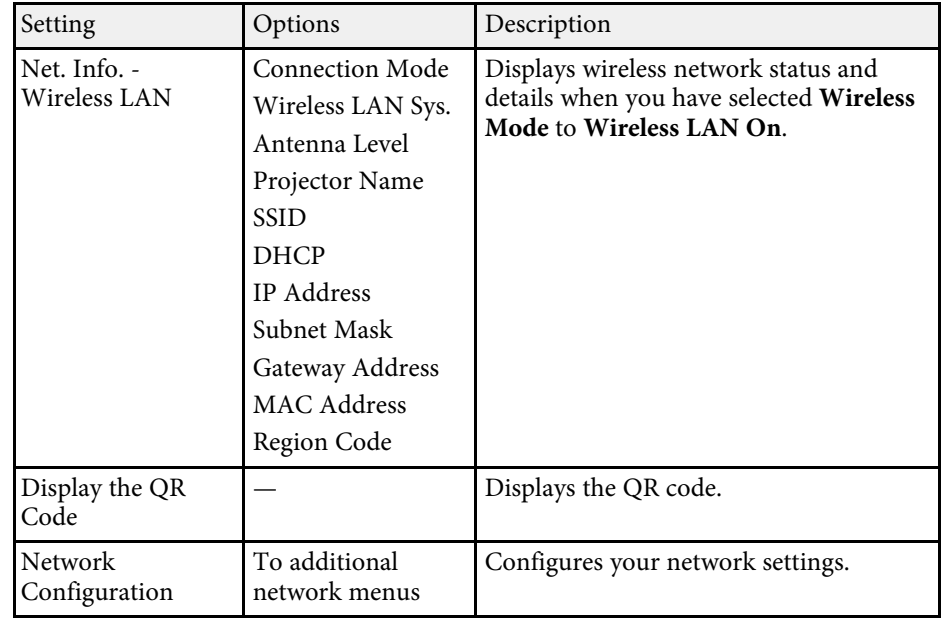

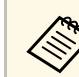

browser. This lets you access the projector remotely.

### **P** Related Links

- • ["Network Menu Basic Menu"](#page-108-0) p.109
- • ["Network Menu Wireless LAN Menu"](#page-109-0) p.110<br>• ["Network Menu Security Menu"](#page-110-0) p.111
- 
- • ["Network Menu Mail Menu"](#page-111-0) p.112
- • ["Network Menu Others Menu"](#page-112-0) p.113
- • ["Network Menu Reset Menu"](#page-112-1) p.113
- • ["Selecting Password Security Types"](#page-76-0) p.77

### **Network Menu - Basic Menu**

Settings on the **Basic** menu let you select the basic network settings.

**Setting Network** > Network Configuration > Basic

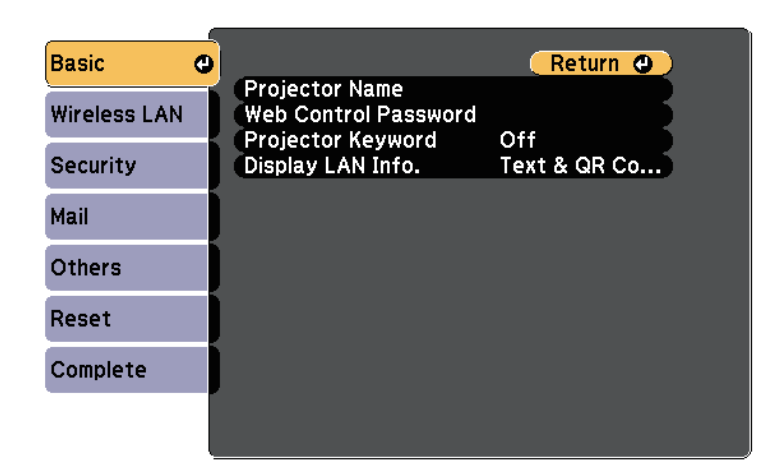

<span id="page-109-0"></span>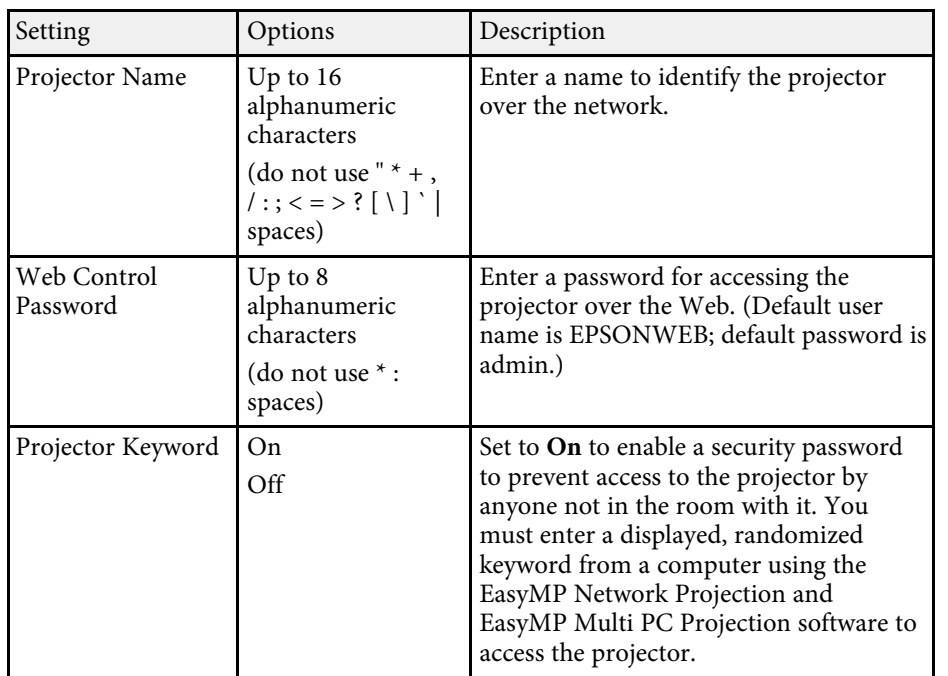

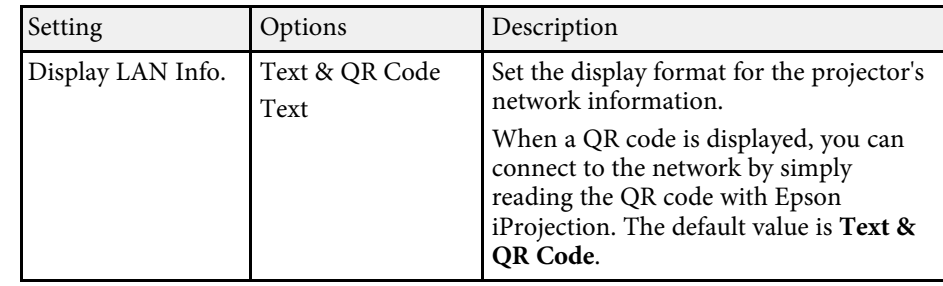

## **Network Menu - Wireless LAN Menu**

Settings on the **Wireless LAN** menu let you select the wireless LAN settings.

s **Network** > **Network Configuration** > **Wireless LAN**

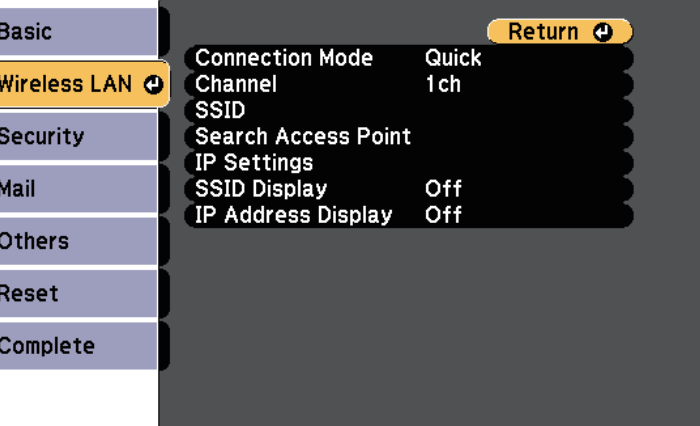

<span id="page-110-0"></span>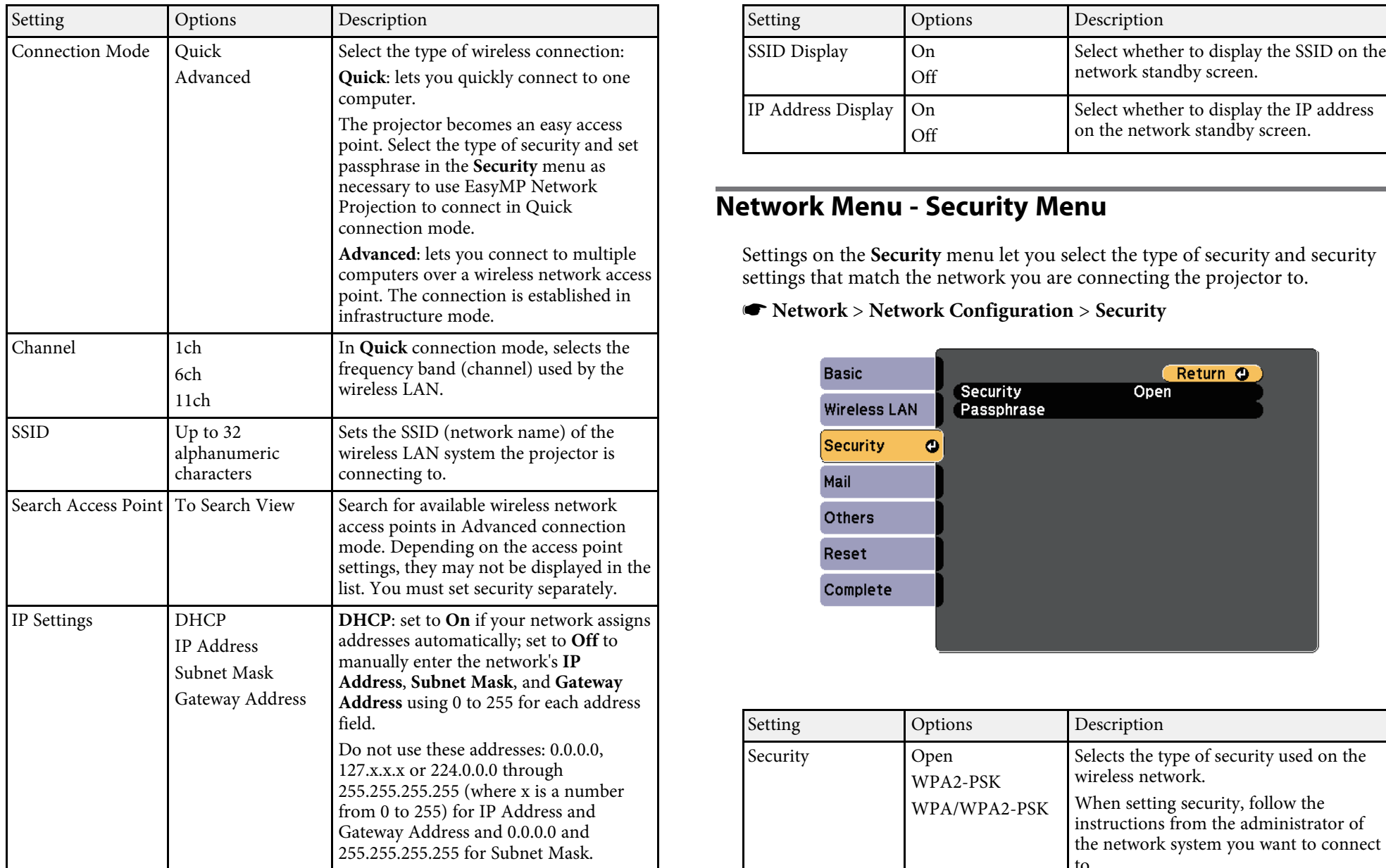

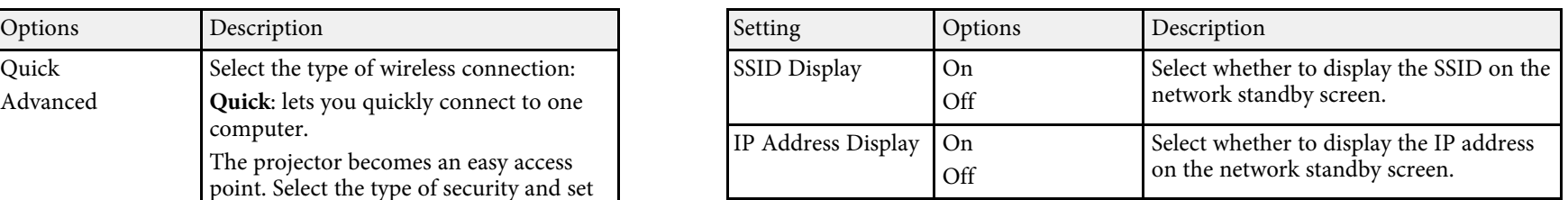

## **Network Menu - Security Menu**

Advanced: lets you connect to multiple strained and security menu let you select the type of security and security computers over a wireless network access settings that match the network you are connecting the projector to.

### **F** Network > Network Configuration > Security

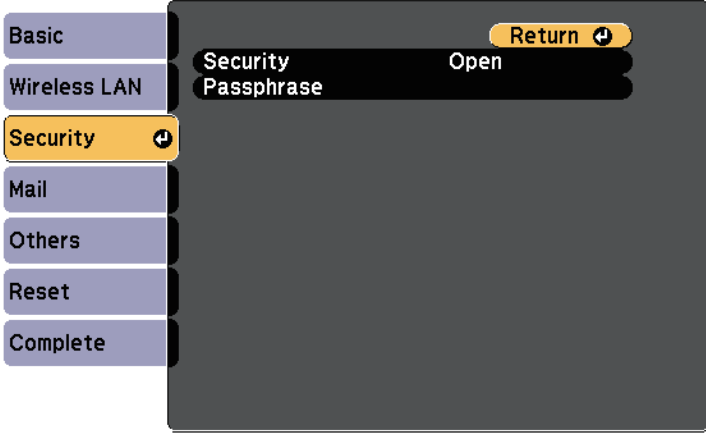

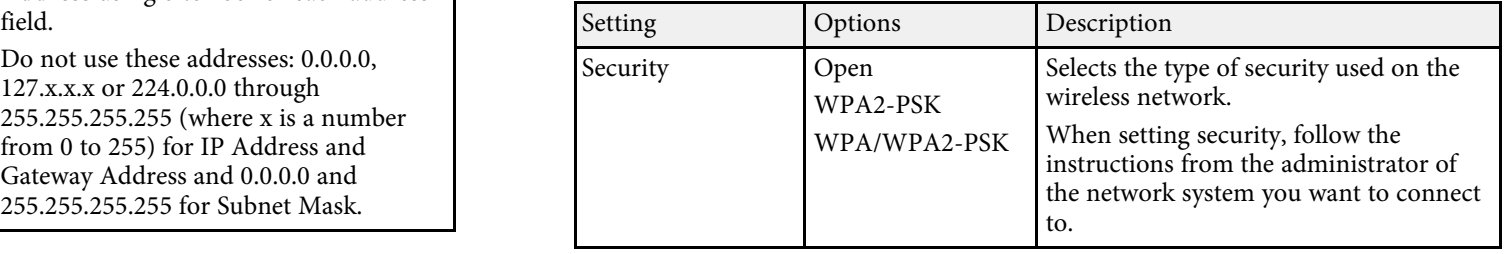

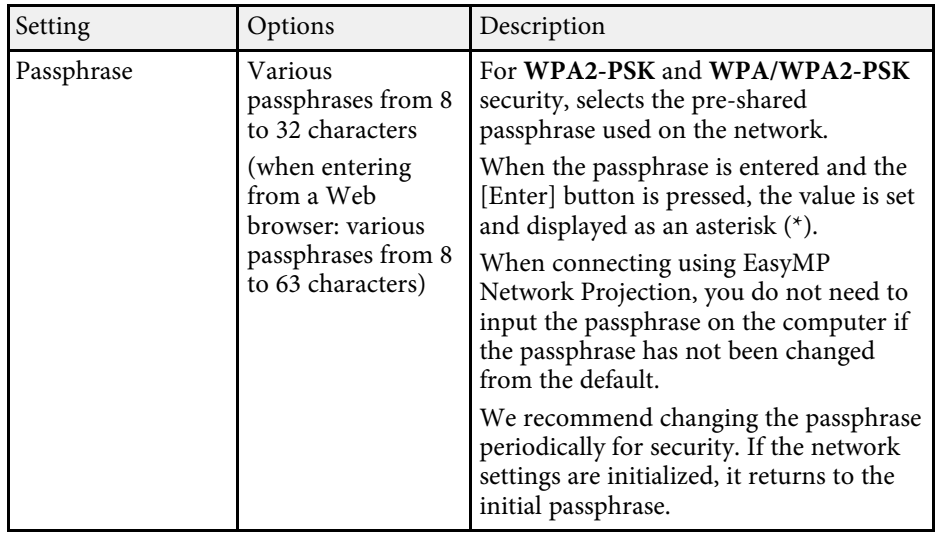

When connecting to a wireless network in Advanced connection mode, it is strongly recommended that you set security.

WPA is an encryption standard that improves the security for wireless networks. The projector supports TKIP and AES encryption methods.

WPA also includes user authentication functions. WPA authentication provides two methods: using an authentication server, or authenticating between a computer and an access point without using a server. This projector supports the latter method, without a server.

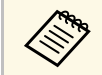

 $\bigotimes$  For setting details, follow the instructions from your network administrator.

## <span id="page-111-0"></span>**Network Menu - Mail Menu**

or warning occurs in the projector. Settings on the **Mail** menu let you receive an email notification if a problem **Basic** Return O **Mail Notification** Off **Wireless LAN SMTP Server**  $0. 0. 0. 0$ Port Number  $\Omega$ **Security** Address 1 Setting Address 2 Setting Mail **Address 3 Setting**  $\bullet$ Others Reset Complete

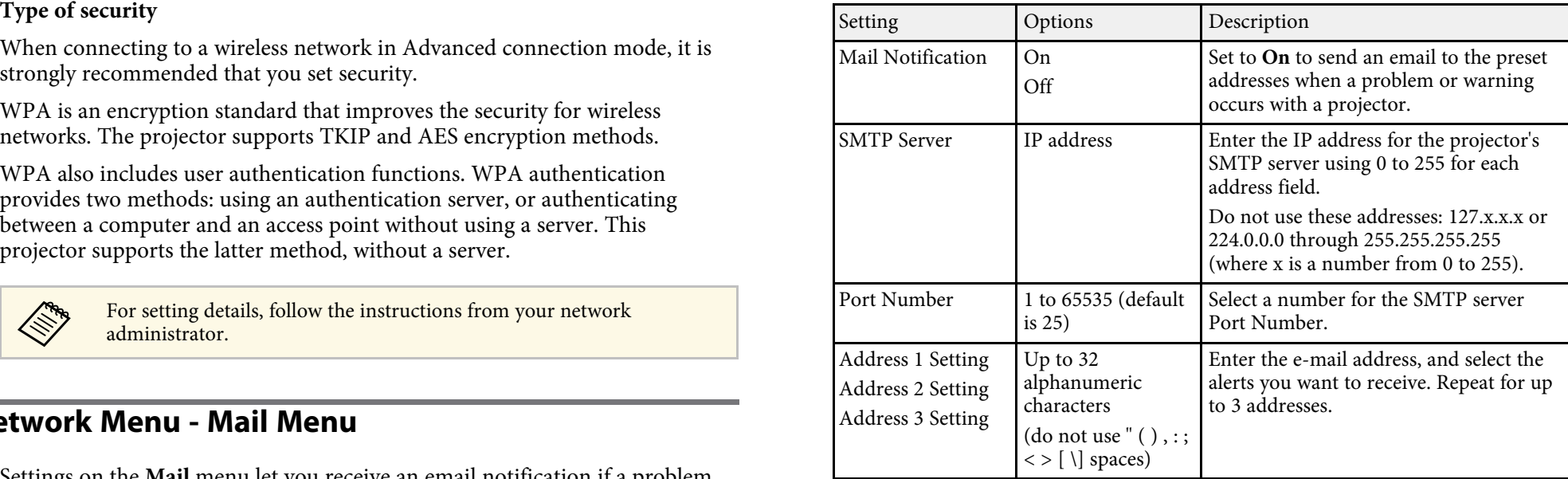

### Setting Options Description s **Network** > **Network Configuration** > **Mail**

## **Projector Network Settings - Network Menu <sup>113</sup>**

### <span id="page-112-0"></span>**Network Menu - Others Menu**

Settings on the Others menu let you select other network settings.

**See Network > Network Configuration > Others** 

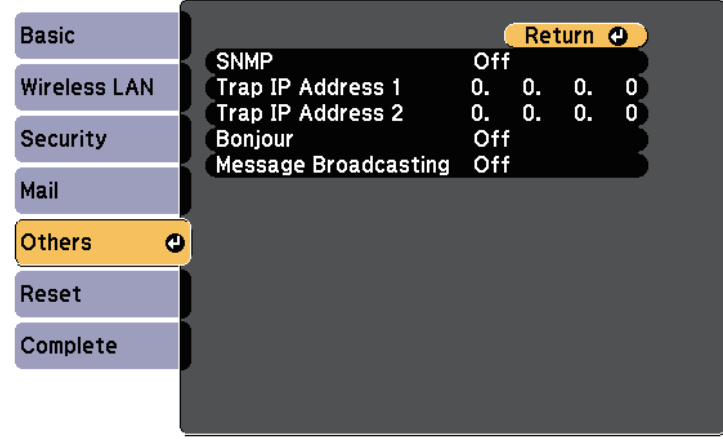

<span id="page-112-1"></span>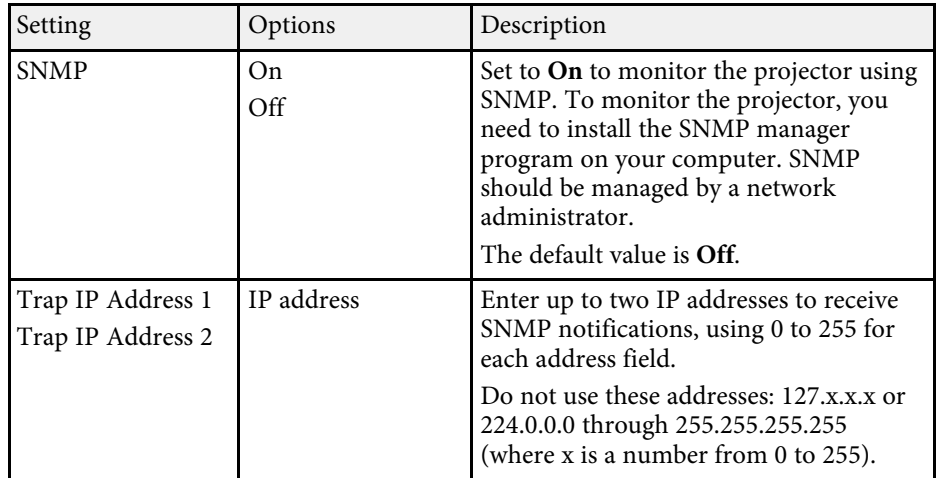

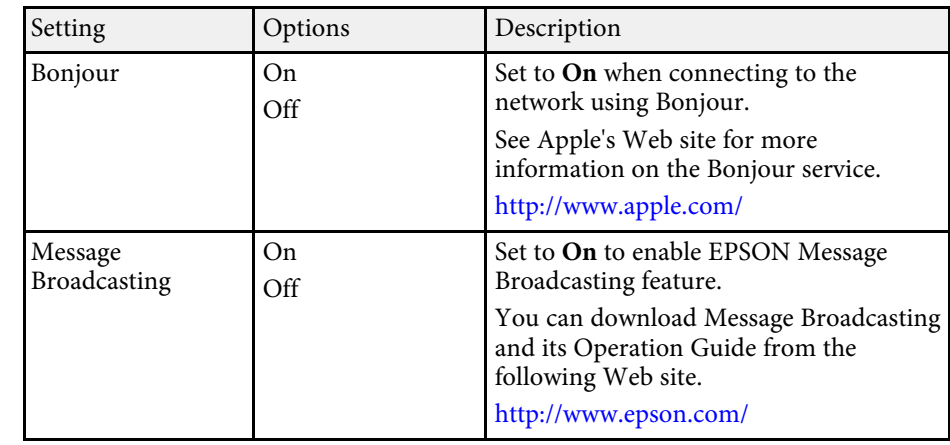

## **Network Menu - Reset Menu**

Settings on the **Reset** menu let you reset all of the network settings.

s **Network** > **Network Configuration** > **Reset**

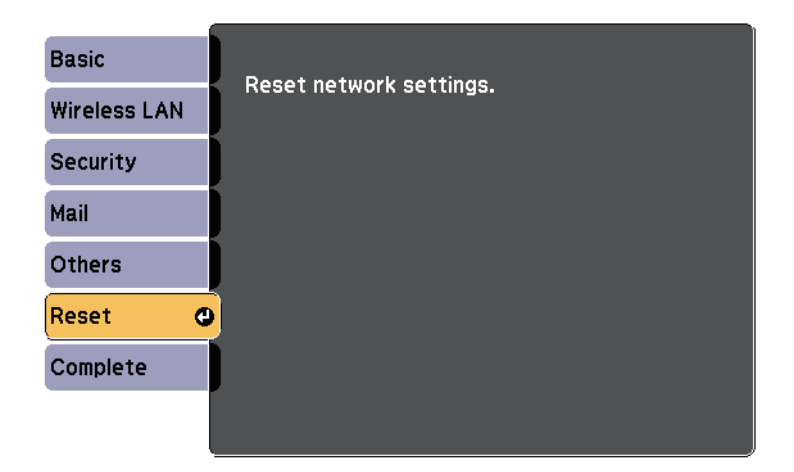

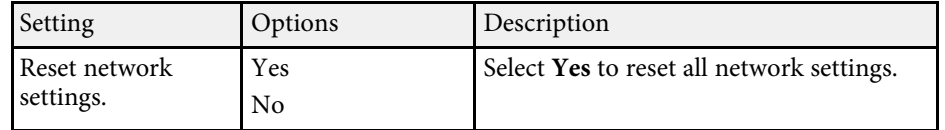

<span id="page-114-0"></span>Settings on the **ECO** menu let you customize projector functions to save power.

When you select a power-saving setting, a leaf icon appears next to the menu item.

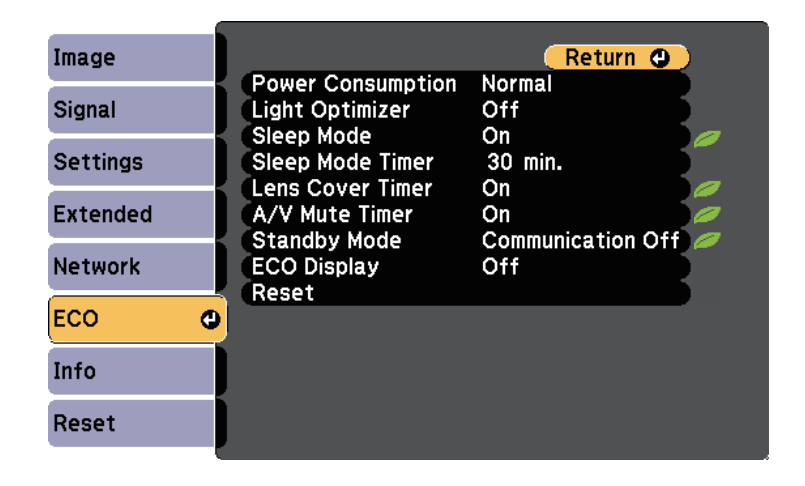

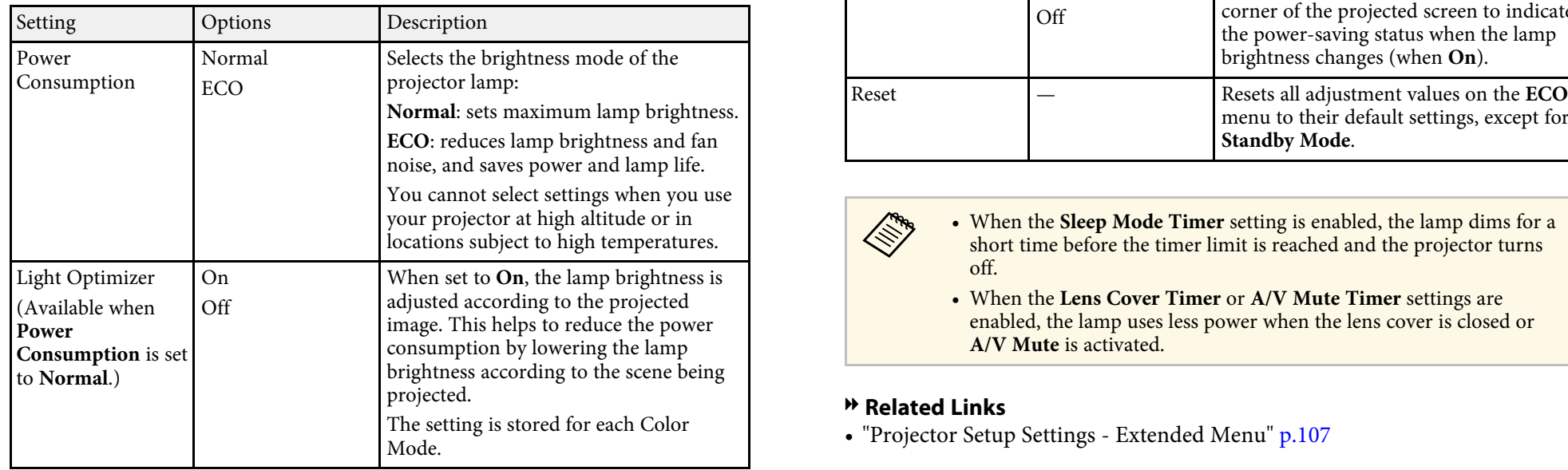

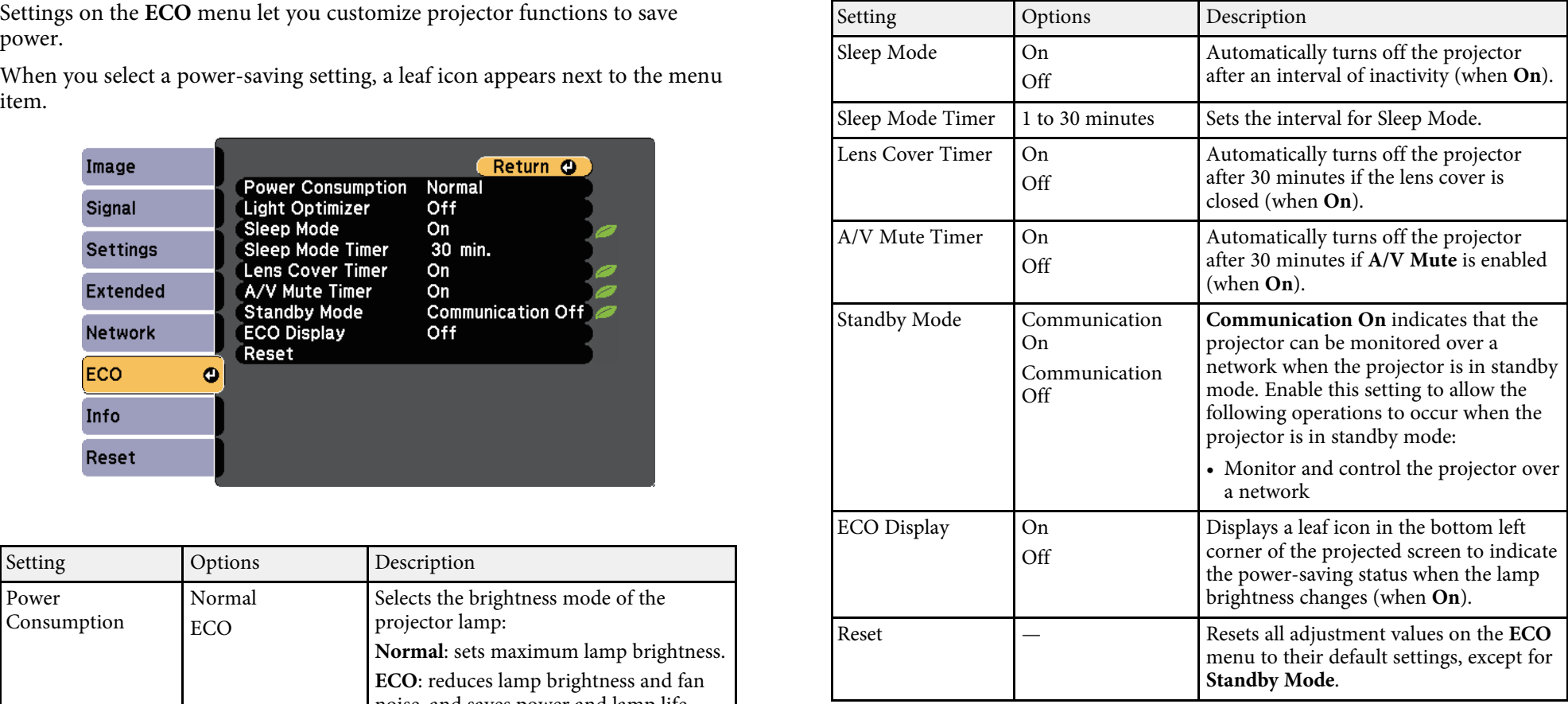

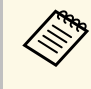

your projector at high altitude or in **a short time Sleep Mode Timer** setting is enabled, the lamp dims for a locations subject to high temperatures.

• When the Lens Cover Timer or A/V Mute Timer settings are enabled, the lamp uses less power when the lens cover is closed or **A/V** Mute is activated.

### **P** Related Links

• ["Projector Setup Settings - Extended Menu"](#page-106-0) p.107

<span id="page-115-0"></span>You can display information about the projector and version by viewing the **Info Menu - Projector Info Menu Info** menu. However, you cannot change any settings in the menu.

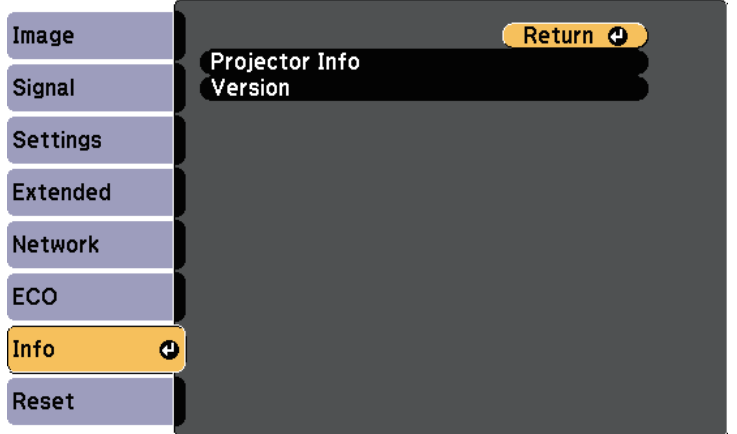

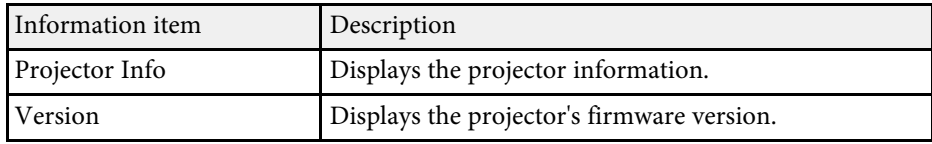

### $\rightarrow$  **Related Links**

• ["Info Menu - Projector Info Menu"](#page-115-0) p.116

You can display information about the projector and input sources by viewing the **Projector Info** menu in the projector's **Info** menu.

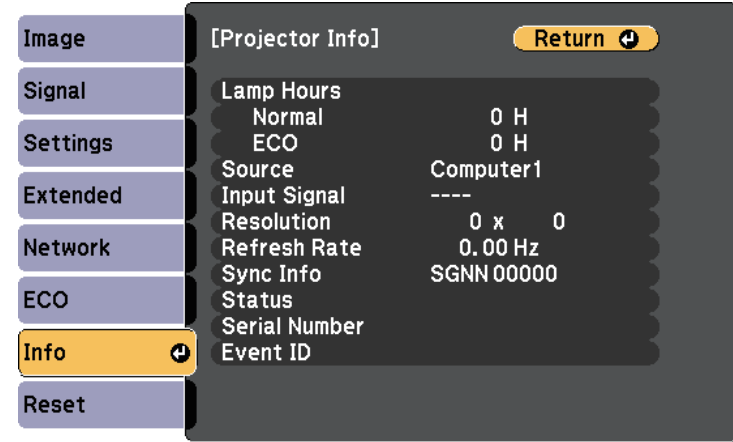

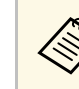

The available settings depend on the current input source. The lamp usage timer does not register any hours until you have used the lamp for at least 10 hours.

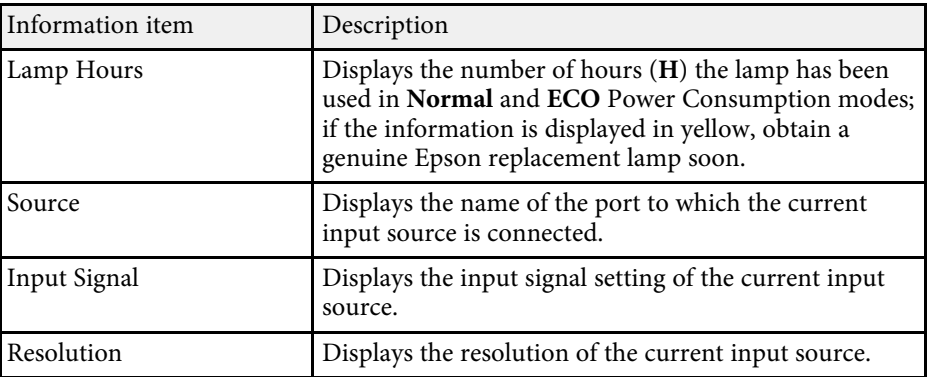

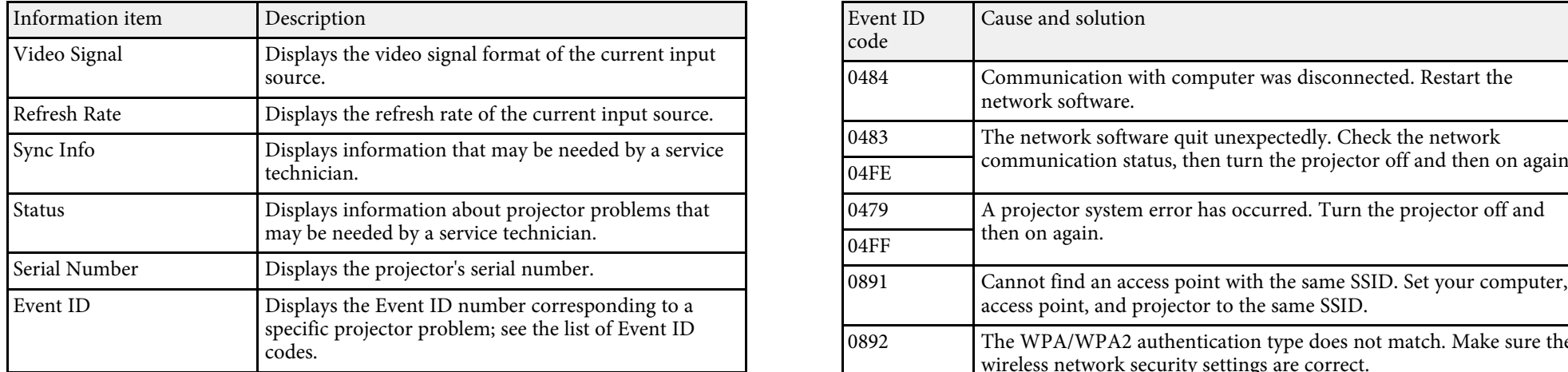

 $\bullet$  ["Event ID Code List"](#page-116-0) p.117

<span id="page-116-0"></span>If the Event ID option on the Info menu displays a code number, check this list of Event ID codes for the solution to the projector problem associated with the code.

If you cannot resolve the problem, contact your network administrator or Epson for technical support.

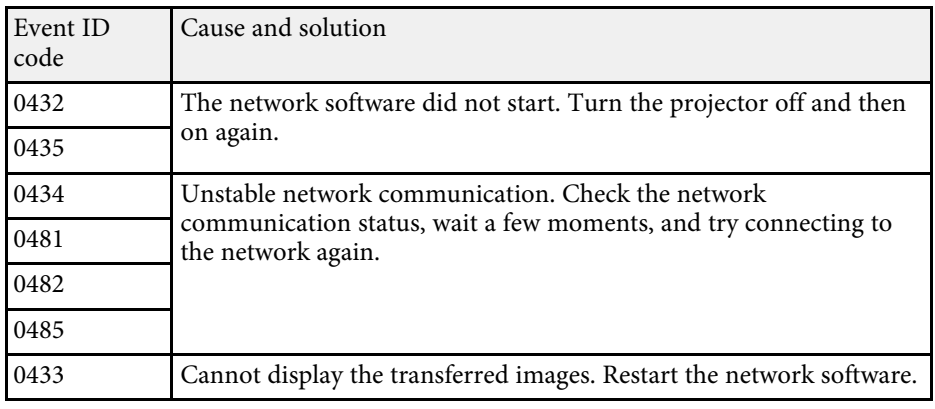

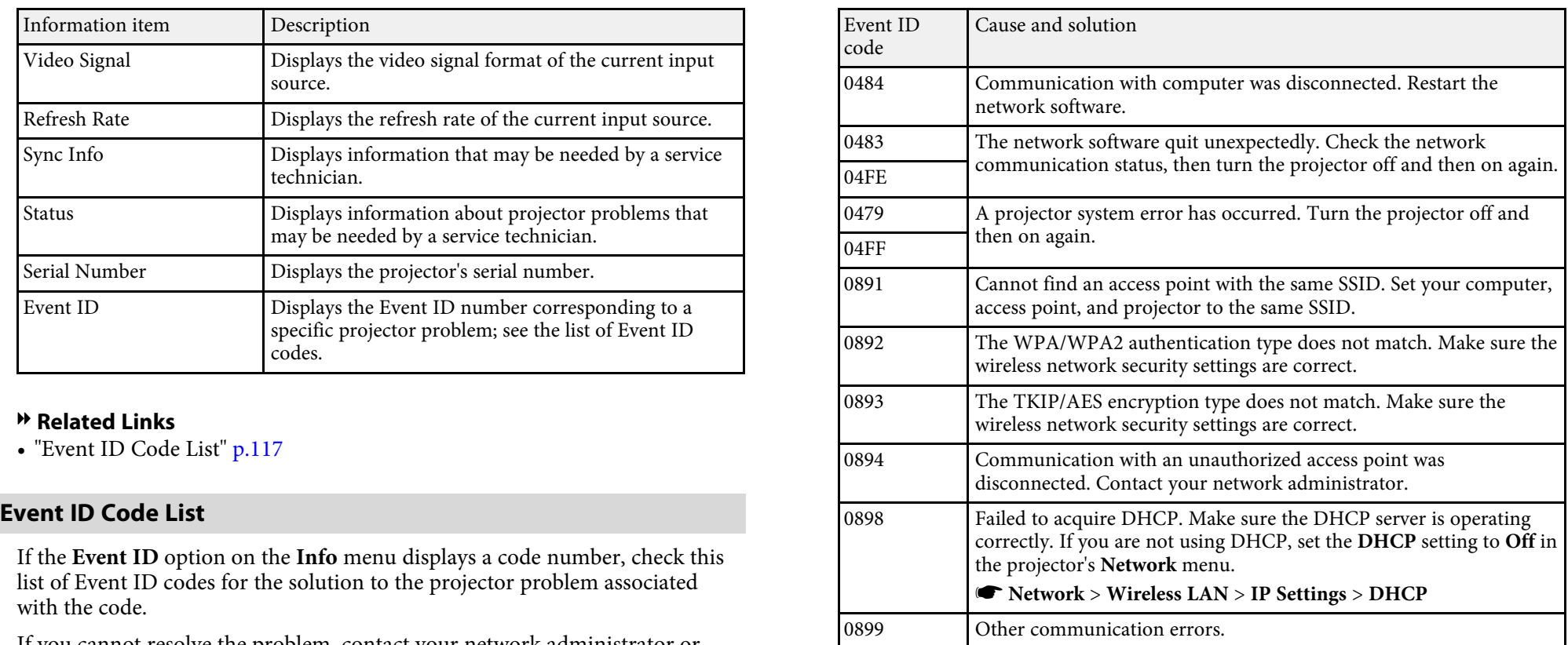

## **Projector Reset Options - Reset Menu <sup>118</sup>**

You can reset most of the projector settings to their default values using the **Reset All** option on the **Reset** menu.

You can also reset the projector's lamp usage timer to zero when you replace the lamp using the **Reset Lamp Hours** option.

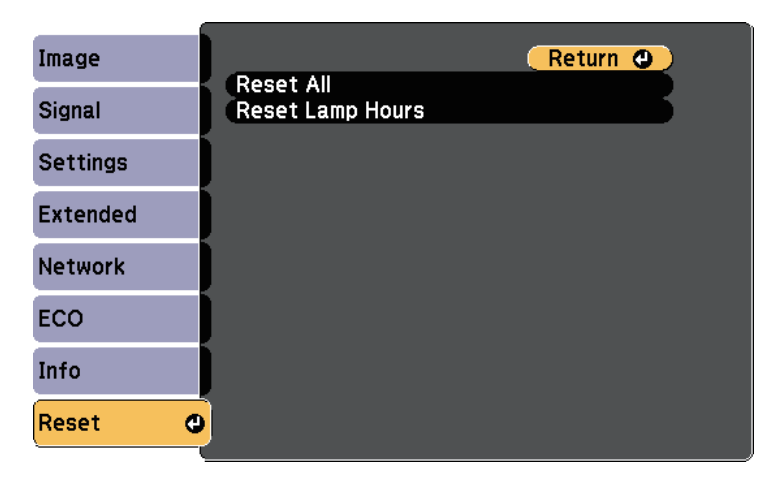

You cannot reset the following settings using the **Reset All** option:

- Input Signal
- Zoom
- User's Logo
- Language
- **Network** menu items
- Lamp Hours
- Password

## **Copy Menu Settings to Another Projector (Batch Setup) <sup>119</sup>**

After selecting the projector's menu settings for one projector, you can save<br>the settings to a USB flash drive or a computer connected with a USB cable to<br>port. the settings to a USB flash drive or a computer connected with a USB cable to copy settings to another projector, as long as they are the same model.

- **Network** menu settings (except for the **Mail** menu and the **Others** menu)
- 

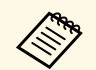

Perform batch setup before adjusting the image settings such as USB flash drive. When writing is finished, the projector turns off.<br>Keystone. Since image adjustment values are also copied to another projector, the adjustments you made before performing the batch setup are overwritten and the projected screen you adjusted may change.

want to share between multiple projector as a user's logo. disconnected, the projector may not start correctly.

**Caution**<br>Epson takes no responsibility for batch setup failures and associated repair costs The file name for the batch setup file is PJCONFDATA.bin. If<br>such failures.<br>such failures.<br>such failures.<br>such failures.<br>such failures.<br>such failures.

- • ["Performing Batch Setup Using a USB Flash Drive"](#page-118-0) p.119
- • ["Performing Batch Setup Using a USB Cable"](#page-119-0) p.120

### <span id="page-118-0"></span>**Performing Batch Setup Using a USB Flash Drive Performing Batch Setup Using a USB Flash Drive** turned off.

You can copy menu settings from one projector to another of the same model<br>using a USB flash drive containing the saved batch setup file to the projector's USB-A port.

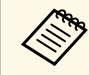

The USB flash drive must use a FAT format and not incorporate any<br>security function. Delete any files on the drive before using it for batch<br>setup or the settings may not be saved correctly.<br>setup or the settings may not b

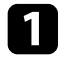

projector's indicators have turned off. Disconnect the power cord from the projector, and check that all of the

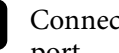

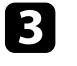

Menu settings such as the following are not copied to the other projector.  $\blacksquare$  Hold down the [Esc] button on the remote control or the control panel and connect the power cord to the projector.

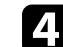

• Lamp Hours and Status from the Info menu d When all of the projector's indicators turn on, release the [Esc] button.

The indicators start flashing and the batch setup file is written to the

When copying the menu settings from one projector to another, user's Do not disconnect the power cord or the USB flash drive from the projector logo is also copied. Do not register the information that you do not while the file is being written. If the power cord or USB flash drive is

PJCONFDATA section of the file name, the projector may not be **P** Related Links able to recognize the file correctly.

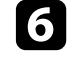

**f** Disconnect the power cord from the projector to which you want to copy settings, and check that all of the projector's indicators have

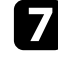

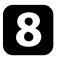

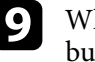

When all of the projector's indicators turn on, release the [Menu] button. (The indicators remain on for approximately 75 seconds.)

When all of the indicators start flashing, the settings are being written.<br>When writing is finished, the projector turns off.<br>When writing is finished, the projector turns off.<br>When writing is finished, the projector turns

Do not disconnect the power cord or the USB flash drive from the projector while the file is being written. If the power cord or drive is disconnected, the projector may not start correctly.

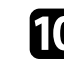

**journal** Remove the USB flash drive.

## <span id="page-119-0"></span>**Performing Batch Setup Using a USB Cable**

You can copy menu settings from one projector to another of the same model<br>by connecting the computer and projector with a USB cable.<br>the same model copy settings, and check that all of the projector's indicators have<br>turn

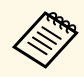

You can use this batch setup method with the following operating system versions:<br>
• Windows Vista and later<br>
• Windows Vista and later

- 
- 

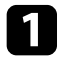

Disconnect the power cord from the projector, and check that all of the projector's indicators have turned off.

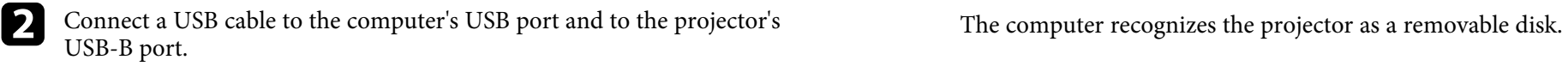

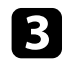

and connect the power cord to the projector.

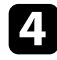

The computer recognizes the projector as a removable disk.

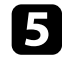

the computer.

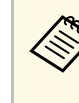

using only alphanumeric characters. If you change the **Caution Caution Caution PJCONFDATA** section of the file name, the projector may not be **PJCONFDATA** section of the file name, the projector may not be able to recognize the file correctly.

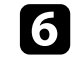

the USB device (Windows) or drag the removable disk icon to the Trash (OS X).

Disconnect the USB cable.<br>The projector turns off.

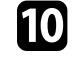

• OS X 10.5.3 and later in the control or the control or the control or the control or the control or the control or the control or the control or the control or the control or the control or the control or the control or panel and connect the power cord to the projector.

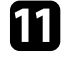

When all of the projector's indicators turn on, release the [Menu] button.

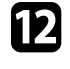

E Hold down the [Esc] button on the remote control or the control panel Copy the batch setup file (PJCONFDATA.bin) that you saved to your computer to the top level folder of the removable disk.

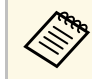

When all of the projector's indicators turn on, release the [Esc] button. Do not copy any files or folders other than the batch setup file to the removable disk.

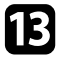

Den the removable disk icon or folder, and save the batch setup file to Firash (OS X).

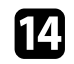

When writing is finished, the projector turns off.

Do not disconnect the power cord from the projector while the file is being written. If the power cord is disconnected, the projector may not start correctly.

### **\*** Related Links

• ["Batch Setup Error Notification"](#page-120-0) p.121

### <span id="page-120-0"></span>**Batch Setup Error Notification**

The projector's indicators notify you if an error occurs during a batch setup operation. Check the status of the projector's indicators and follow the instructions described in the table here.

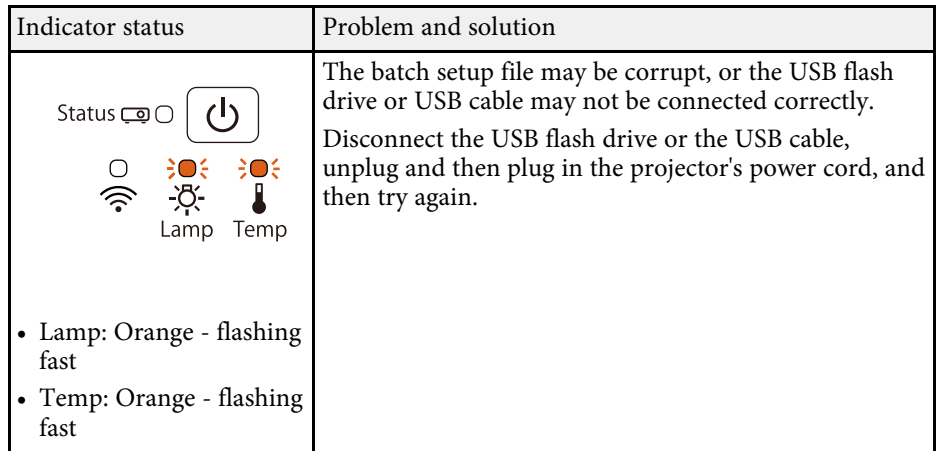

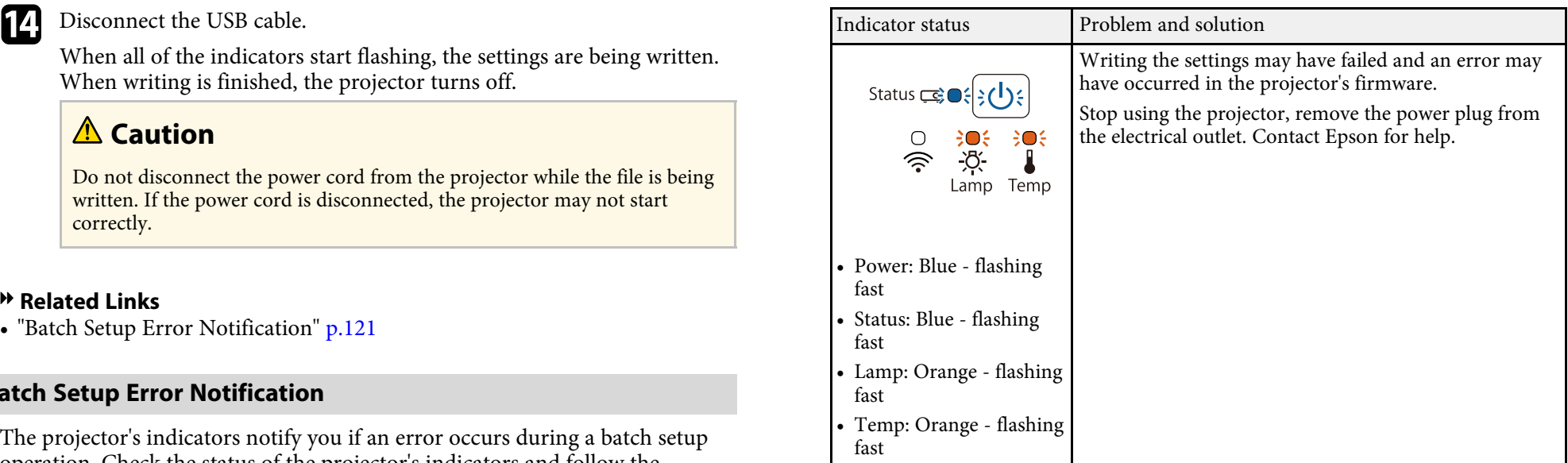

# **Maintaining the Projector**

You may need to clean the projector's lens periodically, and clean the air filter and air vents to prevent the projector from overheating due to blocked ventilation. The only parts you should replace are the lamp, air filter, and remote control batteries. If any other part needs replacing, contact Epson or an authorized Epson servicer.

## **Warning**

Before cleaning any part of the projector, turn it off and unplug the power cord. Never open any cover on the projector, except as specifically explained in this manual. Dangerous electrical voltages in the projector can injure you severely.

### **P** Related Links

- • ["Cleaning the Lens"](#page-122-0) p.123
- • ["Cleaning the Projector Case"](#page-123-0) p.124
- • ["Air Filter and Vent Maintenance"](#page-124-0) p.125
- • ["Projector Lamp Maintenance"](#page-126-0) p.127
- • ["Replacing the Remote Control Batteries"](#page-131-0) p.132

## **Cleaning the Lens <sup>123</sup>**

<span id="page-122-0"></span>Clean the projector's lens periodically, or whenever you notice dust or smudges on the surface.

- To remove dust or smudges, gently wipe the lens with lens-cleaning paper.
- To remove stubborn smudges, moisten a soft, lint-free cloth with lens cleaner and gently wipe the lens. Do not spray any liquid directly on the lens.

## **Warning**

Do not use a lens cleaner that contains flammable gas. The high heat generated by the projector lamp may cause a fire.

### **Attention**

Do not use glass cleaner or any harsh materials to clean the lens and do not subject the lens to any impacts; otherwise, it could be damaged. Do not use canned air, or the gases may leave a flammable residue.

## **Cleaning the Projector Case <sup>124</sup>**

<span id="page-123-0"></span>Before cleaning the projector case, turn off the projector and unplug the power cord.

- To remove dust or dirt, use a soft, dry, lint-free cloth.
- To remove stubborn dirt, use a soft cloth moistened with water and mild soap. Do not spray liquid directly on the projector.

### **Attention**

Do not use wax, alcohol, benzene, paint thinner, or other chemicals to clean the projector case. These can damage the case. Do not use canned air, or the gases may leave a flammable residue.

<span id="page-124-0"></span>Regular filter maintenance is important to maintaining your projector. Clean<br>the air filter when a message appears telling you the temperature inside the the metal of the air filter in water, or use any detergent or solven projector has reached a high level. It is recommended that you clean these clean it. parts at least once every three months. Clean them more often than this if you use the projector in a particularly dusty environment.

If regular maintenance is not performed, your Epson projector will notify you when the temperature inside the projector has reached a high level. Do not wait until this warning appears to maintain your projector filter as prolonged exposure to high temperatures may reduce the life of your projector or lamp.

### g **Related Links**

- 
- 

Clean the projector's air filter or vents if they get dusty, or if you see a • The air filter is torn or damaged message telling you to clean them.

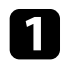

Turn off the projector and unplug the power cord.

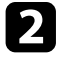

**a** Gently remove the dust using a small vacuum designed for computers **Computers** Turn off the projector and unplug the power cord. or a very soft brush (such as a paintbrush).

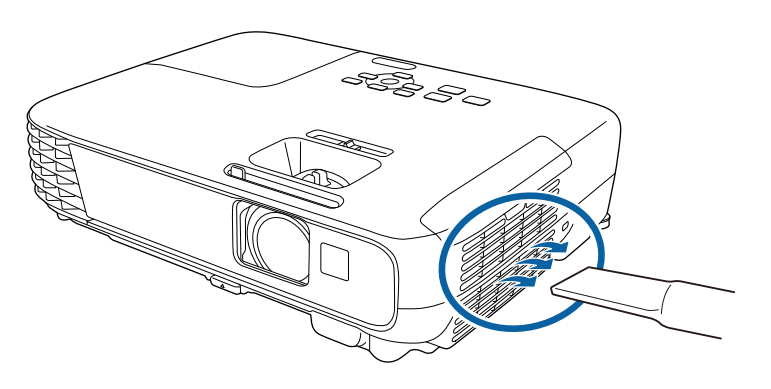

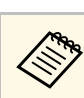

### **Attention**

**Attention**<br>If regular maintenance is not performed, your Epson projector will notify you dust and debris into the projector's optics or other sensitive areas.

If dust is difficult to remove or the air filter is damaged, replace the air filter.

# • ["Cleaning the Air Filter and Vents"](#page-124-1) p.125 **Replacing the Air Filter** • ["Replacing the Air Filter"](#page-124-2) p.125

You need to replace the air filter in the following situations:

- <span id="page-124-2"></span><span id="page-124-1"></span>**Cleaning the Air Filter and Vents** • After deaning the air filter, you see a message telling you to clean or replace it
	-

You can replace the air filter while the projector is mounted to the ceiling or placed on a table.

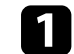

## **Air Filter and Vent Maintenance <sup>126</sup>**

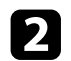

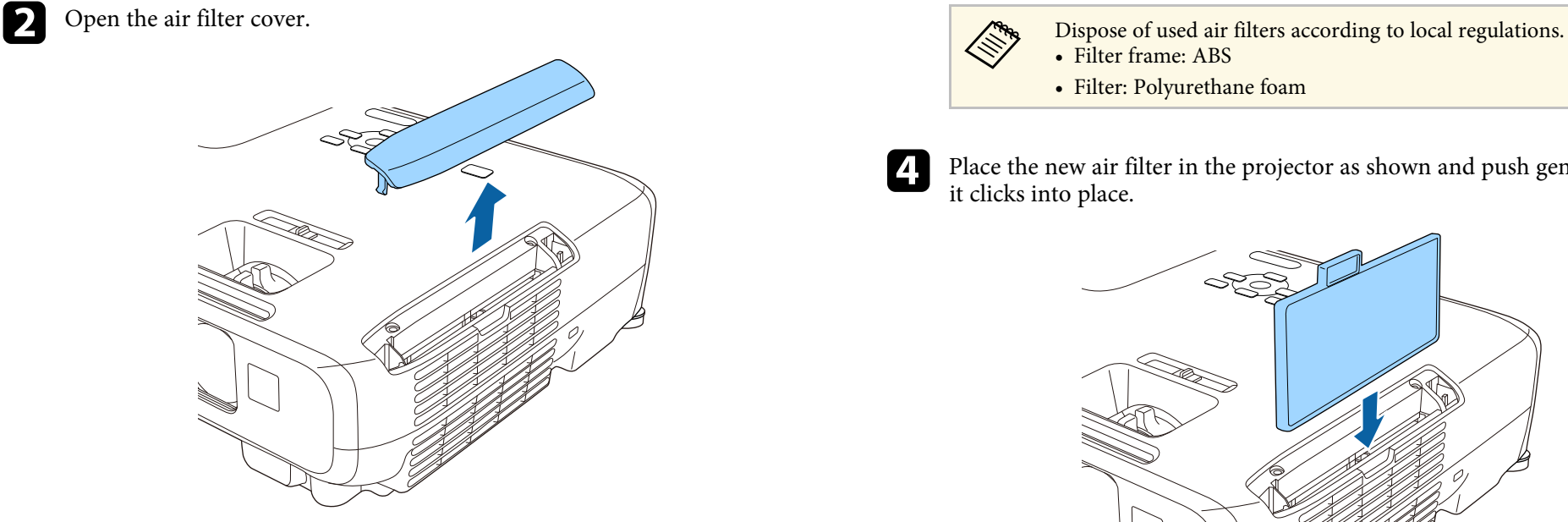

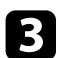

Grip the air filter tab and pull the air filter straight out.

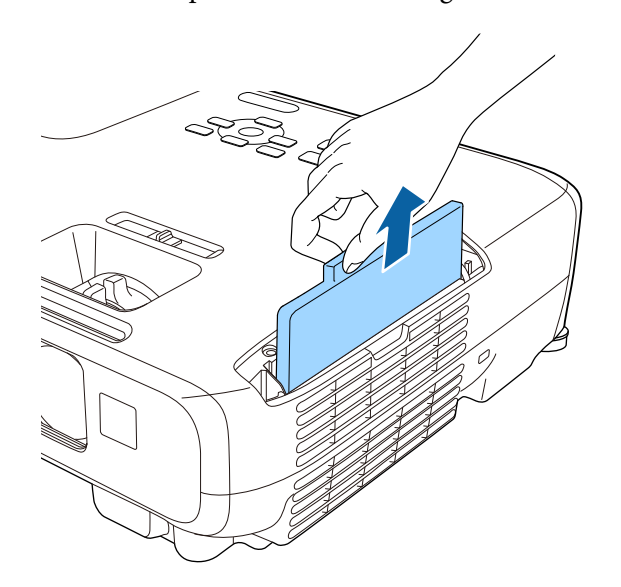

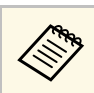

- 
- Filter: Polyurethane foam

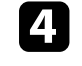

d Place the new air filter in the projector as shown and push gently until it clicks into place.

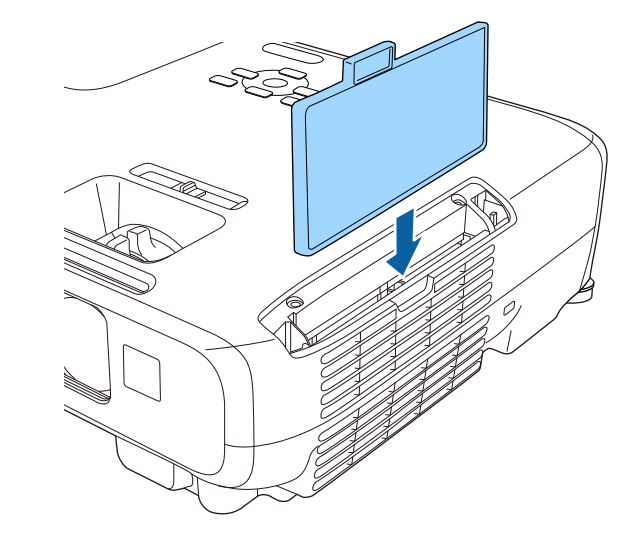

**Example 2** Close the air filter cover.

### $\rightarrow$  **Related Links**

• ["Replacement Parts"](#page-147-0) p.148

## **Projector Lamp Maintenance <sup>127</sup>**

<span id="page-126-0"></span>The projector monitors the number of hours the lamp is used and displays<br> **Attention** this information in the projector's menu system.<br>
• If you continue to use the lamp after the replacement period has passed, the<br>
possib

- The projected image gets darker or quality declines **intervalled** in the stage appear
- A message is displayed when you turn on the projector telling you to replace the power and the power and then immediately turn it back on.<br>
Turning the power on and off frequently may shorten the lamp's operating life. the lamp (the message is displayed 100 hours before the expected end of the lamp life and appears for 30 seconds)

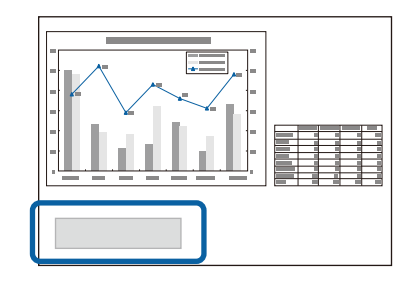

<span id="page-126-1"></span>• The power indicator is flashing blue, and the projector's lamp indicator is • ["Projector Specifications"](#page-154-0) p.155 flashing orange.

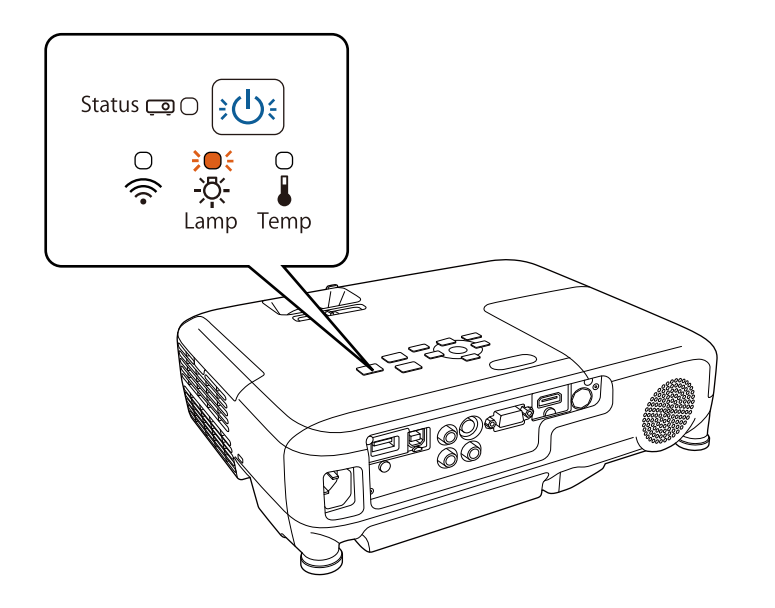

- possibility that the lamp may explode increases. When the lamp replacement message appears, replace the lamp with a new one as soon as possible, even if it
- 
- Depending on the characteristics of the lamp and the way it has been used, the lamp may become darker or stop working before the lamp warning message appears. You should always have a spare lamp unit ready in case it is needed.
- We recommend the use of genuine Epson replacement lamps. The use of nongenuine lamps may affect projection quality and safety. Any damage or malfunction caused by the use of non-genuine lamps may not be covered by Epson's warranty.

### g **Related Links**

- • ["Replacing the Lamp"](#page-126-1) p.127
- • ["Resetting the Lamp Timer"](#page-129-0) p.130
- 

### **Replacing the Lamp**

You can replace the lamp while the projector is placed on a table or mounted to the ceiling.

## **Warning**

- Let the lamp fully cool before replacing it to avoid injury.
- Never disassemble or modify the lamp. If a modified or disassembled lamp is installed in the projector, it could cause a fire, electric shock, or other damage or injury.

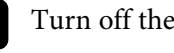

Turn off the projector and unplug the power cord.

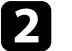

Allow the projector lamp to cool down for at least one hour.

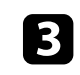

screw securing the lamp cover. Use the screwdriver included with the replacement lamp to loosen the

## **Projector Lamp Maintenance <sup>128</sup>**

## **Warning**

When replacing the lamp, there is a possibility that the lamp may be broken. If replacing the lamp of a projector which has been installed on the ceiling, you should always assume that the lamp is cracked, and you should stand to the side of the lamp cover, not underneath it. Remove the lamp cover gently. Be careful when removing the lamp cover as shards of glass may fall out and could cause an injury. If any shards of glass get into your eyes or mouth, contact a doctor immediately.

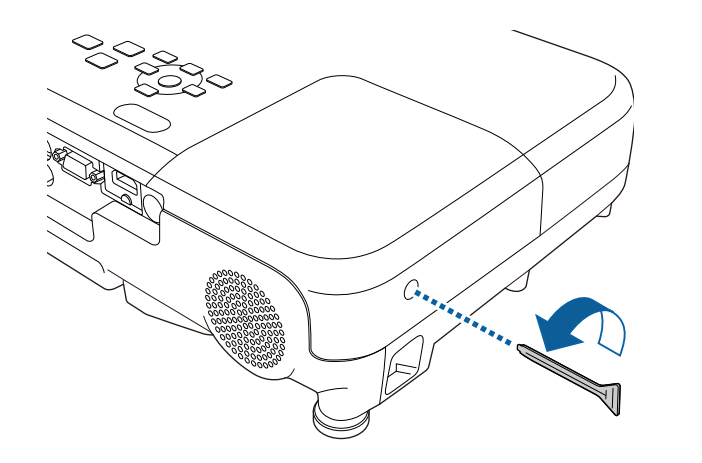

Slide the lamp cover out and lift it off.

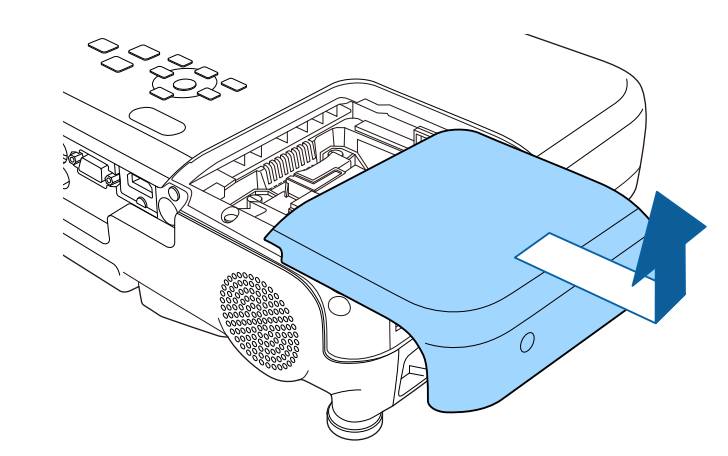

e Loosen the screws securing the lamp to the projector. The screws do not come all the way out.

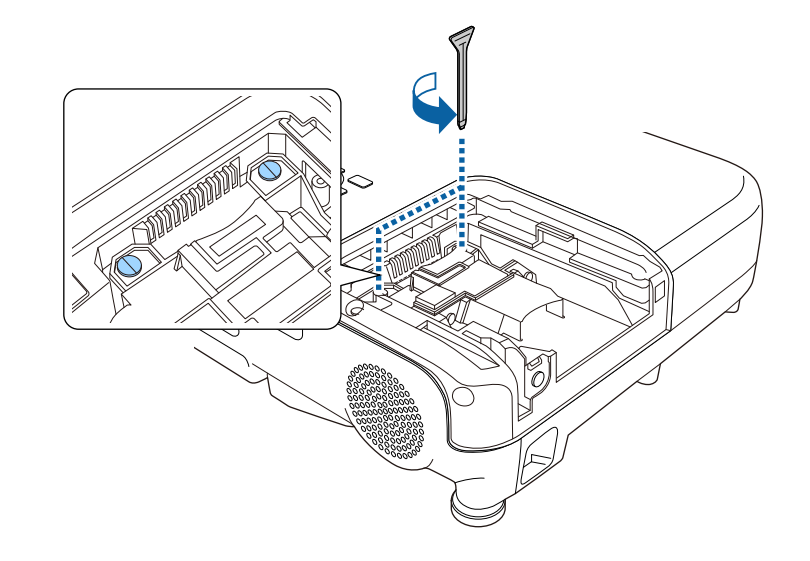

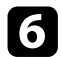

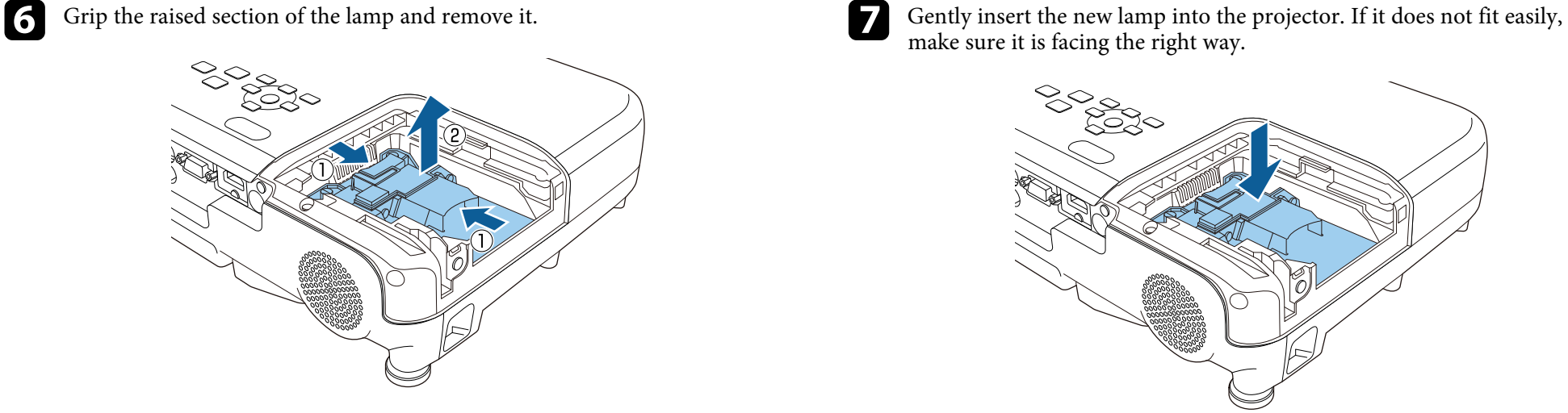

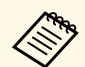

- If you notice the lamp is cracked when removing the lamp,<br>
contact Epson for help.<br>
 The lamp(s) in this product contain mercury (Hg). Check your<br>
Do not touch any glass on the lamp assembly to avoid premature lamp
	- The lamp(s) in this product contain mercury (Hg). Check your  $\begin{array}{|l|l|}\n\hline\n\text{local laws and regulations regarding disposal or recycling. Do} & \text{failure.} \\
	\hline\n\end{array}$ local laws and regulations regarding disposal or recycling. Do not put in the trash.

make sure it is facing the right way.

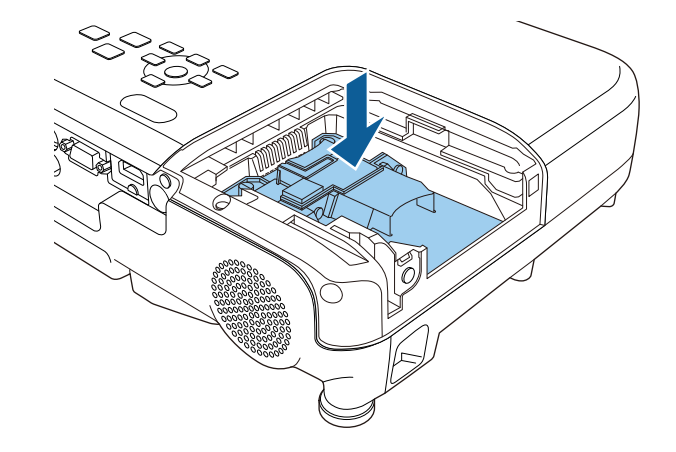

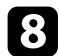

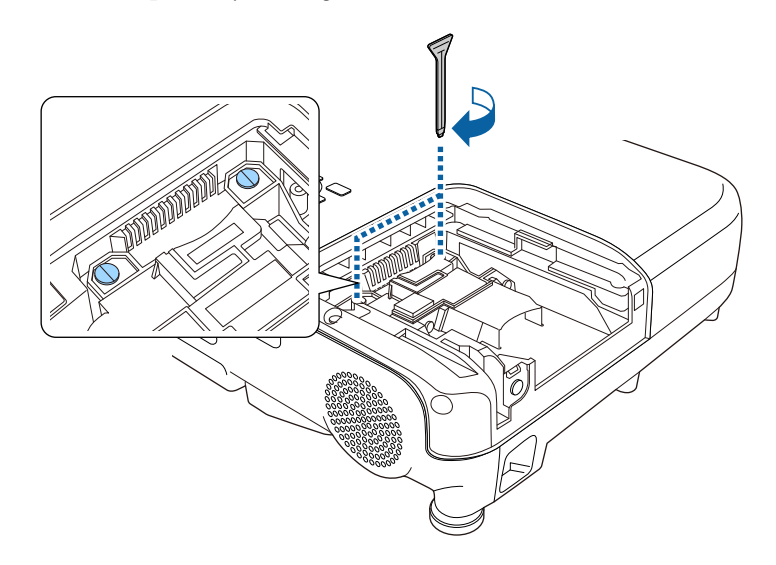

<span id="page-129-0"></span>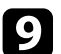

**O** Replace the lamp cover and tighten the screw to secure it.

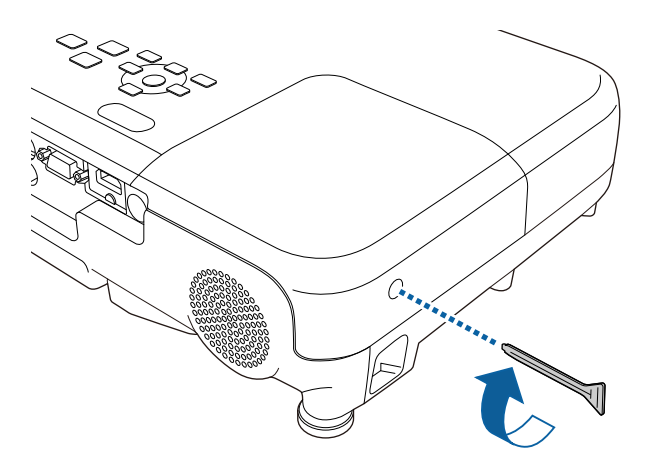

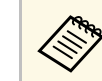

- Push in the lamp firmly and tighten the screws to secure it.<br> **Although the lamp cover is securely installed or the lamp will** not turn on.
	- Do not replace the lamp cover with too much force and make sure the lamp cover is not deformed.

Reset the lamp timer to zero to monitor the new lamp's usage.

### **P** Related Links

• ["Replacement Parts"](#page-147-0) p.148

### **Resetting the Lamp Timer**

You must reset the lamp timer after replacing the projector's lamp to clear the lamp replacement message and to monitor lamp usage correctly.

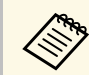

Do not reset the lamp timer if you have not replaced the lamp to avoid inaccurate lamp usage information.

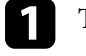

Turn on the projector.

- Press the [Menu] button on the control panel or remote control.
- Select the Reset menu and press [Enter].

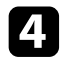

**4** Select Reset Lamp Hours and press [Enter].

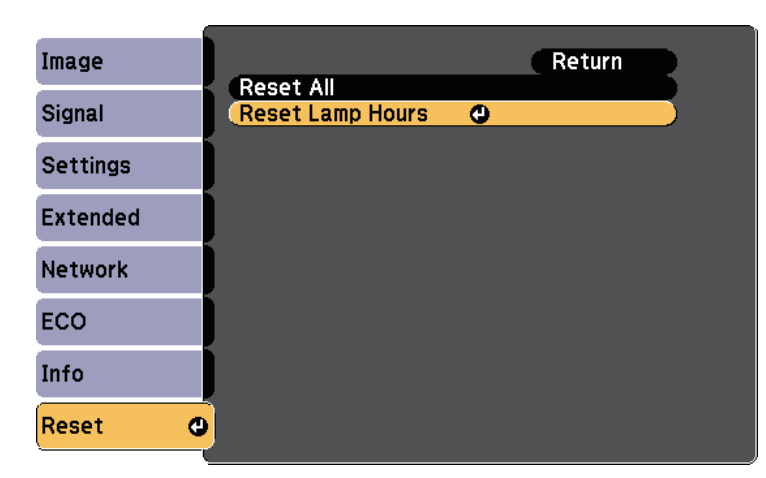

You see a prompt asking if you want to reset the lamp hours.

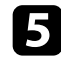

Select Yes and press [Enter].

**f** Press [Menu] or [Esc] to exit the menus.

<span id="page-131-0"></span>The remote control uses two AA manganese or alkaline batteries. Replace the batteries as soon as they run out.

Make sure you read the *Safety Instructions* before handling the batteries.

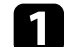

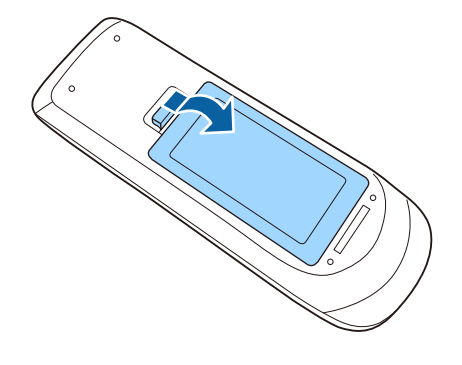

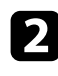

Remove the old batteries.

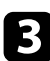

**c** Insert the batteries with the  $+$  and  $-$  ends facing as shown.

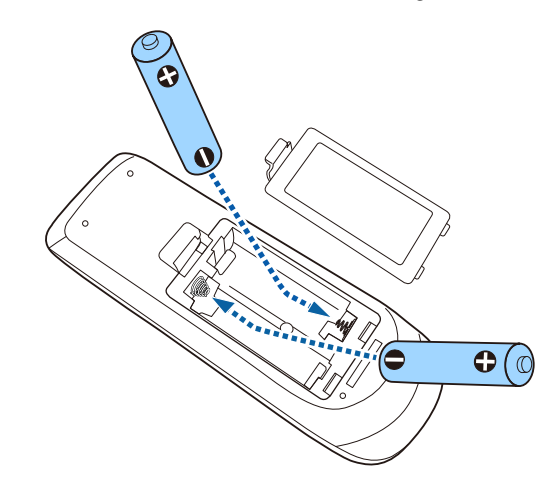

Check the positions of the (+) and (–) marks inside the battery holder to **Attention**<br>Make sure you read the Safety Instructions before handling the batteries are inserted the correct way. If the batteries are not used<br>Correctly, they could explode or leak causing a fire, injury, or damage to th product.

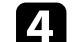

Open the battery cover as shown.  $\blacksquare$  Close the battery cover and press it down until it clicks into place.

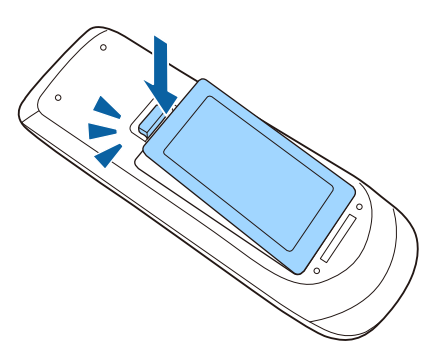

# **Solving Problems**

Check the solutions in these sections if you have any problems using the projector.

### **P** Related Links

- • ["Projection Problems"](#page-133-0) p.134
- • ["Projector Indicators Status"](#page-134-0) p.135
- • ["Using the Projector Help Displays"](#page-136-0) p.137
- • ["Solving Image or Sound Problems"](#page-137-0) p.138
- • ["Solving Projector or Remote Control Operation Problems"](#page-143-0) p.144
- • ["Solving Network Problems"](#page-145-0) p.146

## **Projection Problems <sup>134</sup>**

<span id="page-133-0"></span>If the projector is not working properly, turn it off, unplug it, and then plug it back in and turn it on.

If this does not solve the problem, check the following:

- The indicators on the projector may indicate the problem.
- The projector's Help system can display information about common problems.
- The solutions in this manual can help you solve many problems.

If none of these solutions help, contact Epson for technical support.

<span id="page-134-0"></span>The indicators on the projector indicate the projector status and let you know when a problem occurs. Check the status and color of the indicators and then refer to this table for a solution.

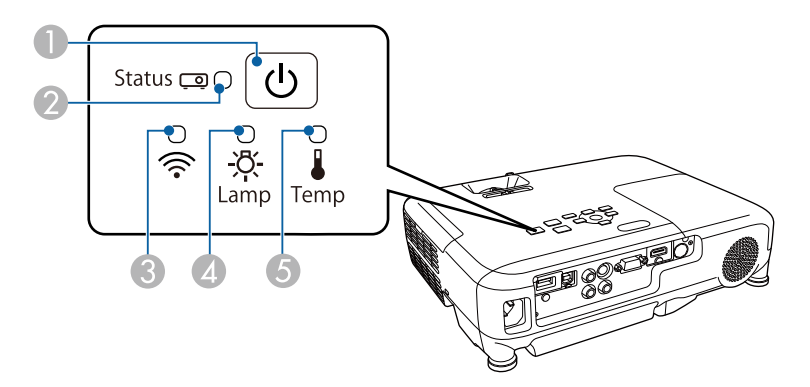

- **Temps: Flashing orange hotel**
- 
- C Wireless LAN indicator (operates only on EB-U32 and EB-W32) Lamp indicator
- 
- **•** Temp (temperature) indicator

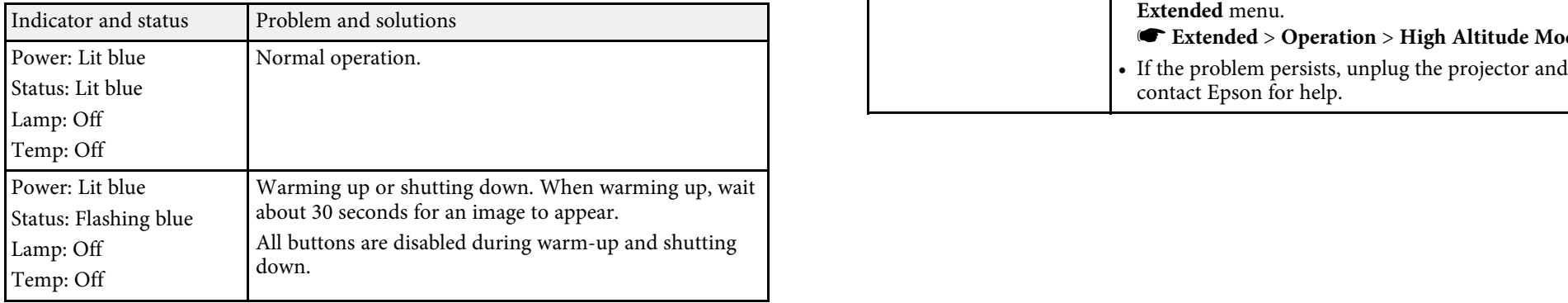

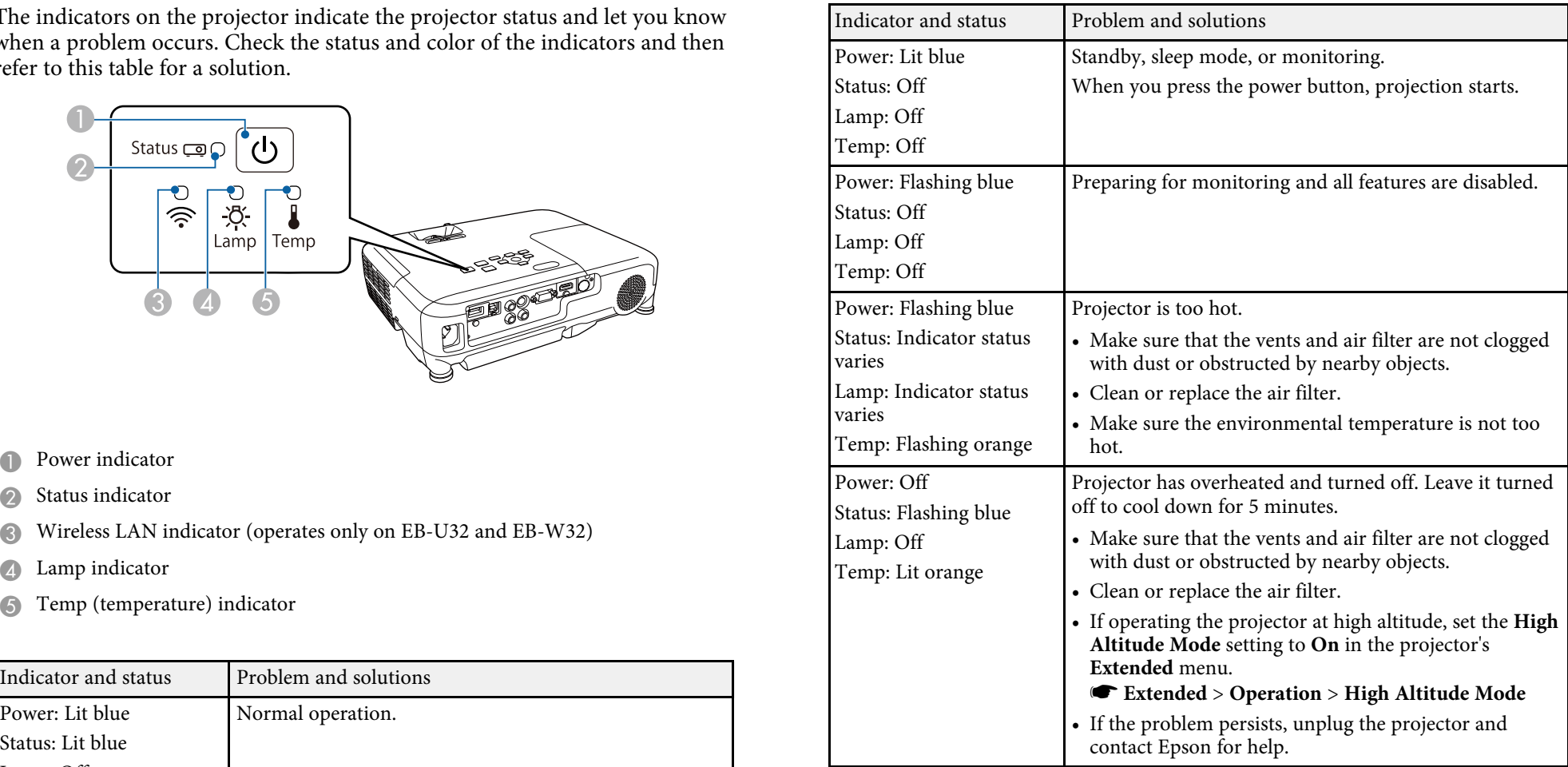

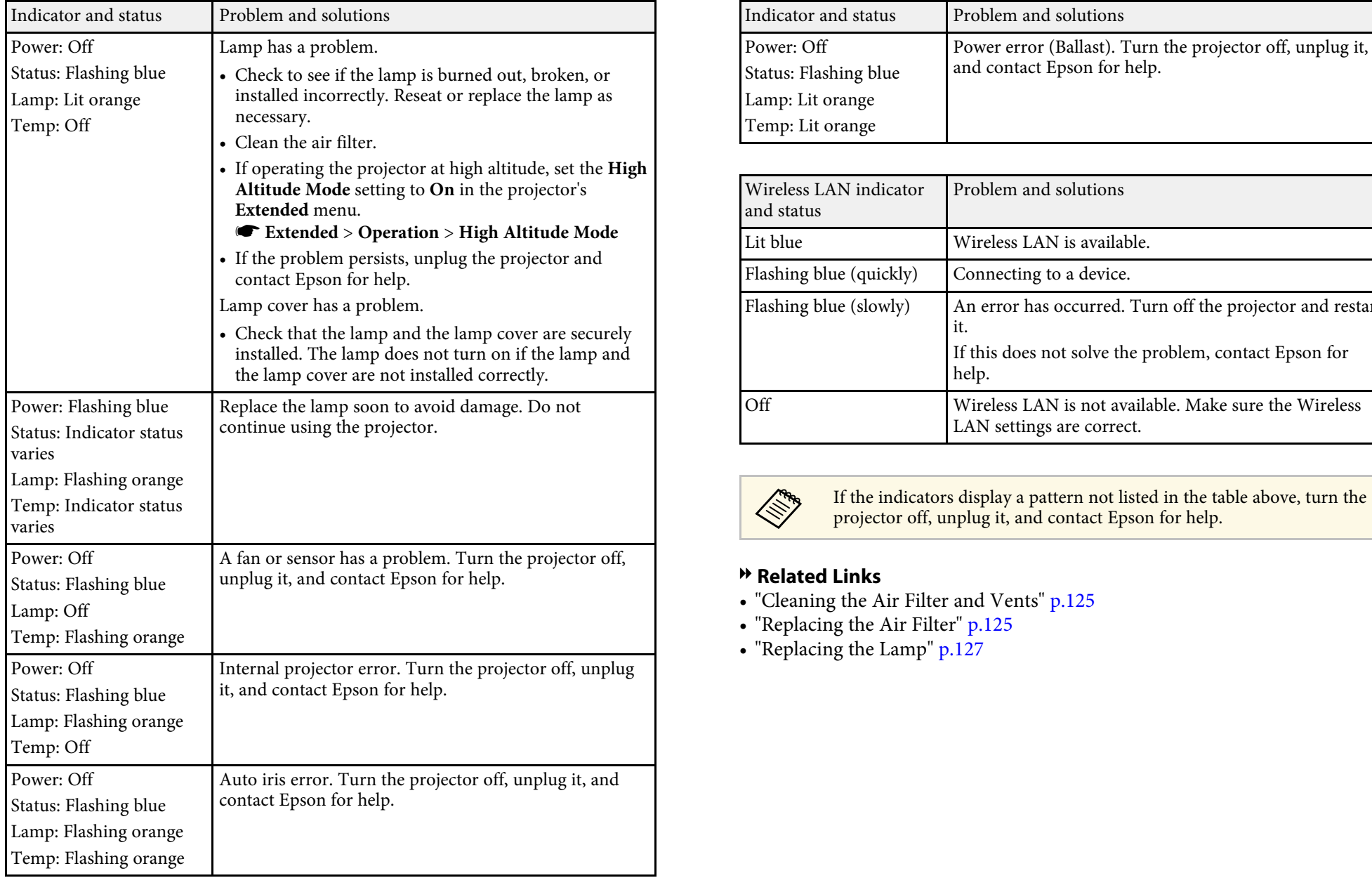

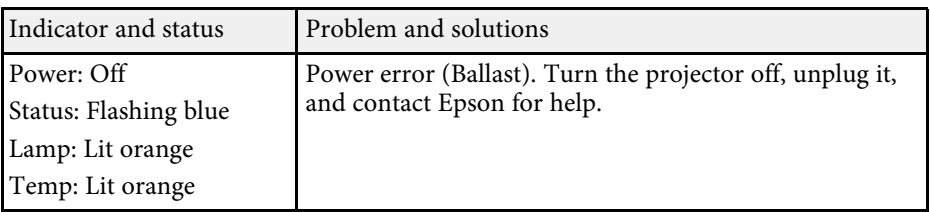

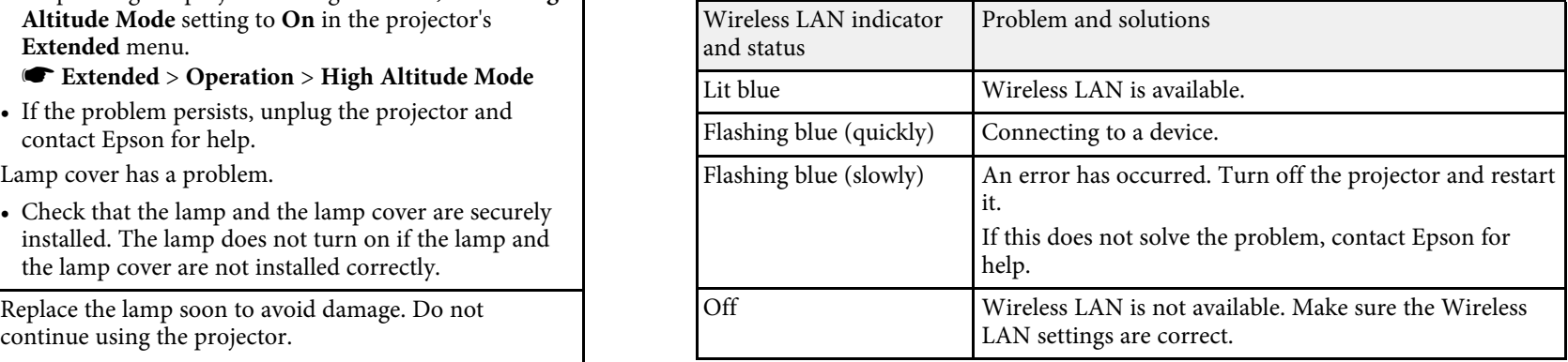

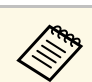

If the indicators display a pattern not listed in the table above, turn the projector off, unplug it, and contact Epson for help.

- **\*** Related Links<br>• "Cleaning the Air Filter and Vents" p.125
- • ["Replacing the Air Filter"](#page-124-2) p.125<br>• ["Replacing the Lamp"](#page-126-1) p.127
- 

<span id="page-136-0"></span>You can display information to help you solve common problems using the Use the up and down arrow buttons to highlight the problem you want to solve. projector's Help system.

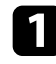

**a** Turn on the projector.

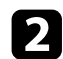

Press the [Home] button on the control panel or remote control.

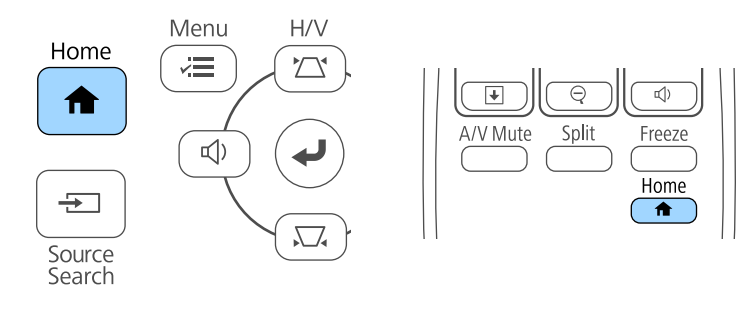

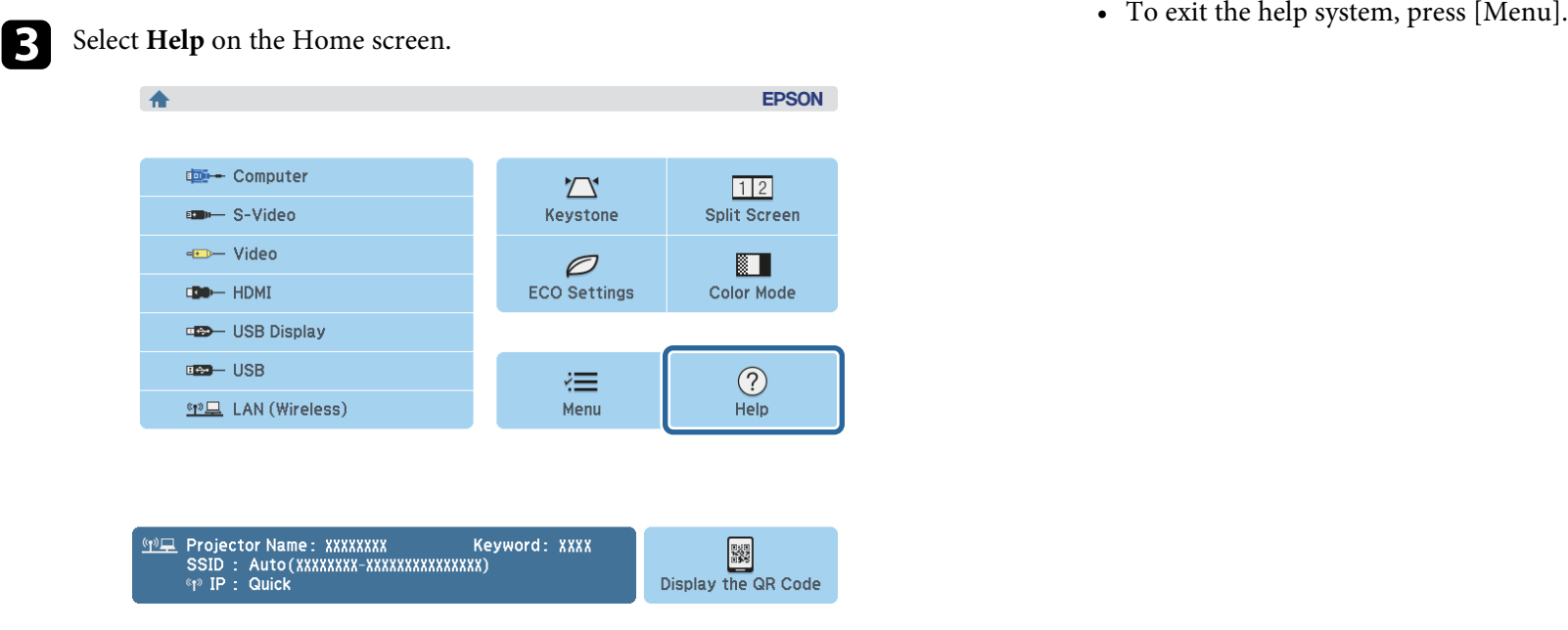

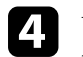

### [Help]

The image is small. **O** The image is projected as a trapezoid. The color tone is unusual. There is no audio or it is too low.

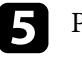

### Press [Enter] to view the solutions.

f Perform one of the following actions when you are finished.

- To select another problem to solve, press [Esc].
- 

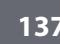

<span id="page-137-0"></span>Check the solutions in these sections if you have any problems with projected • Check the settings on the projector's **Signal** menu to make sure they are

- 
- • ["Solutions When Image is Incorrect Using the USB Display Function"](#page-137-2) p.138 Check the **Display** setting in the projector's **Extended** menu to make sure
- • ["Solutions When "No Signal" Message Appears"](#page-138-0) p.139<br>• "Solutions When "Not Supported" Message Appears" p.140<br>• If the projector does not
- 
- 
- 
- 
- 
- • ["Solutions When the Image Brightness or Colors are Incorrect"](#page-141-0) p.142 For images projected w<br>"Solutions to Sexual Ducklanes" n.142 from full screen mode.
- 
- • ["Solutions When Image File Names are not Displayed Correctly in PC Free"](#page-142-0) [p.143](#page-142-0) DirectX functions.

<span id="page-137-1"></span>If no image appears, try the following solutions:<br>
• Press the power button to turn the power on.<br>
• Thout Signal Se

- 
- 
- Press the [A/V Mute] button on the remote control to see if the image was temporarily turned off.<br>
temporarily turned off.<br> **•** ["Projector Setup Settings - Extended Menu"](#page-106-0) p.107<br>
• "Unlocking the Projector's Buttons" p.79
- If the projector does not respond when you press the  $[A/V \text{ Mute}]$  button, an internal error may have occurred in the projector. Contact Epson for help.
- for the projector and connected video sources.
- <span id="page-137-2"></span>• Make sure the image being projected is not completely black (only when If no image appears or if the image appears incorrectly using the USB Display function, try the following solutions:<br>• Make sure the projector's menu
- 
- blank screen saver. • Make sure the projector's menu settings are correct.<br>• Press the [USB] button on the remote control.<br>• Press the projector's power button to wake it from standby or sleep mode. These the Bpson USB Display software has been installed correctly.<br>Also, check if the connected computer is in sleep mode or displaying a<br>Install it manually if necessary.
- correct for the current video source.
- g **Related Links** Adjust the **Brightness** setting in the projector's **Image** menu or select the **Normal** as the **Power Consumption** setting in the projector's **ECO** menu. • ["Solutions When No Image Appears"](#page-137-1) p.138
	-
- • ["Solutions When "Not Supported" Message Appears"](#page-139-0) p.140  $\bullet$  If the projector does not respond when you press the control panel buttons,<br>• "Solutions When Only a Partial Image Appears" p.140  $\bullet$  the huttons may be locke • ["Solutions When Only a Partial Image Appears"](#page-139-1) p.140 the buttons may be locked. Unlock the buttons.<br>• "Solutions When the Image is not Rectangular" p.140 the buttons may be locked. Unlock the buttons.
- Solutions When the Image Is not rectangular p.140<br>
• ["Solutions When the Image Contains Noise or Static"](#page-140-0) p.141<br>
• ["Solutions When the Image is Fuzzy or Blurry"](#page-140-0) p.141<br>
 For images projected with Windows Media Center, red
	-
- Solutions to Sound Problems" p.142<br>For images projected from applications using Windows DirectX, turn off "Solutions When Image File Names are not Displayed Correctly in PC Free" • For images projected from application
- The projector may not be able to project copyrighted videos that you play **Solutions When No Image Appears** back on a computer. For more details, see the manual supplied with the computer.

- • ["Input Signal Settings Signal Menu"](#page-102-0)  $p.103$
- Make sure the lens cover is open all the way.<br>Projector Setup Settings Image Menu" p.101<br>Projector Setup Settings ECO Menu" p.115
	-
	-
	-

# • Make sure all necessary cables are securely connected and the power is on **Solutions When Image is Incorrect Using the USB**<br>for the projector and connected video sources. **Display Function**

- 
- 

• For OS X, select the USB Display icon in the Dock folder. If the icon does • If you are projecting from a laptop computer, make sure it is set up to not appear on the Dock, double-click USB Display in the Applications di not appear on the **Dock**, double-click **USB Display** in the **Applications** 

If you select **Exit** from the **USB Display** icon menu on the **Dock**, USB Display does not start automatically when you connect the USB cable.

- When using a computer running Windows 2000 under user authority, a the shorter one. Windows error message is displayed and you may not be able to use the software. If this occurs, try updating Windows to the latest version, restart<br>
your computer and try to connect again. Contact Epson for more details<br> **Connect again.** Contact Epson for more details<br> **Connect again.** Conta your computer, and try to connect again. Contact Epson for more details.<br>
• "Displaying From a Mac Laptop" p.139
- For images projected with Windows Media Center, reduce the screen size from full screen mode.
- <span id="page-138-1"></span>• For images projected from applications using Windows DirectX, turn off **Displaying From a Laptop**<br>DirectX functions.
- If the mouse cursor flickers, select **Make the movement of the mouse pointer smooth** in the **Epson USB Display Settings** program on your
- Turn off the **Transfer layered window** setting in the **Epson USB Display** icon or **CRT/LCD**. (See your laptop manual for an image to appear. **Settings** program on your computer.
- For projectors with a resolution of WUXGA (1920  $\times$  1200), if you change<br>the computer resolution during projection, the performance and quality of<br>the video may decline.

• ["Connecting to a Computer for USB Video and Audio"](#page-21-0) p.22

### <span id="page-138-0"></span>**Solutions When "No Signal" Message Appears**

If the "No Signal" message appears, try the following solutions:

- Press the [Source Search] button and wait a few seconds for an image to appear.
- <span id="page-138-2"></span>• Turn on the connected computer or video source, and press play to begin **Displaying From a Mac Laptop**
- Check that all cables required for projection are securely connected.
- Connect the video source directly to the projector.
- 
- folder.<br>
If necessary, turn off the projector and the connected computer or video<br>
If you select Exit from the USB Display icon menu on the Dock, USB<br>
source, and then turn them back on.
	- If you are projecting from an HDMI source, replace the HDMI cable with

- 
- 

If the message "No Signal" is displayed when projecting from a laptop, you need to set up the laptop to display on an external monitor.

computer (this feature is not available for Windows 2000).<br>Turn off the **Transfer layered window** setting in the **Fnson USB Display** (See Windows 2000).<br>Computer (See your laptop manual for details.) Wait a few

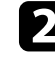

**P** Related Links<br>• "Connecting to a Computer for USB Video and Audio" p.22 [15] If the same image is not displayed by the laptop and projector, check<br>• "Connecting to a Computer for USB Video and Audio" p.22 enabled and extended desktop mode is disabled. (See your computer or

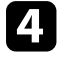

If necessary, check your video card settings and set the multiple display option to **Clone** or **Mirror**.

your presentation, if necessary.<br>
If the message "No Signal" is displayed when projecting from a Mac laptop,<br>
you need to set up the laptop for mirrored display. (See your laptop manual<br>
you need to set up the laptop for m for details.)

- 
- 
- 
- 

## <span id="page-139-0"></span>**Solutions When "Not Supported" Message Appears Related Links**

If the message "Not supported" is displayed, try the following solutions:<br>
• ["Projector Setup Settings - Extended Menu"](#page-106-0) p.107

- Make sure the correct input signal is selected on the projector's **Signal** • ["Supported Monitor Display Resolutions"](#page-152-0) p.153 menu.
- Make sure the computer's display resolution does not exceed the projector's **Solutions When the Image is not Rectangular** resolution and frequency limits. If necessary, select a different display resolution for your computer. (See your computer manual for details.) If the projected image is not evenly rectangular, try the following solutions:
- 
- • ["Input Signal Settings Signal Menu"](#page-102-0) p.103

### <span id="page-139-1"></span>**Solutions When Only a Partial Image Appears**

If only a partial computer image appears, try the following solutions:<br> **If only a partial computer image appears, try the following solutions:**<br> **Computer image is evenly rectangular.**<br> **Computer image is evenly rectangul** 

- <sup>s</sup> **Settings** <sup>&</sup>gt; **Keystone** <sup>&</sup>gt; **H/V-Keystone** <sup>&</sup>gt; **H-Keystone Adjuster** Press the [Auto] button on the remote control to optimize the image signal.
- 
- Press the [Aspect] button on the remote control to select a different image **Settings** > **Keystone** > **H/V-Keystone** > **Auto V-Keystone** aspect ratio.
- Adjust the Quick Corner setting to correct the image shape.<br>
 Change the Resolution setting in the projector's Signal menu according to<br>
the signal for the connected equipment.
- If you zoomed into or out of the image using the [E-Zoom] buttons, press **b Related Links**<br>the [Esc] button until the projector returns to a full display **c** "Auto V-Keystone" p.41 the [Esc] button until the projector returns to a full display.
- a Open the **System Preferences** utility and select **Displays**. Check your computer display settings to disable dual display and set the resolution within the projector's limits. (See your computer manual for Select the **Display** or **Color LCD** option, if necessary.<br> **example 1991** • Check the resolution assigned to your presentation files to see if they are
- Fassigned to the **Arrange** or **Arrangement** tab. created for a different resolution. (See your software help for details.)
- Make sure you selected the correct projection mode. You can select **Front**, d Select **Mirror Displays**. **Front/Ceiling**, **Rear**, or **Rear/Ceiling** as the **Projection** setting in the projector's **Extended** menu.
	-
	- • ["Input Signal Settings Signal Menu"](#page-102-0) p.103
	-
	-

- <span id="page-139-2"></span>• Place the projector directly in front of the center of the screen, facing it<br>squarely, if possible.
	- If you adjusted the projector height using the projector feet, press the
	- Turn on horizontal keystone slider in the projector's **Settings** menu. Then,
		-
- Try adjusting the image position using the **Position** setting in the **Example 10** Projector automatically corrects the image every time you move the projector's **Signal** menu. projector.
	-
	-
	-

- 
- • ["Correcting the Image Shape with the Keystone Buttons"](#page-41-0) p.42
- • ["Correcting the Image Shape with Quick Corner"](#page-42-0) p.43

## **Solving Image or Sound Problems <sup>141</sup>**

### <span id="page-140-0"></span>**Solutions When the Image Contains Noise or Static Solutions When the Image is Fuzzy or Blurry**

If the projected image contains electronic interference (noise) or static, try the If the projected image is fuzzy or blurry, try the following solutions:<br>following solutions:

- Check the cables connecting your computer or video source to the Clean the projector lens. projector. They should be:
- 
- 
- Not connected to an extension cable
- No longer than 3 meters
- Position the projector close enough to the screen.<br>• Check the settings on the projector's **Signal** menu to make sure they match
- If available for your video source, adjust the **Deinteracing** and **Noise Reduction** settings in the Image menu.<br> **Coloris of the settings** menu.<br> **Coloris Settings > Keystone > H/V-Keystone > Auto V-Keystone**
- Select a computer video resolution and refresh rate that are compatible with
- If you are projecting from a computer, press the [Auto] button on the **image quality.**<br>• If you are projecting from a computer, press the [Auto] button on the **reading and Sync** settings If **•** If you are projecting from the images are not adjusted correctly, manually adjust the **Tracking** and
- Select **Auto** as the **Resolution** setting in the projector's **Signal** menu.<br>
 If you adjusted the image shape using the projector controls, try decreasing projector's **Signal** menu.
- the Sharpness setting in the projector's Image menu to improve image<br>quality.<br>and the projector's and the projector's Image menu to improve image<br>resolution that matches the projector's native resolution.
- If you connected an extension power cable, try projecting without it to see if **Related Links** it caused interference in the signal.<br>
If you are using the USB Display function, turn off the Transfer layered **Function** Funnel Pullet Coulty Settings - Image Menu" p.101
- If you are using the USB Display function, turn off the **Transfer layered** Image Quality Settings Image Menu" p.101<br>153. Ispan ISB Display Settings program on your Ispan Supported Monitor Display Resolutions" p.1 window setting in the Epson USB Display Settings program on your • ["Focusing the Image Using the Focus Ring"](#page-47-0) p.48 computer.
- **P** Related Links
- • ["Input Signal Settings Signal Menu"](#page-102-0) p.103
- • ["Image Quality Settings Image Menu"](#page-100-0) p.101
- • ["Supported Monitor Display Resolutions"](#page-152-0) p.153

- Adjust the image focus.
- 

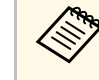

• Separated from the power cord to prevent interference To avoid condensation on the lens after bringing the projector in To avoid condensation on the lens after bringing the projector in from a cold environment, let the p from a cold environment, let the projector warm up to room<br>temperature before using it.

- 
- the video source.<br> **•** Position the projector so the keystone adjustment angle is not so wide that it<br>
distorts the image.
	- -
- the projector.<br> **•** Adjust the **Sharpness** setting in the projector's **Image** menu to improve<br> **Figure 2.5 Sharpness** setting in the projector's **Image** menu to improve<br> **Figure 2.5 Sharpness** setting in the projector's **I**
- remote control to automatically adjust the **Tracking** and **Sync.** settings. If **•** If you are projecting from a computer, press the [Auto] button on the the images are not adjusted correctly, manually adjust the **Tracking Sync.** settings in the projector's **Signal** menu. or overall blurriness remain, display a uniformly patterned image on the screen and manually adjust the **Tracking** and **Sync.** settings in the
	-

- 
- 
- 
- 
- • ["Cleaning the Lens"](#page-122-0) p.123

## **Solving Image or Sound Problems <sup>142</sup>**

### <span id="page-141-1"></span>**Solutions When the Image Brightness or Colors are Solutions to Sound Problems Incorrect**

<span id="page-141-0"></span>If the projected image is too dark or light, or the colors are incorrect, try the following solutions:

- Press the [Color Mode] button on the remote control to try different color Press the [A/V Mute] button on the remote control to resume video and modes for the image and environment. The interval of the interval of the stopped. The image and environment.
- 
- and the audio output is set for the correct source. Adjust the available settings on the projector's **Image** menu for the current input source, such as **Brightness**, **Contrast**, **Tint**, **Color Temp.**, and/or • Disconnect the audio cable, and then reconnect it. **Color Saturation.** • Check the audio cable connections between the projector and your video
- Make sure you selected the correct **Input Signal** or **Video Signal** setting in source. the projector's **Signal** menu, if available for your image source. • If you do not hear sound from an HDMI source, set the connected device to
- Signal > Advanced > Input Signal<br>■ Signal > Advanced > Video Signal<br>
 Signal > Advanced > Video Signal
- 
- Make sure all the cables are securely connected to the projector and your **•** If you are using the USB Display function, turn on the **Output audio from** video device. If you connected long cables, try connecting shorter ca
- If you are using the **ECO** as the **Power Consumption** setting, try selecting computer.<br>Normal in the projector's **ECO** menu.

- 
- If the image has been progressively darkening, you may need to replace the projector lamp soon. **and a Related Links Projector lamp soon. a**

- 
- 
- 
- • ["Projector Setup Settings ECO Menu"](#page-114-0) p.115

If there is no sound or the volume is too low or high, try the following

- Adjust the projector's volume settings.
- 
- Check your video source settings.  $\bullet$  Check your computer or video source to make sure the volume is turned up
	-
	-
	-
- <sup>s</sup> **Signal** > **Advanced** > **Video Signal** Make sure any connected audio cables are labeled "No Resistance".
	- the projector setting in the **Epson USB Display Settings** program on your
	- When you are connecting the projector to a Mac using an HDMI cable, make sure your Mac supports audio through the HDMI port.
- At high altitudes or locations subject to high temperatures, the image<br>may become darker and you may not be able to adjust the **Power**<br>Consumption setting.<br>Consumption setting. volume and turn down the projector's volume. (When you use EasyMP • Position the projector close enough to the screen. Network Projection, EasyMP Multi PC Projection, USB Display or Quick Wireless Connection.)

- 
- 
- 
- **\* Related Links**<br>
• ["Projector Connections"](#page-20-0) p.21<br>
• ["Color Mode"](#page-52-0) p.53<br>
• ["Input Signal Settings Signal Menu"](#page-102-0) p.103<br>
 "Image Quality Settings Image Menu" p.101<br>
• ["Controlling the Volume with the Volume Buttons"](#page-54-0) p.55

# **Solving Image or Sound Problems <sup>143</sup>**

## **Solutions When Image File Names are not Displayed Correctly in PC Free**

<span id="page-142-0"></span>change the file name. If any file names are longer than the display area or include unsupported symbols, the file names are shortened or changed in PC Free. Shorten or

<span id="page-143-0"></span>Check the solutions in these sections if you have problems operating the **Related Links** projector or remote control. • ["Projector Setup Settings - ECO Menu"](#page-114-0) p.115

- • ["Projector Indicators Status"](#page-134-0) p.135<br>
• ["Solutions to Projector Power or Shut-Off Problems"](#page-143-1) p.144<br>
• ["Solutions to Problems with the Remote Control"](#page-143-2) p.144<br>
 "Solutions to Problems with the Remote Control" p.144<br>
 "Unloc
- 
- • ["Solutions to Password Problems"](#page-144-0) p.145

## <span id="page-143-2"></span><span id="page-143-1"></span>**Solutions to Projector Power or Shut-Off Problems** If the projector does not respond to remote control commands, try the

following solutions: If the projector does not turn on when you press the power button or it turns

- Make sure the power cord is securely connected to the projector and to a
- The projector's buttons may be locked for security. Unlock the buttons in **and range of the projector**.<br>• Make sure the projector is not warming up or shutting down. the Control Panel Lock setting in the projector's Settings menu or use the
	-
- 
- If the projector's lamp turns off unexpectedly, it may have entered sleep<br>mode after a period of inactivity. Perform any operation to wake the **All and Conservery** Make sure at least one of the remote receivers are availab mode after a period of inactivity. Perform any operation to wake the **• Make sure at least one of the remote receivers are** projector. To turn off sleep mode, select **Off** as the **Sleep Mode** setting in **Receiver** setting projector. To turn off sleep mode, select Off as the Sleep Mode setting in
- 
- If the projector's lamp turns off unexpectedly, the lens cover timer may be If you lose the remote control, you can order another one from Epson. enabled. To turn off the lens cover timer, select **Off** as the **Lens Cover** Timer setting in the projector's **ECO** menu.<br> **EXECUTE:**<br> **Related Links**<br> **Related Links**<br> **Related Links**<br> **Related Links**
- If the projector's lamp turns off, the Status indicator is flashing, and the<br>
Temp indicator is lit, the projector has overheated and turned off.<br>
Temp indicator is lit, the projector has overheated and turned off.<br>
 "S
- projector's **Settings** menu is turned on if available. • If the power button on the remote control does not turn on the projector,<br>• ["Replacing the Remote Control Batteries"](#page-131-0) p.132 check its batteries and make sure the **Remote Receiver** setting in the

- 
- 
- 
- 

## **Solutions to Problems with the Remote Control**

- off unexpectedly, try the following solutions:<br>
 Check that the remote control batteries are installed correctly and have<br>
power. If necessary, replace the batteries.
- Make sure you are operating the remote control within the reception angle<br>working electrical outlet.<br>The same of the projector.
	-
- remote control to turn on the projector. Check to see if a button on the remote control is stuck down, causing it to ■ **Settings** > **Lock Setting > Control Panel Lock** enter sleep mode. Release the button to wake the remote control up.
- The power cord may be defective. Disconnect the cord and contact Epson Strong fluorescent lighting, direct sunlight, or infrared device signals may be for help.<br>
interfering with the projector's remote receivers. Dim the lights or move the<br>
Fither are interfering equipment.
	-
- the projector's **ECO** menu. If the **Remote Receiver** setting is disabled, hold down the [Menu] button on • If the projector's lamp turns off unexpectedly, the A/V mute timer may be the remote control for at least 15 seconds to reset the setting to its default.
- enabled. To turn off the A/V mute timer, select **Off** as the **A/V Mute Timer** If you assigned an ID number to the projector to operate multiple projectors setting in the projector's **ECO** menu. **ECO** menu. from the remote control, you may need to check or change the ID setting.
	-

- 
- 
- 
-
# **Solutions to Password Problems**

If you cannot enter or remember a password, try the following solutions:

- You may have turned on password protection without first setting a password. Try entering **0000** using the remote control.
- If you have entered an incorrect password too many times and see a message displaying a request code, write down the code and contact Epson for help. Provide the request code and proof of ownership for assistance in unlocking the projector.
- one from Epson. • If you lose the remote control you cannot enter a password. Order a new

Check the solutions in these sections if you have problems using the projector • Set the **Standby Mode** setting to **Communication On** in the projector's

# **P** Related Links **node**.

- 
- 
- • ["Solutions When Network Alert E-Mails are not Received"](#page-145-1) p.146  **Prelated Links** • ["Solutions When the Image Contains Static During Network Projection"](#page-145-2)  **Prelated Links** • ["Network Menu Mail Menu"](#page-111-0) p.112 [p.146](#page-145-2)

<span id="page-145-2"></span><span id="page-145-0"></span>If you are unable to access the projector through a Web browser, make sure following solutions: you are using the correct ID and password.

- 
- For the password, enter the password set in the projector's network **Basic** communication. menu. The default password is **admin**.
- 

# **Solutions When Network Alert E-Mails are not Received**

<span id="page-145-1"></span>If you do not receive an e-mail alerting you to problems with a projector over the network, try the following solutions:

- Make sure the projector is turned on and connected to the network correctly. (If an error shut down the projector, it cannot send an e-mail.)
- projector's network **Mail** menu or in the network software. • Make sure you set up the projector e-mail alert settings correctly on the
- **ECO** menu so the network software can monitor the projector in standby
- • ["Solutions When You Cannot Access the Projector Through the Web"](#page-145-0) p.146 Make sure your electrical outlet or power source is functioning correctly.
	-
	-

# **Solutions When the Image Contains Static During Solutions When You Cannot Access the Projector Network Projection Through the Web**

If the projected image contains static during network projection, try the

- Check for any obstacles between the access point, the computer, the mobile • For the user ID, enter **EPSONWEB**. (You cannot change the user ID.) device, and the projector, and change their positions to improve
- Make sure that the access point, the computer, the mobile device and the • Make sure you have access to the network the projector is on. projector are not too far apart. Move them closer together and try to connect again.
- The user ID and password are case sensitive.<br> **a** If the wireless connection is slow or your projected image contains noise, check for interference from other equipment, such as a Bluetooth device or microwave. Move the interfering device farther away or expand your g **Related Links** wireless bandwidth.
- • ["Network Menu Basic Menu"](#page-108-0) p.109 Changes are a set of connected devices if the connection speed declines.

# **Appendix**

Check these sections for the technical specifications and important notices about your projector.

### **P** Related Links

- • ["Optional Accessories and Replacement Parts"](#page-147-0) p.148
- • ["Screen Size and Projection Distance"](#page-148-0) p.149
- • ["Supported Monitor Display Resolutions"](#page-152-0) p.153
- • ["Projector Specifications"](#page-154-0) p.155
- • ["External Dimensions"](#page-156-0) p.157
- • ["USB Display System Requirements"](#page-158-0) p.159
- • ["List of Safety Symbols \(corresponding to IEC60950-1 A2\)"](#page-159-0) p.160
- • ["Glossary"](#page-161-0) p.162
- • ["Notices"](#page-163-0) p.164

<span id="page-147-0"></span>The following optional accessories and replacement parts are available. Please **Computer cable ELPKC02 (1.8 m - for mini D-sub 15-pin/mini D-Sub** purchase these products as and when needed. The following list of optional **15pin)** accessories and replacement parts is current as of: March 2015. Details of **Computer cable ELPKC09 (3 m - for mini D-sub 15-pin/mini D-Sub** accessories are subject to change without notice and availability may vary **15pin)**

- 
- 

# <span id="page-147-1"></span>**Optional Accessories COPE 2016 Wireless LAN module ELPAP10**

### **Interactive Unit ELPIU01**

Use when operating the computer screen on the projection surface. **Quick Wireless Connection USB Key ELPAP09**

Use when projecting image such as books, OHP documents, or slides.

### **Soft carrying case ELPKS63 (EB-W32/EB-W31/EB-X36/EB-X31/EB-**<br> **Soft carrying case ELPKS63 (EB-W32/EB-W31/EB-X36/EB-X31/EB-**<br> **Ceiling pipe (700 mm) ELPFP14**<br>
Use when installing the projector on a high ceiling. **S31/EB-W04/EB-X04/EB-S04/EB-W130/EB-X130/EB-S130/EB-X350/EB-X300/EB-S300)**

### Soft carrying case ELPKS67 (EB-U32/EB-U04/EB-U130) **Ceiling mount ELPMB23** Use this to carry the projector by hand. Use when installing the projector on a ceiling.

**60" portable screen ELPSC27**

Portable roll-type screens. (aspect ratio 4:3)

**70" portable screen ELPSC23 Replacement Parts 80" portable screen ELPSC24 90" portable screen ELPSC25**

Portable roll-type screens. (aspect ratio 16:10) **Lamp unit ELPLP88** 

### <span id="page-147-2"></span>**64" portable screen ELPSC31**

**Air filter ELPAF32**<br>Portable magnetic screens. (aspect ratio 4:3)

### **50" portable screen ELPSC32**

A compact screen that can be carried easily. (aspect ratio 4:3)

### **Multi Aspect Screen ELPSC26**

Portable multi-aspect screen.

Computer cable ELPKC10 (20 m - for mini D-sub 15-pin/mini D-Sub **15pin)**

**Provided Links**<br> **Provided Links**<br> **Provided Links**<br> **Provided Links**<br> **Provided Links**<br> **Provided** Links<br> **Provided** Use when connecting to the computer port.

• ["Optional Accessories"](#page-147-1) p.148 **Component video cable ELPKC19 (3 m - for mini D-Sub 15-pin/RCA male x 3**)

Use this to connect a component video source.

Use this to project images from a computer via a wireless communication.

Use when you want to quickly establish one-to-one connection between **Document Camera ELPDC06/ELPDC11/ELPDC12/ELPDC20** the projector and a component with Windows installed.

# **Ceiling pipe (450 mm) ELPFP13**

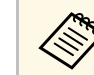

Special expertise is required to suspend the projector from a ceiling.<br>**80" portable screen ELPSC28 a** Contact Epson for help. **100" portable screen ELPSC29** 

Use as a replacement for used lamps.

Use as a replacement for used air filters.

<span id="page-148-0"></span>Check the table here to determine how far to place the projector from the screen based on the size of the projected image.

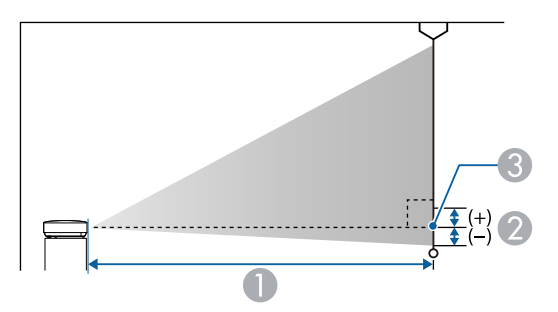

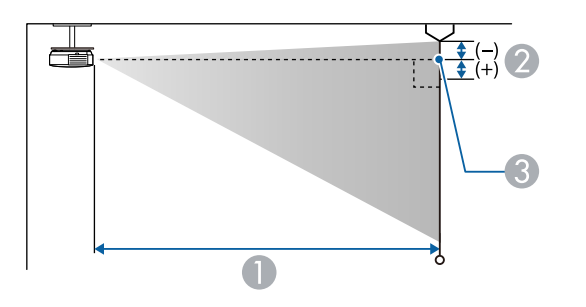

- **A** Projection distance (cm)
- **a** Distance from the center of the lens to the base of the screen (or to the top of the screen, if suspended from a ceiling) (cm)  $486 657$  486 657 4
- 

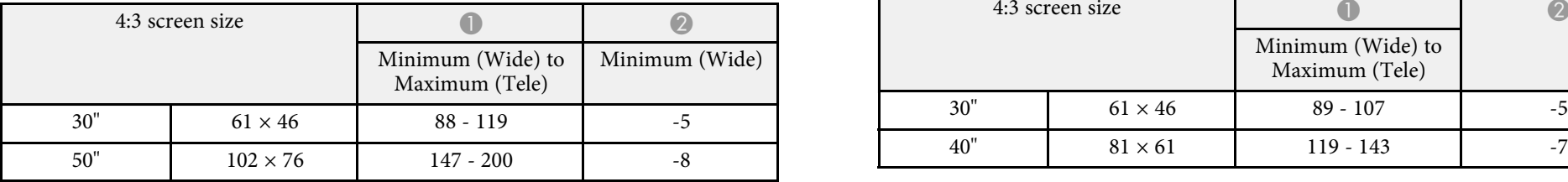

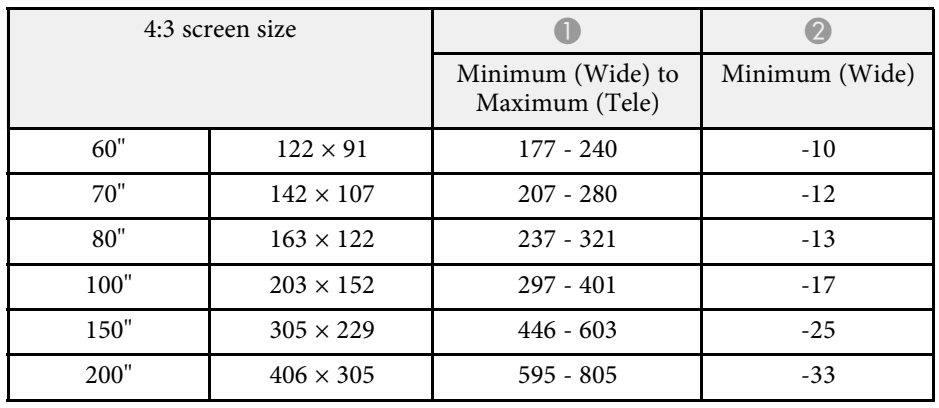

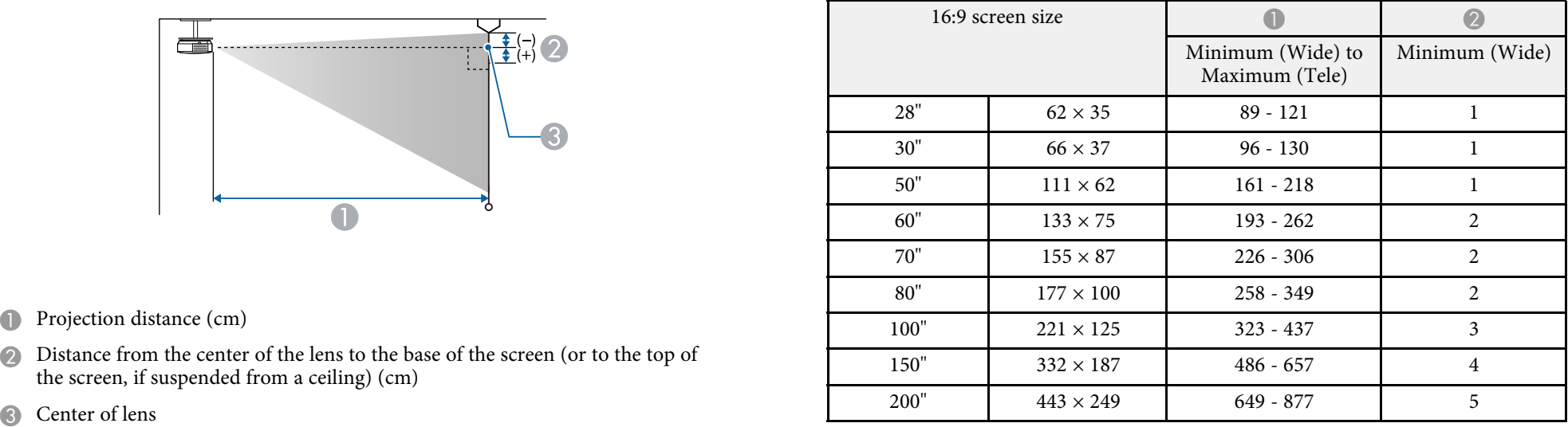

# **XGA (EB-X31/EB-X04/EB-X130/EB-X350/EB-X300) SVGA (EB-S31/EB-S04/EB-S130/EB-S300)**

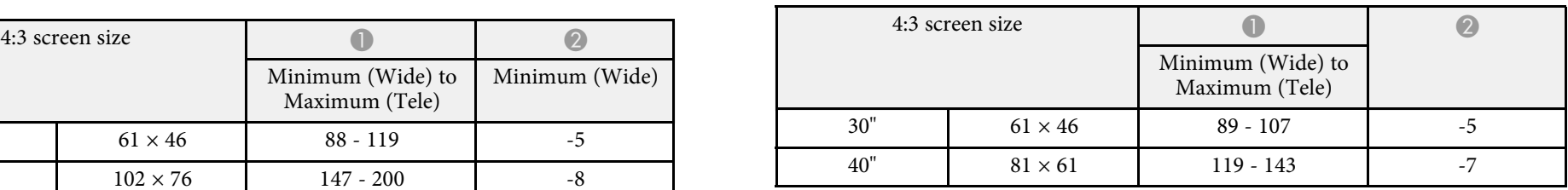

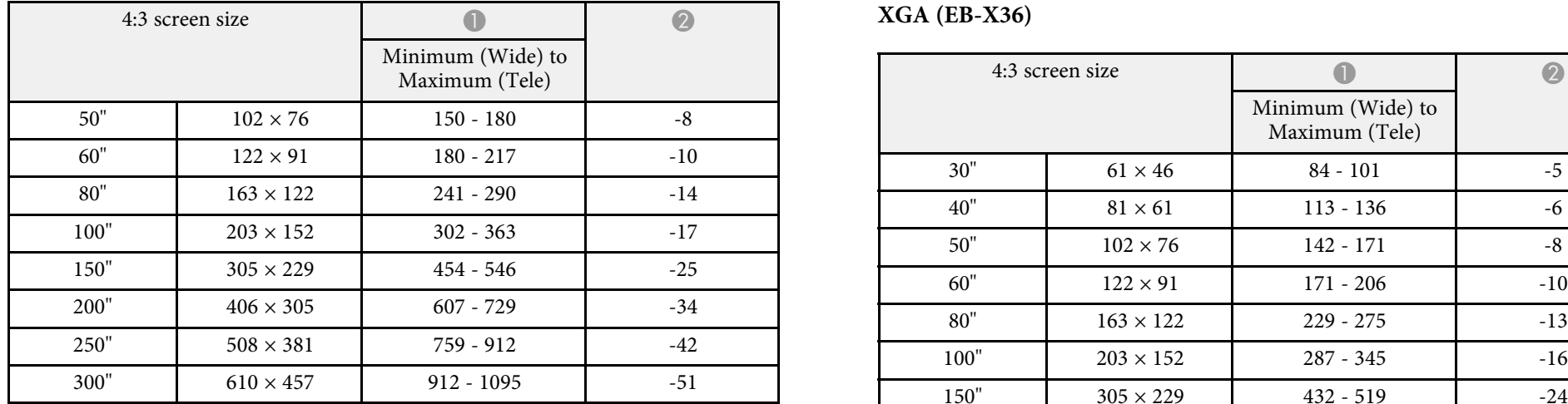

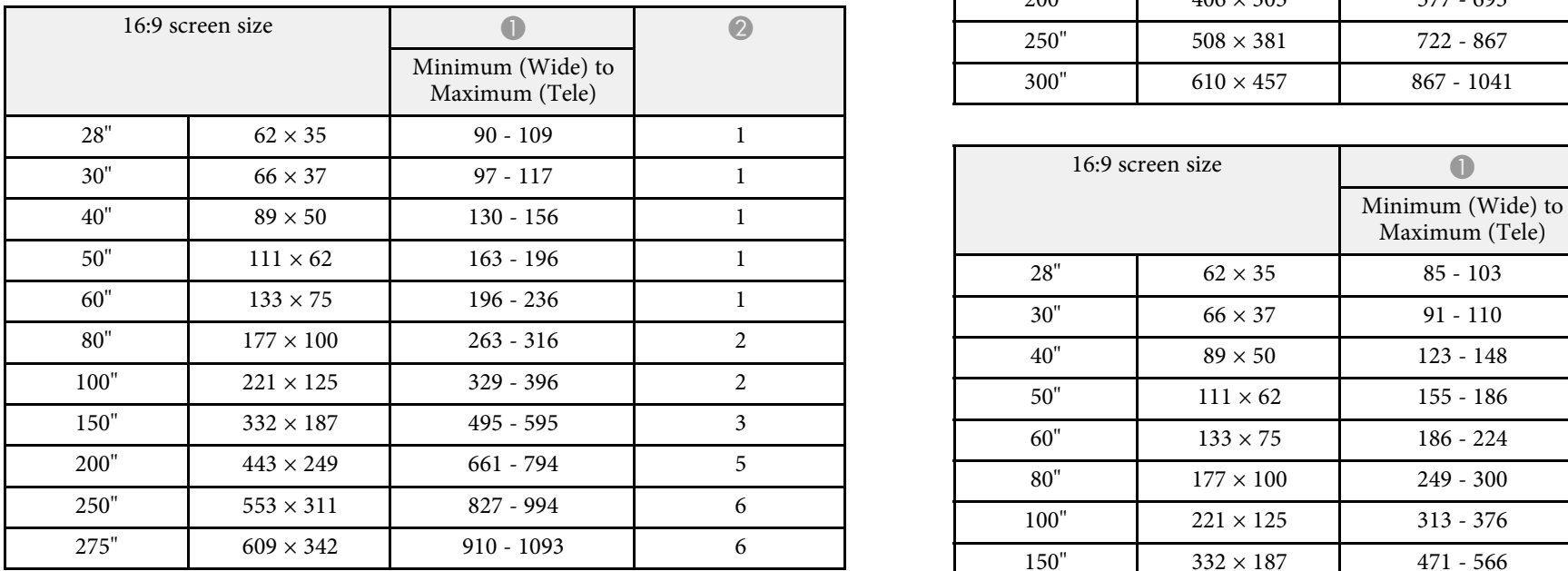

### 4:3 screen size A B **XGA (EB-X36)**

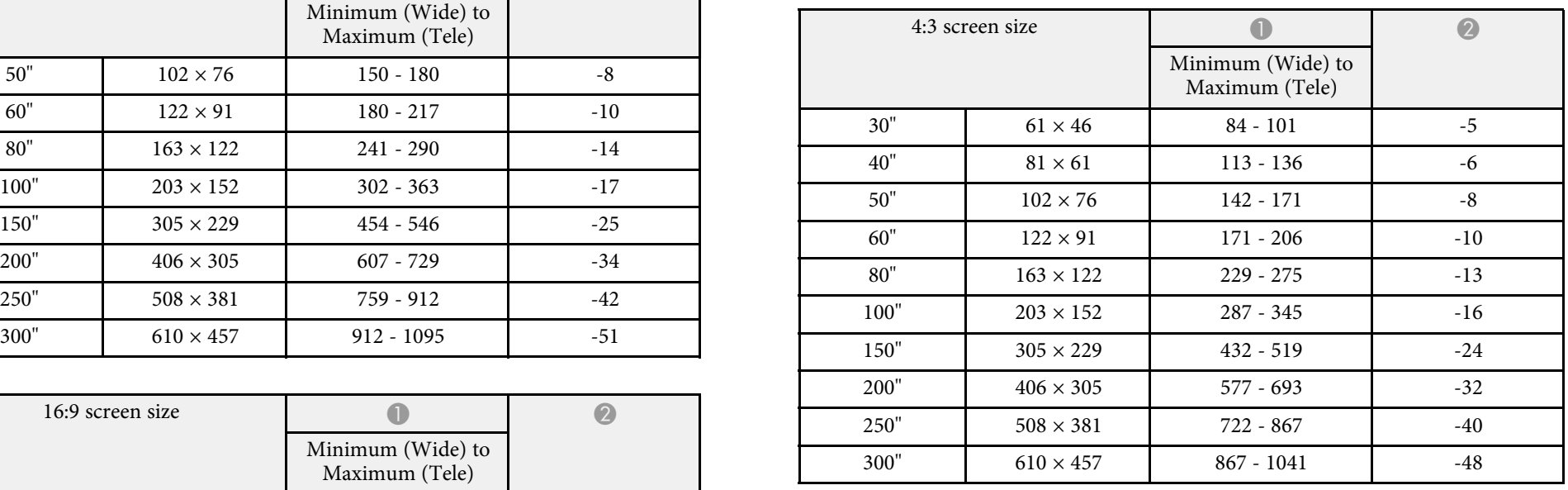

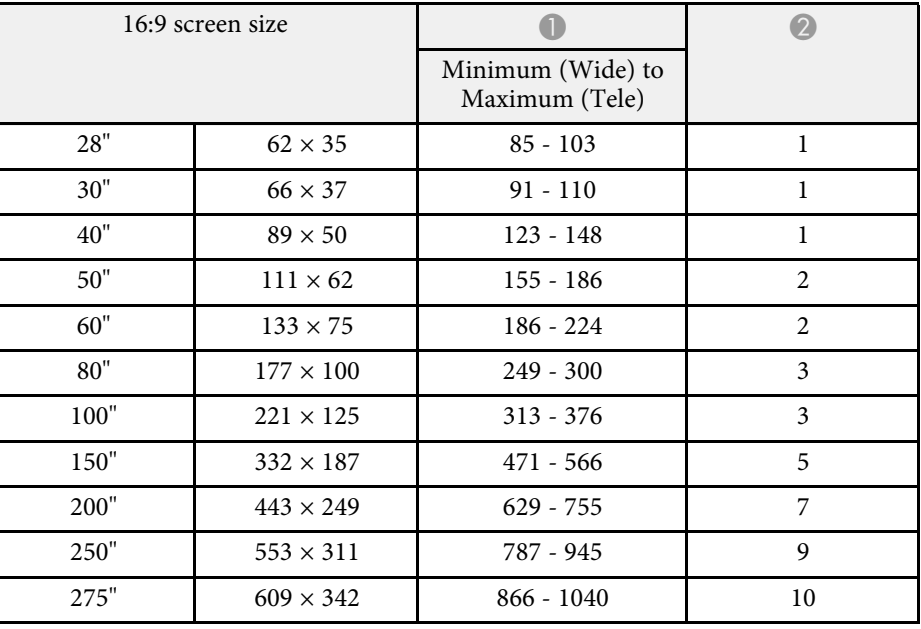

### WXGA (EB-W32/EB-W31/EB-W04/EB-W130)

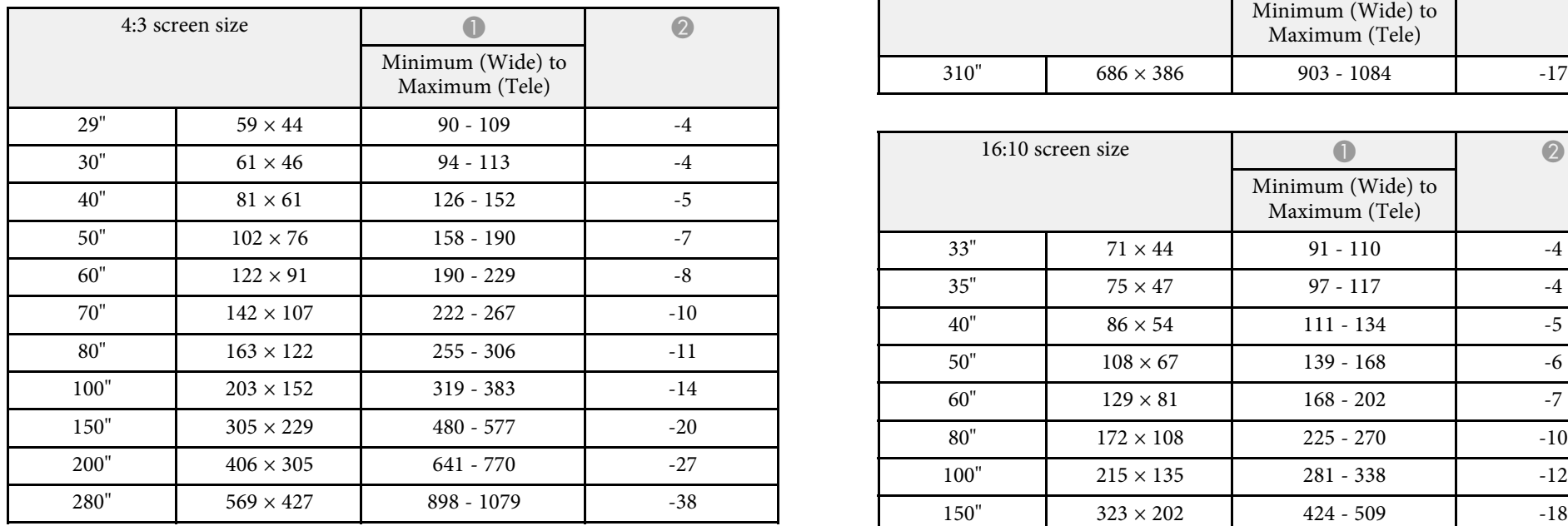

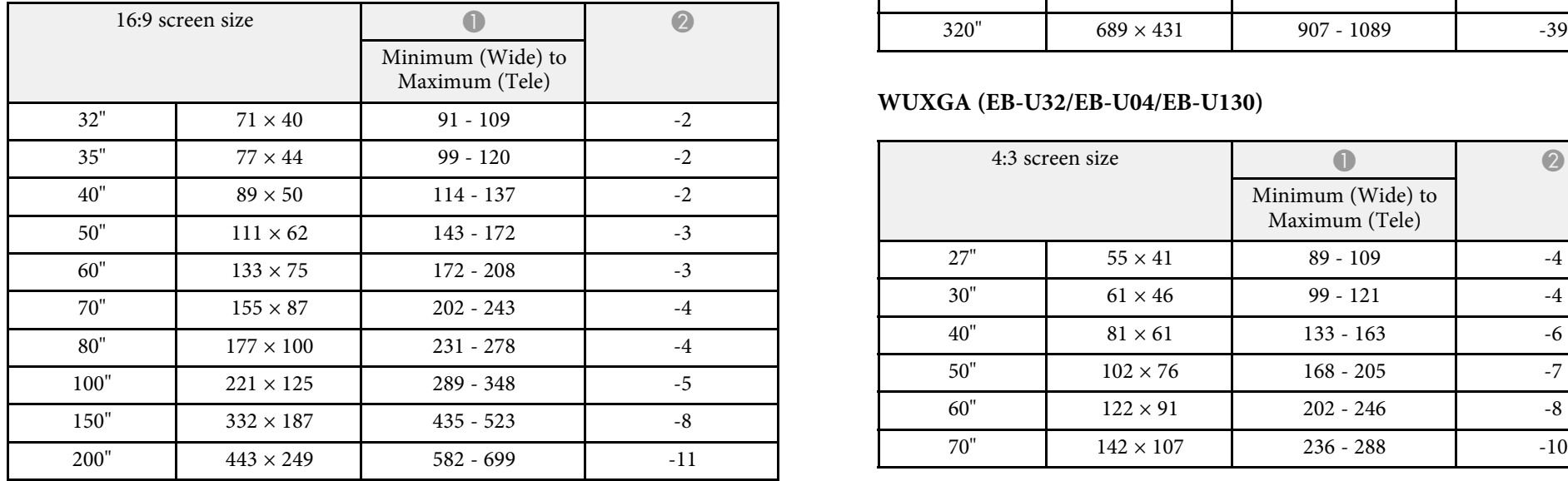

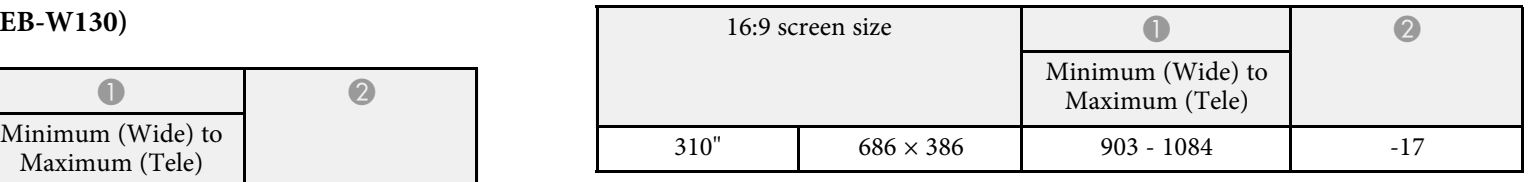

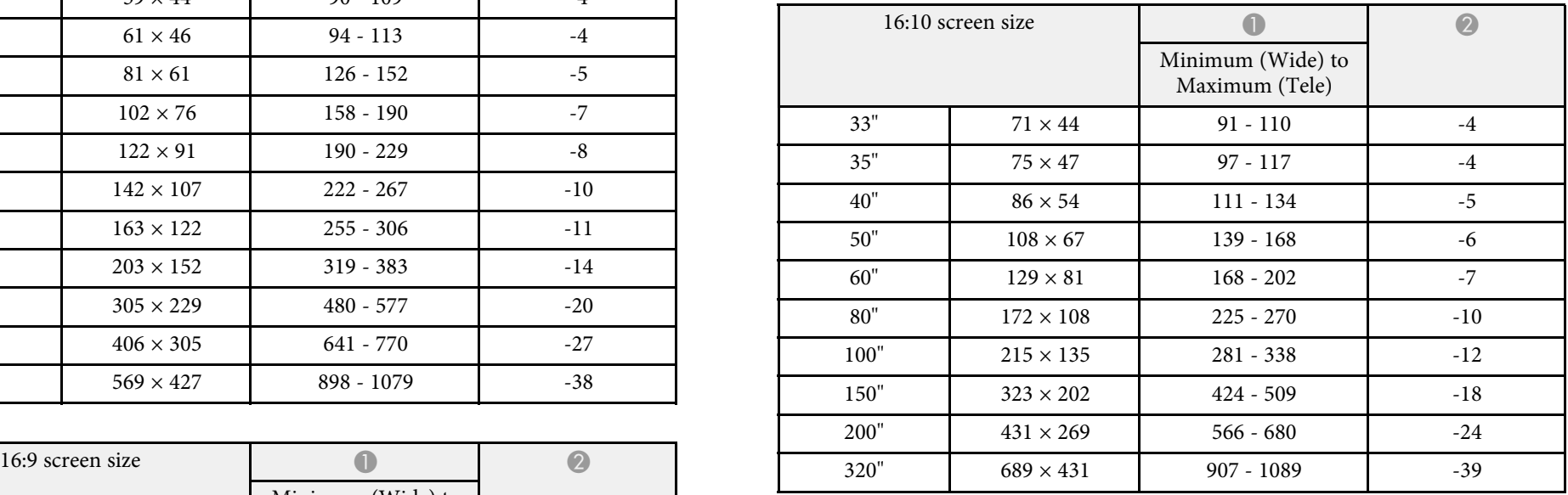

### **WUXGA (EB-U32/EB-U04/EB-U130)**

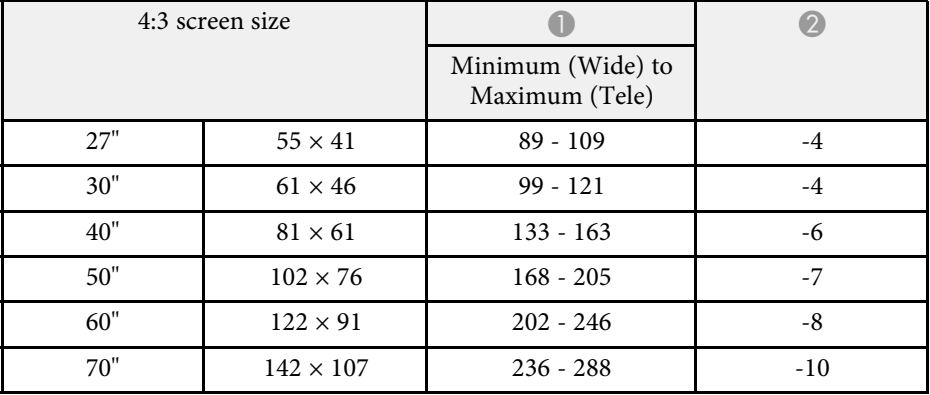

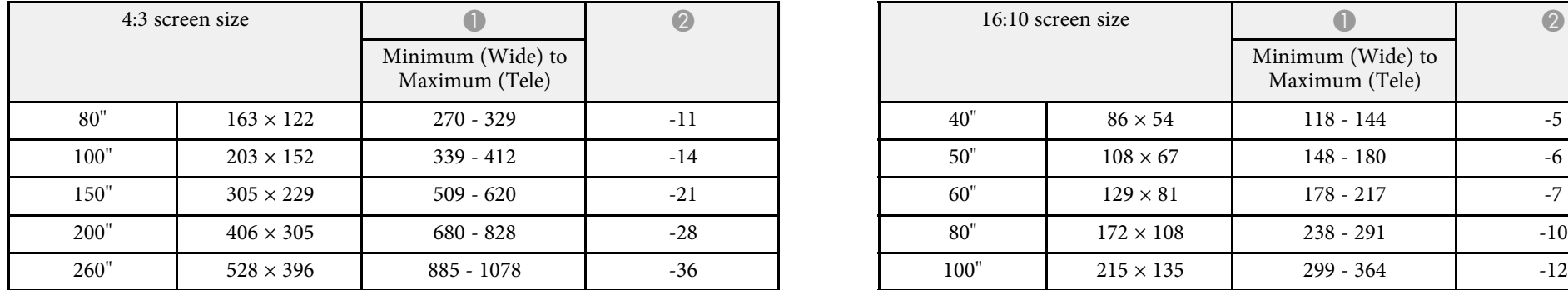

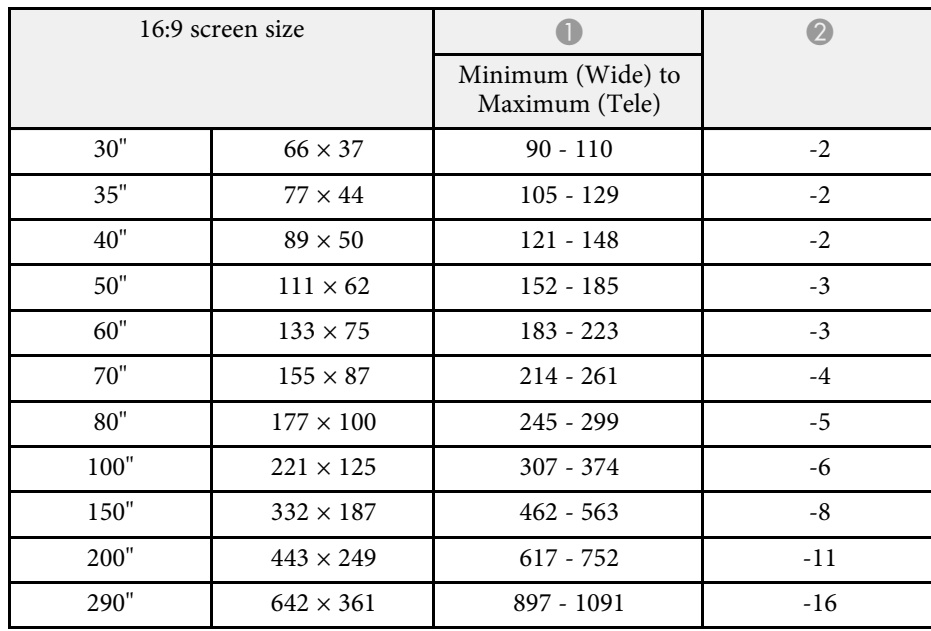

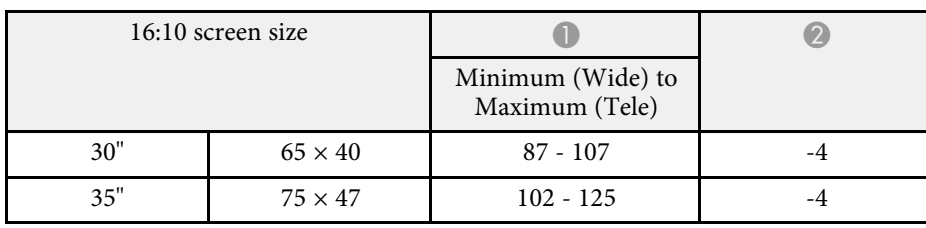

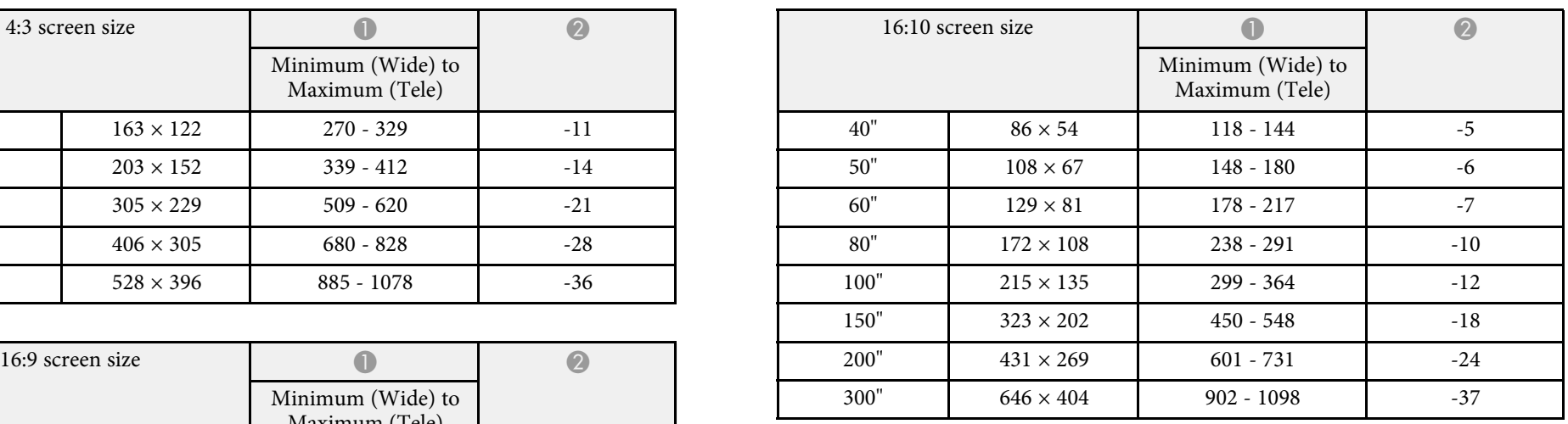

<span id="page-152-0"></span>The table here lists the compatible refresh rate and resolution for each compatible video display format.

### **Component Signals (Analog RGB)**

For EB-U32/EB-W32/EB-W31/EB-X36/EB-X31/EB-U04/EB-W04/EB-X04/EB-U130/EB-W130/EB-X130/EB-X350/EB-X300

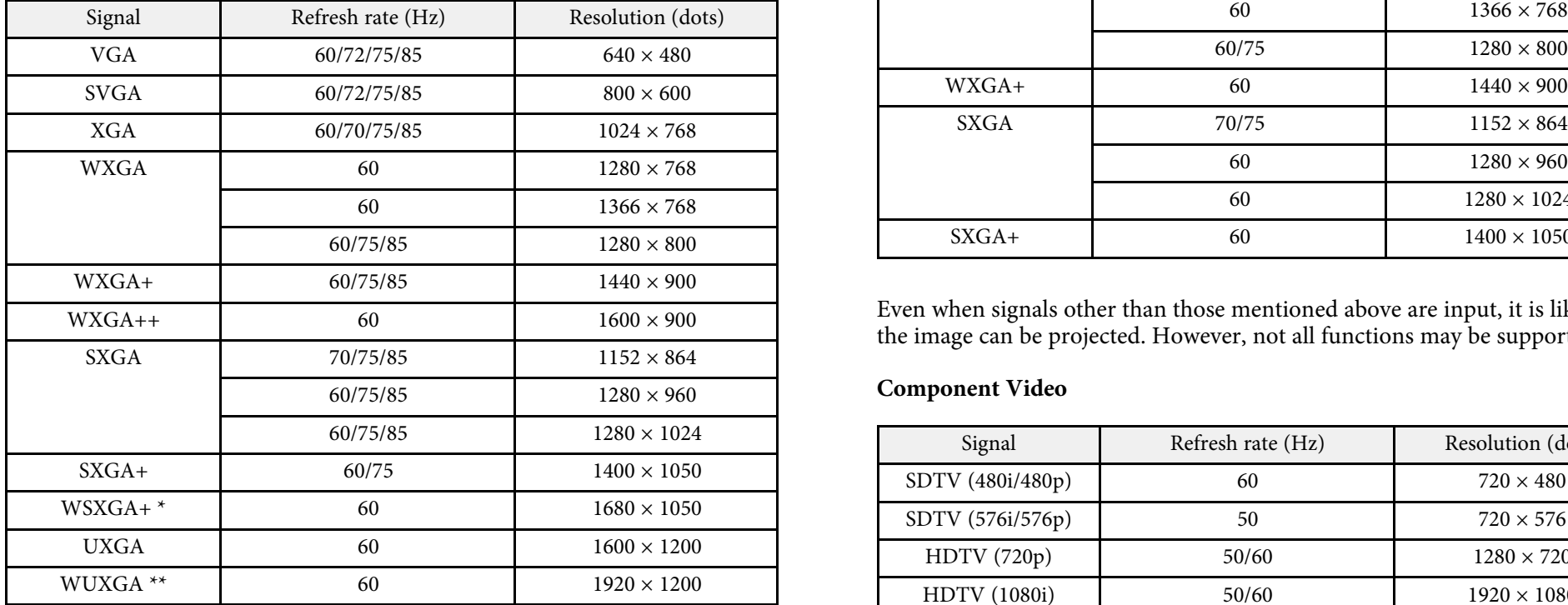

\* WSXGA+ is available only for EB-U32/EB-W32/EB-W31/EB-U04/EB- **Composite Video** W04/EB-U130/EB-W130 and compatible only when **Wide** is selected as the **Resolution** setting in the projector's **Signal** menu.

\*\* WUXGA is available only for EB-U32/EB-U04/EB-U130.

For EB-S31/EB-S04/EB-S130/EB-S300

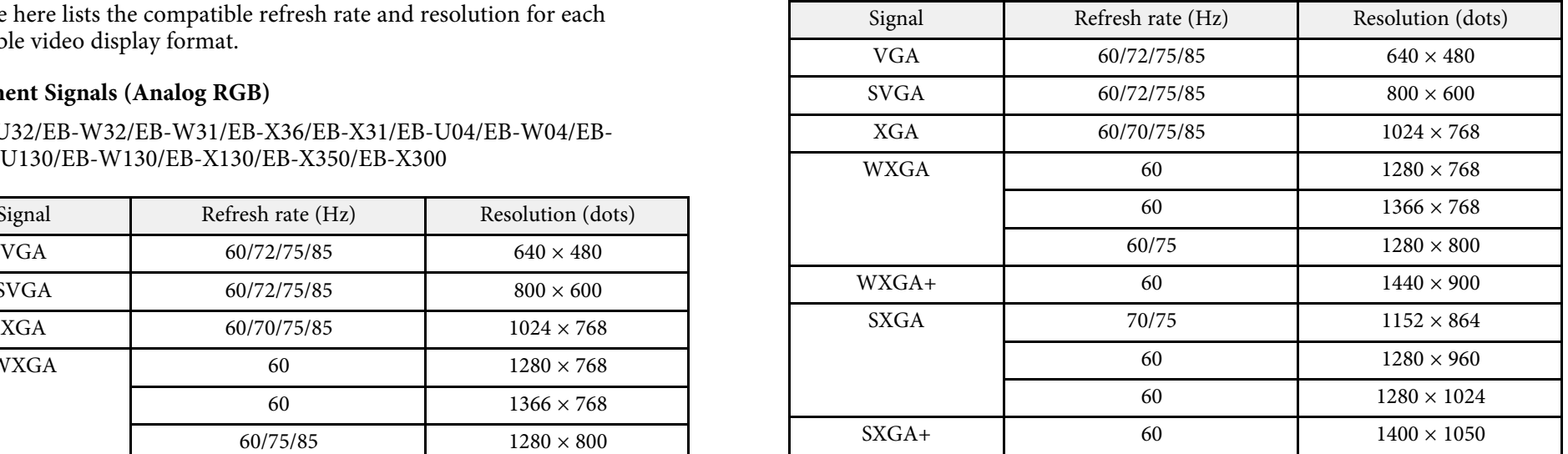

Even when signals other than those mentioned above are input, it is likely that the image can be projected. However, not all functions may be supported.

### **Component Video**

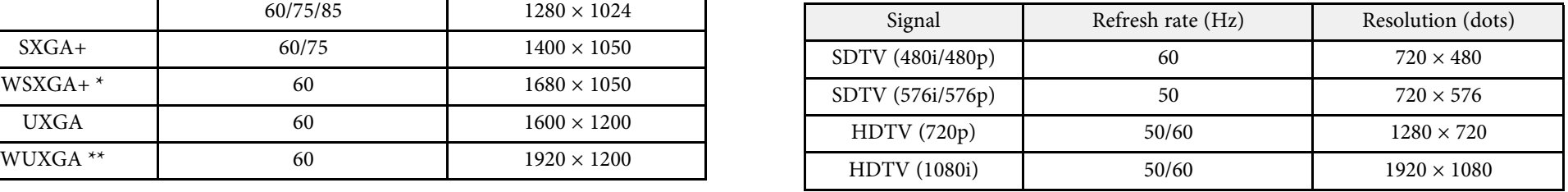

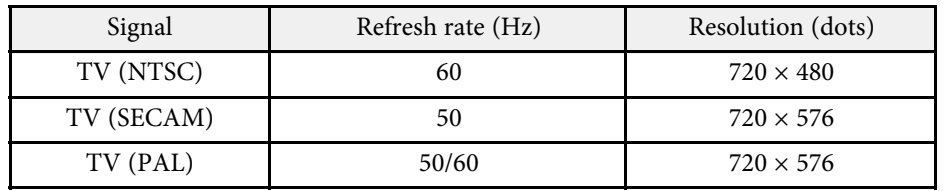

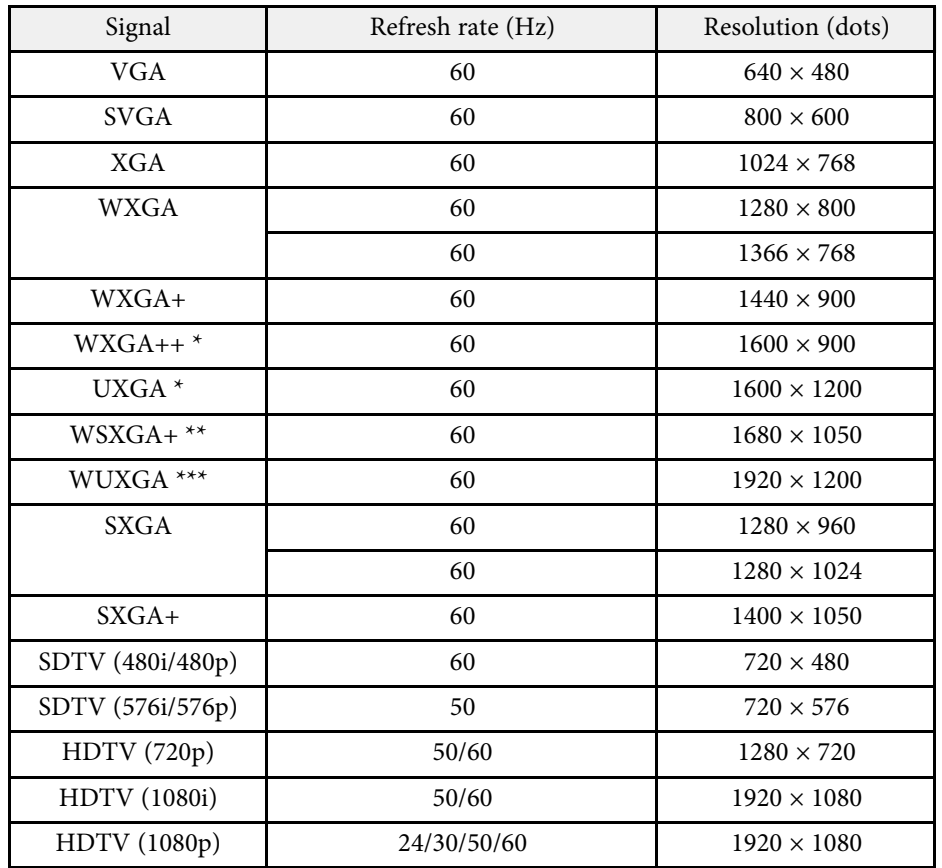

\* Available only for EB-U32/EB-W32/EB-W31/EB-X36/EB-X31/EB-U04/EB-W04/EB-X04/EB-U130/EB-W130/EB-X130/EB-X350/EB-X300.

\*\* Available only for EB-U32/EB-W32/EB-W31/EB-U04/EB-W04/EB-U130/EB-W130.

\*\*\* Available only for EB-U32/EB-U04/EB-U130.

### **HDMI Input Signal MHL Input Signal (EB-U32/EB-W32/EB-W31/EB-U04/EB-U130)**

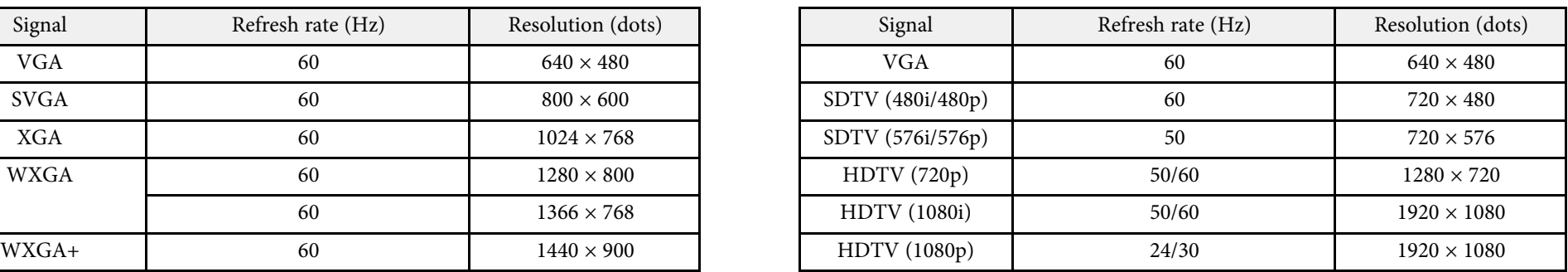

<span id="page-154-0"></span>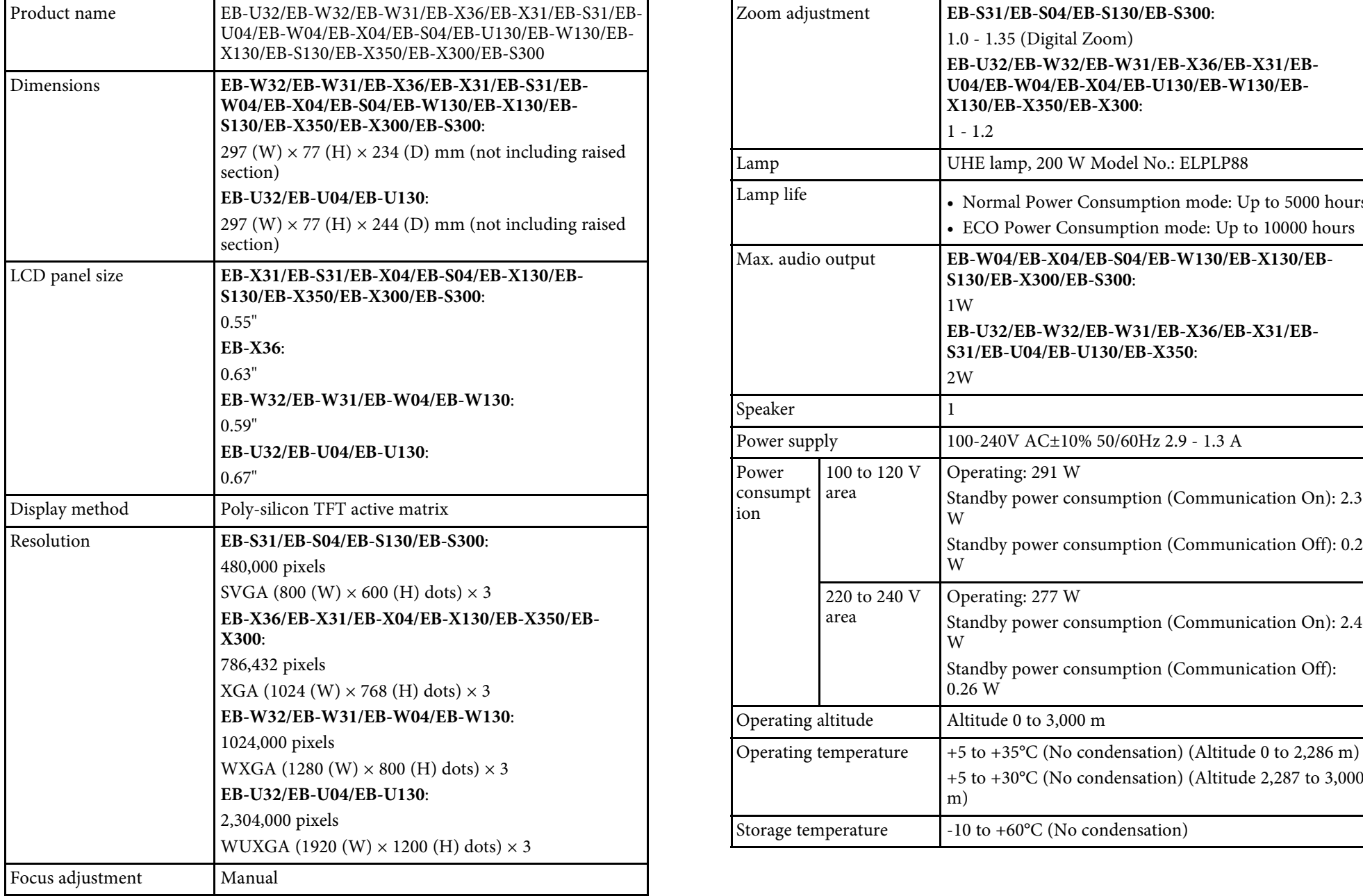

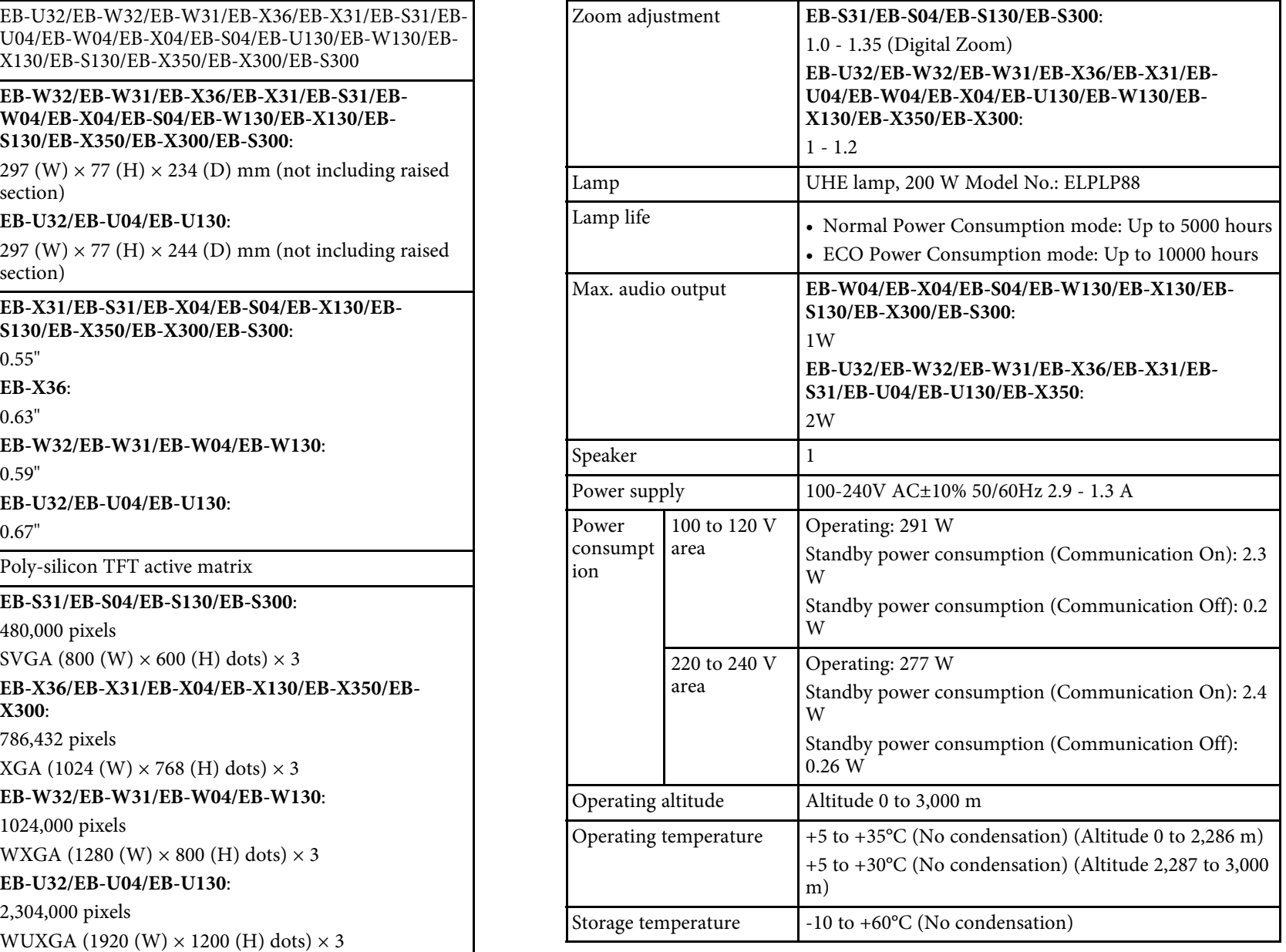

# **Projector Specifications <sup>156</sup>**

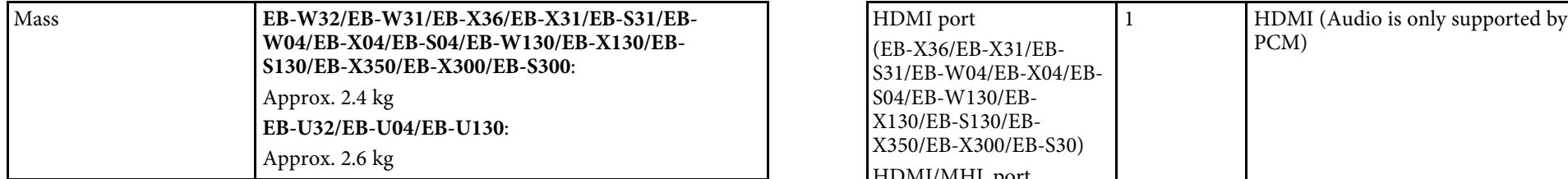

This product is also designed for IT power distribution system with phase-tophase voltage 230V.

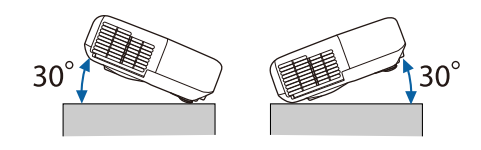

If you use the projector tilted at an angle of more than 30° it could be **• USB-B** port is not support USB 1.1. damaged and cause an accident.

### **P** Related Links

• ["Connector Specifications"](#page-155-0) p.156

# <span id="page-155-0"></span>**Connector Specifications**

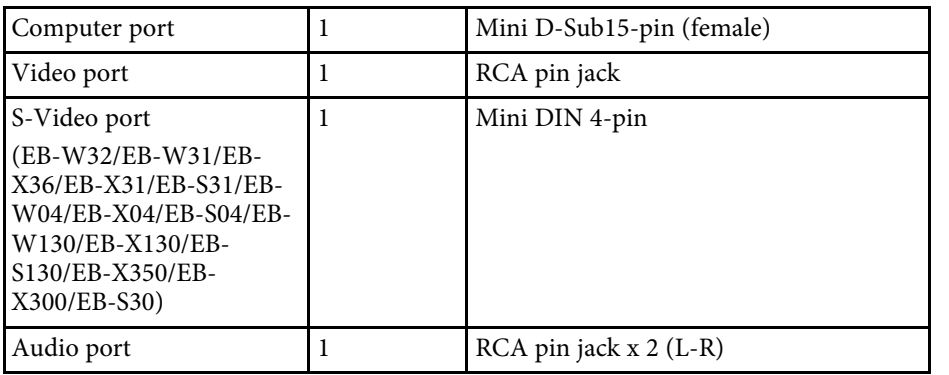

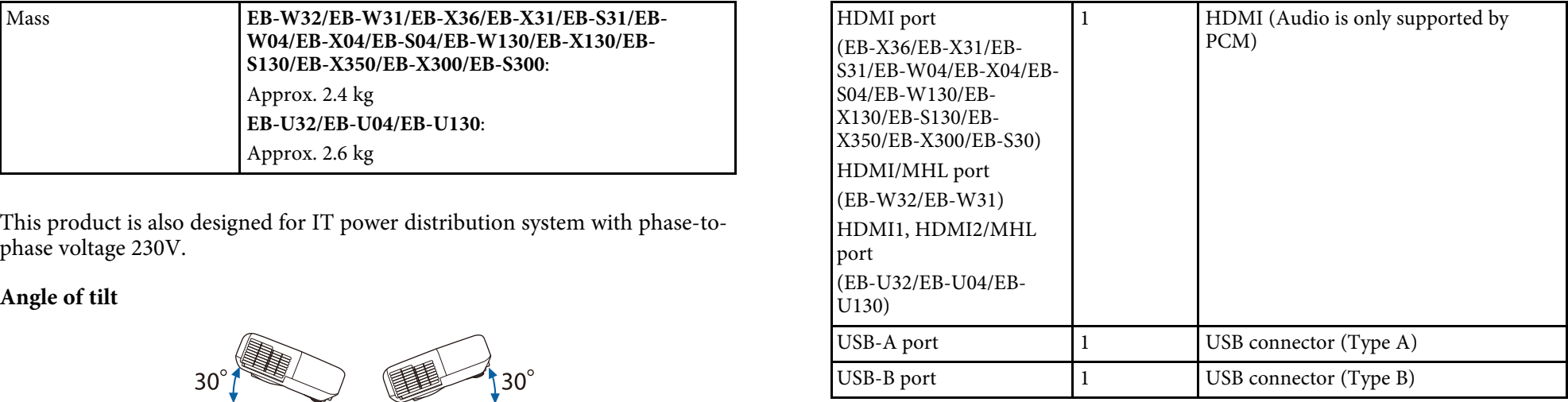

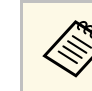

- USB-A and USB-B port supports USB 2.0. However, USB ports are not guaranteed to operate all devices that support USB.
	-

# **External Dimensions <sup>157</sup>**

<span id="page-156-0"></span>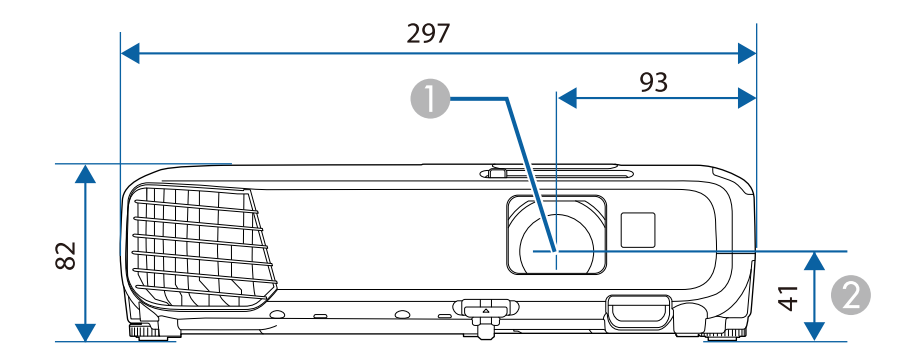

- **Center of lens**
- **2** Distance from center of lens to suspension bracket fixing point

### **EB-U32/EB-U04/EB-U130**

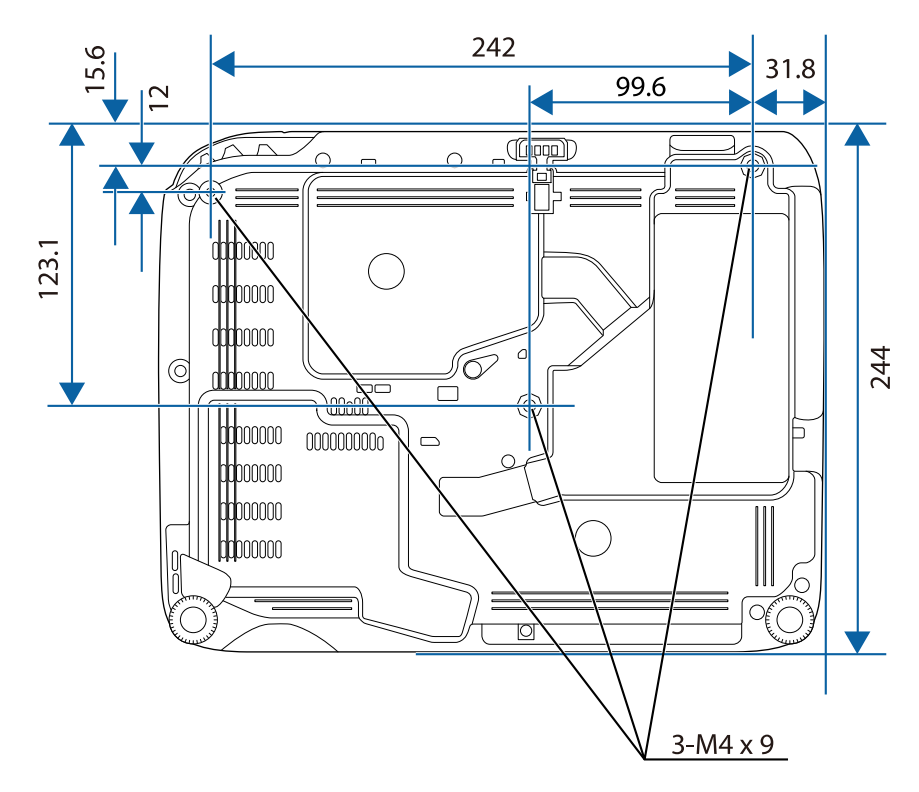

**EB-W32/EB-W31/EB-X36/EB-X31/EB-S31/EB-W04/EB-X04/EB-S04/EB-W130/EB-X130/EB-S130/EB-X350/EB-X300/EB-S300**

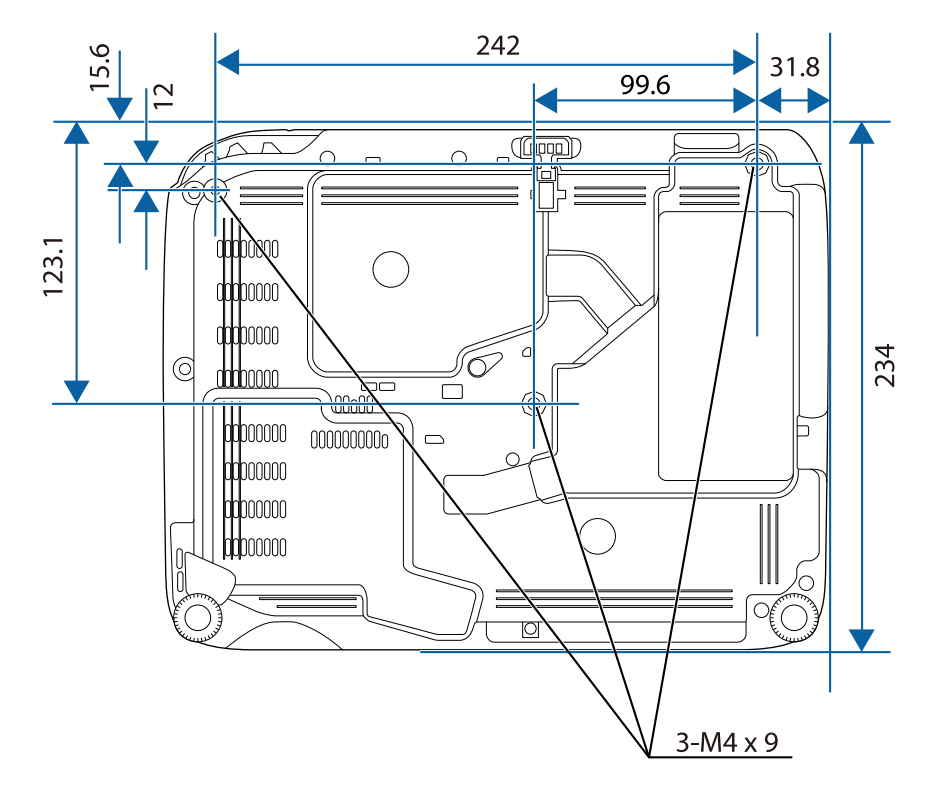

The unit in these illustrations is mm.

<span id="page-158-0"></span>To use the projector's Epson USB Display software, your computer must meet Requirement Windows Mac the following system requirements. Windows 8.1

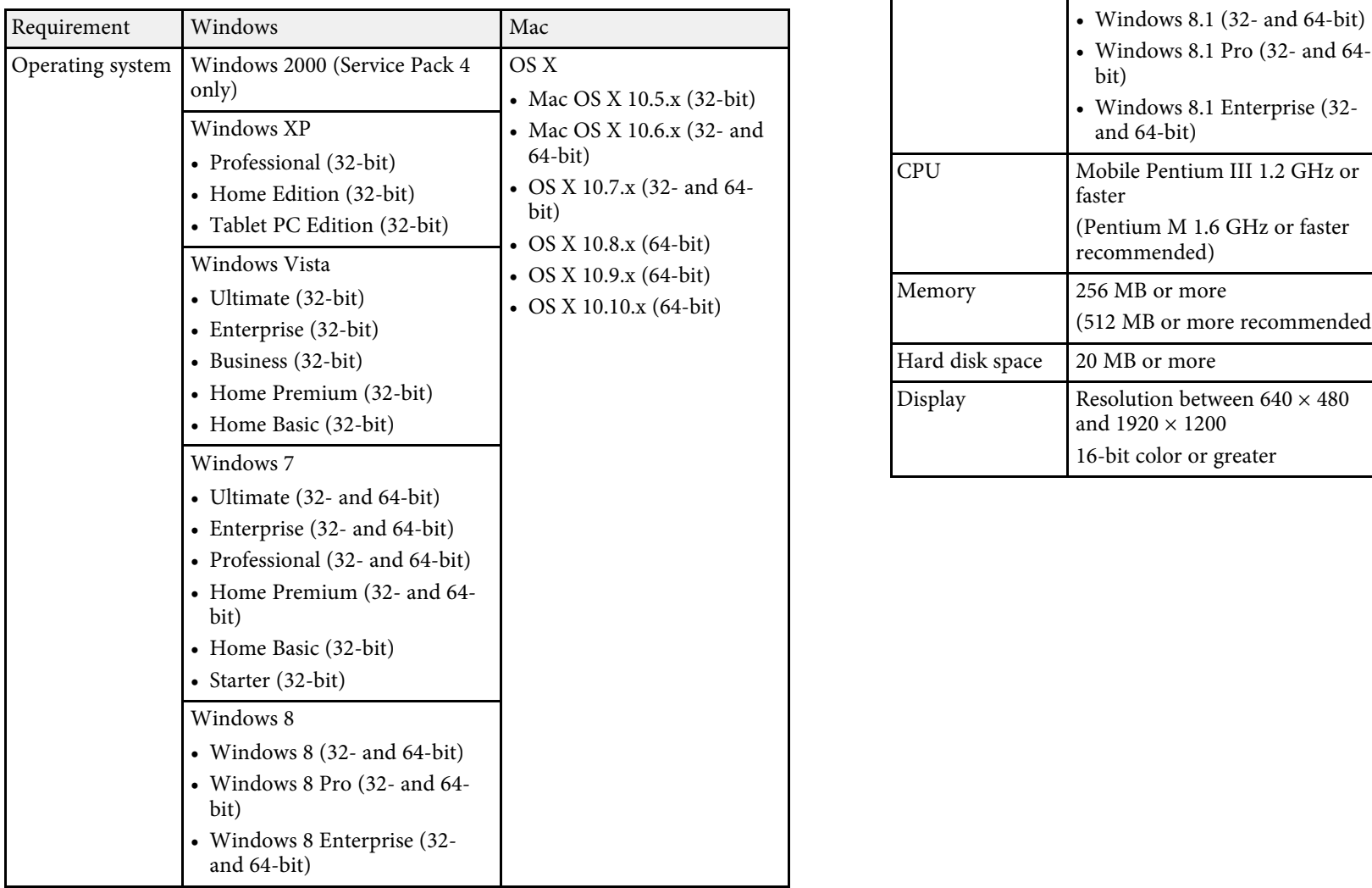

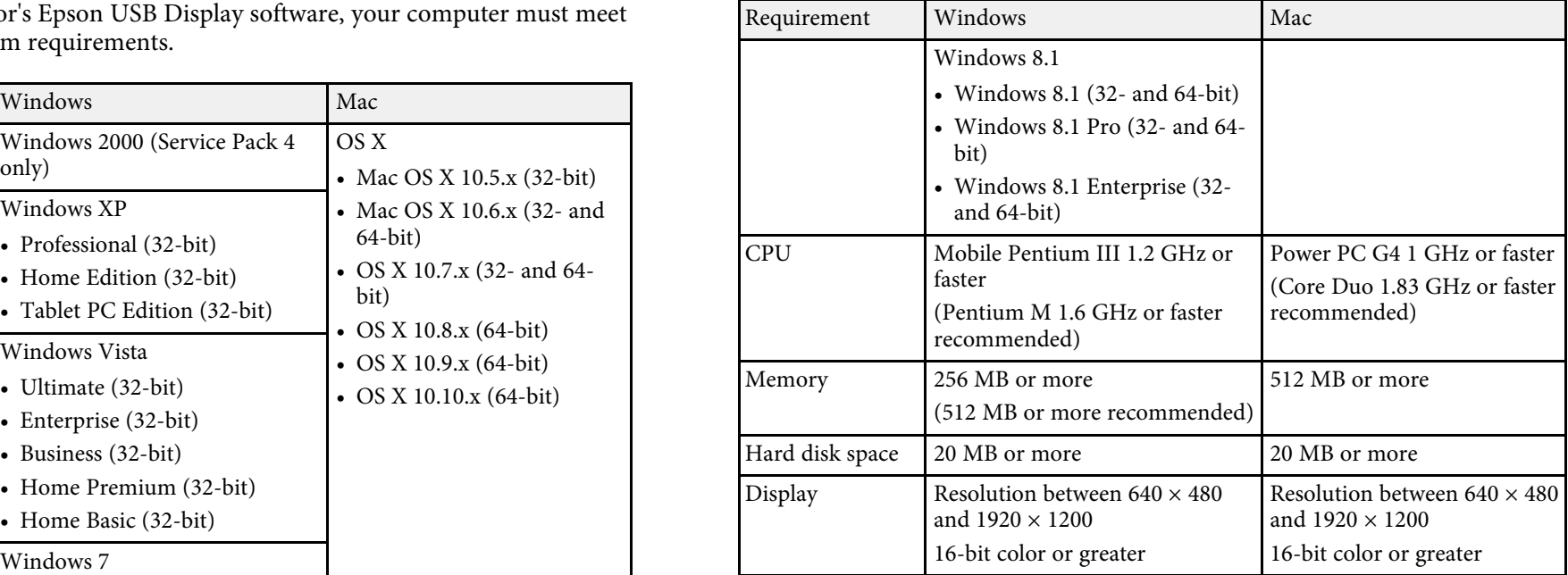

<span id="page-159-0"></span>The following table lists the meaning of the safety symbols labeled on the equipment. equipment.

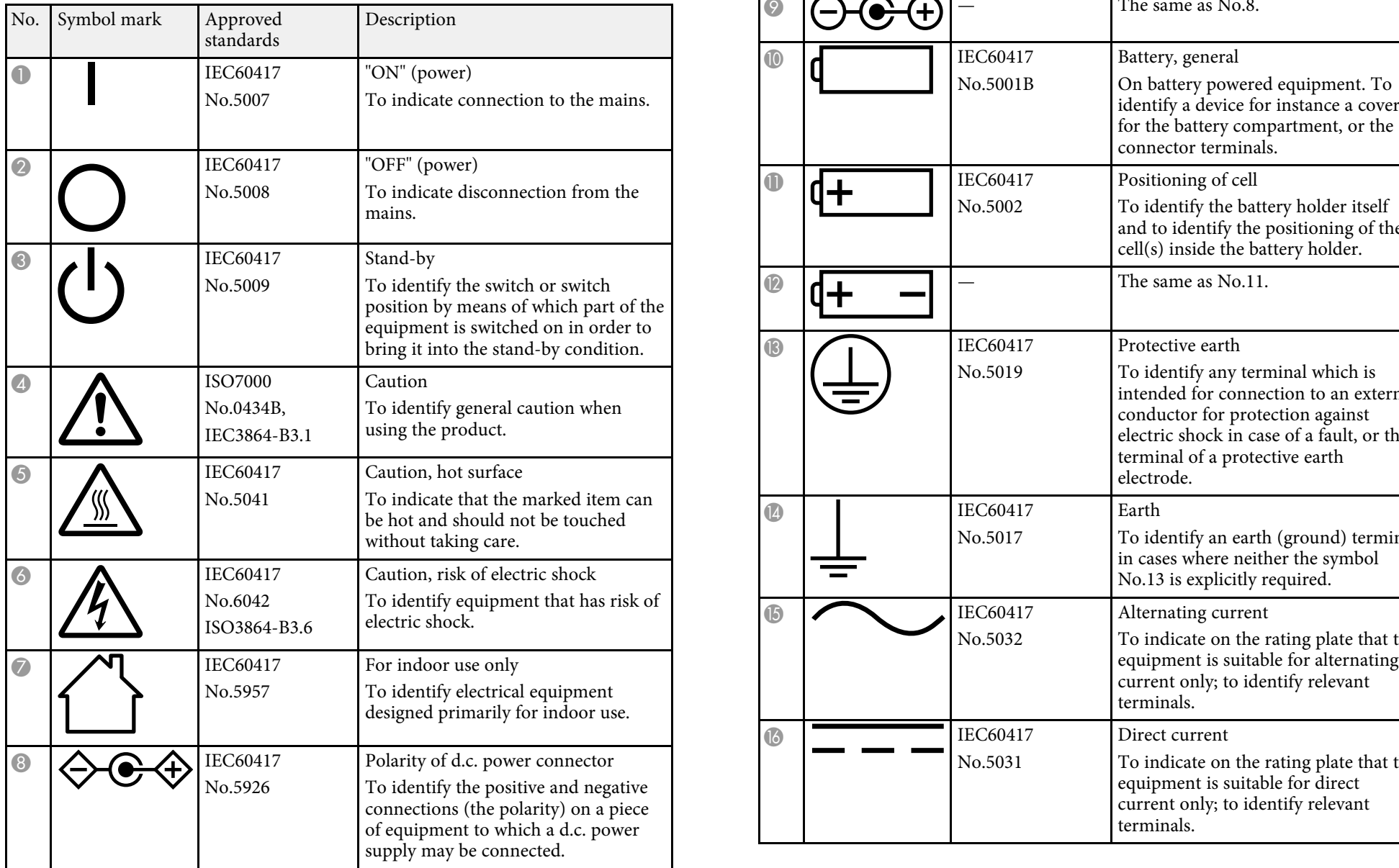

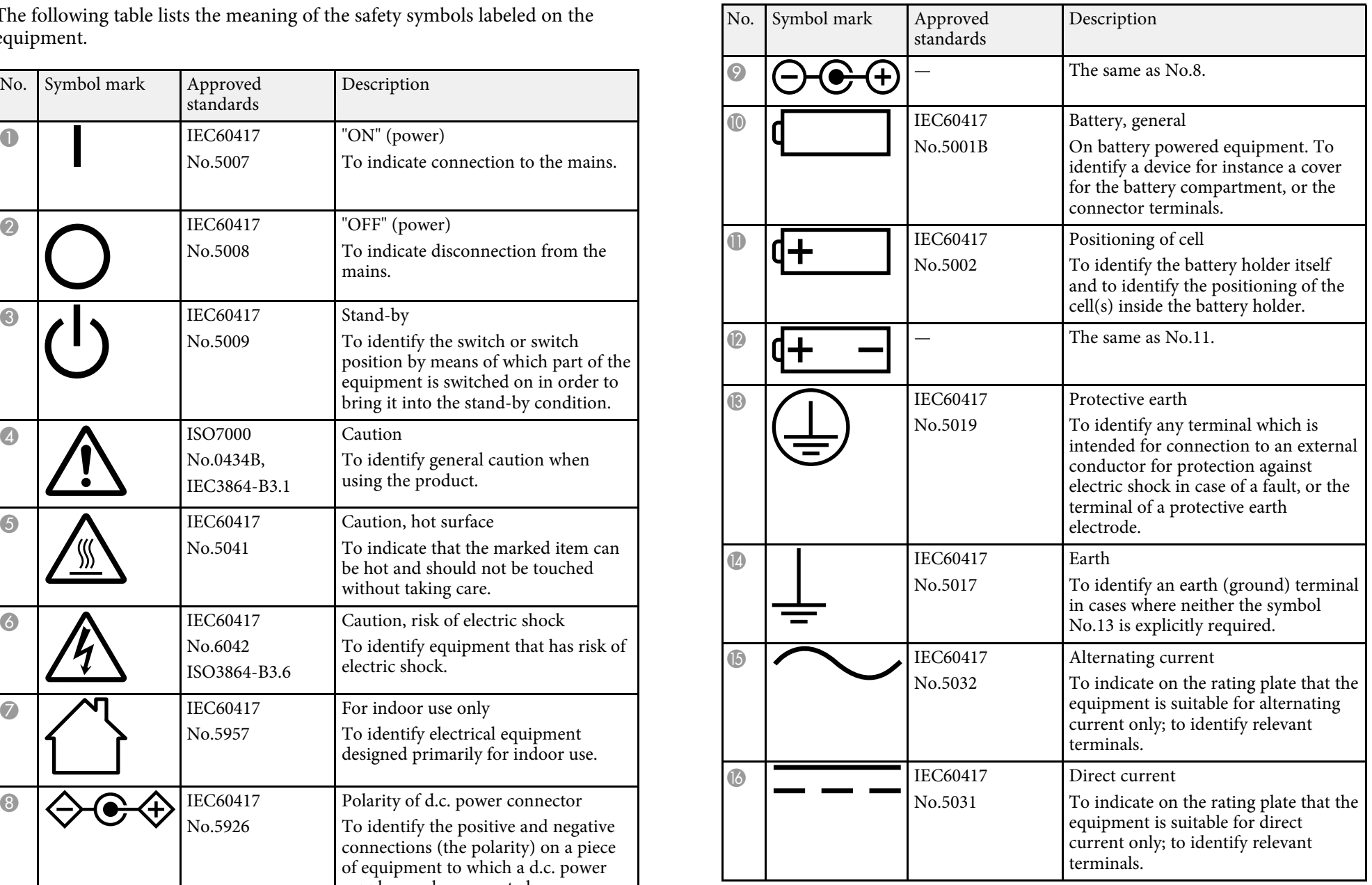

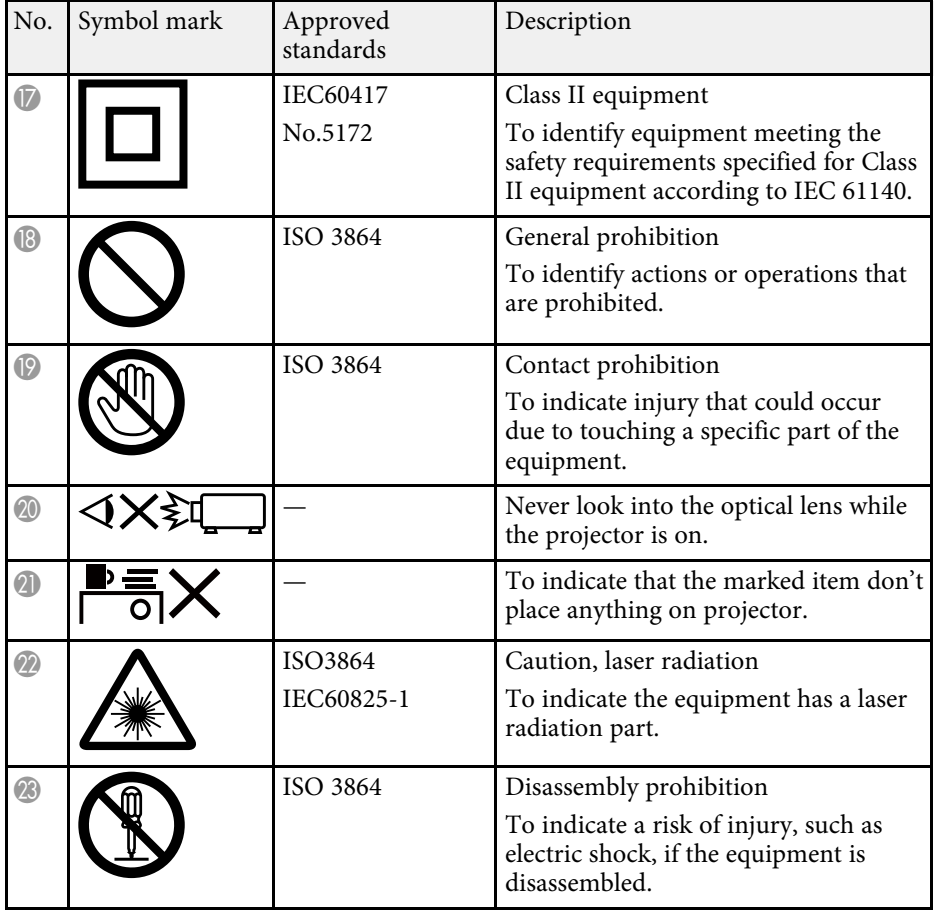

<span id="page-161-0"></span>text of this guide. For details, refer to other commercially available Protection.

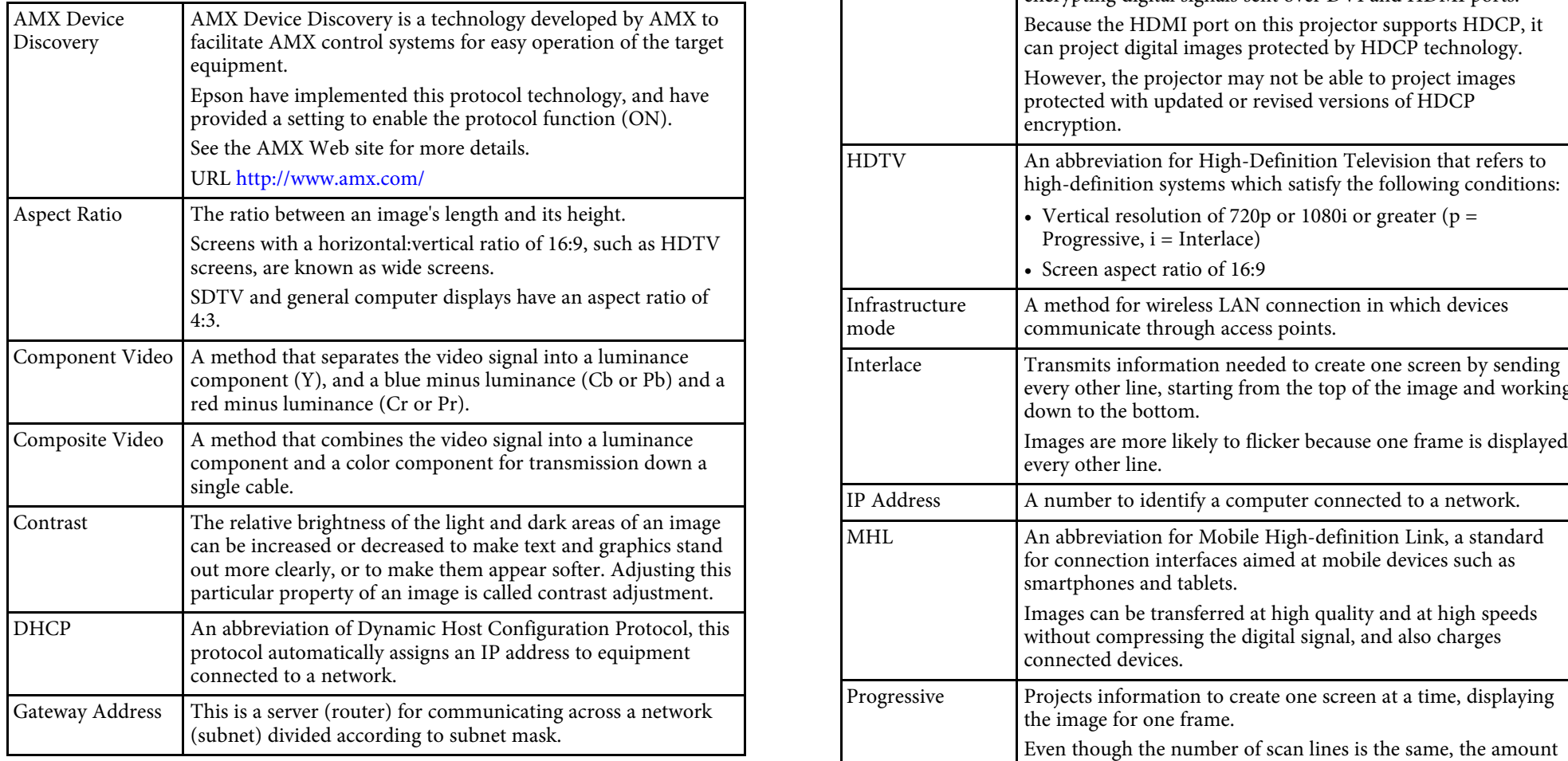

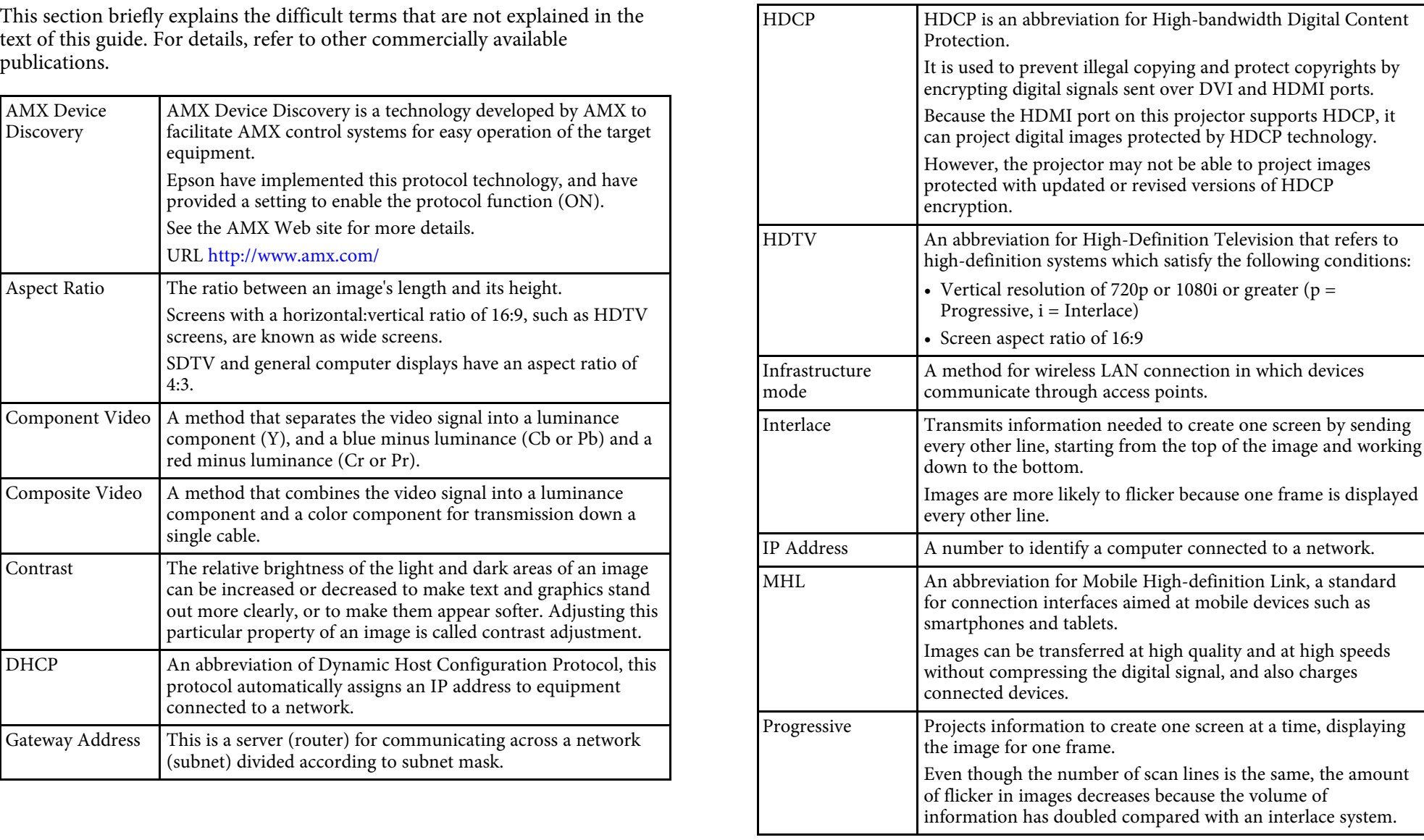

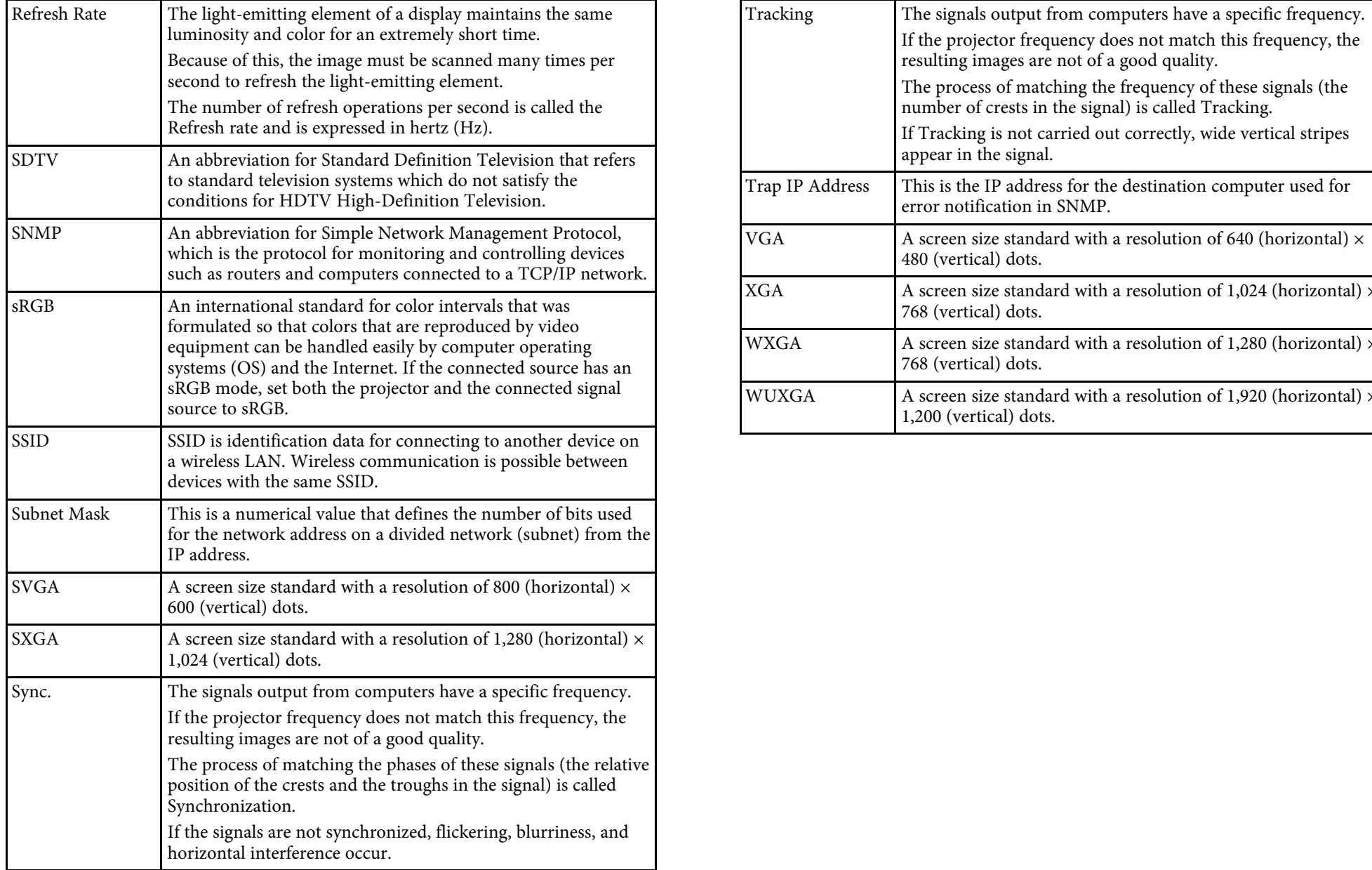

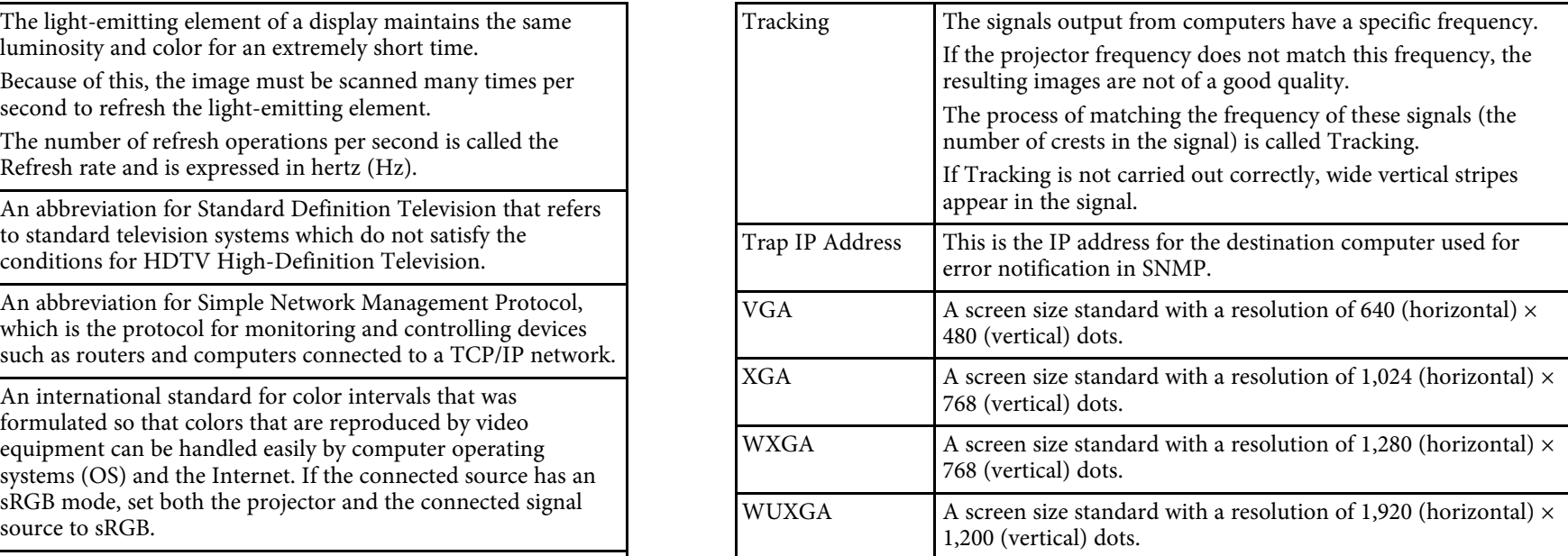

<span id="page-163-0"></span>Check these sections for important notices about your projector. Model:

# **P** Related Links C/H764C

- • ["FCC Compliance Statement"](#page-163-1) p.164
- • ["Indication of the manufacturer and the importer in accordance with](#page-164-0) **FCC Compliance Statement For United States Users**
- 
- 
- 
- 
- 

### <span id="page-163-1"></span>**DECLARATION of CONFORMITY**

Located at: 3840 Kilroy Airport Way MS: 3-13 Long Beach, CA 90806 **WARNING**

Declare under sole responsibility that the product identified herein, complies equipment will invalidate the FCC Certification or Declaration of this device with 47CFR Part 2 and 15 of the FCC rules as a Class B digital de with 47CFR Part 2 and 15 of the FCC rules as a Class B digital device. Each and may cause interference levels which exceed the limits established by the product marketed, is identical to the representative unit tested and be compliant with the standards. Records maintained continue to reflect the shielded equipment interface cable with this device. If this equipment has equipment being produced can be expected to be within the variation mor accepted, due to quantity production and testing on a statistical basis as required by 47CFR 2.909. Operation is subject to the following two conditions : (1) this device may not cause harmful interference, and (2) this device must accept any interference received, including interference that may cause undesired operation.

Trade Name: EPSON

Type of Product: LCD Projector

H716C/H717C/H718C/H719C/H720C/H721C/H722C/H723C/H730C/H763

requirements of EU directive p.165<br>
• ["Restriction of Use"](#page-164-1) p.165 Class B digital device, pursuant to Part 15 of the FCC Rules. These limits for a<br>
• "Operating System References" p.165 designed to provide reasonable protec • ["Operating System References"](#page-164-2) p.165 designed to provide reasonable protection against harmful interference in a<br>• "Trademarks" p.165 equipment sense and can radiate radi • ["Trademarks"](#page-164-3) p.165 p.165 residential installation. This equipment generates, uses, and can radiate radio<br>• "Copyright Notice" p.166 frequency energy and, if not installed and used in accordance with the • ["Copyright Notice"](#page-165-0) p.166 frequency energy and, if not installed and used in accordance with the <br>• "Copyright Attribution" p.166 frequency energy and, if not installed and used in accordance with the instructions, may ca instructions, may cause harmful interference to radio communications. However, there is no guarantee that interference will not occur in a particular installation. If this equipment does cause interference to radio and television **FCC Compliance Statement FCC** Compliance Statement **reports to replace to radio and television FCC** Compliance Statement **reception**, which can be determined by turning the equipment off and on, the user is encouraged to try to correct the interference by one or more of the

- According to 47CFR, Part 2 and 15  **Research 2 and 15 Reorient or relocate the receiving antenna.**
- Class B Personal Computers and Peripherals; and/or **•** Increase the separation between the equipment and receiver.<br>CPU Boards and Power Supplies used with Class B Personal Computers  **Connect the equipment inte an exital** 
	- Connect the equipment into an outlet on a circuit different from that to which the receiver is connected.
- We: Epson America, Inc.  **Consult the dealer or an experienced radio/TV technician for help.**

The connection of a non-shielded equipment interface cable to this<br>Declare under sole responsibility that the product identified herein, complies<br>performant will invalidate the FCC Certification or Declaration of the product marketed, is identical to the representative unit tested and found to<br>be compliant with the standards. Records maintained continue to reflect the shielded equipment interface cable with this device. If this equipme more than one interface connector, do not leave cables connected to unused interfaces. Changes or modifications not expressly approved by the manufacturer could void the user's authority to operate the equipment.

### <span id="page-164-0"></span>Indication of the manufacturer and the importer in 8 operating system **accordance with requirements of EU directive**

Importer: EPSON EUROPE B.V. **• Mac OS X 10.4.x** 

Address: Atlas Arena, Asia Building, Hoogoorddreef 5,1101 BA Amsterdam • Mac OS X 10.5.x<br>Zuidoost • Mac OS X 10.6 x

Telephone: 31-20-314-5000 • OS X 10.7.x

http://www.epson.com/europe.html • OS X 10.8.x

# <span id="page-164-1"></span>**Restriction of Use CONSTRANS CONSTRANS CONSTRANS Restriction of Use**

When this product is used for applications requiring high reliability/safety 10.3.x", "Mac OS X 10.4.x", "Mac OS X 10.5.x", "Mac OS X 10.6.x", "OS X 10.6.x", "OS X 10.7.x", "OS X 10.8.x", "OS X 10.9.x", and "OS X 10.10.x". such as transportation devices related to aviation, rail, marine, automotive  $\begin{array}{c} 10.7 \text{ m/s} \\ \text{10.7.} \text{m} \end{array}$   $\begin{array}{c} 10.7 \text{ m/s} \\ \text{10.7.} \text{m} \end{array}$   $\begin{array}{c} 10.8 \text{ m/s} \\ \text{10.7.} \text{m} \end{array}$   $\begin{array}{c} 10.8 \text{ m/s} \\ \text$ etc.; disaster prevention devices; various safety devices etc; or functional/precision devices etc, you should use this product only after giving consideration to including fail-safes and redundancies into your design to<br>maintain safety and total system reliability. Because this product was not<br>intended for use in applications requiring extremely high reliability/sa such as aerospace equipment, main communication equipment, nuclear<br>power control equipment, or medical equipment related to direct medical care<br>power control equipment, or medical equipment related to direct medical care<br>l etc, please make your own judgment on this product's suitability after a full Mac, Mac OS, and OS X, are trademarks of Apple Inc.

# <span id="page-164-3"></span><span id="page-164-2"></span>**Operating System References** States and/or other countries.

- Microsoft Windows 2000 operating system
- Microsoft<sup>®</sup> Windows<sup>®</sup> XP operating system
- Microsoft Mindows Vista operating system
- Microsoft Windows 7 operating system
- Microsoft<sup>®</sup> Windows<sup>®</sup> 8 operating system
- Microsoft Windows 8.1 operating system

Manufacturer: SEIKO EPSON CORPORATION In this guide, the operating systems above are referred to as "Windows 2000",<br>"Windows XP", "Windows Vista", "Windows 7", "Windows 8", and Address: 3-5, Owa 3-chome, Suwa-shi, Nagano-ken 392-8502 Japan Windows AP, Windows AP, Windows Vista, Windows 7, Windows 8, and "Windows 8.1". Furthermore, the collective term Windows may be used to refer to Windows 2000, Windows 8, and Windows 8.1.

- Mac OS X  $10.3x$
- 
- 
- Mac OS X 10.6.x The Netherlands
	-
	-
	- $\cdot$  OS X 10.9 x
	-

In this guide, the operating systems above are referred to as "Mac OS X 10.3.x", "Mac OS X 10.4.x", "Mac OS X 10.5.x", "Mac OS X 10.6.x", "OS X

Microsoft, Windows, Windows Vista, PowerPoint, and the Windows logo are trademarks or registered trademarks of Microsoft Corporation in the United

WPA<sup>™</sup> and WPA2<sup>™</sup> are registered trademarks of Wi-Fi Alliance.

App Store is a service mark of Apple Inc.

Google play is a trademark of Google Inc.

HDMI and High-Definition Multimedia Interface are the trademarks or ©SEIKO EPSON CORPORATION 2015. All rights reserved. registered trademarks of HDMI Licensing LLC. **HDMI** 2015.4 412878300/412879000EN

MHL, the MHL logo, and Mobile High-Definition Link are the trademarks or registered trademarks of MHL and LLC in the United States and/or other countries.

"QR Code" is a registered trademark of DENSO WAVE INCORPORATED.

Other product names used herein are also for identification purposes only and may be trademarks of their respective owners. Epson disclaims any and all rights in those marks.

## <span id="page-165-0"></span>**Copyright Notice**

All rights reserved. No part of this publication may be reproduced, stored in a retrieval system, or transmitted in any form or by any means, electronic, mechanical, photocopying, recording, or otherwise, without the prior written permission of Seiko Epson Corporation. No patent liability is assumed with respect to the use of the information contained herein. Neither is any liability assumed for damages resulting from the use of the information contained herein.

Neither Seiko Epson Corporation nor its affiliates shall be liable to the purchaser of this product or third parties for damages, losses, costs, or expenses incurred by the purchaser or third parties as a result of: accident, misuse, or abuse of this product or unauthorized modifications, repairs, or alterations to this product, or (excluding the U.S.) failure to strictly comply with Seiko Epson Corporation's operating and maintenance instructions.

Seiko Epson Corporation shall not be liable against any damages or problems arising from the use of any options or any consumable products other than those designated as Original Epson Products or Epson Approved Products by Seiko Epson Corporation.

The contents of this guide may be changed or updated without further notice.

Illustrations in this guide and the actual projector may differ.

## <span id="page-165-1"></span>**Copyright Attribution**

This information is subject to change without notice.

Free Manuals Download Website [http://myh66.com](http://myh66.com/) [http://usermanuals.us](http://usermanuals.us/) [http://www.somanuals.com](http://www.somanuals.com/) [http://www.4manuals.cc](http://www.4manuals.cc/) [http://www.manual-lib.com](http://www.manual-lib.com/) [http://www.404manual.com](http://www.404manual.com/) [http://www.luxmanual.com](http://www.luxmanual.com/) [http://aubethermostatmanual.com](http://aubethermostatmanual.com/) Golf course search by state [http://golfingnear.com](http://www.golfingnear.com/)

Email search by domain

[http://emailbydomain.com](http://emailbydomain.com/) Auto manuals search

[http://auto.somanuals.com](http://auto.somanuals.com/) TV manuals search

[http://tv.somanuals.com](http://tv.somanuals.com/)